# **Procesador de texto Openoffice Writer**

# **Guía práctica de actividades y ejercicios**

# ÍNDICE DE CONTENIDOS

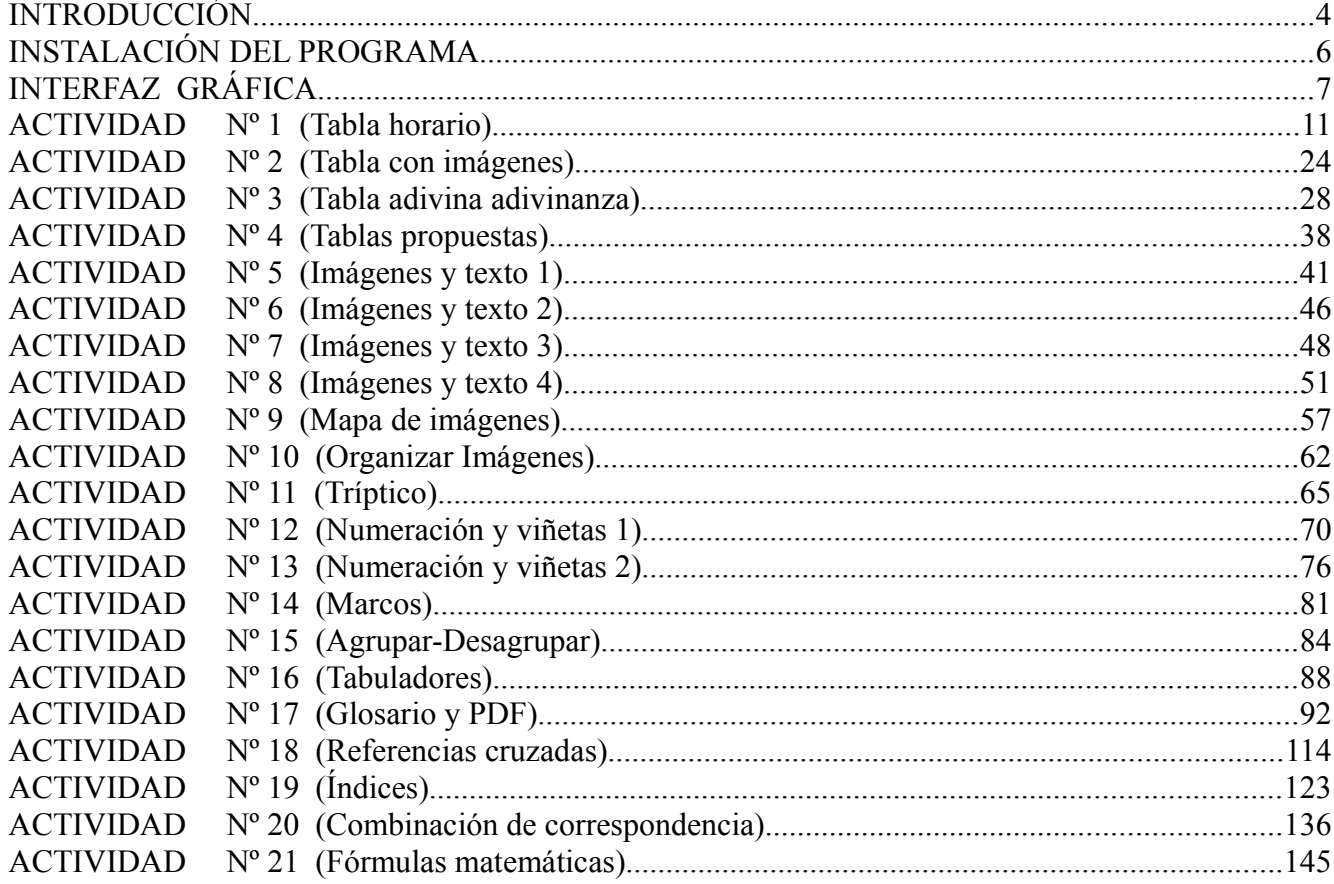

# **INTRODUCCIÓN**

El objetivo fundamental del presente libro es conseguir una cierta soltura a la hora de manejar el procesador de texto Openoffice Writer así como conocer sus principales características y funcionalidades. Para conseguirlo nos basaremos en el desarrollo de una serie de actividades o ejercicios , las cuales se han procurado que no resulten demasiado aburridas o tediosas y se les vea a cada una de ellas una utilidad práctica e inmediata por parte del lector .

El libro está recomendado especialmente para estudiantes de enseñanza secundaria ESO y Bachillerato como apoyo al estudio de las asignaturas de "Informática" , "Tecnologías de la Información y la Comunicación" , "Tecnología" , o cualquier otra que en su programa estudie el funcionamiento de un procesador de texto.

El procesador de texto Writer es parte de la Suite ofimática Openoffice.org.

**OpenOffice.org** es una suite ofimática de software libre y código abierto de distribución gratuita que incluye herramientas como procesador de textos, hoja de cálculo, presentaciones, herramientas para el dibujo vectorial y base de datos. Está disponible para muchas plataformas como Microsoft Windows y sistemas de tipo Unix como GNU/Linux, BSD, Solaris y Mac OS X. OpenOffice está pensado para ser altamente compatible con Microsoft Office, con quien compite. Soporta el estándar ISO OpenDocument con lo que es fácil el intercambio de documentos con muchos otros programas, y puede ser utilizado sin costo alguno.

Las herramientas incluidas en la suite ofimática de OpenOffice.org son las siguientes:

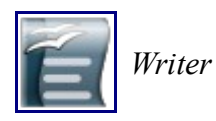

Procesador de textos similar en funcionalidad a Microsoft Word y WordPerfect. Se puede exportar desde el formato de Documento Portátil (PDF) sin software adicional, y puede funcionar como un editor WYSIWYG (**W**hat **Y**ou **S**ee **I**s **W**hat **Y**ou **G**et) para crear y editar páginas web.

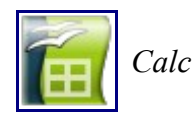

Hoja de cálculo similar Microsoft Excel o Lotus 1-2-3. Calc ofrece una serie de características no presentes en Excel, incluyendo un sistema que, automáticamente define serie de gráficas, sobre la base de la disposición de la información del usuario. Calc también puede exportar hojas de cálculo para el formato PDF.

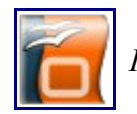

*Impress* se reproduzca en cualquier computadora con un reproductor de Flash instalado. Impress es un programa de presentación similar a Microsoft PowerPoint o Keynote de Apple. Puede exportar presentaciones al formato SWF, permitiendo que También incluye la capacidad de crear archivos PDF, y la capacidad de leer archivos de Microsoft PowerPoint (ppt).

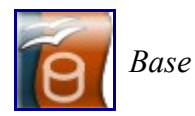

Programa de base de datos similar a Microsoft Access. OpenOffice.org Base permite la creación y manejo de bases de datos, elaboración de formularios e informes que proporcionan a los usuarios finales un acceso fácil a los datos. Al igual que Microsoft Access, es capaz de trabajar como un *front-end* para diversos sistemas de bases de datos tales como el de Access (JET), fuente de datos ODBC y MySQL/PostgreSQL. Base está disponible desde la versión 2.0.x.

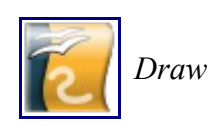

Editor de gráficos vectoriales y herramienta de diagramación, similar a Microsoft Visio y comparable en características a las primeras versiones de CorelDRAW. Ofrece "conectores" entre las formas, que están disponibles en una gama de estilos de línea y facilitan la construcción de los dibujos, como diagramas de flujo. Tiene características similares a la edición de software de escritorio como Scribus y Microsoft Publisher. Draw también puede exportar sus creaciones al formato PDF y al estándar SVG.

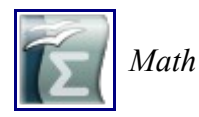

Programa para la creación y edición de fórmulas matemáticas, similar a Microsoft Equation Editor. Las fórmulas pueden ser incorporadas dentro de otros documentos de OpenOffice.org, tales como los creados por Writer. Soporta múltiples fuentes y puede exportar a PDF.

OpenOffice.org posee como base inicial a StarOffice, una suite ofimática desarrollada por StarDivision y adquirida por Sun Microsystems en agosto de 1999. El código fuente de la suite fue liberado en julio de 2000. Actualmente proporciona una alternativa abierta, gratuita y alta calidad comparable con la suite de Microsoft Office. El código fuente de la aplicación está disponible bajo la licencia LGPL.

El proyecto y el programa son denominados "OpenOffice" de forma informal, aunque "OpenOffice.org" es el nombre oficial completo ya que la denominación openoffice es una marca registrada en posesión de otra empresa. El nombre oficial completo se abrevia como OOo.

OpenOffice.org se integra además con bases de datos como MySQL y PostgresSQL, con una funcionalidad similar o superior a Microsoft Access.

OpenOffice.org suele aparecer en distribuciones Linux que utilizan el gestor de escritorio GNOME. OpenOffice se puede utilizar prácticamente en cualquier versión de Linux y también en Microsoft Windows y Mac OS X.

Desde la versión 3 de Openoffice es sencillo añadir extensiones (plugins) para añadir otras funcionalidades adicionales, a la manera de Firefox.

OpenOffice posee las características normales de todo procesador de texto, hoja de cálculo, programa de presentaciones y base de datos similares al Microsoft Office 2003, la suite ofimática de Microsoft y algunas características adicionales. OpenOffice lee y escribe los documentos en su formato nativo, que es ademas una norma internacional ISO. Este formato de archivo, denominado OpenDocument, es la norma ISO, con el número 26300. Openoffice es capaz también de leer y grabar los formatos de fichero de Microsoft Office. Actualmente hay además disponible un programa visor gratuito llamado Visioo-Writer para el formato OpenDocument de forma que ni siquiera es necesaria la instalación de una suite ofimática particular para la visualización de documentos escritos en este estándar ISO. Cualquier programa puede ser desarrollado para leer y escribir en este formato, puesto que sus especificaciones son públicas y no están sujetas a licencias. Por ejemplo, el procesador simple incluido en MAC OS X, TextEdit, posee también la capacidad de leer y escribir documentos en ese formato, así como muchos otros programas.

Mediante un asistente o piloto, es posible descargar diccionarios adicionales para muchos idiomas, incluido el español. Esta tarea puede realizarse, también, manualmente de manera sencilla. Se cuenta con diccionarios de palabras para corrección ortográfica, de separación silábica y de sinónimos.

Desde marzo de 2006 se utiliza el programa Hunspell. El programa MySpell era el corrector ortográfico hasta la versión 2.0.2.

En cuanto a archivos de tipo PDF y Flash Desde la versión 1.1 se puede realizar la exportación directa de documentos a formato PDF y también presentaciones de Impress a Adobe Flash (SWF).

Además Desde la versión 2.3 el programa cuenta con una opción en Writer que exporta los textos en formato wiki, como por ejemplo para ser publicados en la Wikipedia y demás proyectos wiki.

# **INSTALACIÓN DEL PROGRAMA**

Como ya se ha dicho en la introducción, la Suite ofimática Openoffice.org es gratuita y se puede descargar sin ningún coste desde Internet.

El sitio oficial de openoffice es: www.openoffice.org

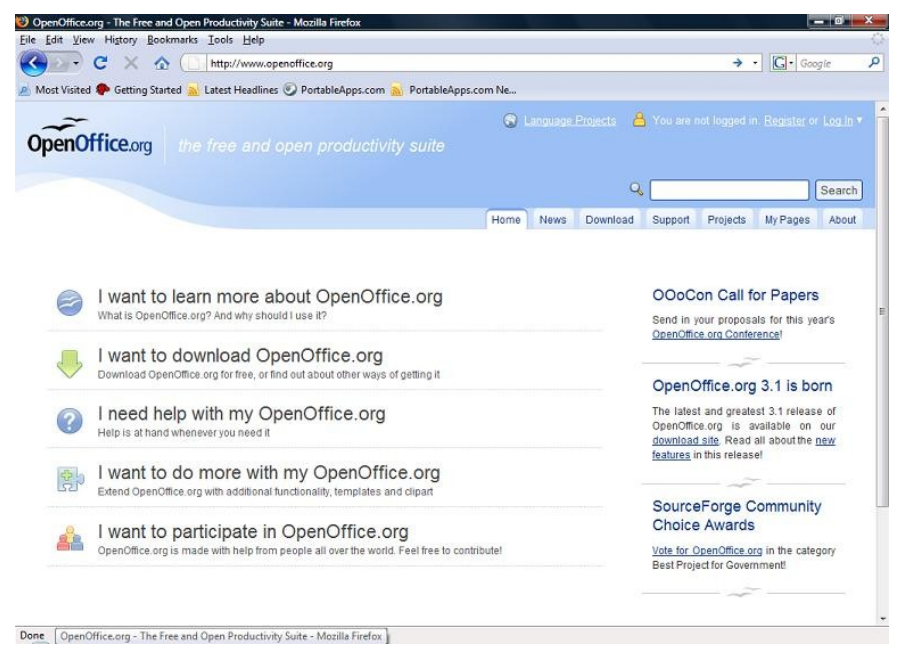

Para descargar directamente la versión en castellano : http://es.openoffice.org/programa/

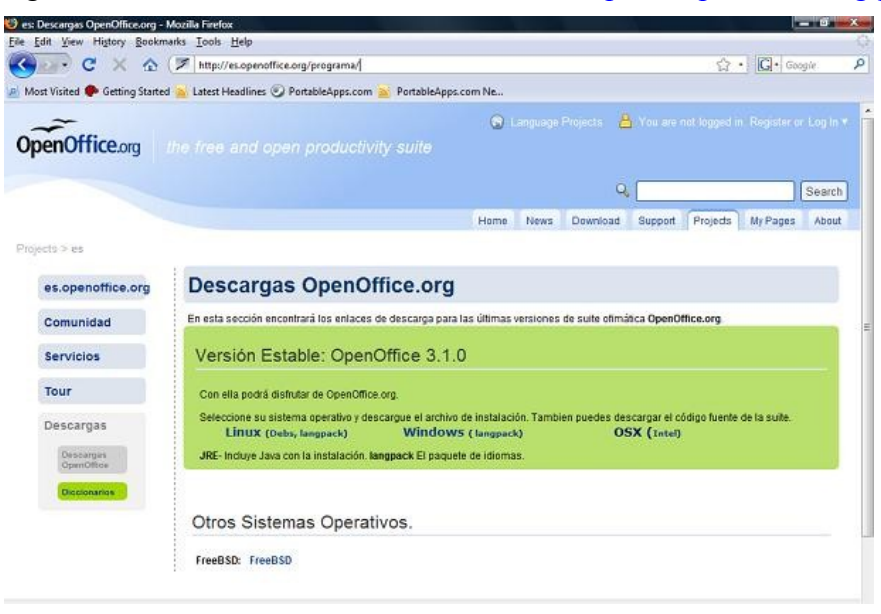

Se puede descargar el programa para distintos sistemas operativos como Linux , Windows , etc..

El archivo a descargar ocupa aproximadamente 130 Megabytes y para su instalación simplemente hay que hacer doble clic en él una vez esté completamente descargado y seguir los pasos que nos vaya indicando.

# **INTERFAZ GRÁFICA**

Antes de realizar el primer ejercicio en el procesador de texto comenzaremos familiarizándonos con el programa viendo la nomenclatura que vamos a utilizar para referirnos a las distintas herramientas , menús y distintas partes de la interfaz gráfica.

En la siguiente imagen se muestra una vista de la interfaz gráfica donde se pueden apreciar diferenciadas las distintas barras y zonas de la misma.

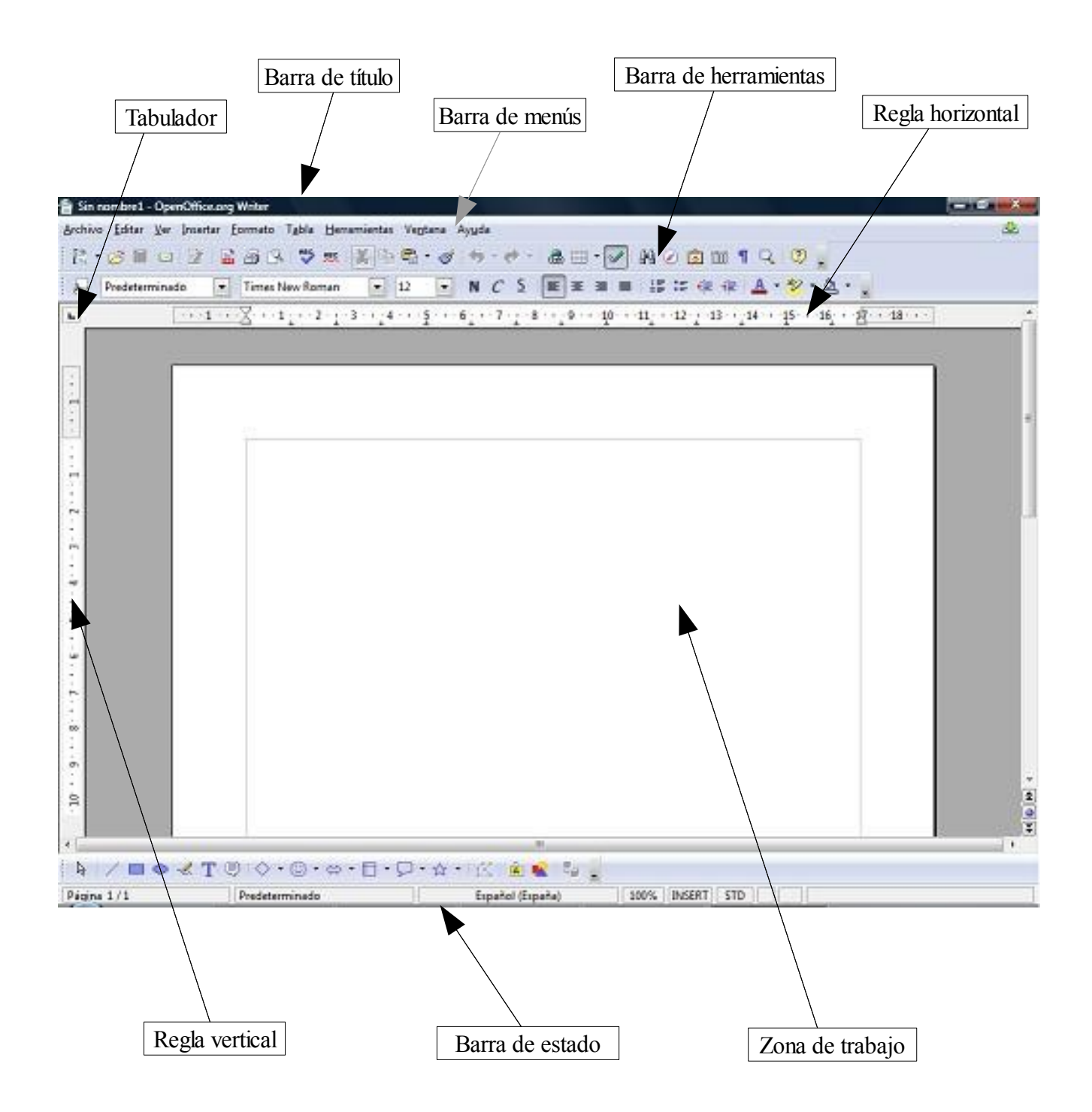

La barra más importante es sin duda la Barra de menús , la cual mostramos a continuación desplegada con sus submenús.

#### (**Archivo , Editar , Ver , Insertar , Formato , Tabla , Herramientas , Ventana y Ayuda**).

En cuanto a la nomenclatura que utilizaremos para indicar que hay que realizar alguna acción en esta barra lo haremos de la siguiente forma: si por ejemplo lo que queremos es cambiar el tipo de alineación de un párrafo , lo cual requiere seguir una serie de pasos , leeremos lo siguiente.

#### **( Barra de menús / Formato / Párrafo / Alineación / Opciones / Izquierda )**

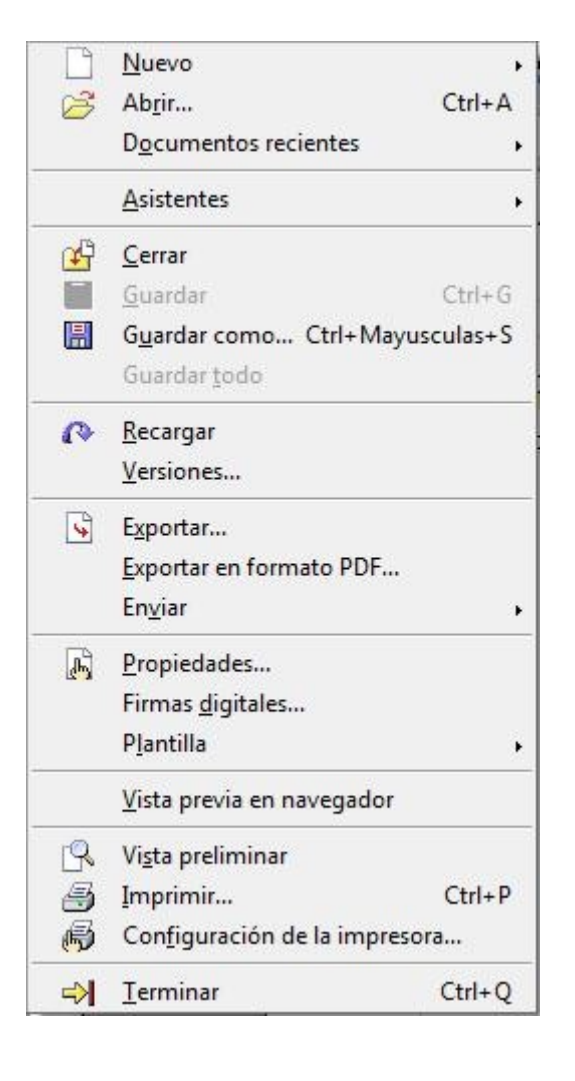

### **Archivo Editar**

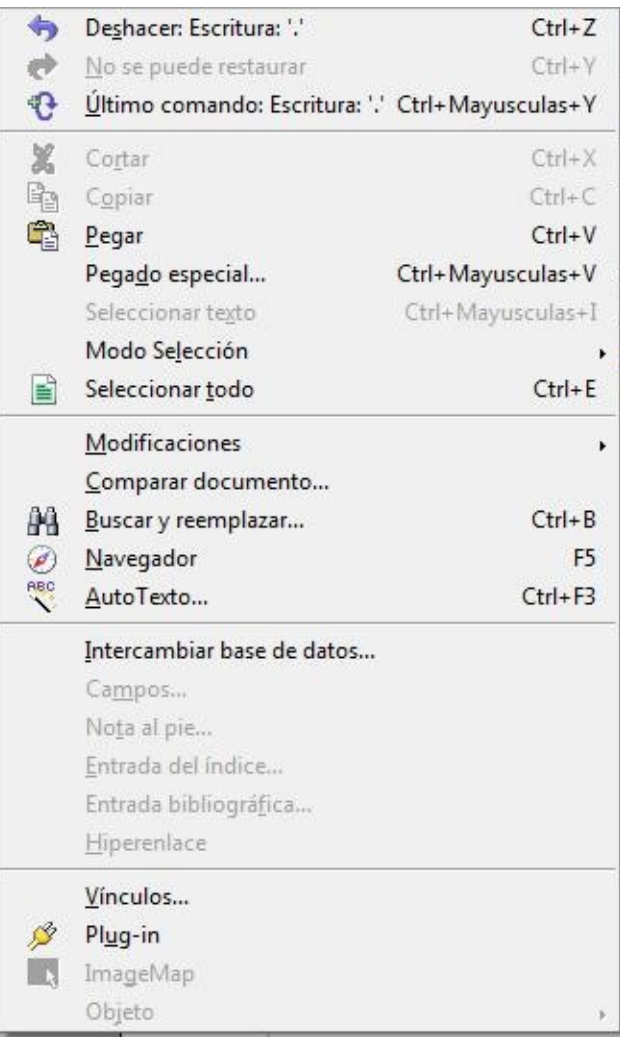

#### **Ver**

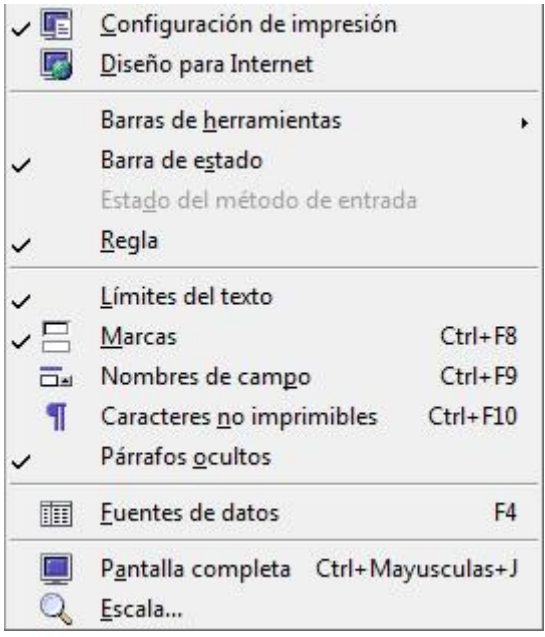

#### **Insertar**

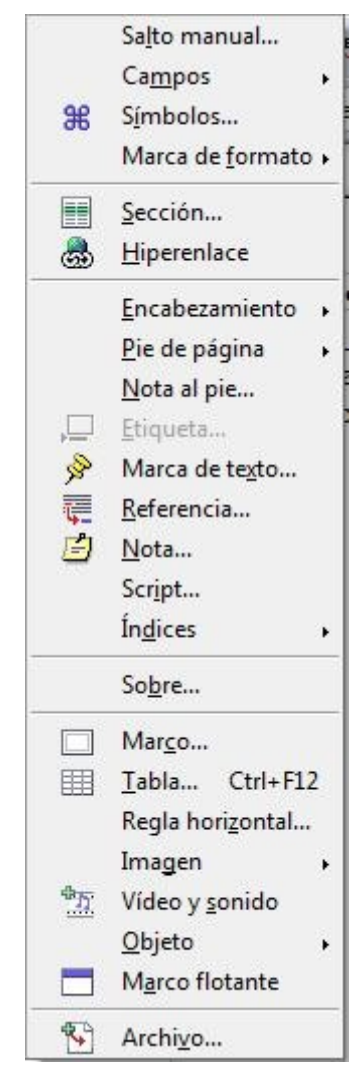

#### **Formato**

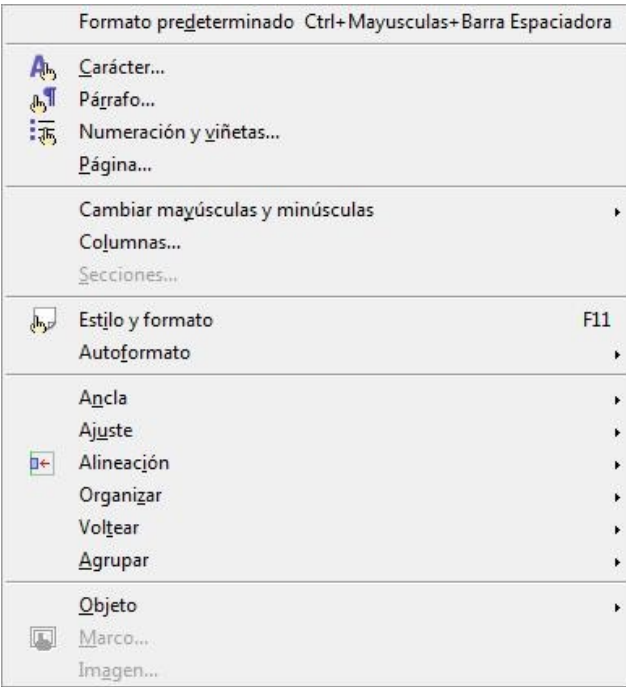

#### **Tabla**

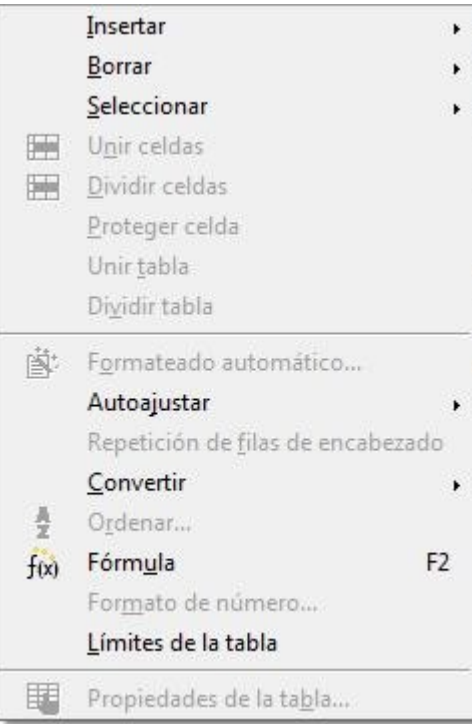

#### **Herramientas Ventana**

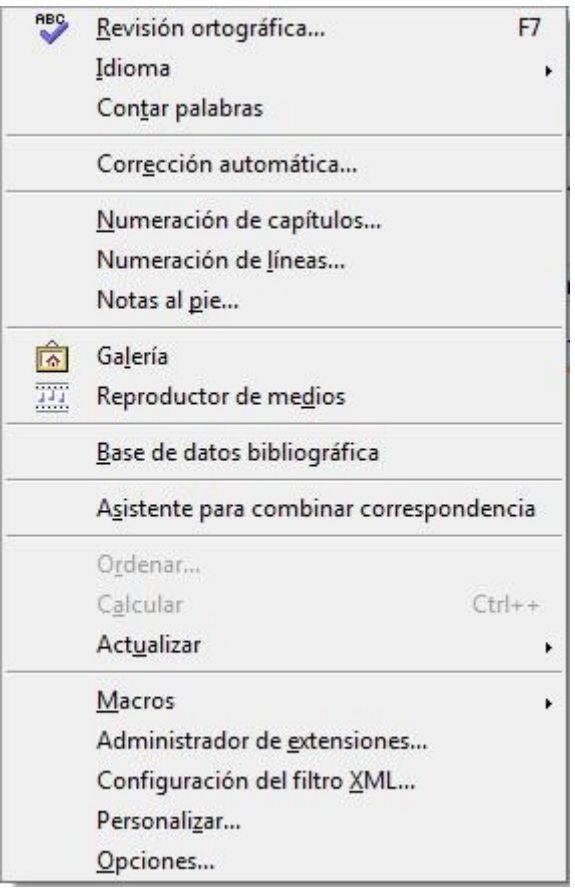

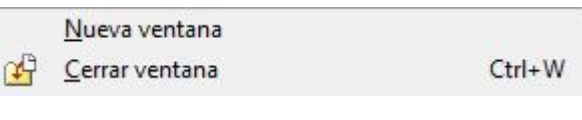

#### **Ayuda**

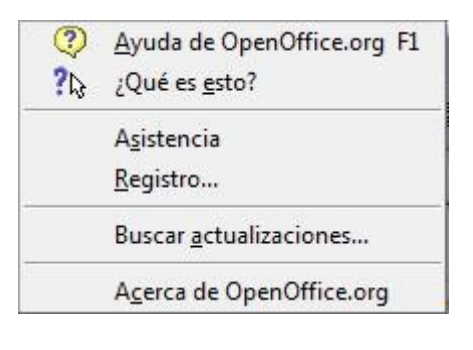

## **ACTIVIDAD Nº 1 (Tabla horario)**

En esta primera actividad elaboraremos un horario semanal de clases utilizando una tabla. Haremos tres versiones distintas como se puede apreciar en las siguientes imágenes.

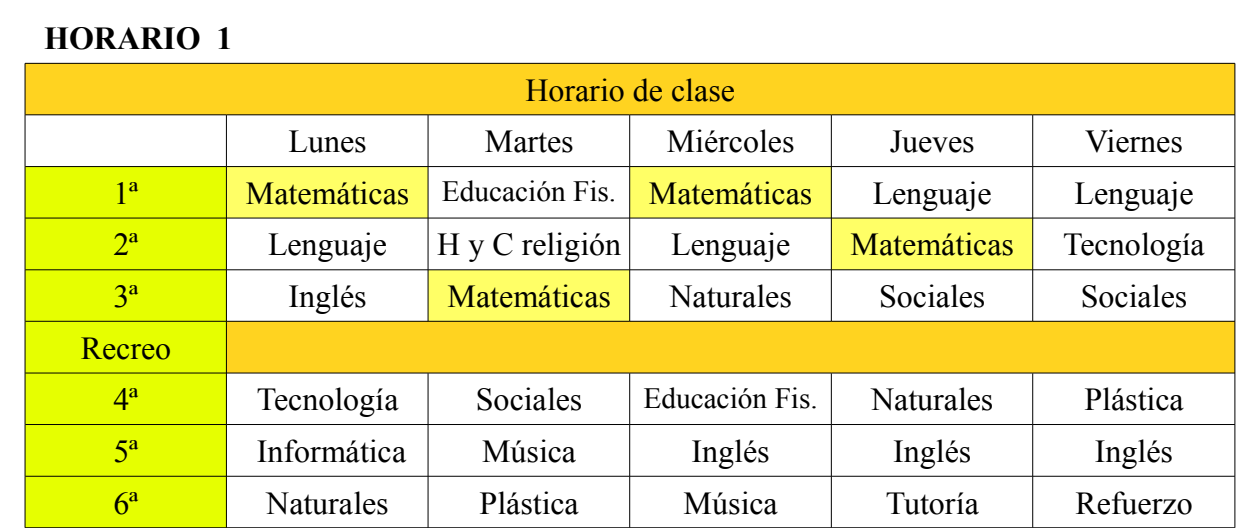

#### **HORARIO 2** (Formateado automático / Marrón)

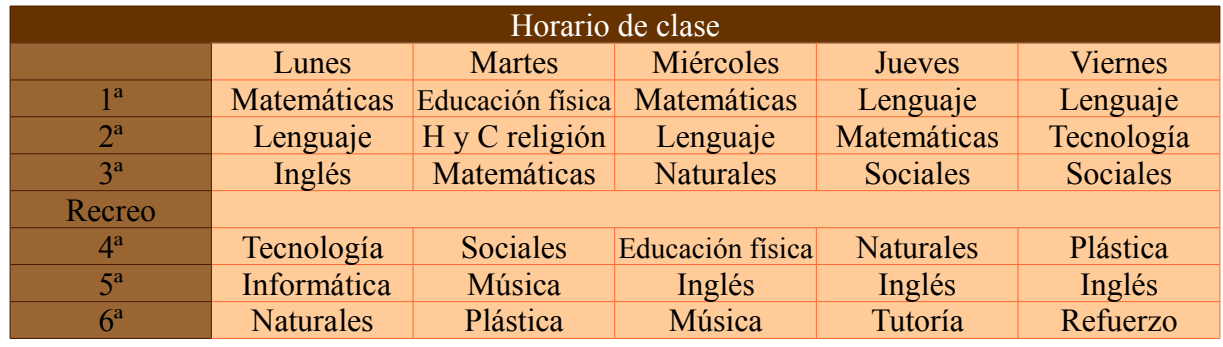

#### **HORARIO 3**

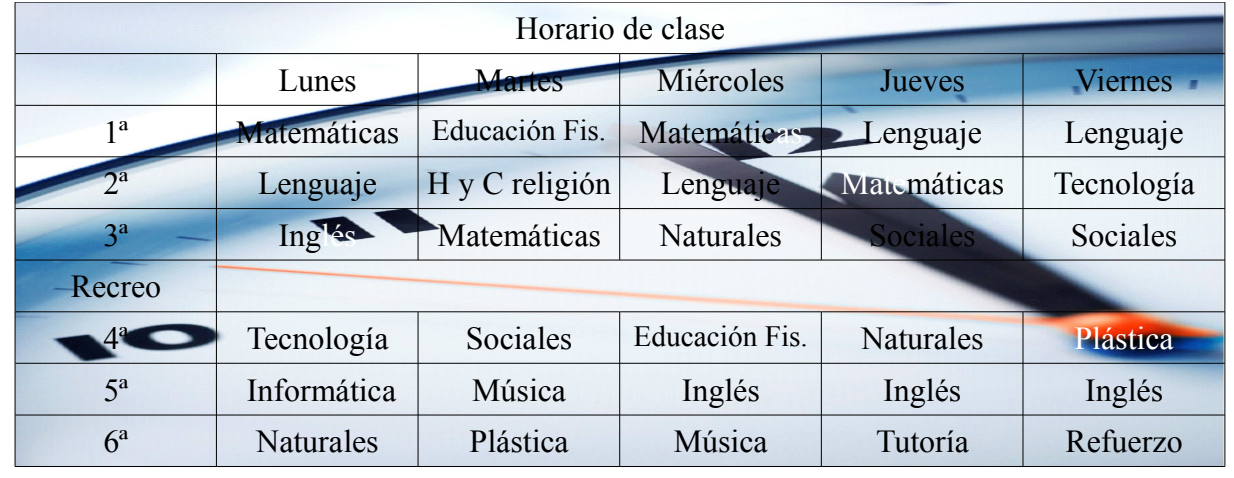

Para realizar el primer horario (**HORARIO 1**) tendremos que seguir los siguientes pasos:

- 1) El primer paso evidentemente será abrir el programa y crear un documento nuevo , lo cual se hace en **Barra de menús/Archivo/Nuevo/Documento de texto**.
- 2) En este momento tenemos un documento llamado "**Sin nombre1**",antes de seguir hacia adelante es aconsejable guardar el documento y darle un nombre, el nuestro lo llamaremos "**Actividad 1**". **Barra de menús / Archivo / Guardar como...** . Otro consejo muy útil es acostumbrarnos a guardar el documento cada cierto tiempo o cada vez que hagamos un cambio importante en ellos (**Barra de menús / Archivo / Guardar** o bien hacer clic en la **Barra de herramientas** sobre el icono que parece un disquete de color azul **b**, además de esto el programa tiene una opción de crear una copia de seguridad de nuestro documento cada vez que lo modifiquemos en **Barra de menús / Herramientas /Opciones.. /Cargar-Guardar/General / Crear siempre copia de seguridad** y otra opción para poder recuperar el documento ( o al menos parte de él ) en caso de algún fallo en **Guardar información de recuperación automática cada 15 Minutos**.

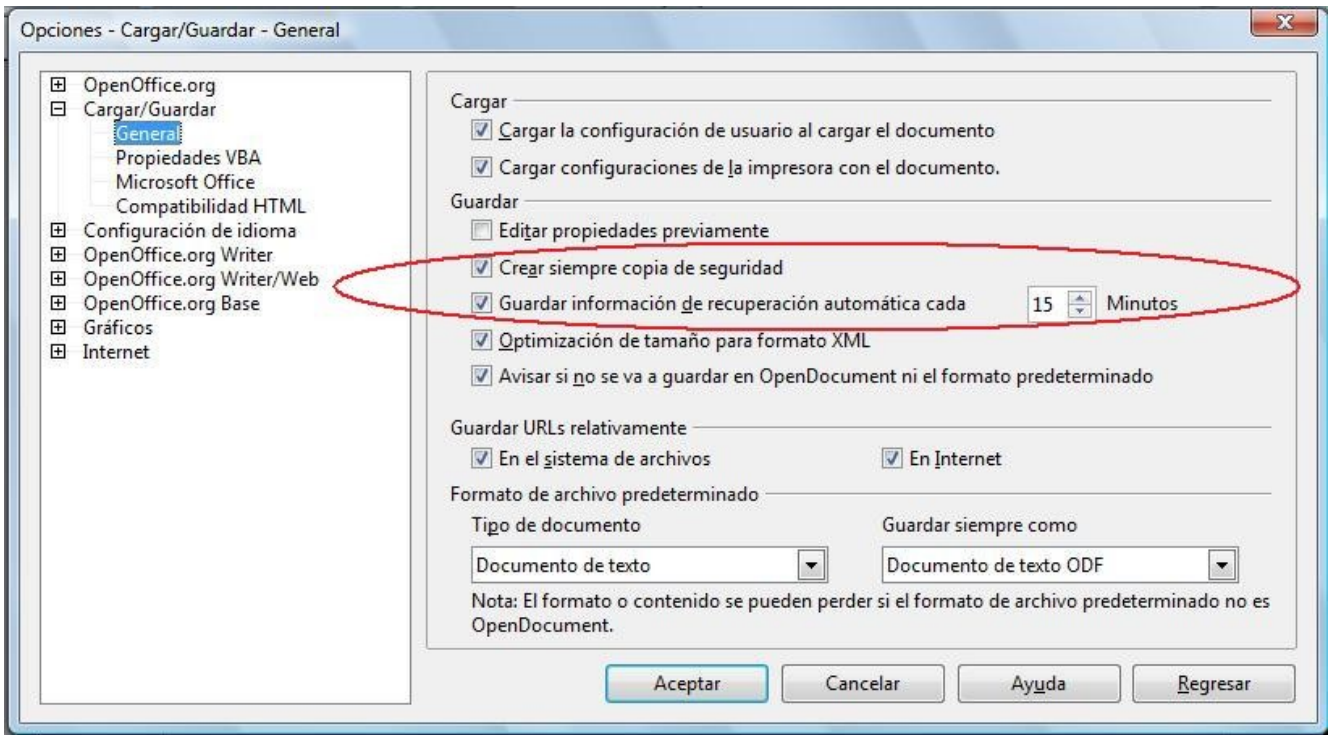

- 3) Una vez tenemos nombrado y guardado nuestro documento procedemos a trabajar en él.
- 4) Insertaremos una Tabla formada por 9 filas y 6 columnas desde **Barra de menús / Tabla / Insertar** o bien desde **Barra de menús / Insertar / Tabla...** o si os gusta más , haciendo clic en el icono de la **Barra de herramientas**.

#### Procesador de texto Openoffice Writer Guía práctica de actividades y ejercicios

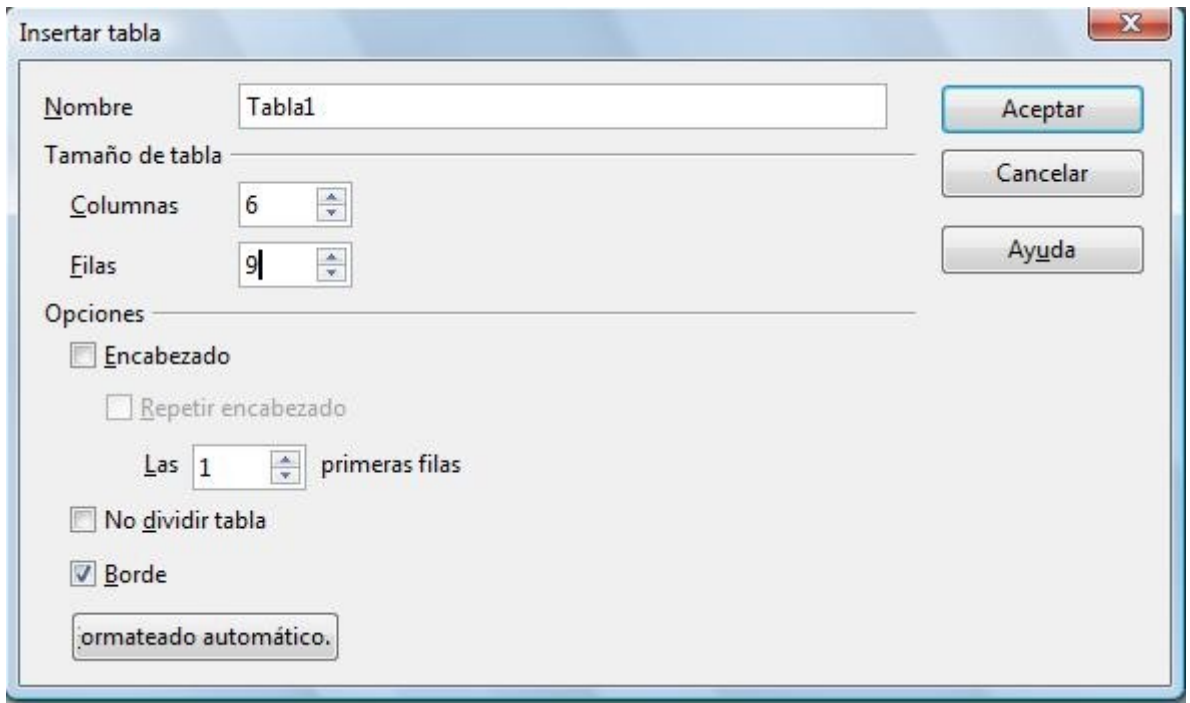

Para que no haya ninguna duda , en la siguiente imagen se clarifica lo que es una fila, una columna y una celda.

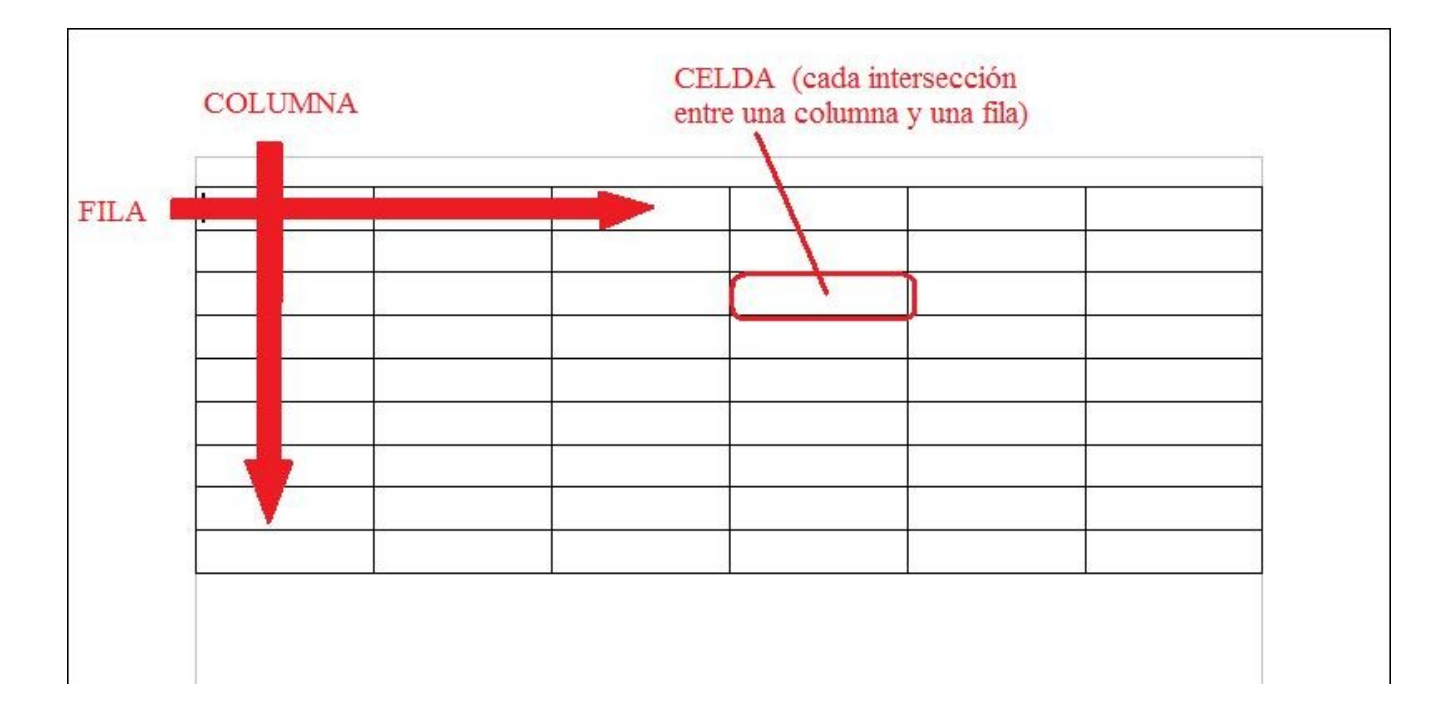

5) La tabla creada tendrá por tanto 9 filas cada una de ellas con seis celdas. En este paso lo que haremos es "**Unir"** las seis celdas de la primera fila de modo que se conviertan en una sola , donde escribiremos "**Horario de clase**".Para ello seleccionamos las seis celdas de la fila ( se seleccionan arrastrando el ratón sobre ellas manteniendo pulsado el botón izquierdo del mismo ), con lo que cambiarán de color temporalmente a color negro o azul.

### **FILA SELECCIONADA**

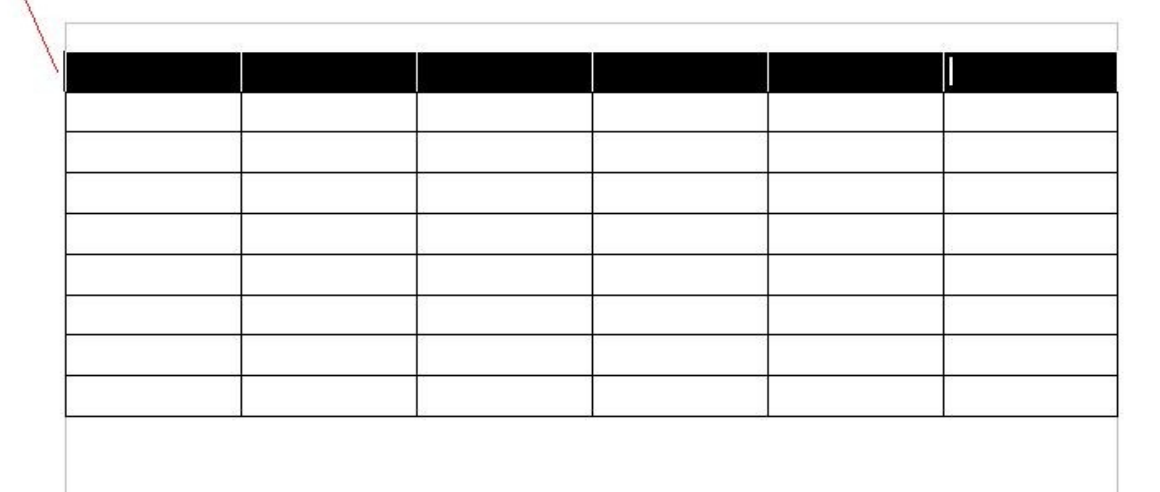

Para unir las celdas tenemos tres opciones , desde **Barra de menús / Tabla / Unir celdas** o bien podemos hacer clic en la **Barra de herramientas** en el icono **EE** o incluso se puede usar el **Menú contextual / Celda / Unir** que aparece cuando hacemos clic con el botón derecho del ratón estando éste sobre la fila seleccionada.

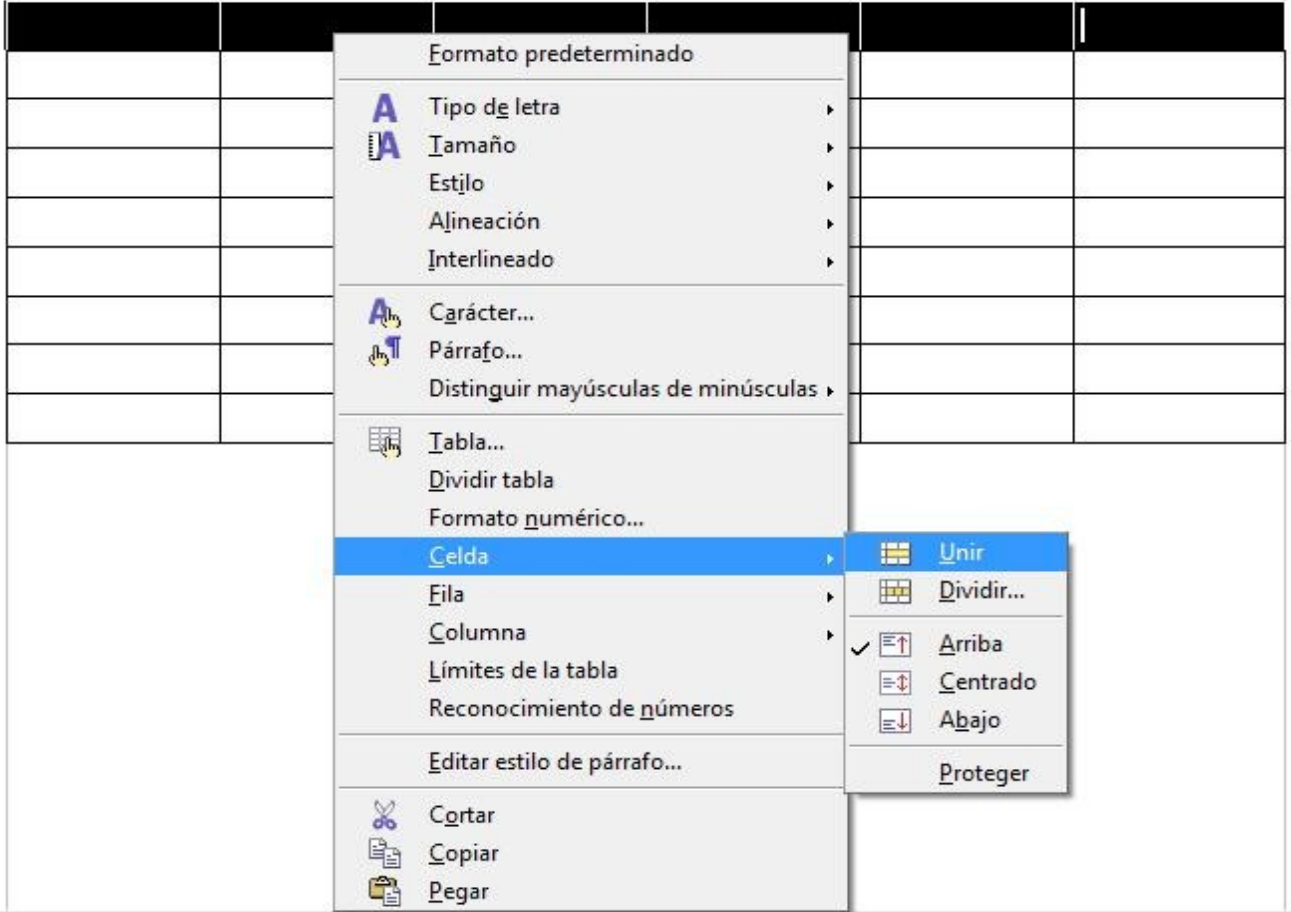

El Menú contextual que aparece cuando hacemos clic con el botón derecho del ratón no siempre es el mismo sino que depende del punto en el que esté el ratón y de lo que haya seleccionado en ese momento. Por eso se llama Menú contextual porque depende del contexto en el que esté.

6) Ya tenemos toda la primera fila unida por lo que sólo tenemos que escribir "**Horario de clase**". Dicho texto lo alinearemos tanto horizontalmente como verticalmente en el centro de la celda .

Para el alineamiento horizontal se utilizan los iconos:

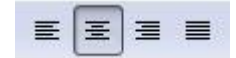

- Alinear a la izquierda
- Centrado
- Alinear a la derecha
- Justificado

国  $\left|\frac{1}{2}\right|$ Para la alineación vertical se utilizan los iconos:

- Arriba
- Centrado
- Abajo

Las alineaciones también se pueden controlar desde **Barra de menús / Formato / Alineación** o desde el **Menú contextual / Alineación** ( Para la alineación horizontal ) y **Menú contextual / Celda** ( Para la alineación vertical ).

El efecto de la alineación vertical no se aprecia si la fila no tiene altura suficiente. La altura de una fila se puede cambiar arrastrando con el ratón el borde inferior de la fila

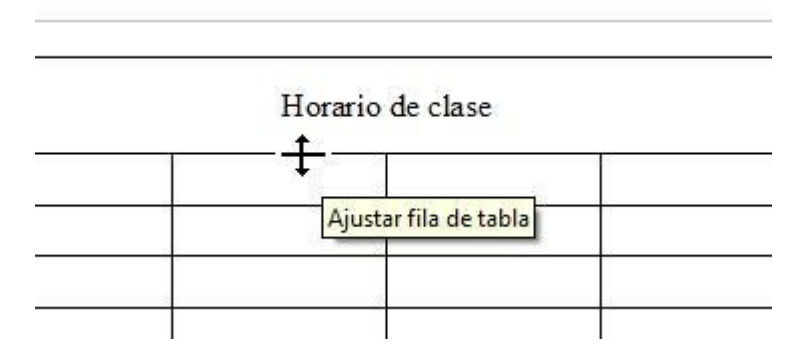

o desde el **Menú contextual / Fila / Altura**.. Igualmente la anchura de una columna se puede variar arrastrando su borde derecho o desde el **Menú contextual / Columna / Ancho**.. o **desde Menú contextual / Tabla.. / Pestaña Columnas** o si se prefiere desde la **Barra de menús / Tabla / Propiedades de la tabla / Pestaña Columnas.**

7) Igual que un texto se puede alinear dentro de una celda , la tabla también se puede alinear con respecto a la página .Puede ser situada a la izquierda,centrada,derecha o mantener espacios de separación a su alrededor. Estas opciones se controlan desde **Barra de menús / Tabla / Propiedades de la tabla / Pestaña Tabla** o desde el **Menú contextual / Tabla../Pestaña Tabla** . Aparece entonces un cuadro de diálogo como el siguiente:

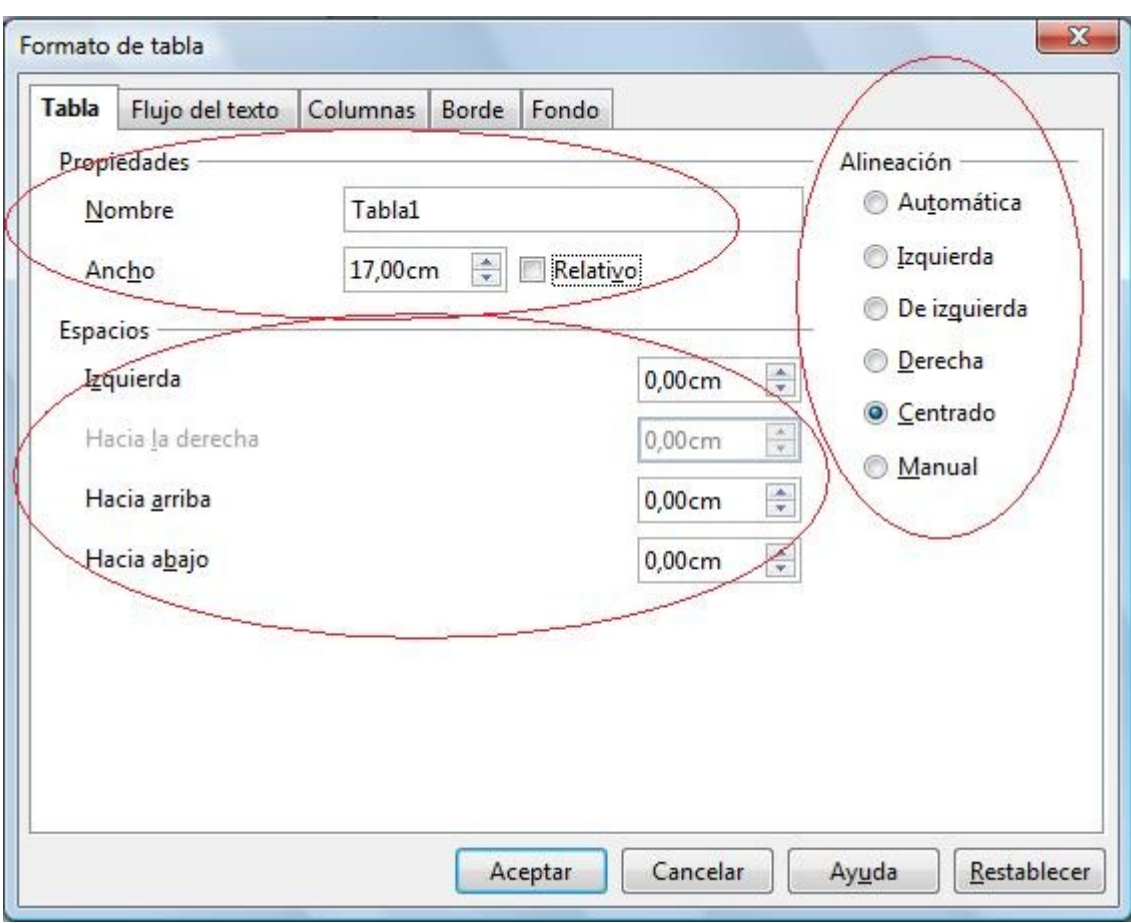

En la pestaña Tabla de este cuadro se distinguen tres zonas : Propiedades , Espacios y Alineación.

En la zona "Propiedades" aparece el ancho de la tabla expresado en cm o bien en % si marcamos la casilla "Relativo".

> Relativo 100% Ancho

Para poder modificar el valor del ancho de la tabla la Alineación debe ser una distinta a la Alineación Automática, que por cierto aparece por defecto cuando se crea la tabla. Cuando se crea una tabla su ancho ocupa todo el espacio disponible (100%) entre los margenes izquierdo y derecho de la página. Si queremos apreciar el efecto que tiene un cambio de alineación de la tabla , dicha tabla deberá tener una anchura inferior al 100% para que se pueda desplazar horizontalmente.

La tabla de nuestro Horario de clase la pondremos con un ancho de 15 cm y una "Alineación" como "Centrado".Por último indicar que en la zona "Espacios" podemos añadir unos espacios o margenes alrededor de la tabla (arriba, abajo izquierda y derecha).

- 8) Podemos seguir a continuación uniendo las celdas de la fila en la que pone Recreo. Como veis no hay que unir toda la fila, sólo las celdas a la derecha de la palabra Recreo.
- 9) En este punto ya tenemos la tabla con el número exacto de celdas que queremos y podemos empezar a escribir en cada una de ellas. Para escribir en una celda se coloca el cursor en ella y se escribe lo que corresponda. De modo que escribiremos Lunes, Martes, etc.. hasta completar toda la tabla, el contenido de una celda se puede copiar y pegar en otra para ahorrar un poco de tiempo . Cuando se escribe algo en una celda por defecto aparece alineado a la izquierda por lo que tenemos que cambiar la alineación de todas las celdas , para cambiar la alineación de todas las celdas a la vez se seleccionan todas con el ratón (se pondrán todas de color negro) y se aplica la alineación deseada.
- 10) Terminado el texto , nos toca darle un poco de color. El programa nos permite controlar el color de una celda , una fila o una tabla entera. Para ello accedemos ,desde **Barra de menús /Tabla /Propiedades de la tabla / Pestaña Fondo** o bien desde el **Menú contextual / Tabla / Pestaña Fondo,** a el cuadro de diálogo que nos permite cambiar el color de fondo de la tabla.

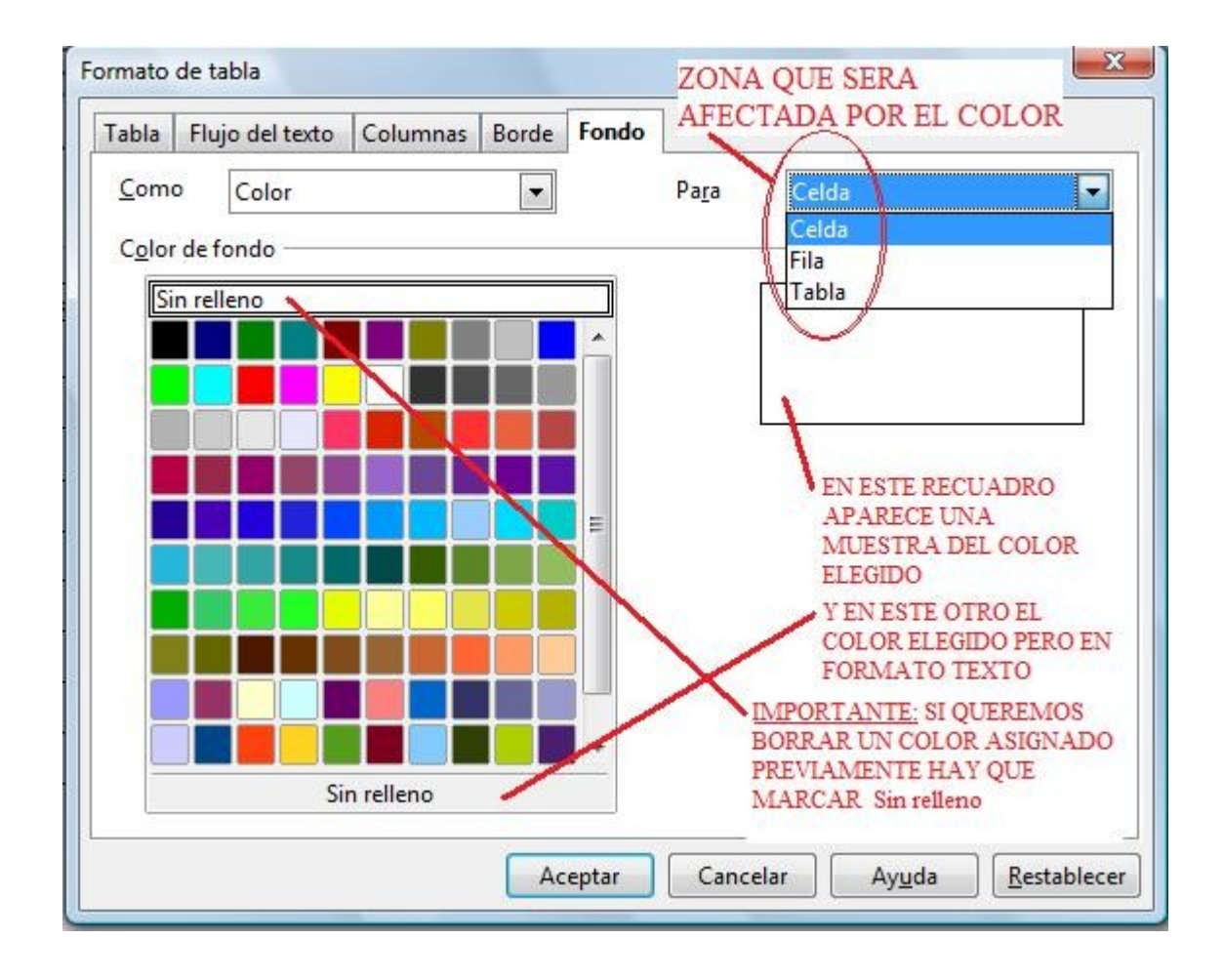

Como se puede ver en la imagen debemos seleccionar primero la zona que se verá afectada por el color (celda, fila o tabla entera) que en nuestro caso será "Celda"pues sólo le vamos a dar color a algunas celdas. Luego se elige el color deseado y se pulsa el botón Aceptar.

11) Bien , en este punto , si no hemos tenido ningún problema ,ya debemos de tener nuestra primera tabla "HORARIO 1" completamente terminado. Felicidades.

Seguidamente procederemos a crear la segunda tabla "HORARIO 2".

- 12) Esta tabla la haremos mucho más rápido pues la vamos a copiar de la primera. Seleccionamos todas las celdas de la primera tabla "HORARIO 1" le damos a copiar y las pegamos un poco más abajo en la página.
- 13) Con el cursor situado dentro de la segunda tabla "HORARIO 2" , procedemos a aplicar un Formateado automático. Un Formateado automático consiste simplemente en una apariencia de colores determinados que ya vienen memorizados en el programa. Para acceder a ellos nos vamos a **Barra de menús / Tabla / Formateado automático.**..

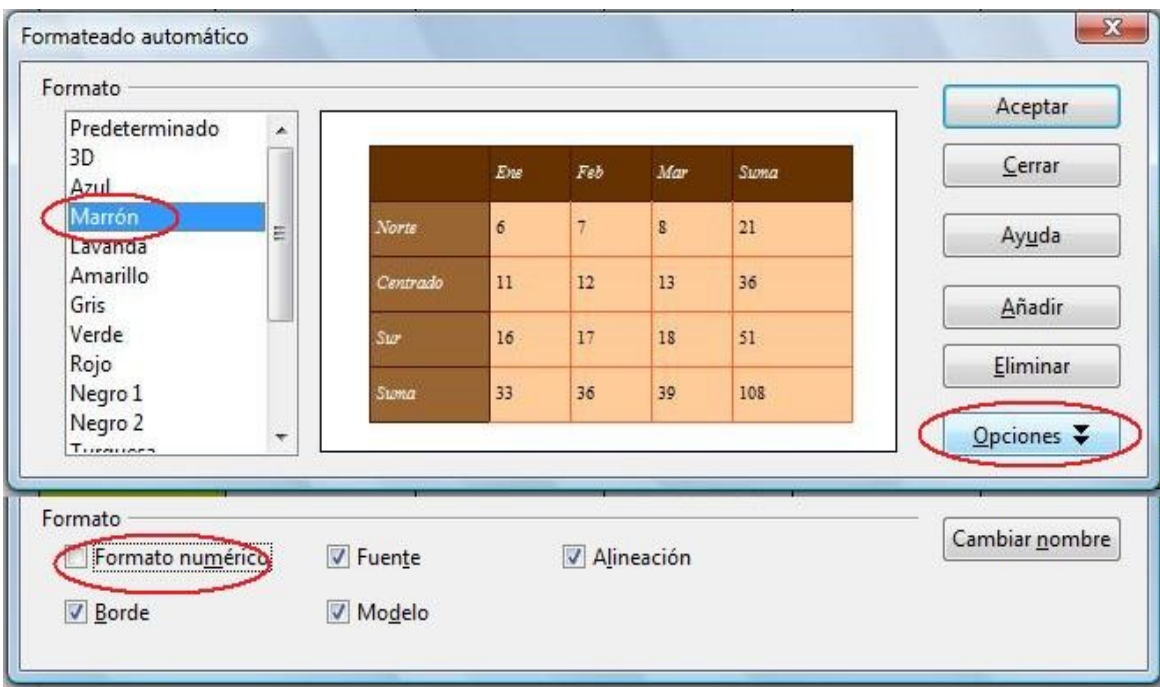

Elegimos el Formato que nos guste ( en nuestro caso el llamado "Marrón") y antes de Aceptar pulsamos el botón Opciones y desmarcamos la casilla Formato numérico ( de lo contrario nos aparecerán luego unos ceros en algunas celdas).

- 14) Listo , ya tenemos nuestra segunda tabla terminada. Mucho más fácil y elegante verdad.
- 15) Para el "HORARIO 3" procederemos igual que hemos hecho antes. Seleccionamos todas las celdas del "HORARIO 1" , las copiamos y las pegamos un poco más abajo.
- 16) Ahora lo único que queremos es poner una imagen de fondo en toda la tabla. Es importante decir que el color de fondo de una celda , fila o tabla previamente asignado predomina por encima de una imagen que pongamos de fondo. De modo que si en nuestra copia de nuestro "HORARIO 1" hay celdas o filas con color deberemos quitarlos para que se vea bien la imagen de fondo que pongamos. El color de una celda se quita asignándole el color "Sin relleno".
- 17) Una vez tenemos todas las celdas y/o filas con el color "Sin relleno" le asignaremos a la tabla una imagen de fondo. Se hace desde Barra de menús / Tabla / Propiedades de la tabla /pestaña Fondo.

#### Procesador de texto Openoffice Writer Guía práctica de actividades y ejercicios

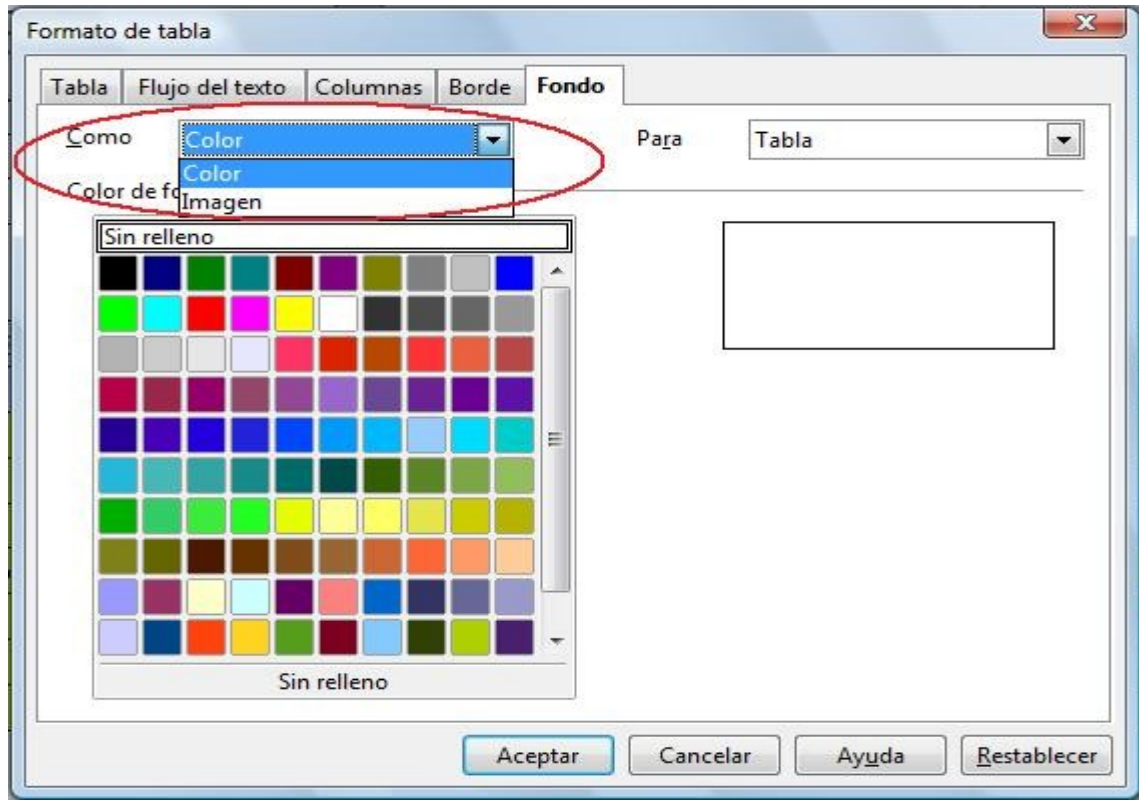

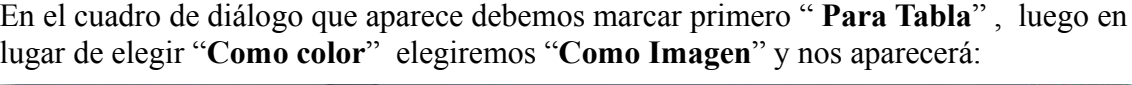

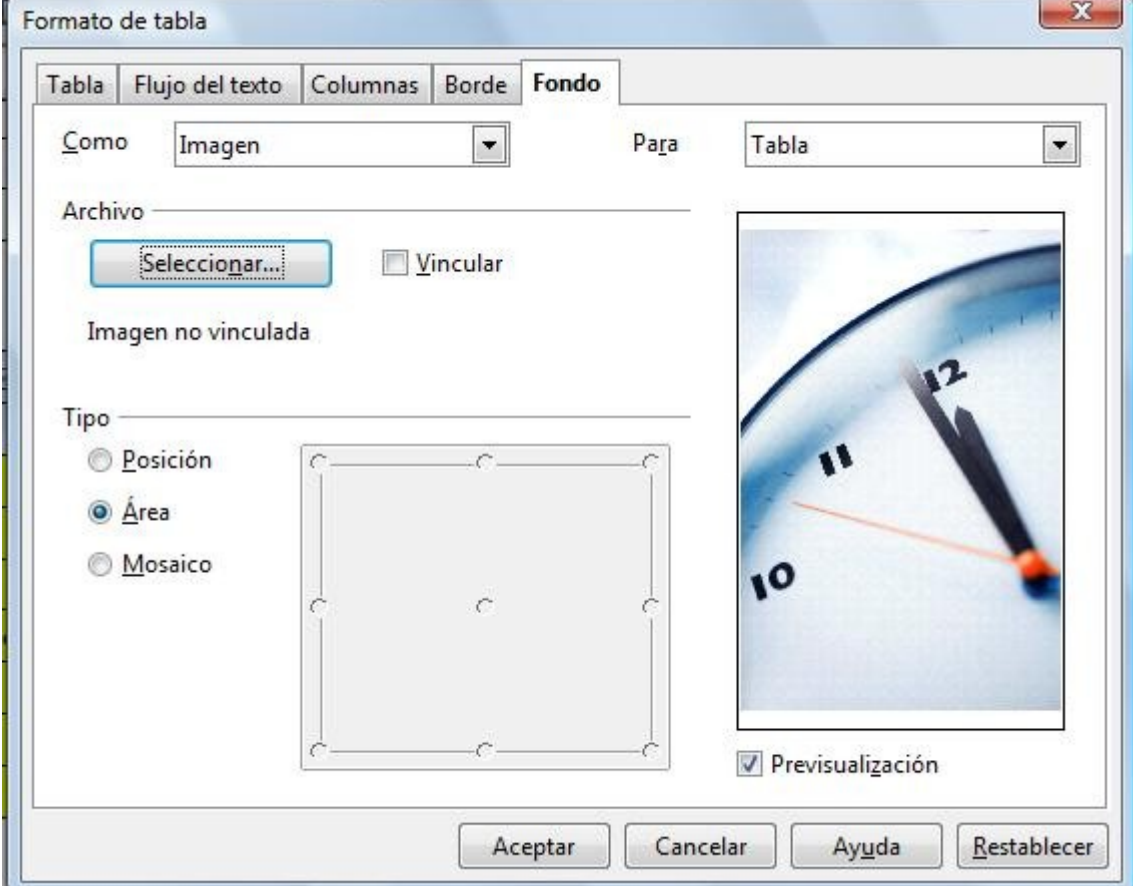

En este cuadro de diálogo pulsamos el botón "**Seleccionar.**.. " y elegimos una imagen de las que tengamos guardadas en nuestro ordenador.

Después marcamos "**Área**" para que la imagen elegida se ajuste perfectamente a el tamaño de la tabla (independientemente del tamaño original de la imagen). La opción "**Posición**" coloca la imagen a partir de una de las esquinas, puntos medios de los lados o el centro de la tabla (si la imagen es menor que la tabla se aprecia muy bien el efecto) .Y la opción "**Mosaico**" repite la imagen a modo de baldosas por toda la tabla , evidentemente la imagen debe ser menor que la tabla.

- 18) Pues ya hemos terminado el tercer horario. Ahora , y como ampliación sobre el conocimiento de como trabajar con las Tablas en el procesador de texto Writer, explicaremos operaciones muy útiles , las cuales se deben de dominar para sacarle partido a las tablas:
	- Insertar más filas a una tabla ya creada, insertar más columnas, eliminar filas, eliminar columnas:

Desde la **Barra de herramientas** se pueden hacer estas operaciones usando los iconos  $\Box$  in  $\Box$   $\Box$   $\Box$  and  $\Box$  is iconos de color verde son para insertar y los de

color rojo para eliminar. Si hacemos clic en el primero de ellos nos dará la opción de insertar una o más filas delante o detrás de la fila en la que esté el cursor en ese momento.

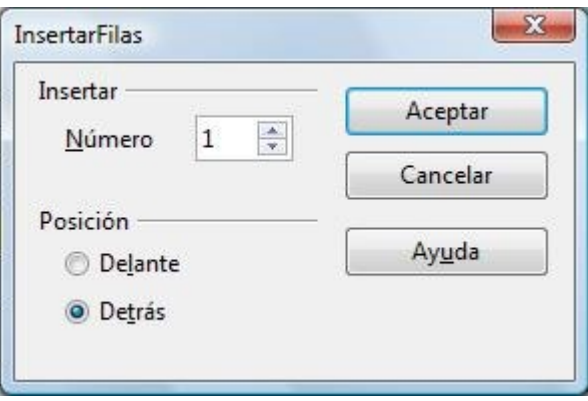

Otra forma de acceder es desde la **Barra de menús / Tabla / Insertar** si queremos insertar o **Barra de menús / Tabla / Borrar** si lo que queremos es eliminar. Cambien se puede hacer desde el **Menú contextual / Fila** o Menú **contextual / Columna.**

Eliminar una tabla completa:

No hay una opción que permita borrar una tabla , lo que hay que hacer es seleccionar todas las filas o todas las columnas de una tabla y eliminar todas las filas o bien todas las columnas.

• Dividir celdas:

Es la operación contraria a Unir celdas. Consiste en dividir una celda ya sea horizontalmente o verticalmente en dos o más celdas.

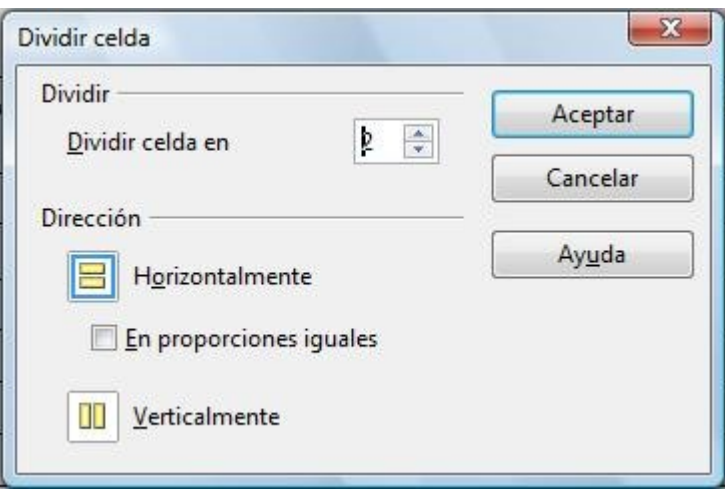

Para acceder a este cuadro de diálogo podemos pulsar el icono **de la Barra de herramientas** o bien ir a la **Barra de menús / Tabla / Dividir** celdas o desde el **Menú contextual / Celda / Dividir.**..

Si por ejemplo tenemos una tabla de 2x2 celdas.

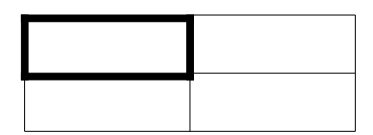

Y dividimos horizontalmente en tres la primera celda obtenemos:

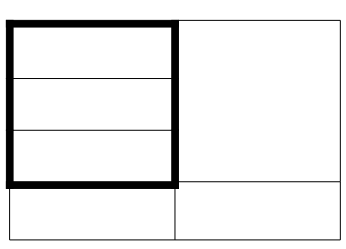

Y si lo hacemos verticalmente obtenemos:

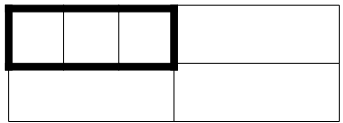

Insertar una tabla dentro de una celda.

Colocamos el cursor en la celda que nos interesa y simplemente creamos una tabla (Barra de menús / Tabla / Insertar ). Si por ejemplo insertamos una tabla 2x2 dentro de la primera celda del ejemplo anterior 2x2 tendremos :

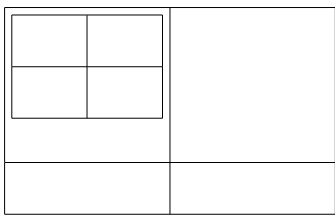

Crear una tabla sin bordes.

Si le quitamos los bordes a nuestro "**HORARIO 2"** el efecto es el siguiente:

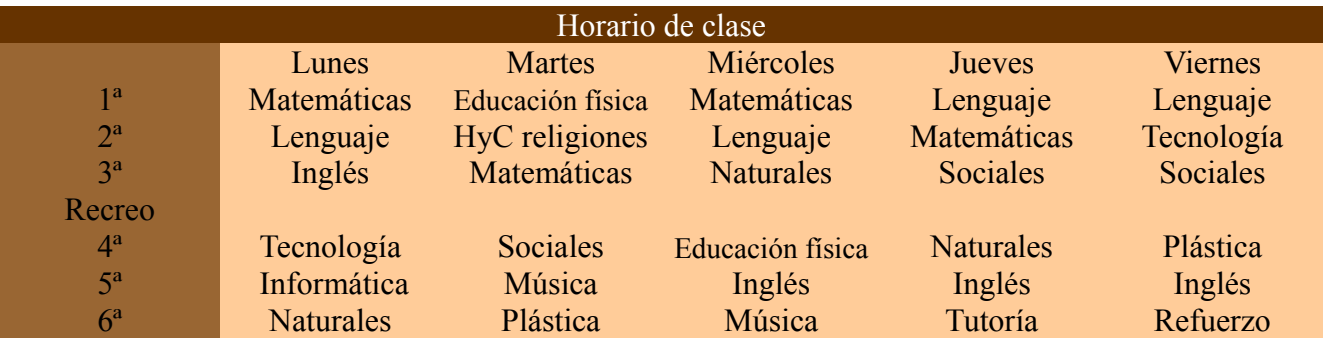

Para conseguirlo nos vamos a **Barra de menús / Tabla / Propiedades de la tabla / Pestaña Bordes** y nos aparece:

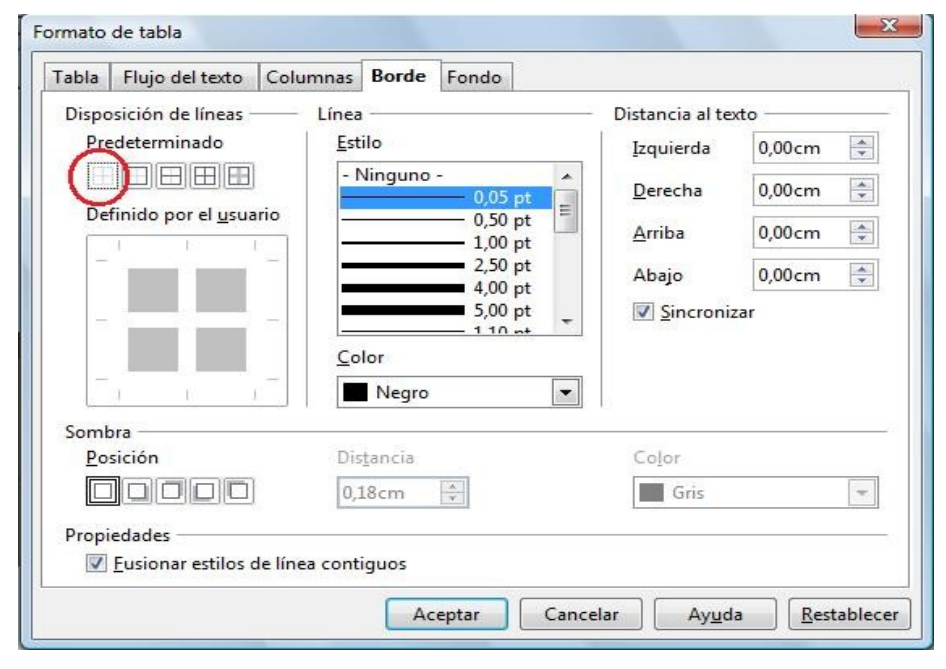

simplemente hacemos clic en el icono que hemos marcado con un círculo rojo y listo.

Dividir una tabla en dos:

Si una tabla tiene muchas filas y es demasiado larga a veces nos interesa dividirla en dos que resulten más manejables. Si dividimos en dos nuestro "**HORARIO 2** " el efecto es el siguiente:

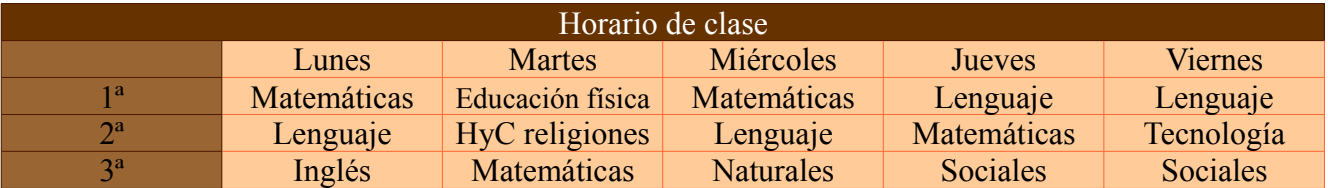

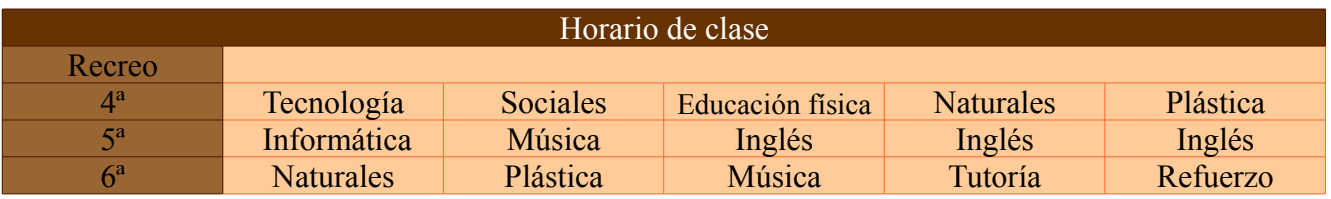

Desde la **Barra de menús / Tabla / Dividir tabla** accedemos a el cuadro de diálogo correspondiente donde a la hora de dividir la tabla podemos decidir que hacer con el encabezado:

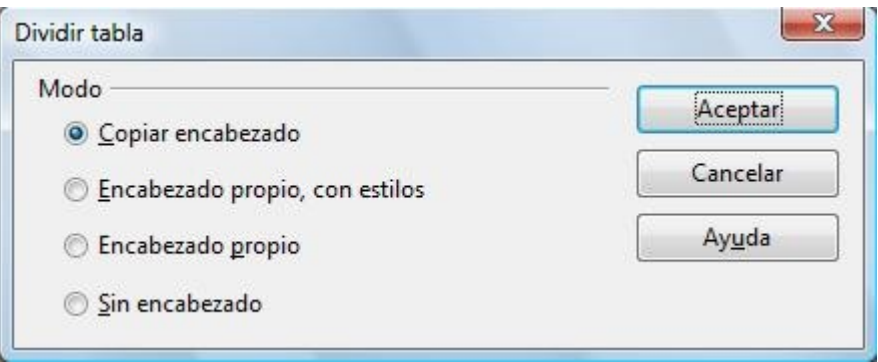

Y ya está , ahora seguimos con otra actividad.

## **ACTIVIDAD Nº 2 (Tabla con imágenes)**

Las tablas son unos elementos muy útiles a la hora de colocar algo en un lugar determinado de la página, ya sea texto o imágenes . En esta actividad elaboraremos una tabla que nos ayudará a posicionar una serie de imágenes , como se puede apreciar en la siguiente tabla sin bordes.

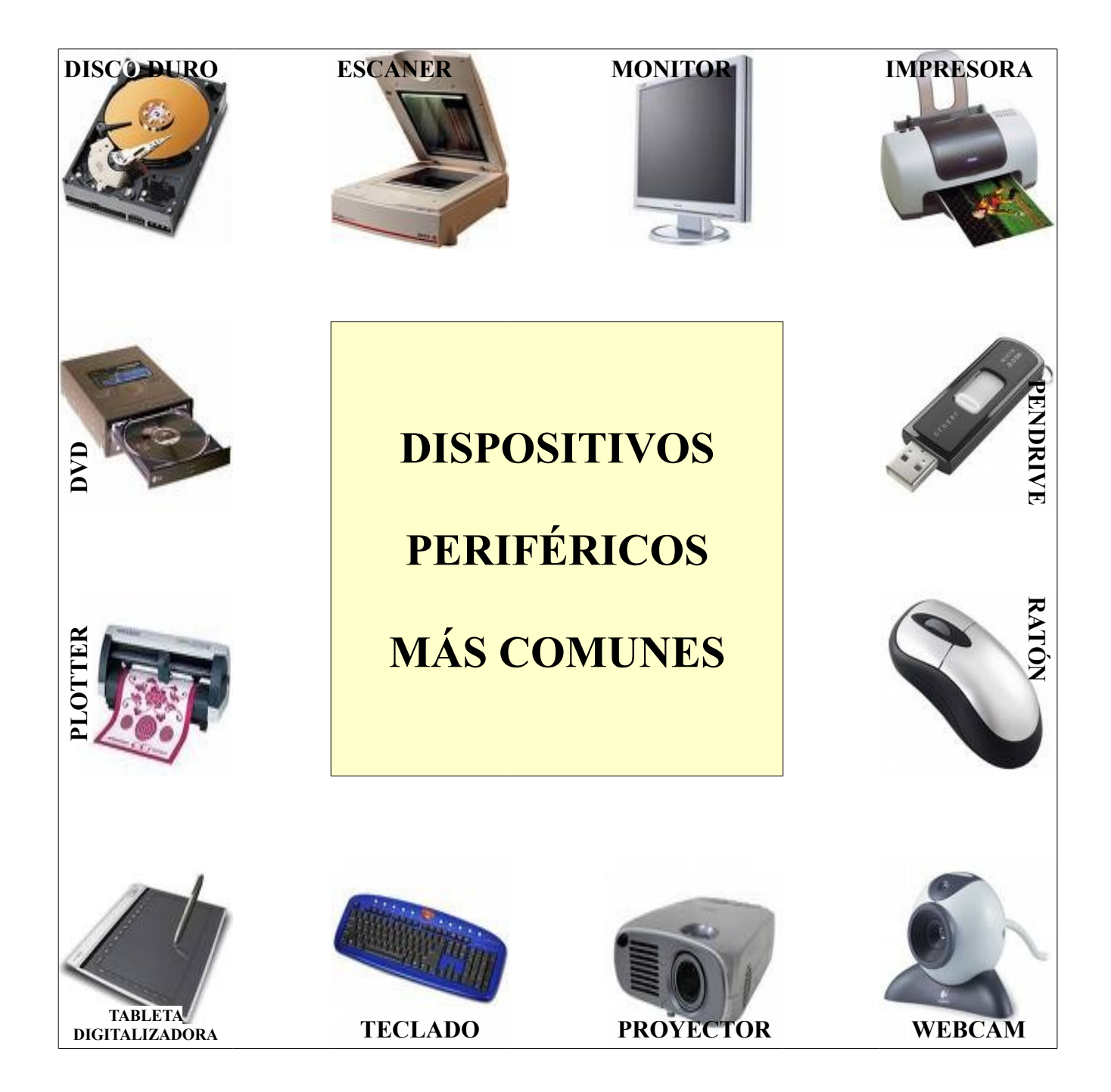

Para realizar este montaje con imágenes tendremos que seguir los siguientes pasos:

- 1) Creamos una tabla de 7 columnas x 7 filas.
- 2) Modificamos la anchura de las columnas de forma que las columnas impares midan 3 cm y las pares 1,66 cm.
- 3) Hacemos lo mismo con las filas.
- 4) Para modificar la anchura de las columnas, además de usar el método normal de acceder al **Menú contextual / Columna / Ancho.**. , podemos hacerlas todas de una vez desde **Barra de menús / Tabla / Propiedades de la tabla / Pestaña Columnas** :

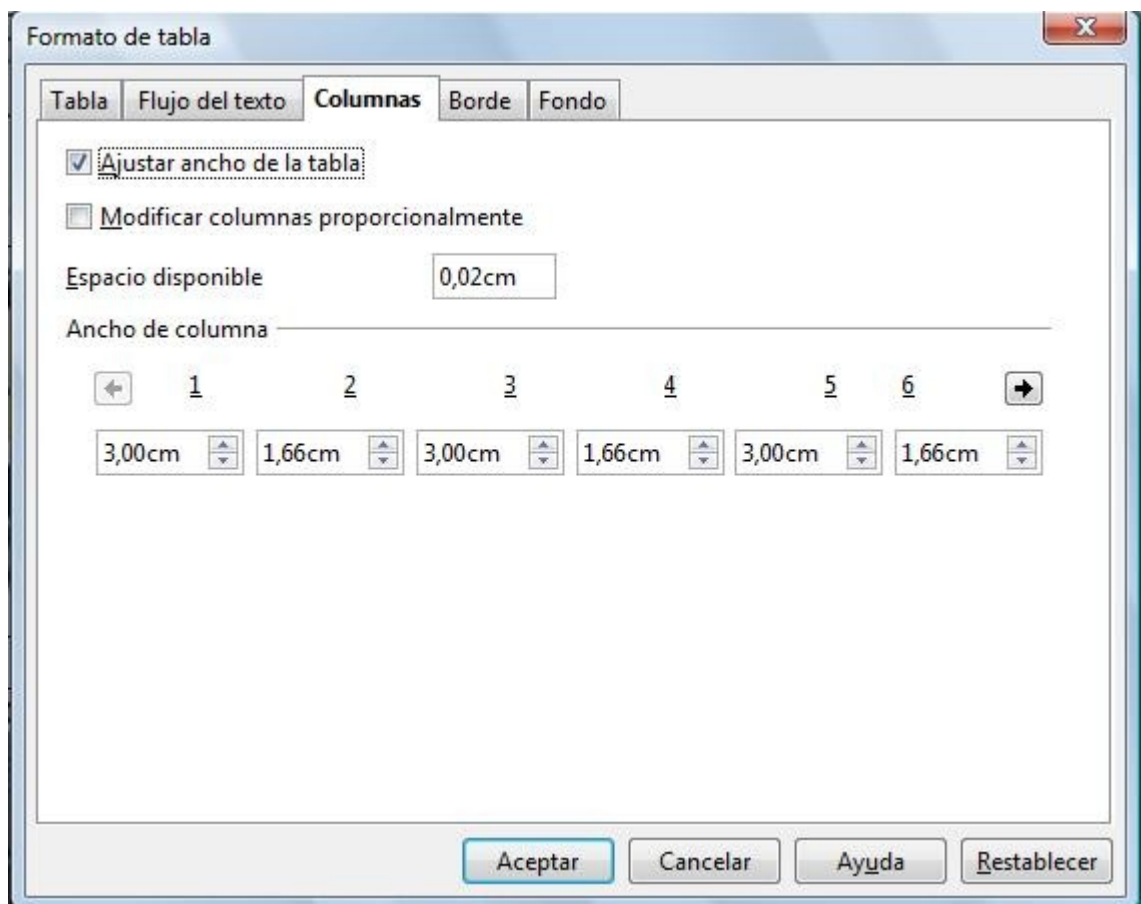

Hay que marcar la casilla "Ajustar ancho de la tabla" para que podamos poner los valores que queramos y no cambien automáticamente. A la tabla que utilizamos en esta actividad le damos una alineación "Centrada" en la pestaña "Tabla" de este mismo cuadro de diálogo.

5) Unimos las celdas que van desde la columna 3 a la 5 y de la fila 3 a la 5. Nos crearemos así una gran celda central en la que pondremos el texto "DISPOSITIVOS PERIFÉRICOS MÁS COMUNES".

Llegados a este punto tendremos algo parecido a esto:

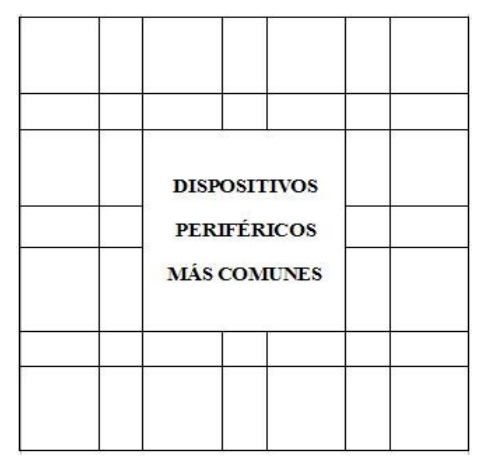

- 6) Ahora colocaremos las imágenes como fondo de las celdas que miden 3 x 3 cm. Al colocarlas como fondo las imágenes se ajustarán perfectamente a el tamaño de la celda, aunque las modifiquemos. Las imágenes que aquí aparecen son pequeñas de unos 125 x 125 píxeles ( no necesitamos una resolución mayor y además ocuparían más memoria).Ponemos el cursor en la primera celda y accedemos a **Barra de menús / Tabla / Propiedades de la tabla / pestaña Fondo** , marcamos **Para Celda** , **Como Imagen** , Seleccionamos la imagen y marcamos **Área** para ajustarla perfectamente a la celda. Tendremos que repetir el proceso para cada una de las celdas que lleven una imagen.
- 7) Una vez puestas las imágenes escribimos los textos de cada una ( DISCO DURO , ESCANER , MONITOR , ETC ). Hay que alinear cada texto en su posición correcta tanto horizontalmente como verticalmente , por ejemplo en el caso del DISCO DURO el texto está arriba de la celda y en el TECLADO abajo. Los textos PLOTTER y DVD aparecen además girados 90º y PENDRIVE y RATÓN aparecen 270 º .Para girarlos se selecciona el texto con el ratón y nos vamos a **Barra de menús / Formato / Carácter /pestaña Posición** y en la zona Rotación /Escala marcamos la opción 90º o 270º según nos interese.

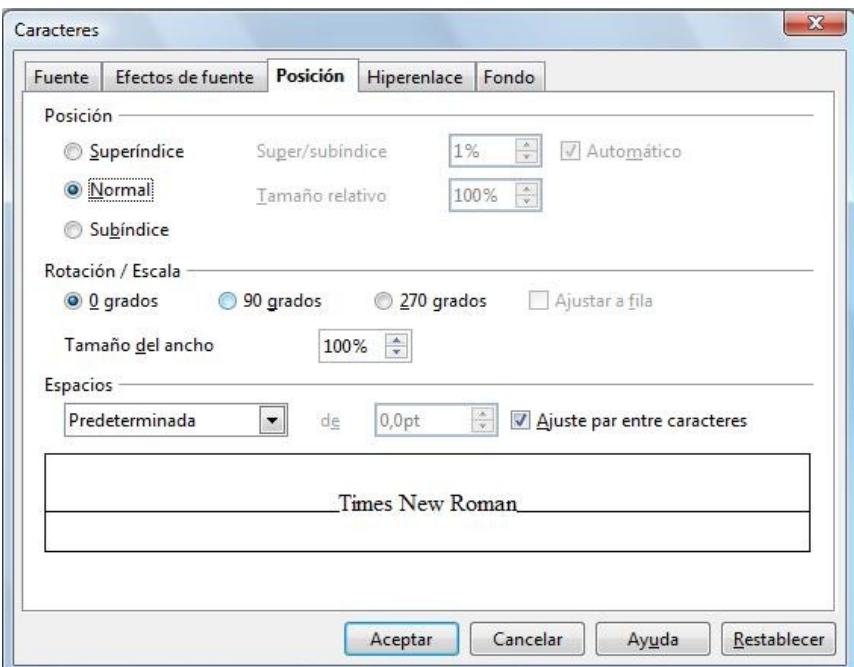

- 8) Cuando ya lo tenemos todo colocado en su sitio , eliminamos los bordes de la tabla como se explicó en la actividad de los HORARIOS en el paso 18 , e).
- 9) Le aplicamos un borde a la celda interior , para lo cual la seleccionamos previamente con el ratón y desde **Menú contextual / Tabla / Pestaña Bordes** asignamos el borde deseado. Hay que elegir lo que está marcado en rojo: Estilo de la línea , su color y la Disposición de las lineas.

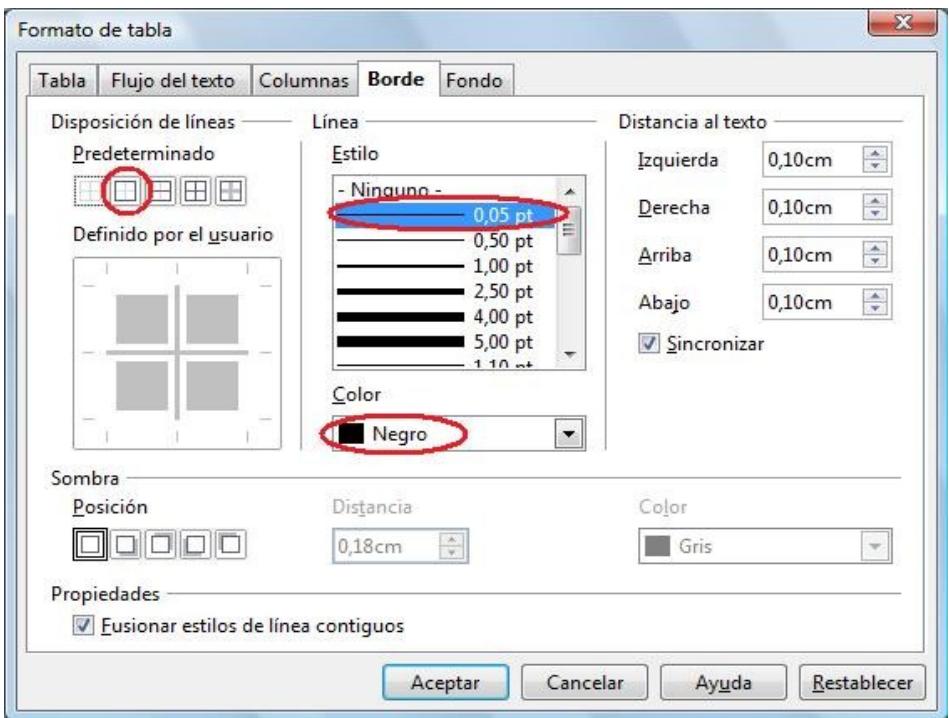

- 10) Sin cerrar el cuadro de diálogo nos vamos a la pestaña Fondo y le asignamos un color de fondo a nuestra celda interior.
- 11) Y ya debemos de tener terminada está actividad.

# **ACTIVIDAD Nº 3 (Tabla adivina adivinanza)**

El propósito de esta actividad es aprender a manejar con soltura los bordes de las celdas de una tabla y las propiedades de los párrafos.

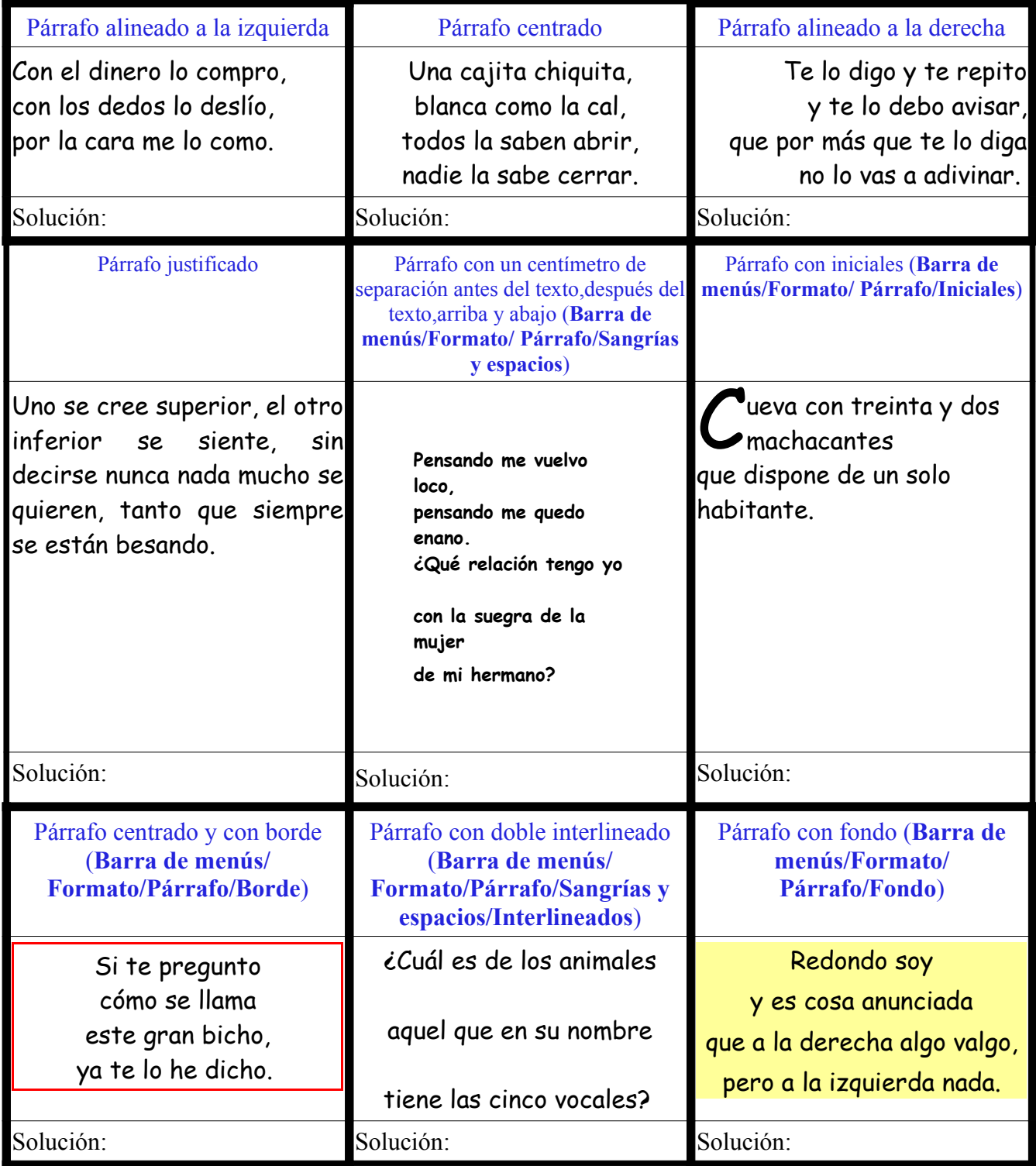

Cuando quieras escribir en la siguiente página acostumbrate a insertar un salto de página:

#### **Barra de Menús/Insertar/Salto manual/Salto de página**

Seguiremos los siguientes pasos para completar esta actividad:

- 1) Lo primero será crear una tabla de 3 columnas y 9 filas.
- 2) Escribimos los textos en cada celda , los textos de color negro son las adivinanzas y los textos azules que hay encima de cada una de ellas indica que formato debe tener el párrafo de dicha adivinanza.
- 3) Cuando accedemos a **Barra de menús / Formato / Párrafo.**. aparece un cuadro de diálogo formado por ocho pestañas ( **Borde , Fondo , Sangrías y espacios , Alineación , Flujo del texto , Numeración , Tabuladores , Iniciales** ) desde la que tenemos control a todas las propiedades que definen a un párrafo.

En la pestaña **Alineación** en la zona **Opciones** controlamos la alineación horizontal del texto. Y en la zona **Texto a texto** alineamos verticalmente pero sólo los caracteres que sean de mayor o menor tamaño que el resto del texto del párrafo.

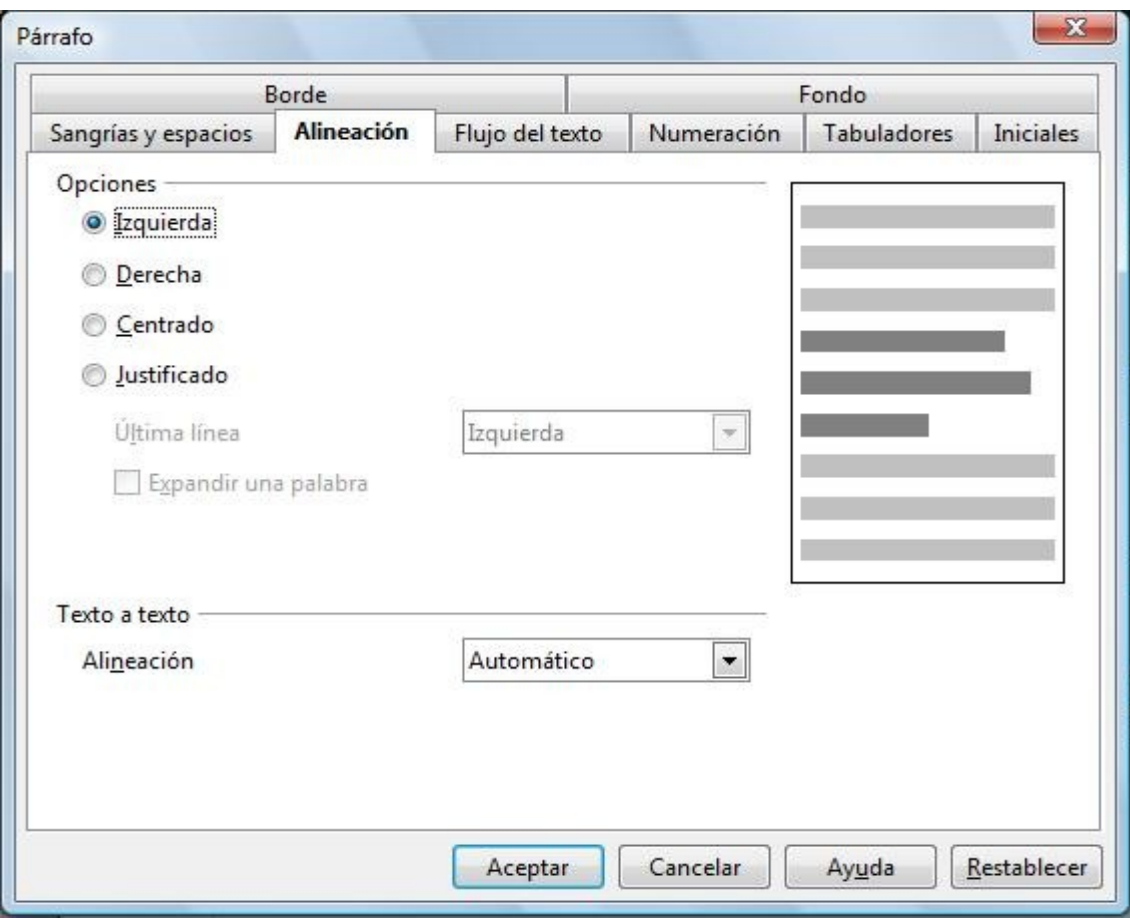

En la pestaña **Borde** podemos indicar la Disposición de las líneas de los bordes (alrededor, sólo los verticales, sólo los horizontales, etc..) , el estilo de las líneas y su color , la distancia que habrá entre los bordes del párrafo y el texto , la dirección de la sombra que proyecta el párrafo , así como su color y distancia,

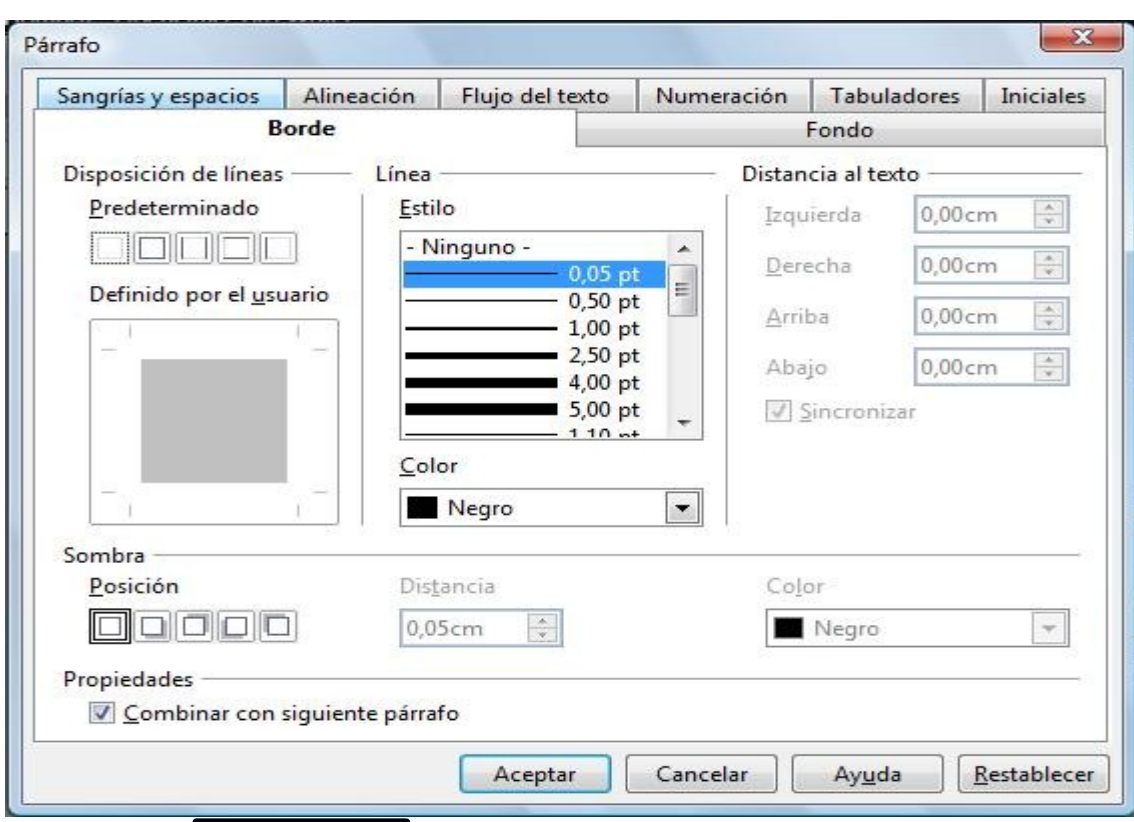

#### Procesador de texto Openoffice Writer Guía práctica de actividades y ejercicios

En la pestaña **Flujo del texto** indicaremos :

- **Separación silábica**:
	- **Automáticamente**: Inserta automáticamente guiones donde se necesiten dentro del párrafo.
	- **Caracteres al final de la línea**: Escriba el número mínimo de caracteres que se deben dejar al final de la línea antes de insertar un guión.
	- **Caracteres al comienzo de la línea**: Escriba el número mínimo de caracteres que deben aparecer al comienzo de la línea tras el guión.
	- **Cantidad máxima de guiones consecutivos**: Escriba el número máximo de líneas consecutivas en las que se puede efectuar separación silábica.
- **Saltos**:
	- **Insertar**: Seleccione esta casilla de verificación y, a continuación, elija un tipo de salto.
	- **Tipo**: Seleccione el tipo de salto que desee insertar.
	- **Posición**: Seleccione el lugar donde desea insertar el salto.
	- **Con estilo de página**: Seleccione esta casilla de verificación y, a continuación, el estilo de la página que desee usar en la primera página tras el salto.
	- **Estilo de página**: Seleccione el estilo de formato que se debe usar en la primera página tras el salto.
	- **Número de página**: Escriba el número de la página que desea que aparezca en la primera página tras el salto. Si desea usar la numeración de páginas actual, seleccione "0".
- **Opciones**: Especificar las opciones de flujo de texto para los párrafos que aparecen antes y después de un salto de página.
	- **Mantener líneas juntas**: Desplaza todo el párrafo a la página o columna siguiente tras la inserción de un salto.
	- **Mantener junto al párrafo siguiente**: Mantiene juntos el párrafo actual y el siguiente cuando se inserta un salto o un salto de columna.
	- **Ajuste de huérfanas**: Especifica el número mínimo de líneas de un párrafo antes de un salto de página. Seleccione esta casilla de verificación y a continuación escriba un número en el cuadro **Líneas**. Si el número de líneas al final de la página es inferior a la cantidad especificada en el cuadro **Líneas**, el párrafo se mueve a la página siguiente.
	- **Viudas**: Especifica el número mínimo de líneas de un párrafo en la primera página tras un salto. Seleccione esta casilla de verificación y a continuación escriba un número en el cuadro **Líneas**. Si el número de líneas en la parte superior de la página es inferior a la cantidad especificada en el cuadro **Líneas**, la posición del salto se ajusta.

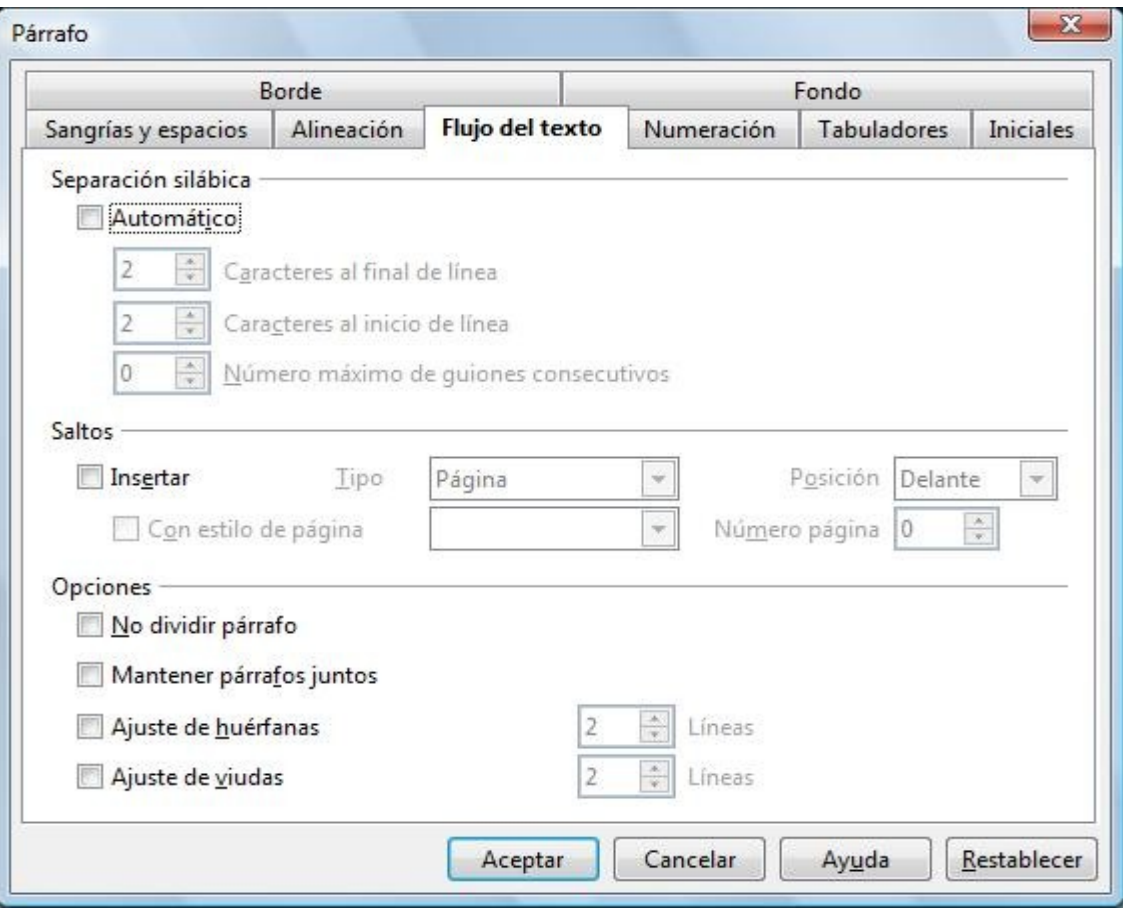

| Sangrías y espacios |       | Alineación               |  | Flujo del texto |   | Numeración | Tabuladores | Iniciales |
|---------------------|-------|--------------------------|--|-----------------|---|------------|-------------|-----------|
| Borde               |       |                          |  |                 |   | Fondo      |             |           |
| Como                | Color | $\overline{\phantom{a}}$ |  |                 |   |            |             |           |
| Color de fondo      |       |                          |  |                 |   |            |             |           |
| Sin relleno         |       |                          |  |                 |   |            |             |           |
|                     |       |                          |  |                 |   |            |             |           |
|                     |       |                          |  |                 |   |            |             |           |
|                     |       |                          |  |                 |   |            |             |           |
|                     |       |                          |  |                 | Ξ |            |             |           |
|                     |       |                          |  |                 |   |            |             |           |
|                     |       |                          |  |                 |   |            |             |           |
|                     |       |                          |  |                 |   |            |             |           |
|                     |       |                          |  |                 |   |            |             |           |
|                     |       |                          |  |                 |   |            |             |           |
|                     |       | Sin relleno              |  |                 |   |            |             |           |

La pestaña **Fondo** es bastante sencilla de utilizar y no explicaremos nada acerca de ella.

En la pestaña **Iniciales** controlaremos:

- **Configuración**:
	- **Mostrar iniciales**: Aplica la configuración de las iniciales al párrafo seleccionado.
	- **Toda la palabra**: Muestra la primera letra de la primera palabra en el párrafo como inicial y el resto de letras de la palabra como tipo de letra grande.
	- **Número de caracteres**: Escriba el número de caracteres que desee convertir en iniciales.
	- **Líneas**: Escriba el número de líneas que debe ocupar la inicial a partir de la primera línea del párrafo y hacia abajo. Los párrafos más breves no tendrán iniciales. La selección sólo puede ocupar de 2 a 9 líneas.
	- **Distancia al texto**: Escriba la cantidad de espacio que desea dejar entre las iniciales y el resto del párrafo.
- **Contenido**:
	- **Texto**: Escriba el texto que desea mostrar como iniciales ampliadas en lugar del primer carácter de cada párrafo.
	- **Estilo de caracteres**: Seleccione el estilo de formateado que desea aplicar a las iniciales. Para usar el estilo de formato del párrafo actual, seleccione [Ninguno].

#### Procesador de texto Openoffice Writer Guía práctica de actividades y ejercicios

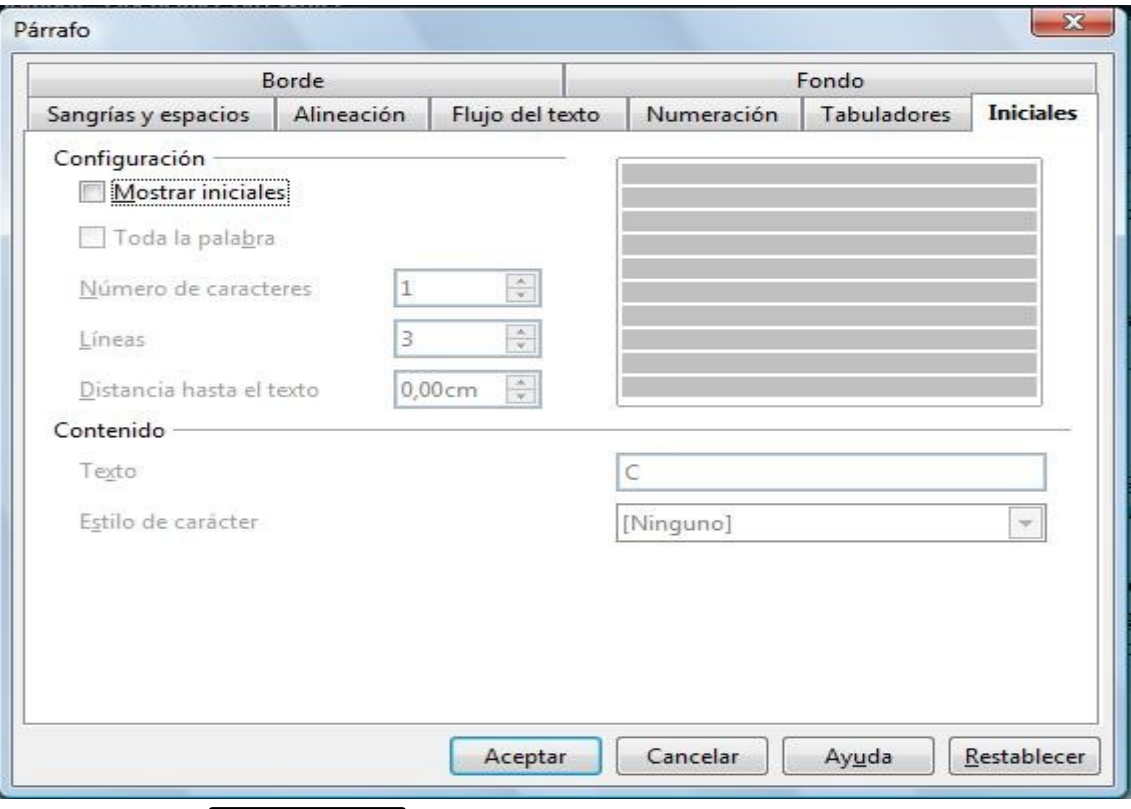

En la pestaña **Numeración**: Añade o borra la numeración o las viñetas del párrafo. También puede seleccionar el estilo de la numeración que desee usar y restablecer la numeración en una lista numerada..

- **Estilo de numeración:** Seleccione el Estilo de numeración que desee aplicar al párrafo. Estos estilos también se encuentran en Estilo y formato si se hace clic en el símbolo **Estilo de numeración**.
- **Numeración**: Esta sección sólo aparece cuando edita las propiedades del párrafo actual si elige **Formato - Párrafo**.
	- **Volver a empezar en este párrafo**: Reinicia la numeración en el párrafo actual.
	- **Empezar con**: Seleccione esta casilla de verificación y escriba el número que desee asignar al párrafo.
	- **Botón de selección "Empezar con"**:Escriba el número que desee asignar al párrafo. Los párrafos siguientes se numeran consecutivamente a partir del número que escriba aquí.
- **Numeración de líneas**: Especifique las opciones Numeración de líneas. Para añadir números de líneas al documento, elija **Herramientas - Numeración de líneas**.
	- **Contar las líneas de este párrafo**: Incluye el párrafo actual en la numeración de líneas.
	- **Volver a empezar en este párrafo**: Reinicia la numeración de líneas en el párrafo actual o en el número que escriba.
	- **Empezar con**: Escriba el número en el que se deba reiniciar la numeración de líneas

#### Procesador de texto Openoffice Writer Guía práctica de actividades y ejercicios

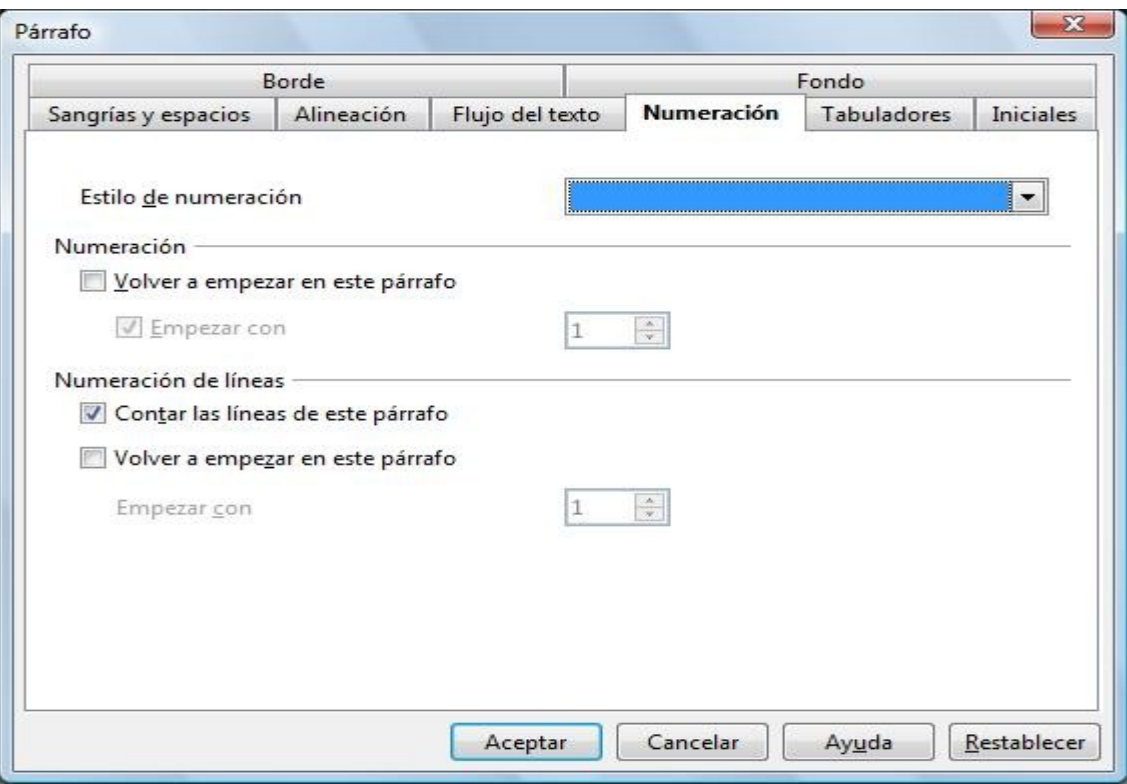

Desde la pestaña **Sangrías y espacios** podremos:

- **Sangría**: Especifique el espacio que debe quedar libre entre los márgenes de página derecho e izquierdo y el párrafo.
	- **Antes del texto**: Especifique la sangría que desea asignar al párrafo desde el margen de la página. Si desea que el párrafo se extienda hacia el margen de la página, escriba un número negativo. En los idiomas que se escriben de izquierda a derecha, se aplica sangría en el extremo izquierdo del párrafo respecto al margen izquierdo de la página. En los idiomas que se escriben de derecha a izquierda, se aplica sangría en el extremo derecho del párrafo respecto al margen derecho de la página.
	- **Detrás del texto**: Especifique la sangría que desea asignar al párrafo desde el margen de la página. Si desea que el párrafo se extienda hacia el margen de la página, escriba un número negativo. En los idiomas que se escriben de izquierda a derecha, se aplica sangría en el extremo derecho del párrafo respecto al margen derecho de la página.! En los idiomas que se escriben de derecha a izquierda , se aplica sangría en el extremo izquierdo del párrafo respecto al margen izquierdo de la página.
	- **Primera línea**: Sangra la primera línea de un párrafo en la medida indicada. Para aplicar sangría en la primera línea de un párrafo con numeración o viñetas, elija **Formato - Numeración y viñetas**, haga clic en la ficha **Posición** e indique la **Distancia mínima número <-> texto**.
	- **Automático** : Aplica automáticamente sangría a un párrafo según el tamaño de la fuente y el interlineado. El valor del cuadro **Primera línea** no se tiene en cuenta.
	- **Espacio**: Especifique el espacio que se debe dejar entre los párrafos seleccionados.
- **Delante del párraf**o: Escriba el espacio que desea dejar antes del párrafo.
- **Detrás del párrafo:** Escriba el espacio que desea dejar después del párrafo.
- **Interlineado**: Indique el espacio que hay que dejar entre las líneas de texto en un párrafo.
	- **Sencillo**: Aplica interlineado sencillo (una línea) al párrafo actual. Es el valor predeterminado.
	- **1,5 líneas**: Establece el interlineado en 1,5 líneas.
	- **Doble**: Establezca el interlineado en dos líneas.
	- **Proporcional**: Seleccione esta opción y escriba un valor porcentual en el cuadro; 100% corresponde al interlineado sencillo.
	- **Por lo menos**: Establece el valor introducido en el cuadro como interlineado mínimo.
	- **Regleta**: Establece la altura del espacio vertical que se inserta entre dos líneas.
	- **Fijo** : Establece que el interlineado coincida exactamente con el valor introducido en el cuadro. Esto puede provocar que los caracteres queden cortados. de: Escriba el valor del interlineado.

#### **Conformidad registro**:

• **Activar** : Alinea la línea de referencia de cada línea de texto con una cuadrícula vertical de documento, de modo que todas las líneas tengan la misma altura. Para utilizar esta función deberá activar en primer lugar la opción **Conformidad registro** del estilo de página actual. Para ello, elija **Formato - Página**, haga clic en la ficha **Página** y seleccione la casilla **Conformidad de registro** en el área **Configuración del diseño.**

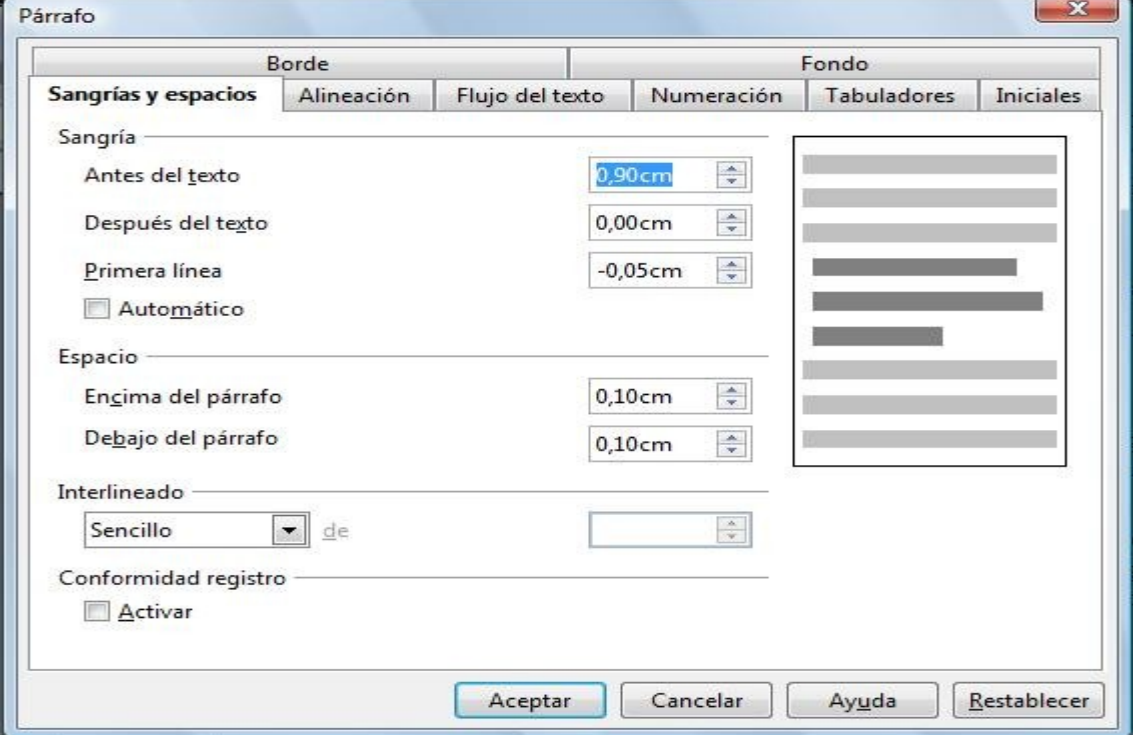

Y por último en la pestaña **Tabuladores**: Establezca la posición de una marca de tabulación en un párrafo. Si lo desea, también puede utilizar la regla para establecer las posiciones de tabulación.

- **Posición**: Seleccione un tipo de tabulador, escriba una nueva medida y haga clic en **Nuevo**. Si lo desea puede especificar también las unidades de medida que se deben utilizar para el tabulador (cm para centímetros o " para pulgadas). Se borrarán las tabulaciones situadas a la izquierda de la primera tabulación establecida.
- **Tipo**: Seleccione el tipo de marca de tabulación que desee modificar.
	- **Izquierda**: El nombre de esta marca de tabulación es **Izquierda superior** si se ha activado la admisión de idiomas asiáticos. Alinea el borde izquierdo del texto con la marca de tabulación y extiende el texto hacia la derecha.
	- **Derecha**: El nombre de esta marca de tabulación es **Derecha inferior** si se ha activado la admisión de idiomas asiáticos. Alinea el borde derecho del texto respecto a la marca de tabulación y extiende el texto hacia la izquierda de ésta.
	- **Centro**: Alinea el centro del texto con la marca de tabulación.
	- **Decimal**: Alinea el punto decimal de un número respecto al centro de la marca de tabulación y el texto a la izquierda de la tabulación. El carácter que se emplea como separador decimal depende de la configuración regional del sistema operativo.
	- **Carácter**: Introduzca el carácter que desea que utilice la tabulación decimal como separador decimal.
- **Carácter de relleno** . Especifique los caracteres que se deben utilizar a la izquierda de la marca de tabulación.
	- **Ninguno**: No inserta caracteres de relleno ni borra los caracteres de relleno a la izquierda de la marca de tabulación.
	- **.......** Rellena con puntos el espacio vacío a la izquierda de la marca de tabulación.
	- **------** Rellena con guiones el espacio vacío a la izquierda de la marca de tabulación.
	- **\_\_\_\_\_\_** Dibuja una línea para llenar el espacio vacío a la izquierda de la marca de tabulación.
	- **Carácter**: Permite especificar un carácter para llenar el espacio vacío a la izquierda de la marca de tabulación.
	- **Nuevo**: Agrega la marca de tabulación definida al párrafo actual.
	- **Borrar todo**: Elimina todos los tabuladores definidos bajo la **Posición**. Establece un tabulador **Izquierdo** con intervalos regulares en forma predeterminada.
	- **Borrar**: Elimina el elemento o elementos seleccionados sin exigir confirmación.

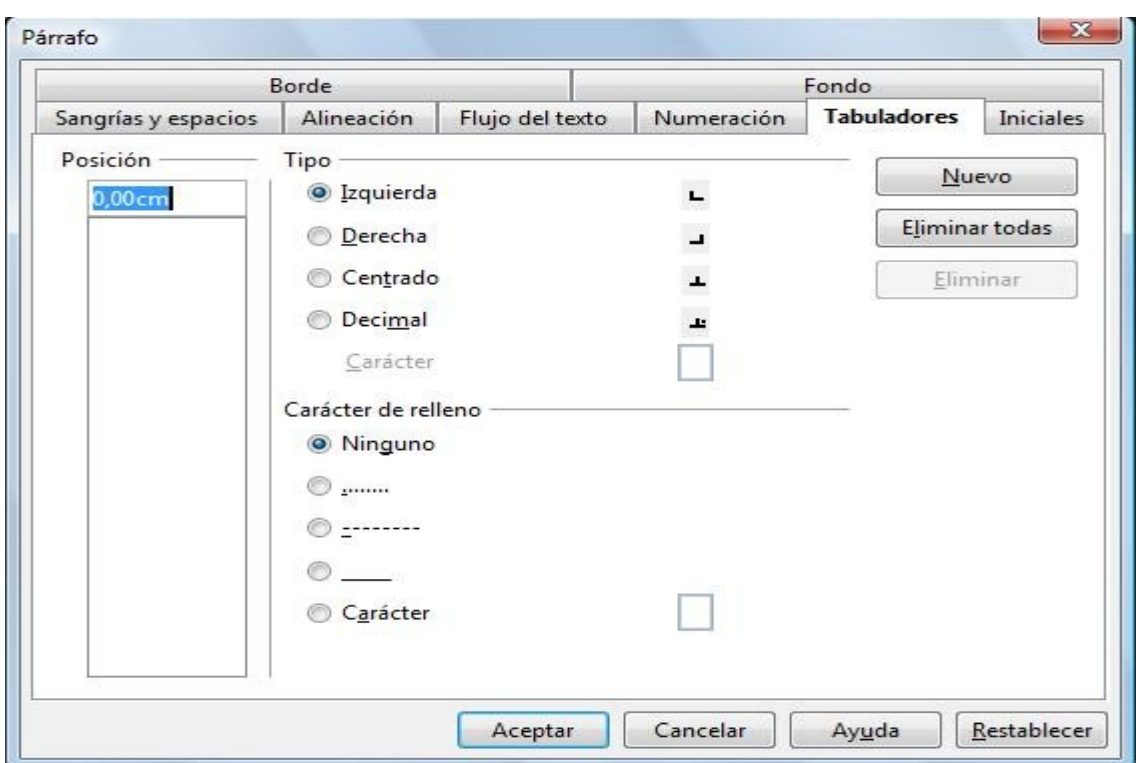

4) Y por último para terminar la actividad , lo que nos queda es cambiar los bordes de algunas celdas. Si os fijáis en la tabla de la actividad , los bordes son más gruesos cada tres celdas . Por lo tanto lo que tenemos que hacer es seleccionar con el ratón las tres primeras celdas de la primera columna y vamos a **Barra de menús / Tabla / Propiedades de la tabla ../ Pestaña Borde** , elegimos el estilo de la línea del borde , su color y la disposición de los bordes . En nuestro caso la disposición será "**Borde exterior sin modificación de las líneas interiores**" , si lo preferimos podemos indicar en la zona "**Definido por el usuario**" cual será la disposición de los bordes uno a uno.

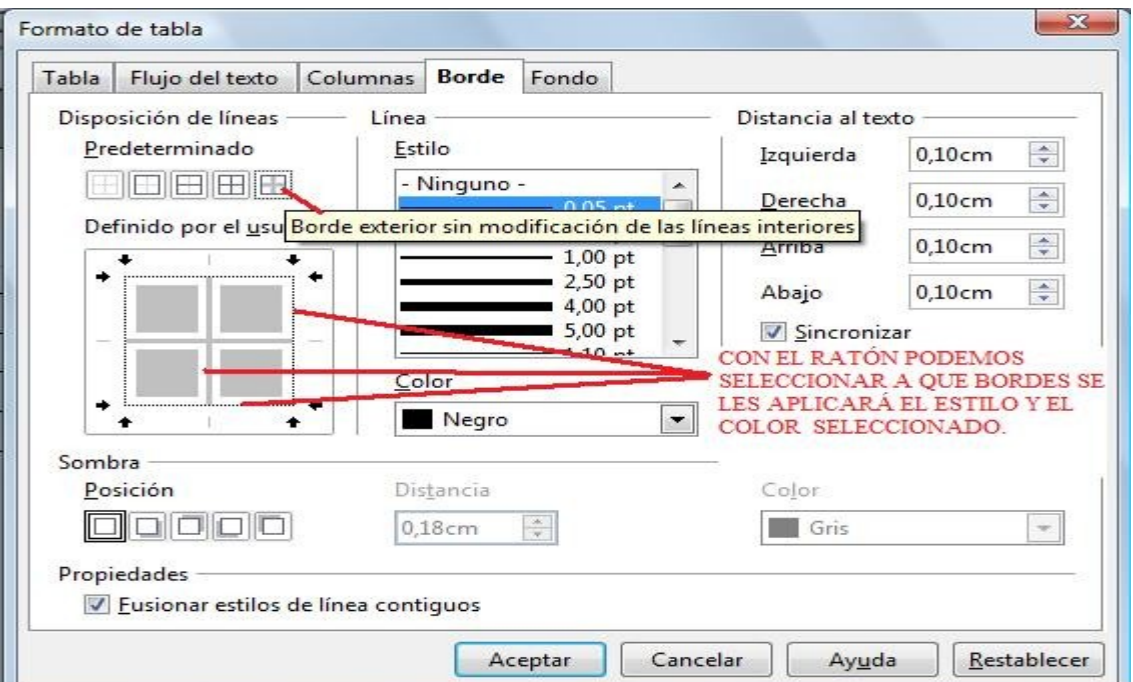
# **ACTIVIDAD Nº 4 (Tablas propuestas)**

A continuación se proponen algunas tablas a realizar , pero que no se explicará como realizarlas, pues con los conocimientos adquiridos al realizar las actividades anteriores el lector ya está perfectamente capacitado para hacerlo.

**Sugerencia**: se gana velocidad para realizar las actividades si se usan los iconos de la **Barra de herramientas** , algunos iconos sólo aparecerán cuando se tiene seleccionado un determinado objeto . Por ejemplo , cuando tenemos seleccionada una tabla o simplemente tenemos el cursor dentro de ella aparecen en la **Barra de herramientas** los iconos propios de las operaciones que se pueden hacer con una tabla ( insertar fila , bordes , fondo ,etc...).

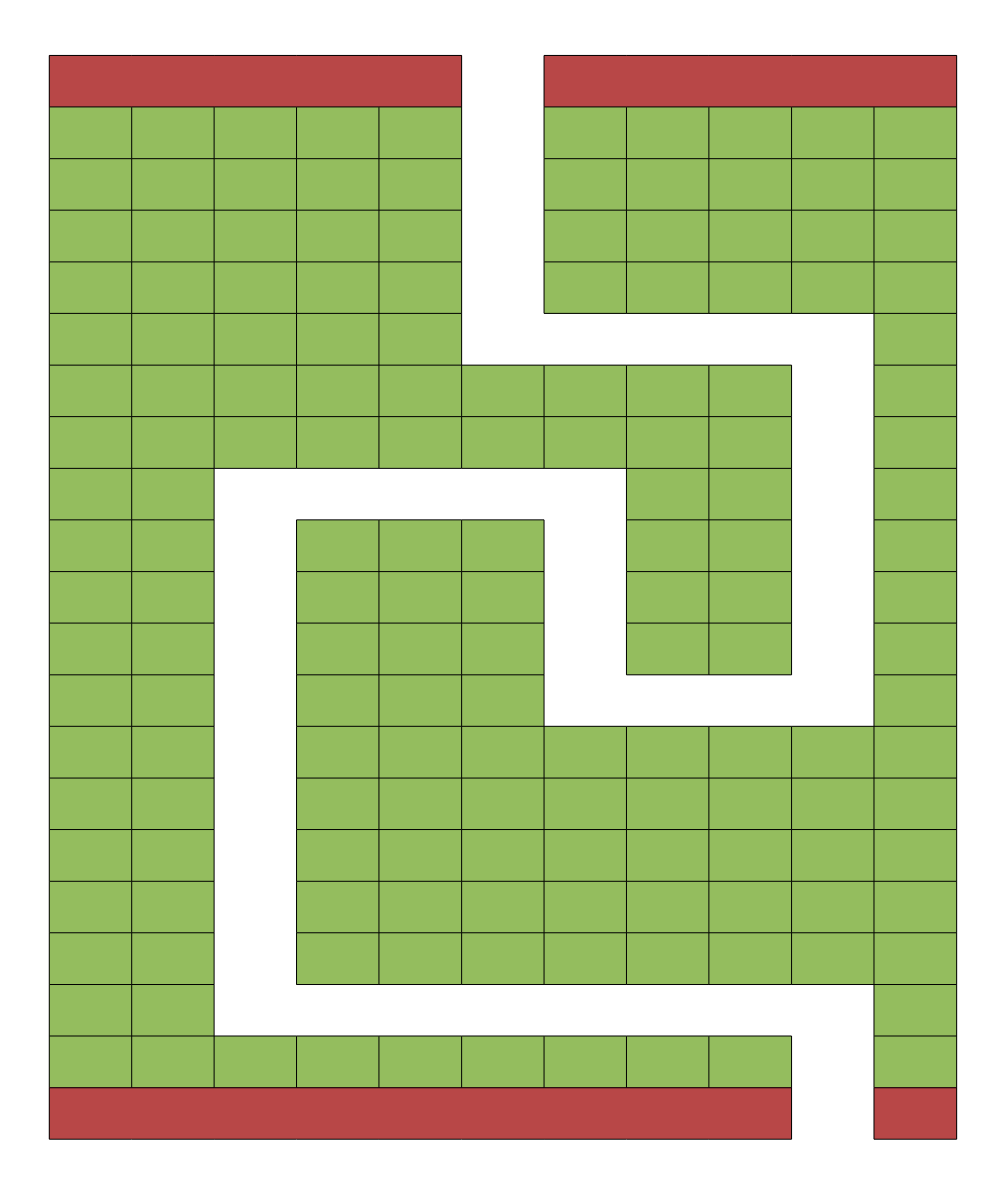

### **Tabla propuesta 1 (Laberinto)**

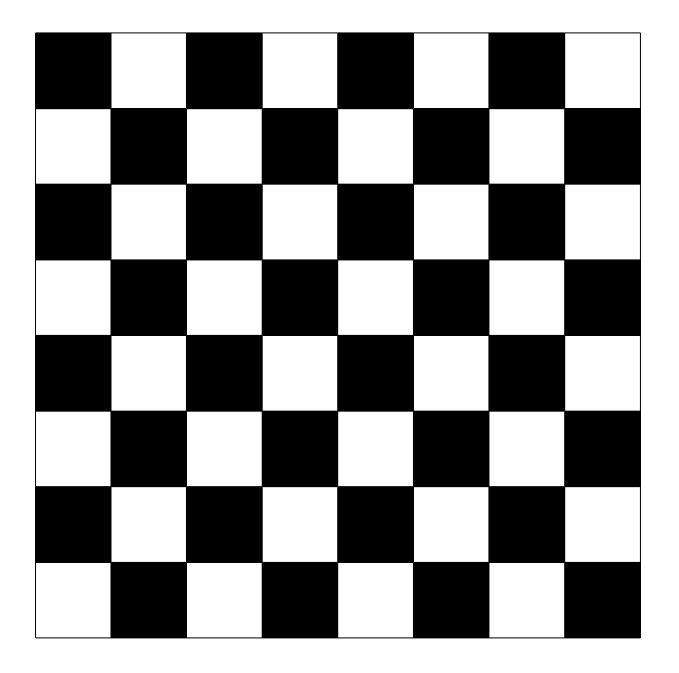

## **Tabla propuesta 2 (Ajedrez)**

## **Tabla propuesta 3 (Sudoku)**

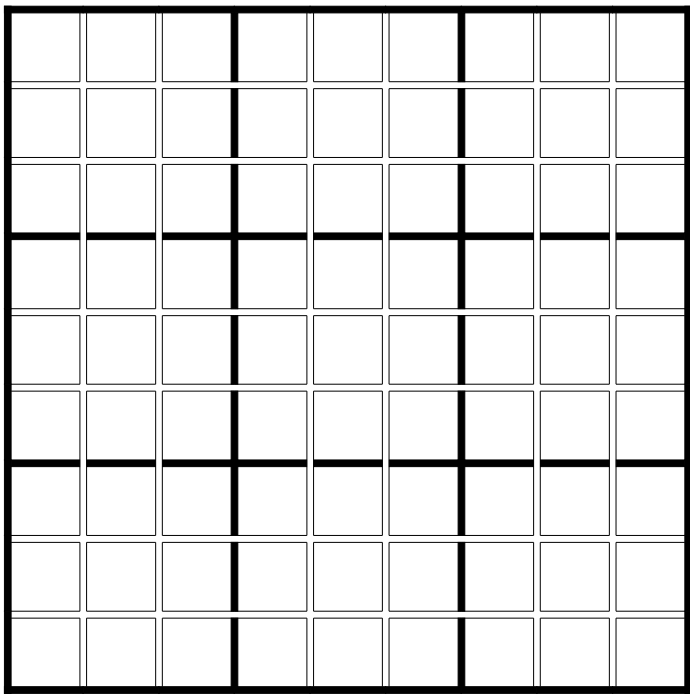

# **Tabla propuesta 4 (Tabla periódica de los elementos)**

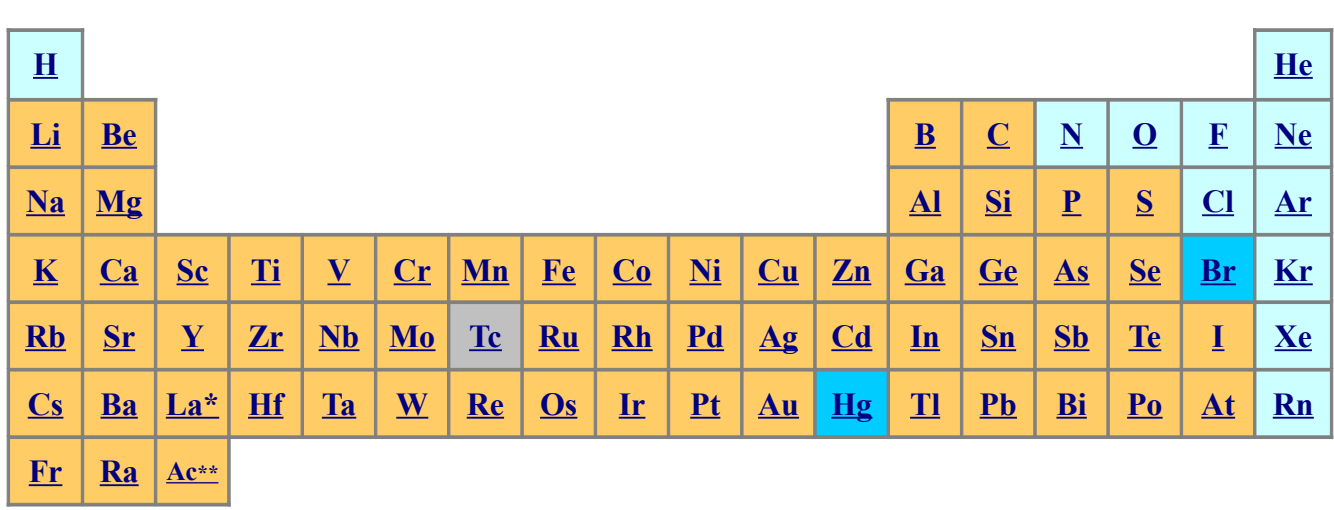

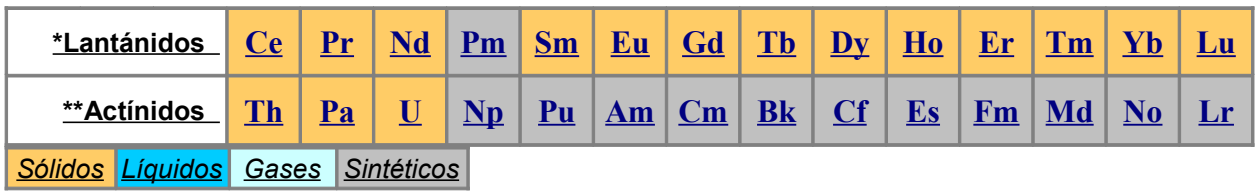

# **ACTIVIDAD Nº 5 (Imágenes y texto 1)**

A continuación se verá como insertar una imagen en un texto y como se deberá de ajustar el texto alrededor de la imagen. Lo haremos con varias imágenes cada una de las cuales quedará de una manera particular dentro del texto.

### **IMAGEN Y TEXTO nº1**

*EL SISTEMA SOLAR: Los planetas, la mayoría de los satélites y todos los asteroides orbitan alrededor del Sol en la misma dirección siguiendo órbitas elípticas en dirección antihoraria si se observa desde encima del polo norte del Sol. El plano aproximado en el que giran todos estos cuerpos se denomina eclíptica. Algunos objetos orbitan con un grado de inclinación especialmente elevado, como Plutón con una inclinación con respecto al eje de la eclíptica de 18º así como una parte importante de los objetos del cinturón de Kuiper.*

*Según sus características, y avanzando del interior al exterior, los cuerpos que forman el sistema solar se clasifican en:*

- *Sol, una estrella de tipo espectral G2 que contiene más del 99% de la masa del sistema.*
- *Planetas. Divididos en planetas interiores, también llamados terrestres o telúricos, y planetas exteriores o gigantes. Entre estos últimos Júpiter y Saturno se denominan gigantes gaseosos mientras que Urano y Neptuno suelen nombrarse como gigantes helados. Todos los planetas gigantes tienen a su alrededor anillos.*
- *Planetas enanos. Esta nueva categoría inferior a planeta la creó la Unión Astronómica Internacional en agosto de 2006. Se trata de cuerpos cuya masa les permite tener forma esférica, pero no es la suficiente para haber atraído o expulsado a todos los cuerpos a su alrededor. Cuerpos como el antiguo planeta Plutón, Ceres o (136199) Eris (Xena) están dentro de esta categoría.*
- *Satélites. Cuerpos mayores orbitando los planetas, algunos de gran tamaño, como Ganímedes, en Júpiter o Titán, en Saturno.*
- *Asteroides. Cuerpos menores concentrados mayoritariamente en el cinturón de asteroides entre las órbitas de Marte y Júpiter. Su escasa masa no les permite tener forma regular.*
- *Objetos del cinturón de Kuiper. Objetos helados exteriores en órbitas estables, los mayores de los cuales serían Sedna y Quaoar.*
- *Cometas. Objetos helados pequeños provenientes de la Nube de Oort.*

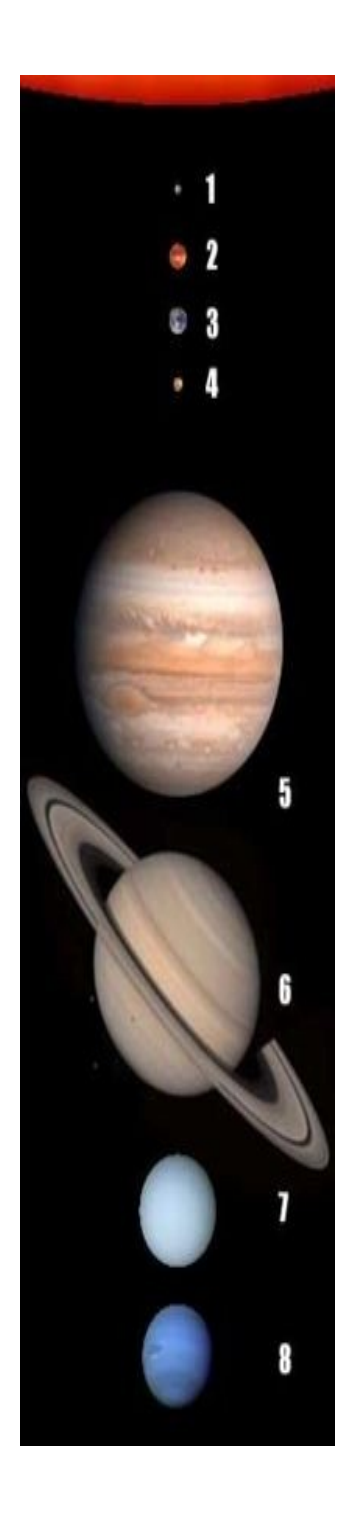

Como se puede ver, la imagen en esta actividad quedará a la derecha del texto y el texto estará separado 1 cm de la imagen. Para conseguir este efecto tenemos que realizar los siguientes pasos:

- 1) Escribimos el texto. Si os fijáis al comienzo de algunas líneas hay unos puntos o viñetas , estas viñetas se ponen desde **Barra de menús / Formato / Numeración y viñetas.../ pestaña Viñetas** . Ponemos el cursor al comienzo de la línea donde va la primera viñeta , aplicamos el formato de viñeta que queremos , escribimos el texto y cuando pulsemos ENTER se genera un salto de línea que nos colocará el cursor en la siguiente línea de texto y aparecerá la siguiente viñeta automáticamente.
- 2) Insertamos la imagen desde **Barra de menús / Insertar / Imagen / A partir de archivo..** .
- 3) Una vez insertada hay que modificar algunas cosas , con la imagen seleccionada (cuando una imagen está seleccionada sus esquinas y los puntos medios de sus lados aparecen con unos cuadraditos verdes) vamos a **Barra de menús / Formato / Imagen../pestaña Ajuste** y elegimos **Antes** y ponemos en el espacio **Izquierda 1 cm** . También se puede acceder desde el **Menú contextual / Imagen../pestaña Ajuste**.

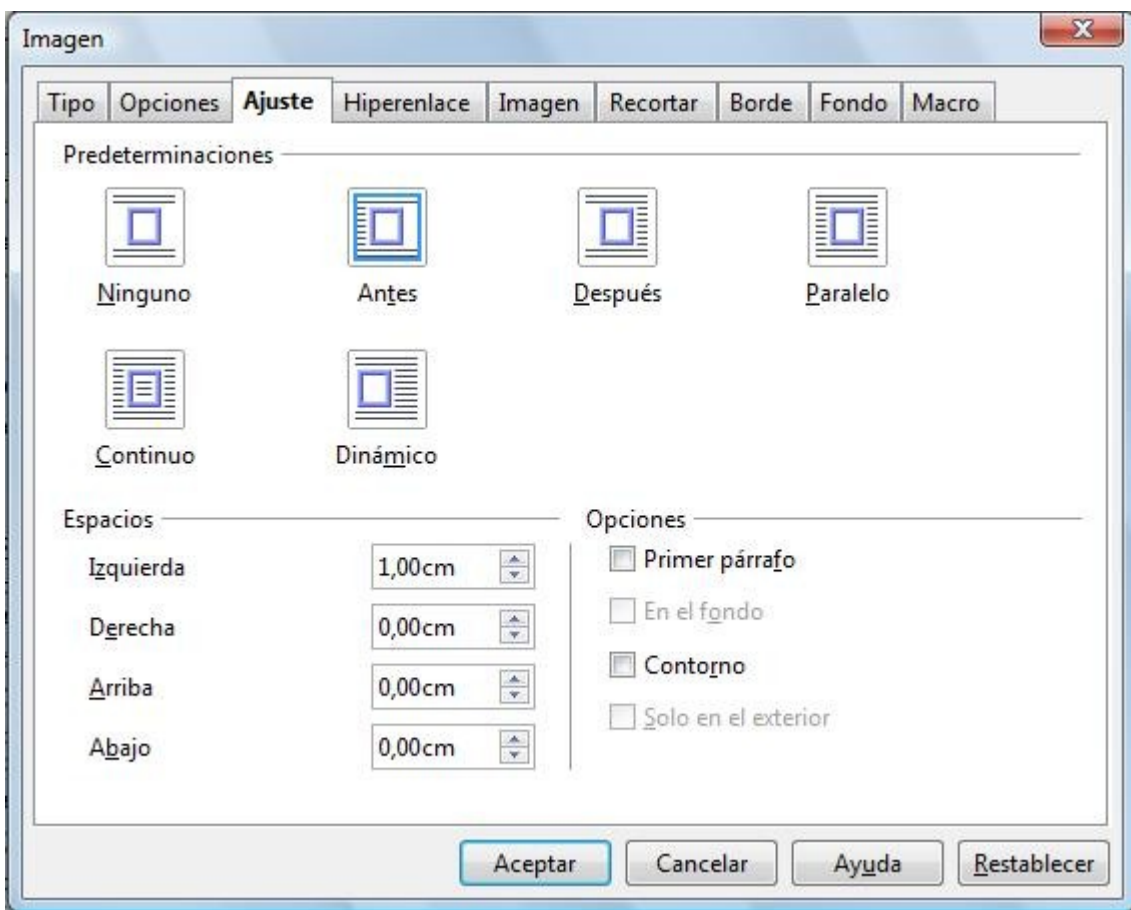

4) Ahora le damos el tamaño adecuado a la imagen. Podemos estirar o encoger una imagen si situamos el ratón y lo arrastramos desde uno de sus cuadraditos verdes ( esquinas y puntos medios) . Otra forma de darle el tamaño es especificando su anchura y altura en cm o en % desde **Barra de menús / Formato / Imagen./pestaña Tipo**.

- 5) Para colocar la imagen en su sitio podemos arrastrarla con el ratón y soltarla en el sitio a simple vista, o bien , podemos especificar su posición exacta en **Barra de menús / Formato / Imagen../pestaña Tipo**.
- 6) **Un aspecto muy importante** que no hay que perder de vista es el **anclaje** de la imagen. El ancla es el punto de referencia que toma la imagen cuando es insertada. Si el documento se modifica , se amplía el texto, se meten nuevas páginas,etc.. las imágenes puede que se muevan de su sitio original , si es que no se ha elegido el anclaje adecuado. Se puede elegir entre cuatro tipos de anclajes:
	- **Anclaje a la página**: El punto de referencia que se toma es la página.
	- **Anclaje al párrafo** : La referencia será un párrafo.
	- **Anclaje al carácter**: La referencia será un carácter.
	- **Como carácter**: La imagen se comporta como un carácter más. La altura de la fila del texto se ajusta a la altura de la imagen. Se puede copiar y pegar como un texto ordinario.

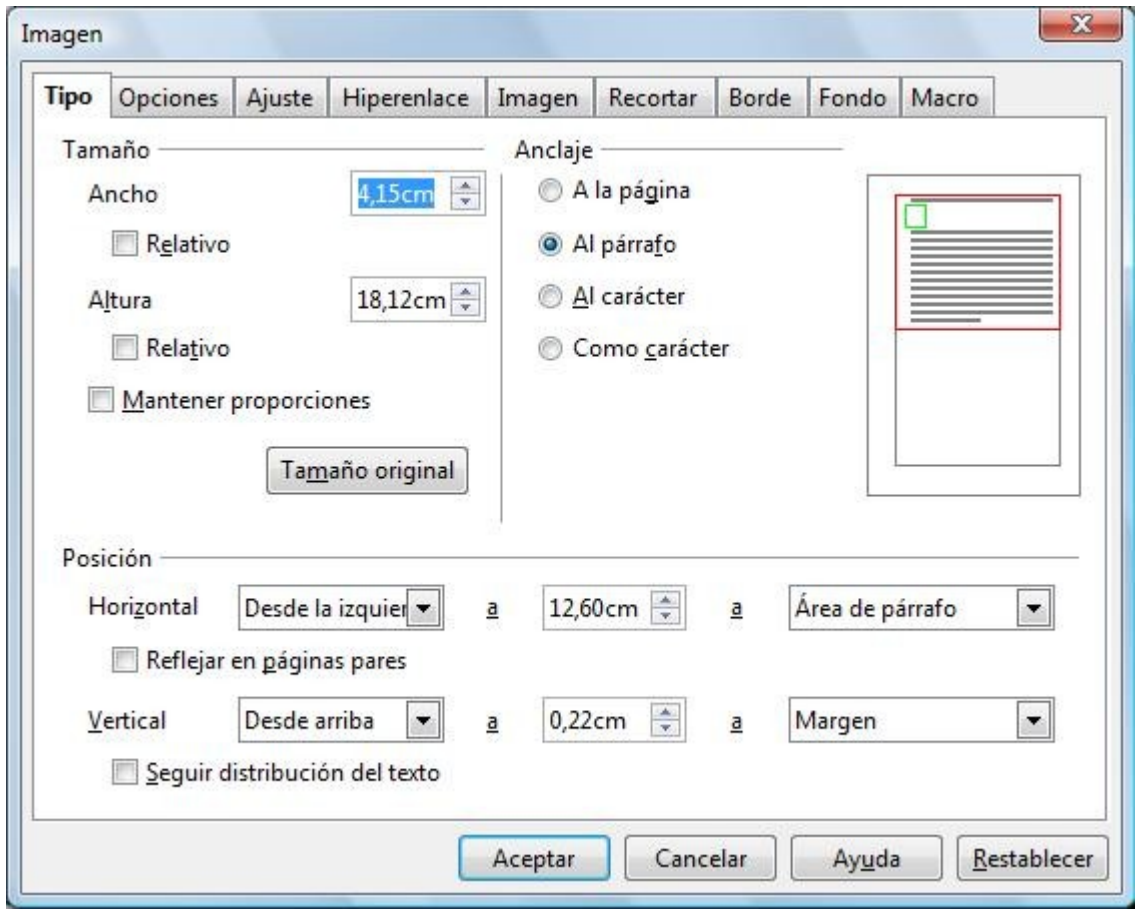

7) Desde **Barra de menús / Formato / Imagen../pestaña Imagen** podemos reflejar la imagen como si de un espejo se tratara , ya sea verticalmente u horizontalmente. Y también podríamos vincularla desde un archivo para que aparezca la imagen en el documento sin que ocupe memoria , pero tiene el inconveniente de que si movemos el archivo de la imagen de su ubicación original no aparecerá en el documento , tampoco aparecerá si queremos ver el documento desde otro ordenador distinto y el vínculo de la imagen estaba hecho a una imagen de nuestro ordenador.

#### Procesador de texto Openoffice Writer Guía práctica de actividades y ejercicios

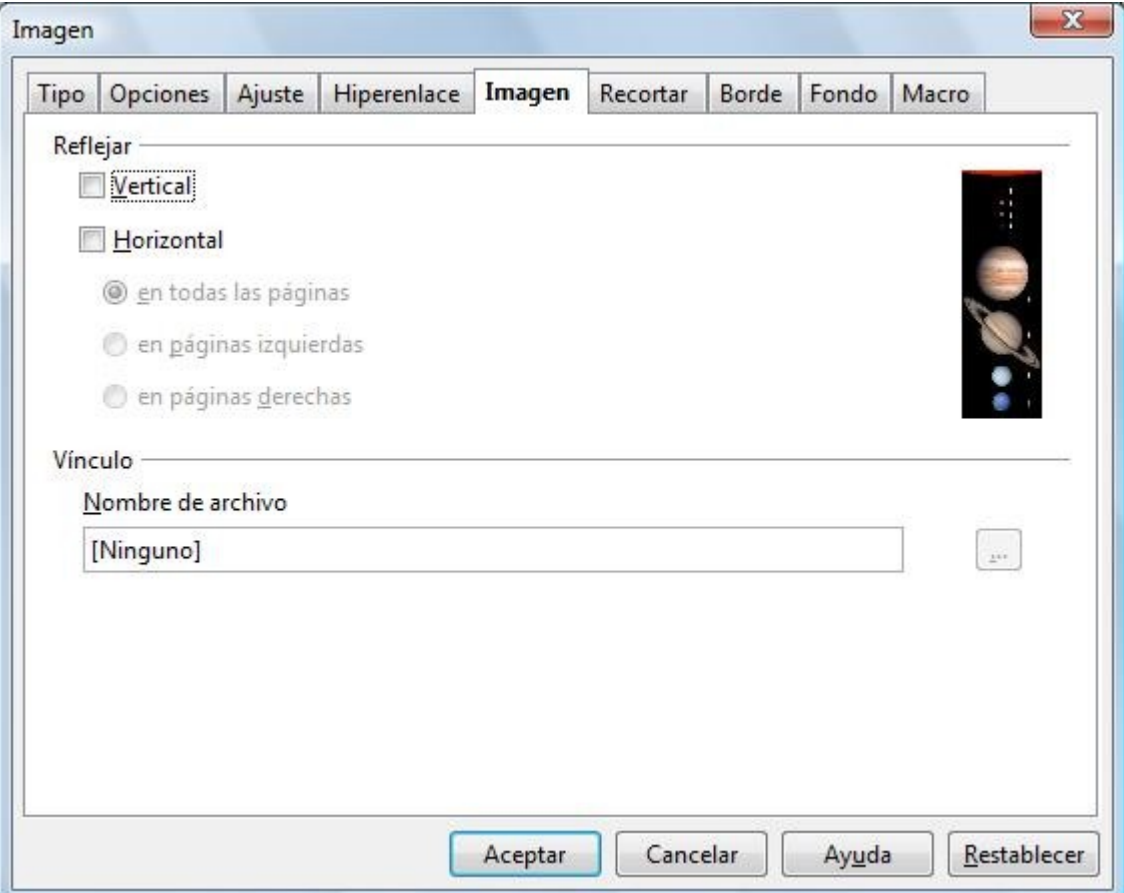

- 8) Desde la pestaña **Recortar** podremos además:
	- **Recortar**:Utilice esta área para recortar o escalar la imagen seleccionada o para agregar espacio en blanco alrededor de ella.
		- **Conservar escala**: Conserva la escala original del gráfico al recortar, de forma que sólo cambia el tamaño del gráfico.
		- **Conservar tamaño**: Conserva el tamaño original del gráfico al recortar, modificando únicamente la escala de ésta. Para reducir la escala del gráfico, seleccione esta opción y escriba valores negativos en los cuadros de recortar. Para aumentar la escala del gráfico, escriba valores positivos en los cuadros de recortar.
		- **Izquierda**: Si se ha seleccionado la opción **Mantener la escala**, escriba una cantidad positiva para recortar el borde izquierdo del gráfico o una cantidad negativa para agregar un espacio en blanco a la parte izquierda del gráfico. Si se ha seleccionado la opción **Conservar el tamaño de la imagen**, escriba una cifra positiva para incrementar la escala horizontal del gráfico o una negativa para disminuirla.
		- **Derecha**: Si se ha seleccionado la opción **Mantener la escala**, escriba una cantidad positiva para recortar el borde derecho del gráfico o una cantidad negativa para agregar un espacio en blanco a la parte derecha del gráfico. Si se ha seleccionado la opción **Conservar el tamaño de la imagen**, escriba una cifra positiva para incrementar la escala horizontal del gráfico o una negativa para disminuirla.
- **Arriba**: Si se ha seleccionado la opción **Mantener la escala**, escriba una cantidad positiva para recortar el borde superior del gráfico o una cantidad negativa para agregar un espacio en blanco en la parte superior del gráfico. Si se ha seleccionado la opción **Conservar el tamaño**, escriba una cantidad positiva para incrementar la escala vertical del gráfico o una negativa para disminuirla.
- **Abajo**: Si se ha seleccionado la opción **Conservar la escala**, escriba una cantidad positiva para recortar la parte inferior del gráfico o una negativa para agregar un espacio en blanco por encima. Si se ha seleccionado la opción **Conservar el tamaño**, escriba una cantidad positiva para incrementar la escala vertical del gráfico o una negativa para disminuirla.
- **Escala**: Este área ofrece la posibilidad de modificar el ancho y la altura de la imagen actual. La modificación del área **Escala** provoca un ajuste proporcional del área **Tamaño**.
	- **Ancho**: Escriba el ancho del gráfico seleccionado en forma de porcentaje.
	- **Altura**: Escriba la altura del gráfico seleccionado en forma de porcentaje.
- **Tamaño de imagen**: Cambia el tamaño de la imagen seleccionada.
	- **Ancho**: Escriba el ancho del gráfico seleccionado.
	- **Altura**: Especifique una altura para el gráfico seleccionado.
- **Campo de previsualización**: Muestra una vista previa de la selección actual.
- **Tamaño original**: Devuelve al gráfico seleccionado el tamaño original.

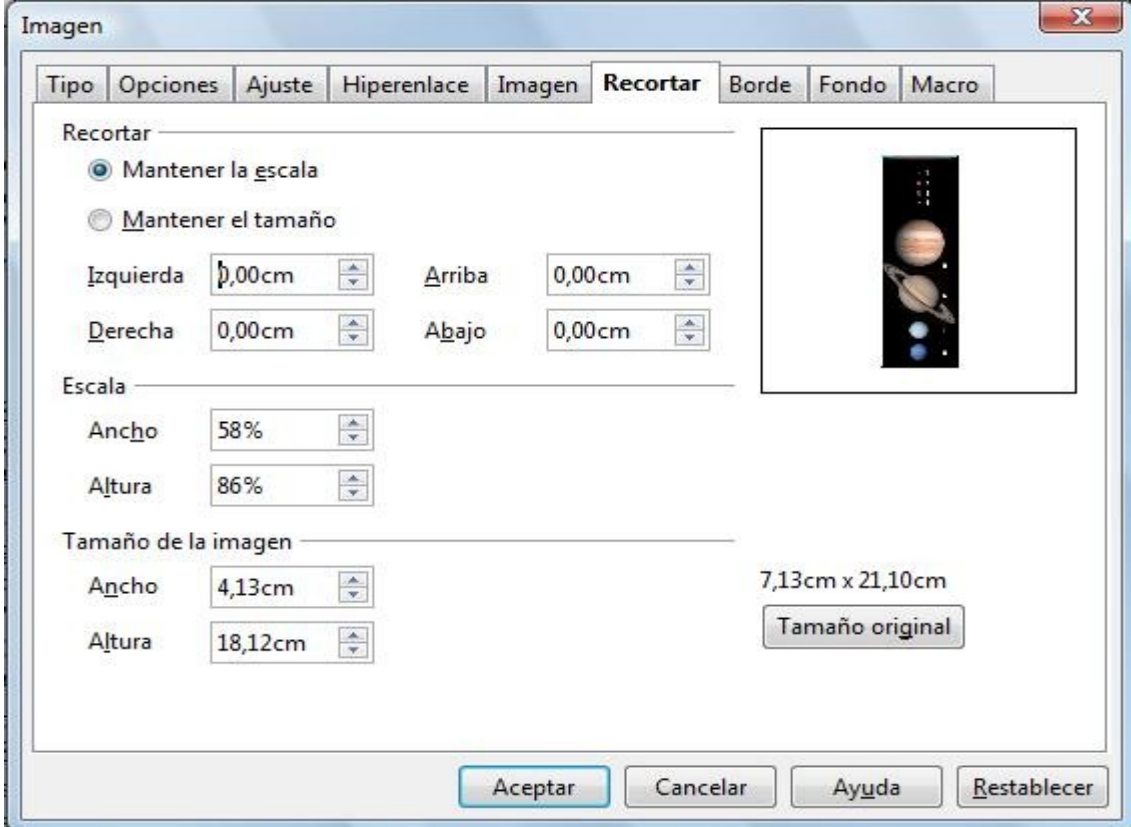

# **ACTIVIDAD Nº 6 (Imágenes y texto 2)**

A continuación vamos a ver el efecto que tienen distintos tipos de ajustes en las imágenes.

### **IMAGEN Y TEXTO nº2**

 *El sol :El Sol es la estrella del sistema planetario en el que se encuentra la Tierra; por tanto, es la más cercana a la Tierra y el astro con mayor brillo aparente. Su presencia o su ausencia*

*principal fuente de energía de la vida. También aporta la energía que un tipo espectral G2, que se formó hace unos 5 mil millones de años y permanecerá en la secuencia principal aproximadamente otros 5 mil millones de años. El Sol, junto con la Tierra y todos los cuerpos celestes que orbitan a su alrededor, forman el Sistema Solar. A pesar de ser una*

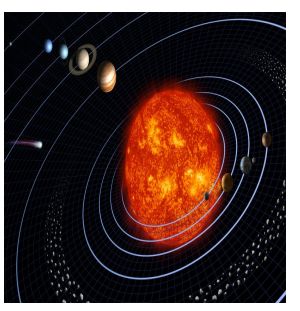

*en el cielo determinan, respectivamente, el día y la noche. La* energía radiada por el Sol es *aprovechada por los seres fotosintéticos , que constituyen la base de la cadena trófica, siendo así la mantiene en funcionamiento los procesos climáticos. El Sol es una estrella que se encuentra en la fase denominada secuencia principal, con*

*estrella mediana, es la única cuya forma se puede apreciar a simple vista, con un diámetro angular de 32' 35" de arco en el perihelio y 31' 31" en el afelio, lo que da un diámetro medio de 32' 03". Por una*

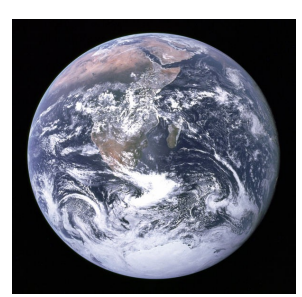

*extraña coincidencia, la combinación de tamaños y distancias del Sol y la Luna son tales que se ven, aproximadamente, con el mismo tamaño aparente en el cielo. Esto permite una amplia gama de eclipses solares distintos (totales, anulares o parciales).*

*El Sol se formó hace unos 4500 millones de años a partir de nubes de gas y polvo que contenían*

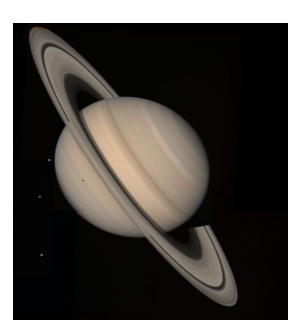

*residuos de generaciones anteriores de estrellas. Gracias a la metalicidad de dicho gas, de su disco circumstelar surgieron, más tarde, los planetas, asteroides y cometas del Sistema Solar. En el interior del Sol se producen reacciones de fusión en las que los átomos de hidrógeno se transforman en helio, produciéndose la energía que irradia. Actualmente, el Sol se encuentra en plena secuencia principal, fase en la que seguirá unos 5000 millones de años más quemando*

*hidrógeno de manera estable. Cuando el hidrógeno de su núcleo sea mucho menos abundante éste se contraerá y se encenderá la capa de hidrógeno adyacente, pero esto no bastará para retener el colapso. Seguirá compactándose hasta que su temperatura sea lo suficiente elevada como para fusionar el helio del núcleo (unos 100 000 000 K). Al mismo tiempo, las capas exteriores de la* envoltura se irán expandiendo paulatinamente. Se expandirán tanto que **para la palacidade de** *brillo de la estrella, su temperatura efectiva disminuirá, situando su la región roja del espectro.* 

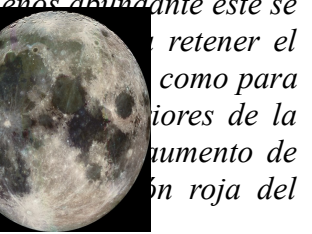

Pues como siempre, para hacer la actividad seguiremos unos pasos que indicaremos a continuación :

- 1) Escribimos el texto.
- 2) Insertamos las imágenes: **Barra de menús / Insertar / Imagen / A partir de archivo**..
- 3) Le damos el tamaño adecuado a cada imagen ,ya sea estirándolas o encogiéndolas con el ratón situado sobre los cuadritos verdes de la imagen , o si se prefiere desde **Barra de menús / Formato / Imagen /pestaña Tipo** o también desde la pestaña **Recortar.**
- 4) Les ponemos el anclaje adecuado . Lo podemos hacer por ejemplo desde el **Menú contextual / Anclaje** ...
- 5) Aplicamos a cada imagen el ajuste deseado desde **Barra de menús / Formato / Imagen /pestaña Ajuste :**
	- La imagen del Sol tiene una ajuste **Paralelo o de página.**
	- La imagen de la Tierra tiene un ajuste **sin ajuste.**
	- Saturno tiene un ajuste **Después**.
	- Y la Luna tiene un ajuste **Continuo**.
- 6) Y ya debería de estar terminada la actividad. Vamos a por otra.

# **ACTIVIDAD Nº 7 (Imágenes y texto 3)**

En esta actividad daremos un efecto de transparencia a una imagen y veremos también como aplicar un contorno.

## **IMAGEN Y TEXTO nº3**

*Saturno : es el sexto planeta del sistema solar, es el segundo en tamaño después de Júpiter y es el único con un sistema de anillos visible desde nuestro planeta. Su nombre proviene del dios romano Saturno. Forma parte de los denominados planetas exteriores o gaseosos, también llamados jovianos por su parecido a Júpiter. El aspecto más característico de Saturno son sus brillantes anillos. Antes de la invención del telescopio, Saturno era el más lejano de los planetas conocidos y, a simple vista, no parecía luminoso ni interesante. El primero en observar los anillos fue Galileo en 1610 pero la baja inclinación de los anillos y la baja resolución de su telescopio le hicieron pensar en un principio que se trataba de grandes lunas. Christiaan Huygens con mejores medios de observación pudo en 1659 observar con claridad los anillos. James Clerk Maxwell en 1859 demostró matemáticamente que los anillos no podían ser un único objeto sólido sino que debían ser la agrupación de millones de partículas de menor tamaño.*

*La Tierra es el tercer planeta del Sistema Solar, considerando su distancia al Sol, y el quinto de ellos según su tamaño. Es el único planeta que se conoce en el que exista y se origine la vida. La Tierra se formó al mismo tiempo que el Sol y el resto del Sistema Solar, hace 4.570 millones de años.*

*líquido en la superficie. El agua ha sido esencial para la vida y ha formado un sistema de circulación y erosión único en el Sistema Solar. La Tierra es el único de los cuerpos del Sistema Solar que presenta una tectónica de placas activa: Marte y Venus quizás tuvieron una tectónica de placas en otros tiempos pero, en todo caso, se ha detenido. Esto, unido a la erosión y la actividad biológica, ha hecho que la superficie de la Tierra sea muy joven eliminando, por ejemplo, casi todos los restos de cráteres, que marcan muchas de las superficies del Sistema Solar. La Tierra posee un único satélite natural, la Luna. El sistema Tierra-Luna es bastante singular debido al gran tamaño relativo del satélite. La Tierra tiene una estructura diferenciada en diferentes capas. Estas capas poseen*

*El 71% de la superficie de la Tierra está cubierta de agua. Es el único planeta del sistema solar donde el agua puede existir permanentemente en estado*

*diferentes composiciones químicas y comportamiento geológico. Su naturaleza puede estudiarse a partir de la propagación de ondas sísmicas en el interior terrestre y a través de las medidas de los diferentes momentos gravitacionales de las diferentes capas obtenidas por diferentes satélites orbitales.*

Seguiremos los siguientes pasos:

- 1) Escribimos el texto.
- 2) Insertamos la imagen de Saturno.
- 3) Le damos el tamaño y el anclaje adecuado.
- 4) La colocamos en el fondo para que el texto quede encima de ella. Esto se hace desde el **Menú contextual / Ajuste / En el fondo**.
- 5) Para darle una transparencia a la imagen ,y nos permita de este modo ver con más claridad el texto que hay encima de ella ,tenemos que seleccionar la imagen. Una vez seleccionada aparecerá ( si no está ya visible) la barra de herramientas con los iconos de las operaciones que se pueden realizar con las imágenes.

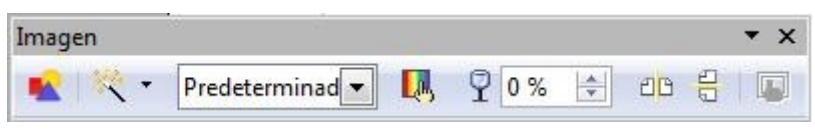

- 6) La transparencia se consigue modificando el número que aparece a la derecha de la copa de cristal. Un 0% significa imagen sin transparencia y un 100% transparencia total (la imagen desaparece ) , en la actividad se le ha aplicado un 40%.
- 7) Seguimos con la Tierra. Insertamos la imagen . Le damos el tamaño y el anclaje adecuado.
- 8) Para conseguir el contorno circular de la figura de la Tierra y deshacernos del fondo negro que la rodea , nos vamos a **Menú contextual / Ajuste / Editar contorno**...y nos aparecerá esto:

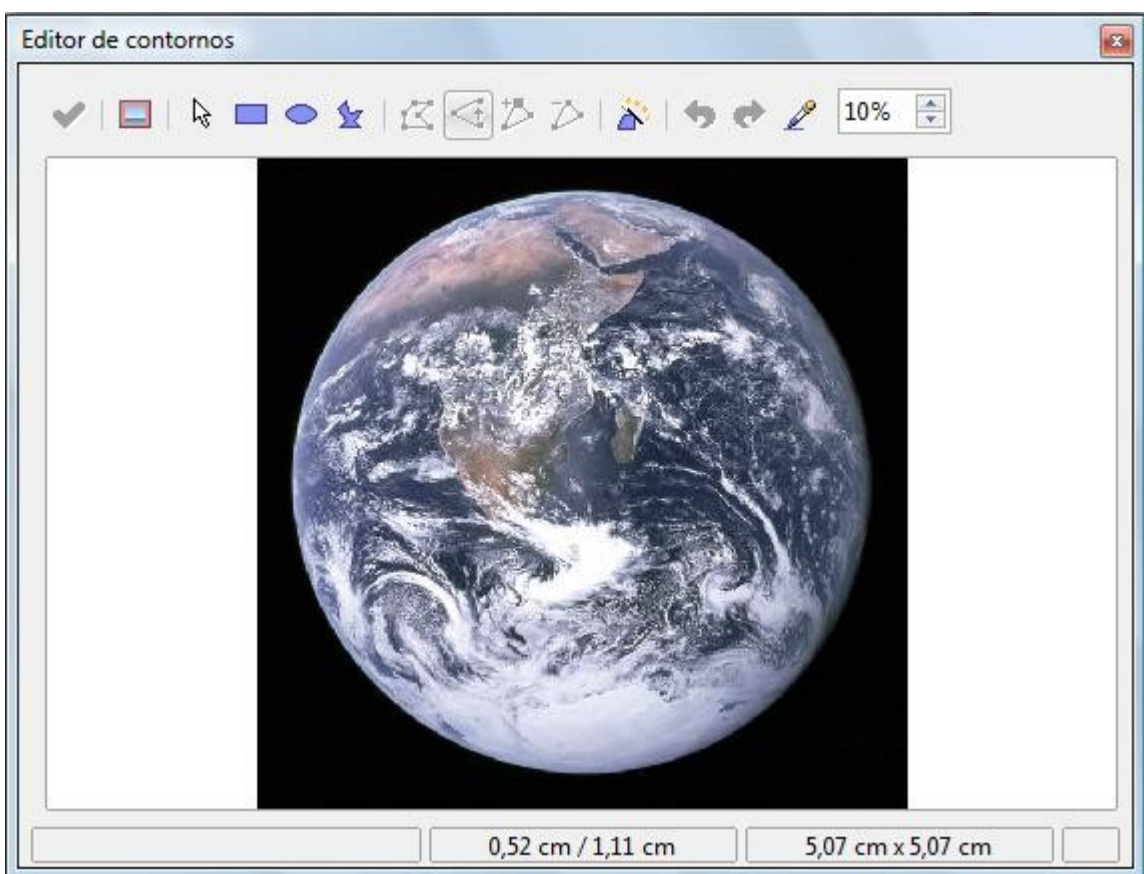

9) Seleccionamos el icono de la elipse y arrastrando con el ratón dibujamos una elipse circular sobre la figura de la Tierra.

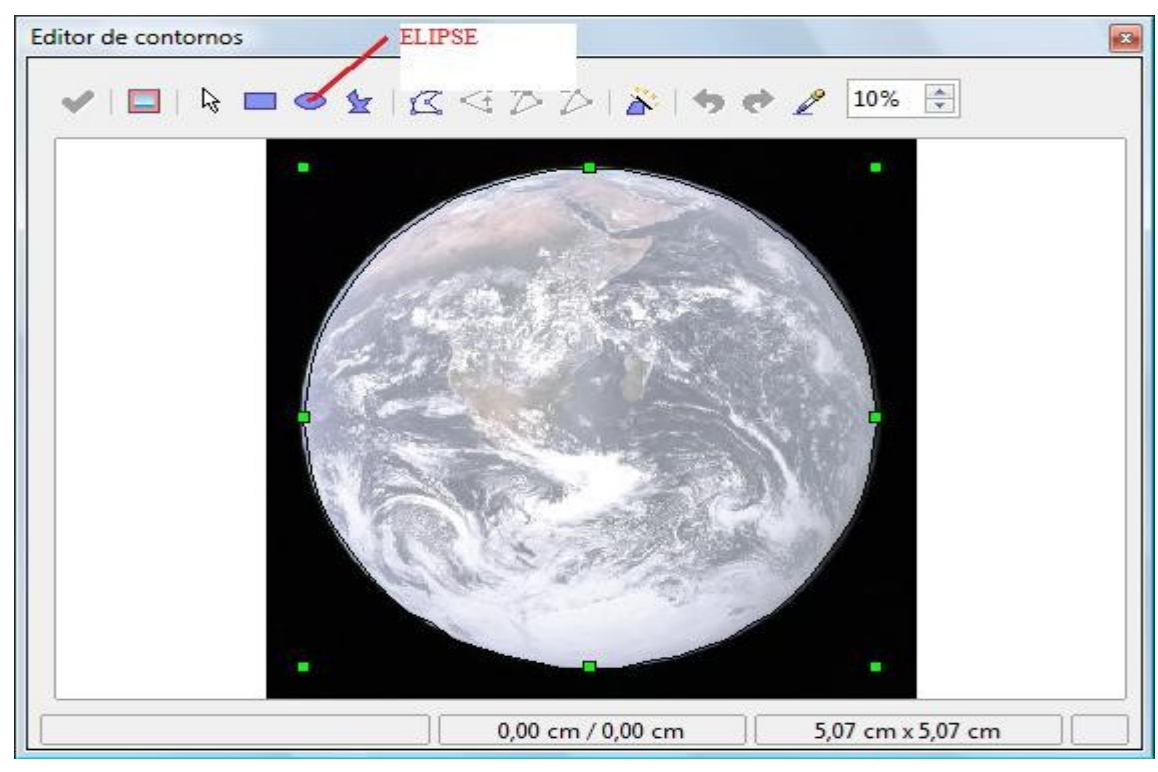

10) Para salir validamos el contorno pulsando la V de color verde

- 11) Y para terminar damos un espacio de separación entre la imagen y el texto de 0,3 cm.
- 12) Marcamos la casilla Contorno y ajuste Paralelo

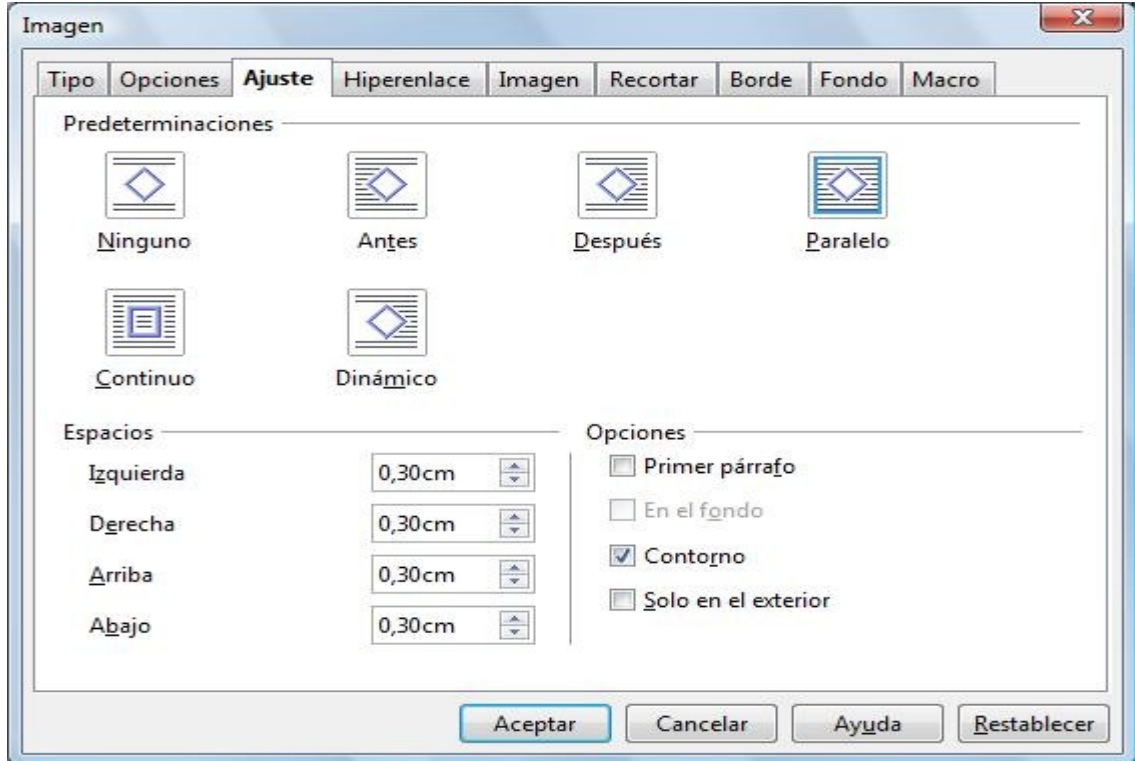

## **ACTIVIDAD Nº 8 (Imágenes y texto 4)**

En esta actividad trabajaremos con un texto de varias columnas y daremos a las imágenes unos efectos de sombra y bordes.

#### **IMAGEN Y TEXTO nº4**

#### *Marte:*

*Marte es el cuarto planeta del sistema solar. Forma parte de los llamados planetas telúricos (de naturaleza rocosa, como la Tierra) y es el primero de los planetas exteriores a la órbita terrestre. Es, posiblemente, el más parecido a la Tierra.*

*Tycho Brahe midió con gran precisión el movimiento de Marte en el cielo. Los datos sobre el movimiento retrógrado aparente (lazos) permitieron a Kepler hallar la naturaleza elíptica de su órbita y determinar las leyes del movimiento planetario conocidas como leyes de Kepler.*

*Los planetas superiores o exteriores, nunca pasan entre el Sol y la Tierra ni jamás se les ve en creciente ni en cuarto; sus fases están poco marcadas, hecho que es fácil de demostrar geométricamente. Considerando el triángulo Sol-Tierra-Marte, el ángulo de fase es el que forman el Sol y la Tierra vistos desde Marte. Alcanza su valor máximo en las cuadraturas cuando el triángulo STM es rectángulo en la Tierra. Para Marte, este ángulo*

*de fase no es nunca mayor de 42º, y su aspecto de disco giboso es análogo al que presenta la Luna 3,5 días antes o después de la Luna llena. Esta fase, visible con un telescopio de aficionado, no logró ser vista por Galileo, quien sólo supuso su existencia.*

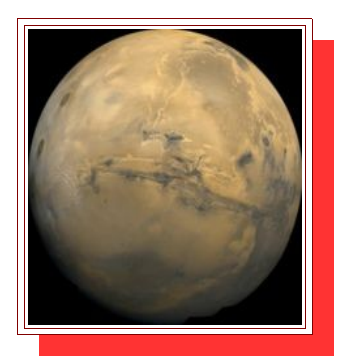

#### *Jupiter:*

*Se trata del planeta que ofrece un mayor brillo a lo largo del año (aunque Venus puede superarlo dependiendo de su fase, al igual que Marte si se encuentra en una posición favorable). Es, además, el mayor entre los planetas del Sistema Solar, con una masa de más de 310 veces la terrestre, y un diámetro unas 11 veces más grande.*

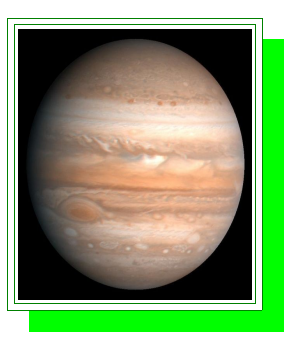

*Júpiter es un cuerpo masivo gaseoso, formado principalmente por hidrógeno y helio, carente de una superficie interior definida. Entre los detalles atmosféricos se destacan la Gran mancha roja, un enorme anticiclón situado en las latitudes tropicales del hemisferio sur, la estructura de nubes en bandas y zonas, y la fuerte dinámica de vientos zonales con velocidades de hasta 140 m/s.*

*Júpiter es el más masivo de los planetas del Sistema Solar: su masa equivale a unas 2,47 veces la suma de las masas de todos los demás planetas juntos. Más de un centenar de planetas extrasolares han sido descubiertos con masas similares o superiores a la masa de Júpiter. Júpiter también posee la velocidad de rotación más rápida de los planetas del Sistema Solar: gira sobre su eje en poco menos de 10 horas. Esta velocidad de rotación se deduce a partir de las medidas de campo magnético del planeta.* 

Para poder poner el texto en dos columnas tenemos tres **opciones**:

## **OPCIÓN A**

Si las columnas van a **ocupar toda la página** podemos ir a **Barra de menús / Formato / Página .../ pestaña Columnas** , marcamos el número de columnas que queremos , damos una separación de 1cm entre ellas para que se vean claramente las columnas , y como **Línea de separación Tipo Ninguno** para que no tengan bordes las columnas.

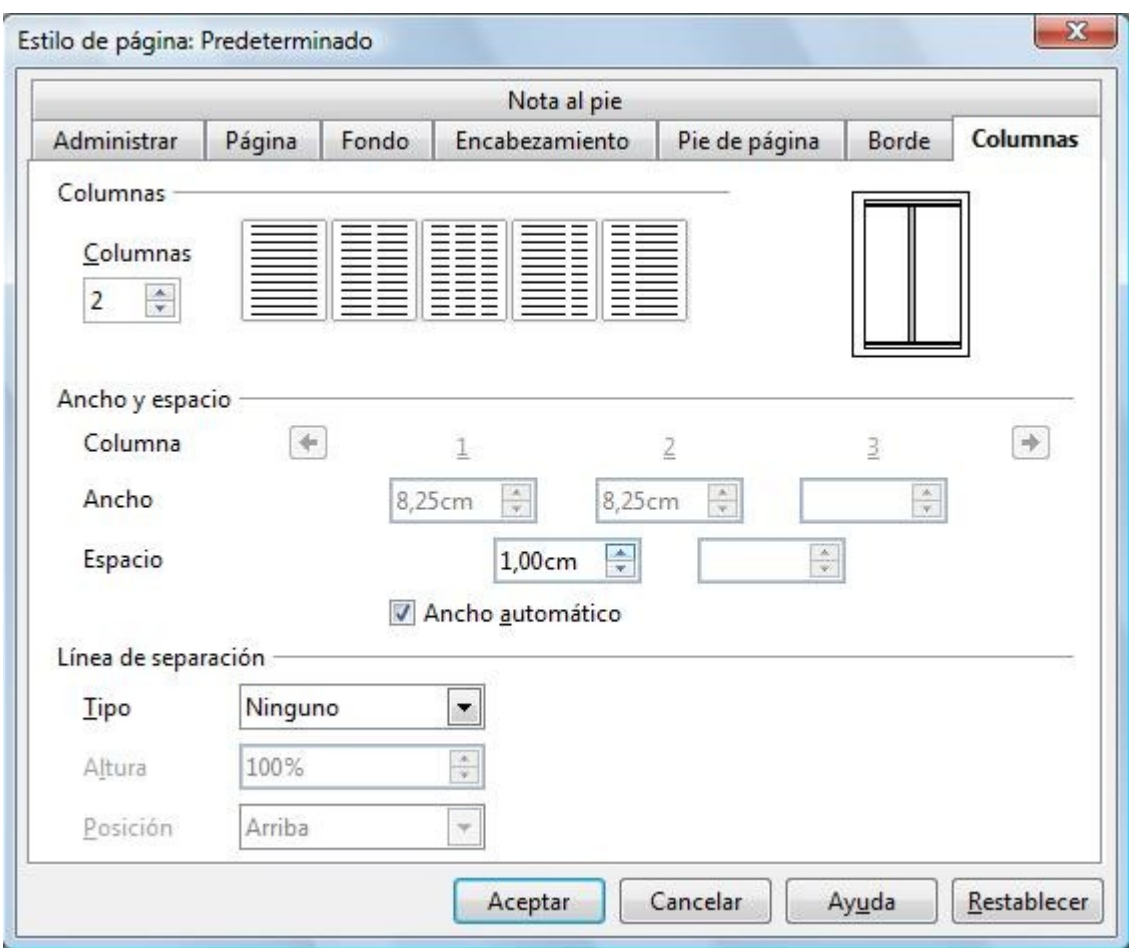

## **OPCIÓN B**

Si las columnas sólo van a **ocupar una parte de la página** podemos insertar un **Marco**.

Para insertarla nos vamos a **Barra de menús / Insertar / Marco**..y en la pestaña **Columnas** elegimos 2 columnas , 1cm de separación y tipo de linea Ninguno. Este cuadro de diálogo se parece al anterior pero recuerde que afecta sólo a la sección insertada mientras que el otro afecta a todas las páginas.

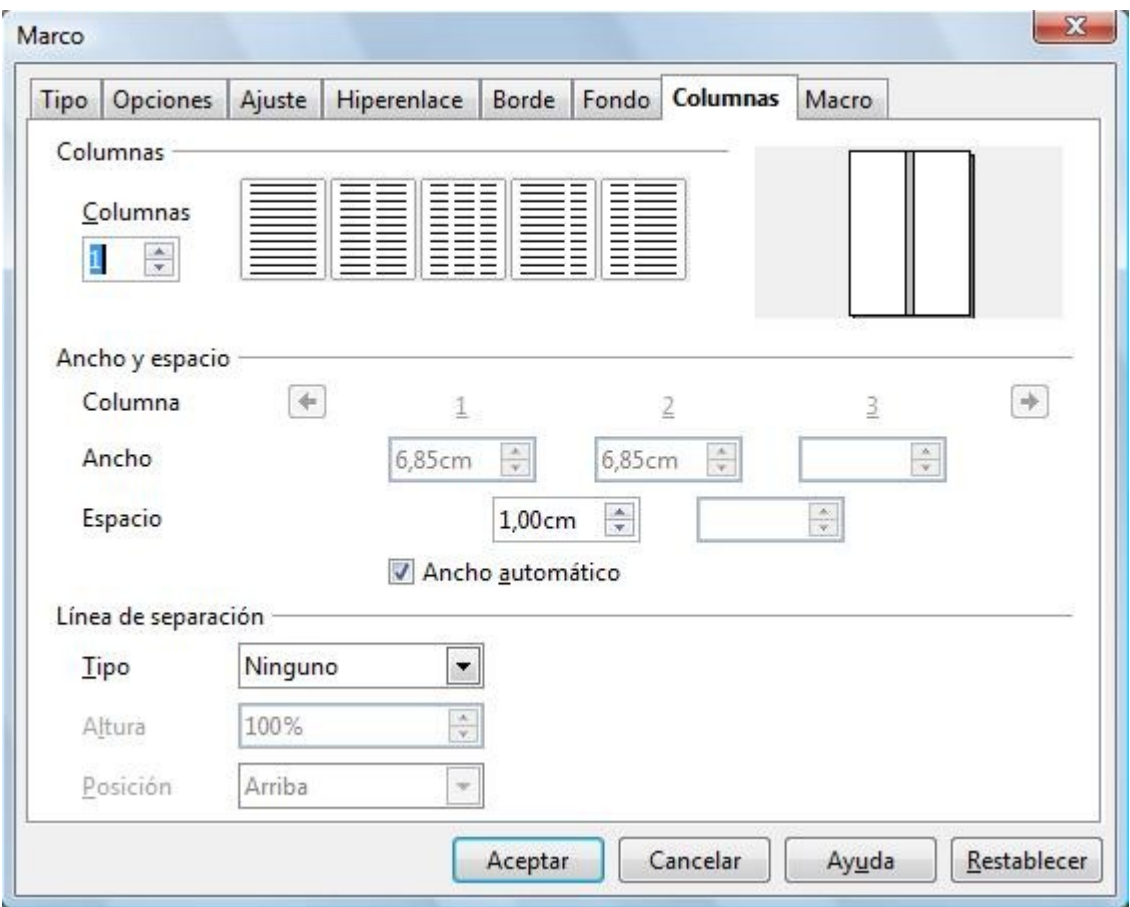

Haremos alguna actividad con los Marcos más adelante.

## **OPCIÓN C**

Si las columnas sólo van a **ocupar una parte de la página** tenemos que insertar una **Sección**. Para insertarla nos vamos a **Barra de menús / Insertar / Sección.**..y en la pestaña **Columnas** elegimos 2 columnas , 1cm de separación y tipo de linea Ninguno. Este cuadro de diálogo se parece al anterior pero recuerde que afecta sólo a la sección insertada mientras que el otro afecta a todas las páginas.

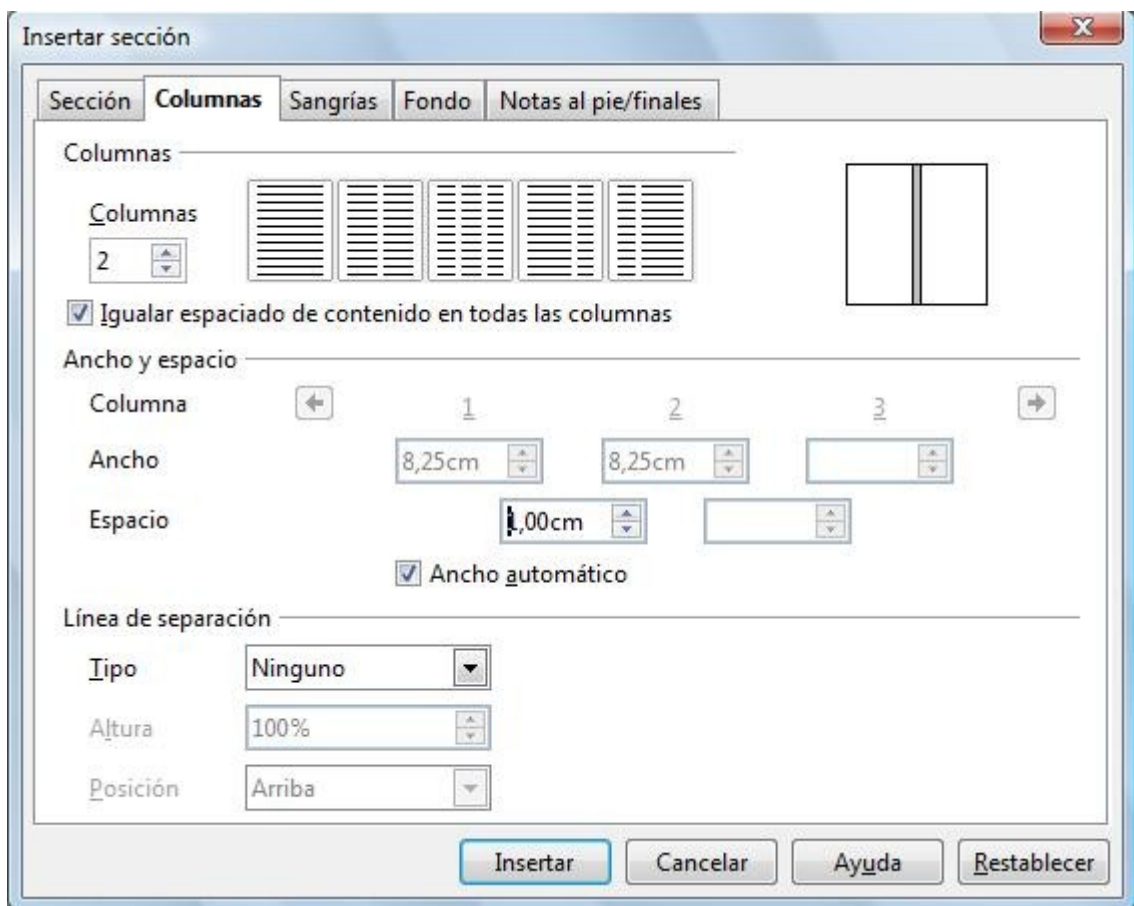

La opción C será la que utilicemos en la actividad por ser más versátil que la opción A.

De modo que los pasos a seguir serán los siguientes:

1) En cuanto insertemos la sección de dos columnas nos aparece en la página algo parecido a esto:

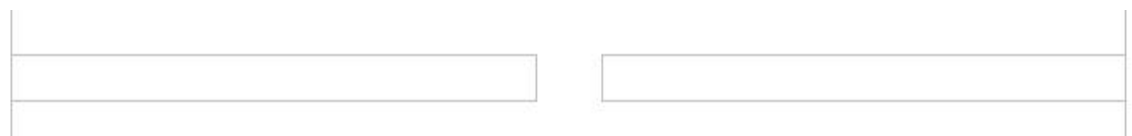

estas líneas nos indican donde van a estar las dos columnas,sólo sirven de referencia y no se verán en la copia impresa.

- 2) Escribimos o copiamos el texto dentro del rectángulo de la primera columna.
- 3) Ponemos el cursor antes de la palabra "Júpiter" e insertamos un salto de columna desde **Barra de menús / Insertar / Salto manual... / Salto de columna.**

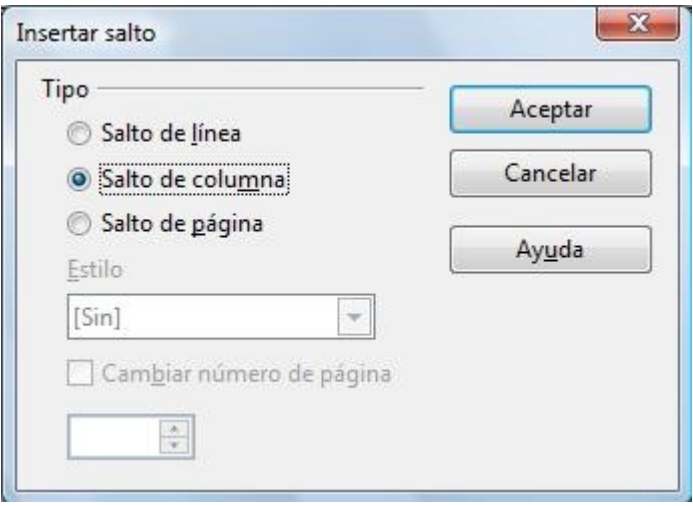

De esta forma el texto se reparte entre las dos columnas justo en el punto en el que queremos. Nos debe de quedar algo parecido a esto:

#### Marte:

Marte es el cuarto planeta del sistema solar. Forma parte de los llamados planetas telúricos (de naturaleza rocosa, como la Tierra) y es el primero de los planetas exteriores a la órbita terrestre. Es, posiblemente, el más parecido a la Tierra.

Tycho Brahe midió con gran precisión el movimiento de Marte en el cielo. Los datos sobre el movimiento retrógrado aparente (lazos) permitieron a Kepler hallar la naturaleza elíptica de su órbita y determinar las leyes del movimiento planetario conocidas como leyes de Kepler.

Los planetas superiores o exteriores, nunca pasan entre el Sol y la Tierra ni jamás se les ve en creciente ni en cuarto; sus fases están poco marcadas, hecho que es fácil de demostrar geométricamente. Considerando el triángulo Sol-Tierra-Marte, el ángulo de fase es el que forman el Sol y la Tierra vistos desde Marte. Alcanza su valor máximo en las cuadraturas cuando el triángulo STM es rectángulo en la Tierra. Para Marte, este ángulo de fase no es nunca mayor de 42°, y su aspecto de disco giboso es análogo al que presenta la Luna 3,5 días antes o después de la Luna llena. Esta fase, visible con un telescopio de aficionado, no logró ser vista por Galileo, quien sólo supuso su existencia,

**SALTO DE COLUMNA** 

#### Jupiter:

Se trata del planeta que ofrece un mayor brillo a lo largo del año (aunque Venus puede superarlo dependiendo de su fase, al igual que Marte si se encuentra en una posición favorable). Es, además, el mayor entre los planetas del Sistema Solar, con una masa de más de 310 veces la terrestre, y un diámetro unas 11 veces más grande.

Júpiter es un cuerpo masivo gaseoso, formado principalmente por hidrógeno y helio, carente de una superficie interior definida. Entre los detalles atmosféricos se destacan la Gran mancha roja, un enorme anticiclón situado en las latitudes tropicales del hemisferio sur, la estructura de nubes en bandas y zonas, y la fuerte dinámica de vientos zonales con velocidades de hasta 140 m/s.

Júpiter es el más masivo de los planetas del Sistema Solar: su masa equivale a unas 2.47 veces la suma de las masas de todos los demás planetas juntos. Más de un centenar de planetas extrasolares han sido descubiertos con masas similares o superiores a la masa de Júpiter. Júpiter también posee la velocidad de rotación más rápida de los planetas del Sistema Solar: gira sobre su eje en poco menos de 10 horas. Esta velocidad de rotación se deduce a partir de las medidas de campo magnético del planeta.

- 4) Cambiamos la alineación del texto a Justificado para que coja todo el ancho de la columna.
- 5) Insertamos las imágenes.
- 6) Le damos el tamaño y anclaje adecuados.
- 7) Para ponerles borde y sombra lo podemos hacer desde **Menú contextual / Imagen.../ pestaña Borde**.
- 8) Y en la pestaña **Ajuste** le damos un espacio de separación entre texto e imagen de unos 0,3 cm.
- 9) Listo, ya hemos terminado este documento con un aspecto casi profesional.

## **ACTIVIDAD Nº 9 (Mapa de imágenes)**

En esta actividad veremos como añadirle un título a una imagen y como crear un mapa de imágenes que nos servirá para crear enlaces a Internet o a otros documentos pulsando sobre ciertas partes de nuestra imagen. En esta actividad tendremos un mapa de España con las comunidades autónomas, al pulsar con el ratón ( Ctrl + clic de ratón ) sobre ,por ejemplo, Andalucía se abrirá el navegador de Internet con la dirección **http://www.andalucia.org/** que es la página oficial de turismo andaluz. Cuando pulsemos sobre Madrid se abrirá una página que hable de Madrid y así con todas las comunidades.

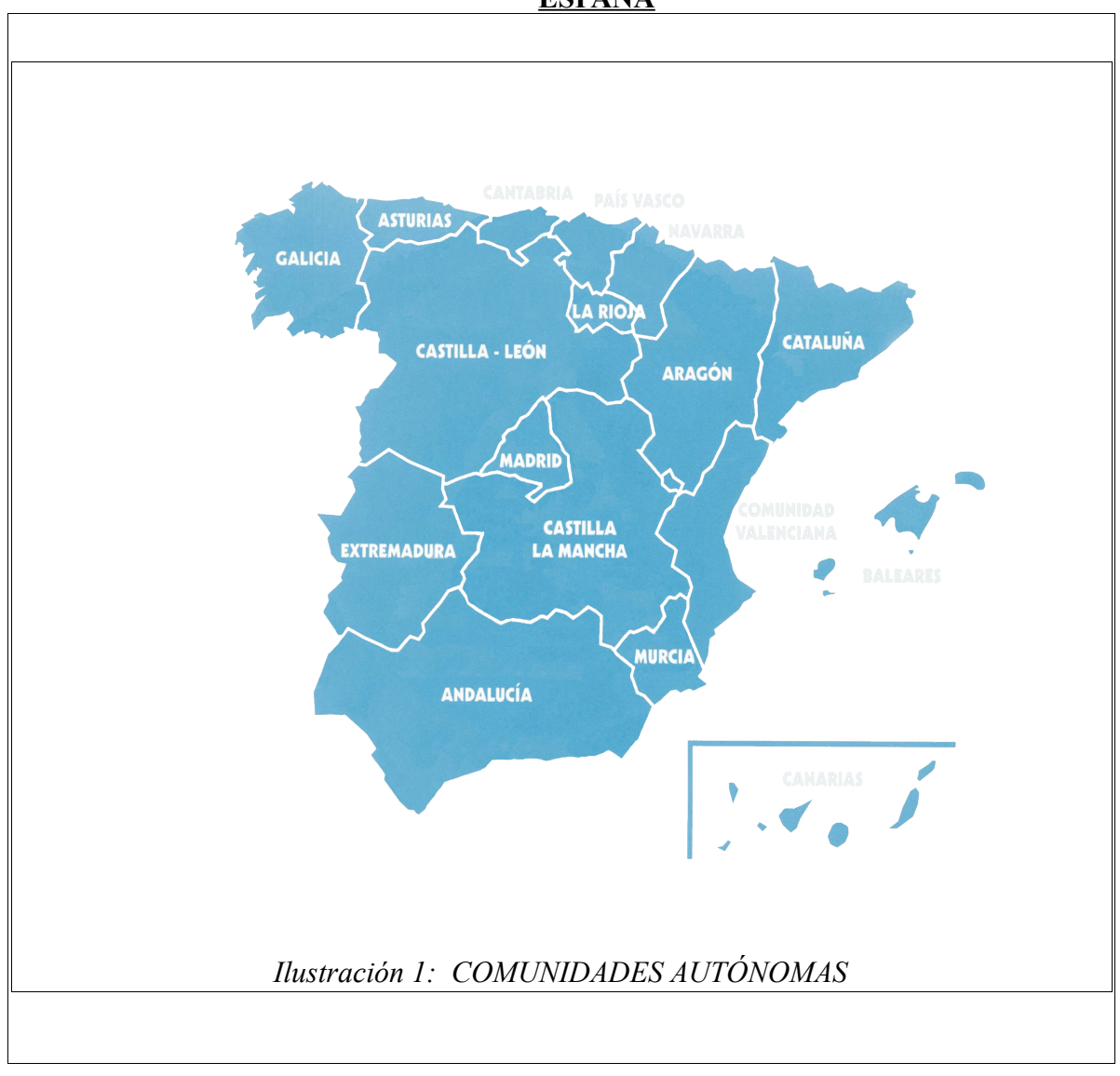

**ESPAÑA**

Seguiremos los siguientes pasos:

- 1) Insertamos la imagen del mapa de España.
- 2) Le ponemos un título en la parte inferior "**COMUNIDADES AUTÓNOMAS**". El título se pone desde el **Menú contextual / Título.**.

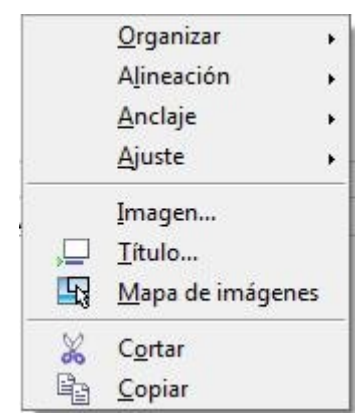

aparecerá el siguiente cuadro de diálogo:

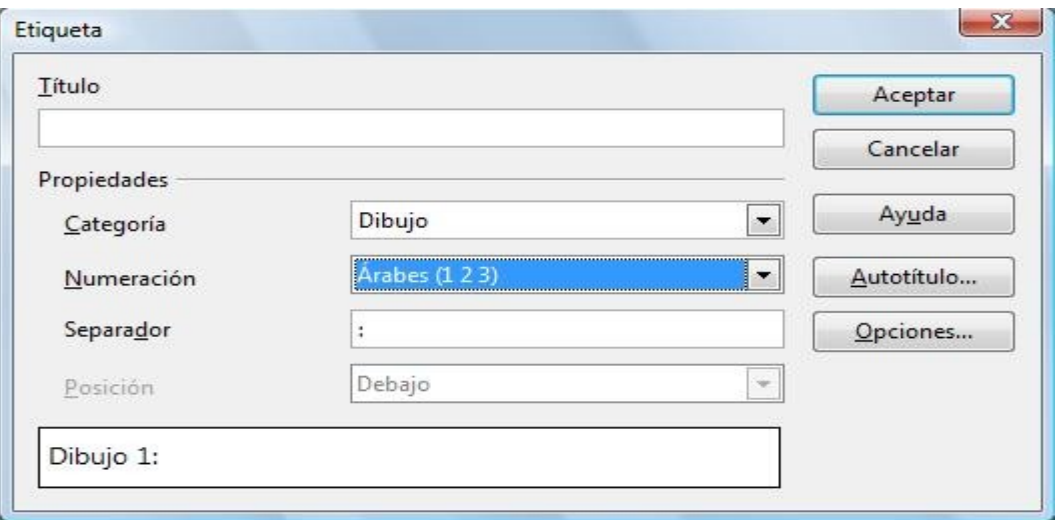

**Categoría**: ( Elegir entre Dibujo , Ilustración , Tabla ,Texto ) Seleccione la categoría de la etiqueta o escriba un nombre para crear una nueva. El texto de la categoría aparece en la etiqueta antes del número de ésta. Cada categoría de etiqueta predefinida se formatea con un estilo de párrafo del mismo nombre. Por ejemplo, se aplica formato a la categoría "Ilustración" con estilo de párrafo "Ilustración".

**Numeración:** Seleccione el tipo de numeración que desee usar en la etiqueta.

**Título**: Escriba el texto que desee que aparezca tras el número de la etiqueta. Por ejemplo, si desea etiquetar los objetos como "Objeto 1: Texto", escriba un signo de dos puntos (:), un espacio y, a continuación, el texto.

**Separador:**Escriba los caracteres opcionales que deben aparecer entre el número y el texto del título.

3) En nuestra actividad hemos elegido Ilustración y el Título es "COMUNIDADES AUTÓNOMAS". En la parte inferior de la imagen aparecerá:

" Ilustración 1: COMUNIDADES AUTÓNOMAS"

Si tuviéramos más imágenes en el documento y le fuéramos poniéndole títulos a cada una de ellas , las Ilustraciones se irían numerando automáticamente:

"Ilustración 2 : título"

"Ilustración 3 : título" , etc...

De esta forma tendremos las figuras de nuestro documento bien localizables. De hecho se podría añadir un indice de Ilustraciones al documento ( si este fuera muy extenso) donde se indicara en que página esta cada ilustración. **Barra de menús / Insertar / Indices / Indices..**

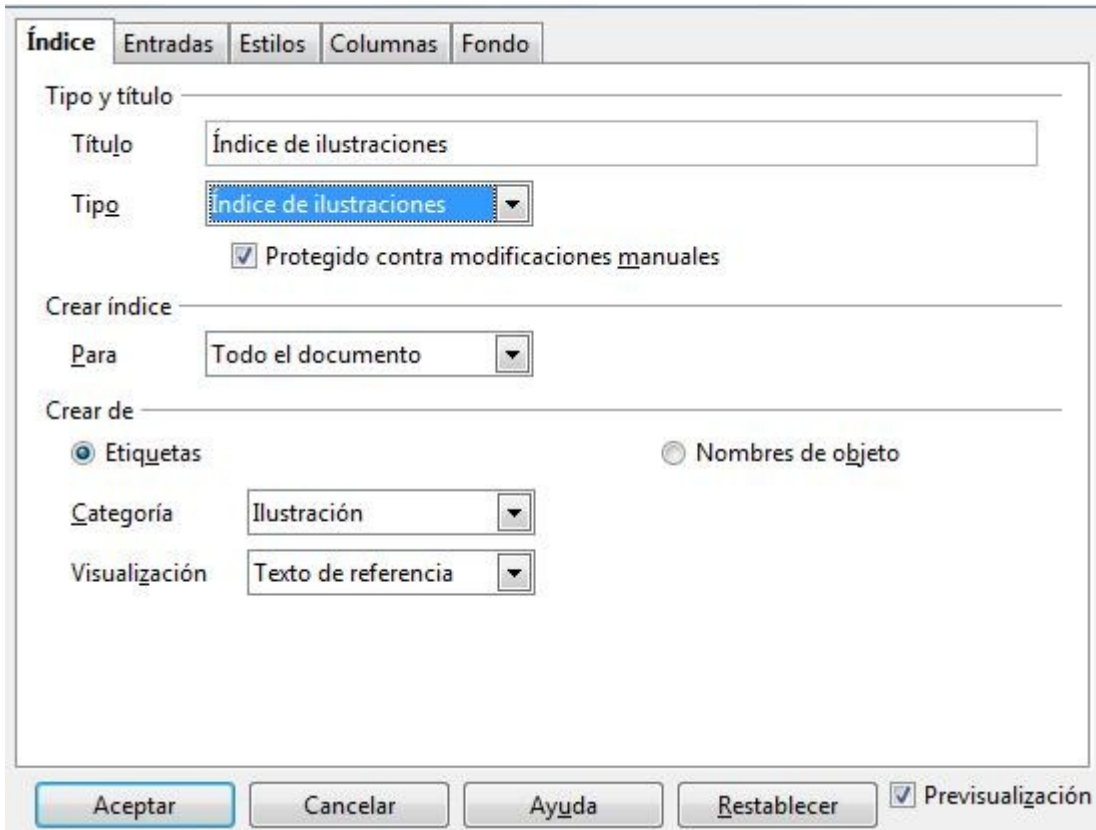

#### 4) Para crear el Mapa de imágenes vamos a **Menú contextual / Mapa de imágenes** .

Un mapa de imágenes permite adjuntar URL a áreas concretas, denominadas "zonas activas", sobre una imagen del documento Un mapa de imágenes es un grupo de una o más zonas activas. Se puede dibujar tres tipos de zonas activas: rectángulos, elipses y polígonos. Al hacer clic en una zona activa, el URL se abre en el marco o la ventana del navegador que se indique. También se puede especificar el texto que se muestra cuando el puntero del ratón se queda sobre la zona activa.

5) El editor de mapa de imágenes que aparece en pantalla es este:

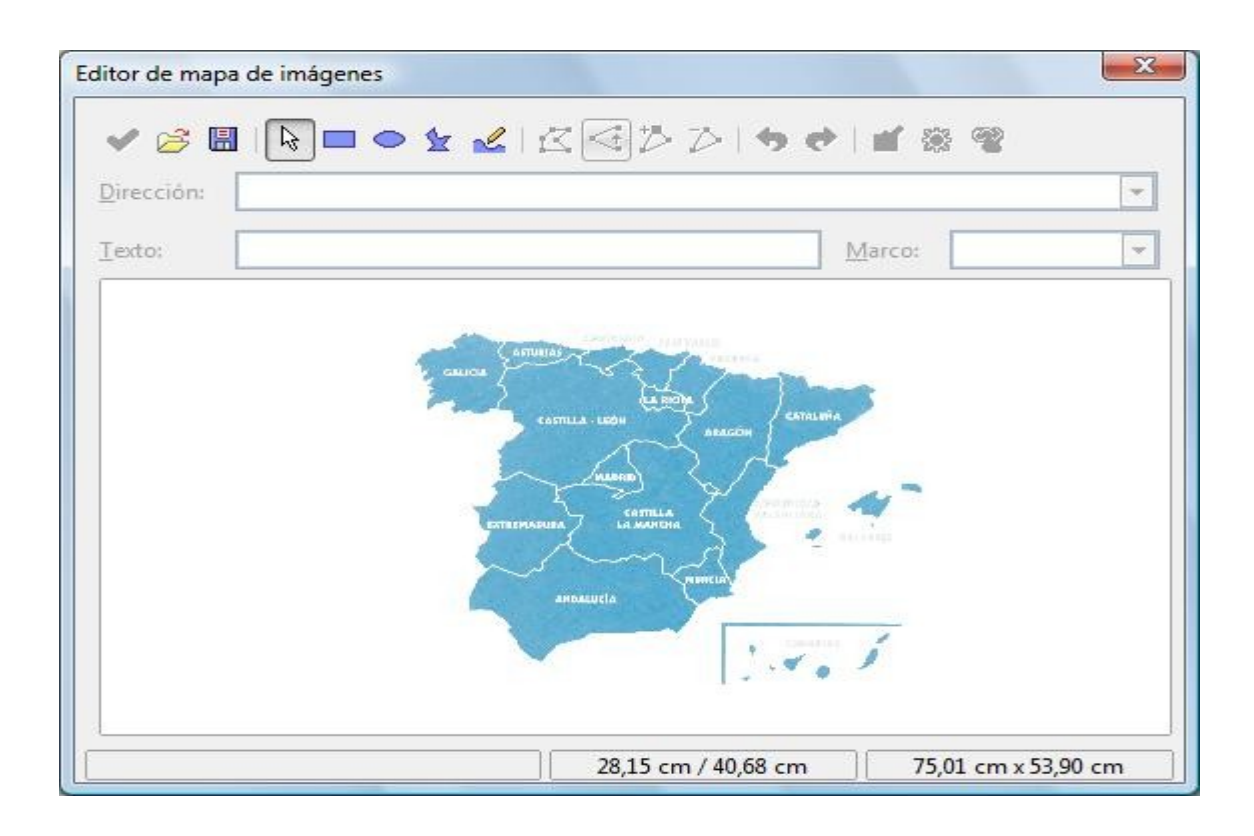

6) Seleccionamos la herramienta Polígono y dibujamos el perímetro de Andalucía.

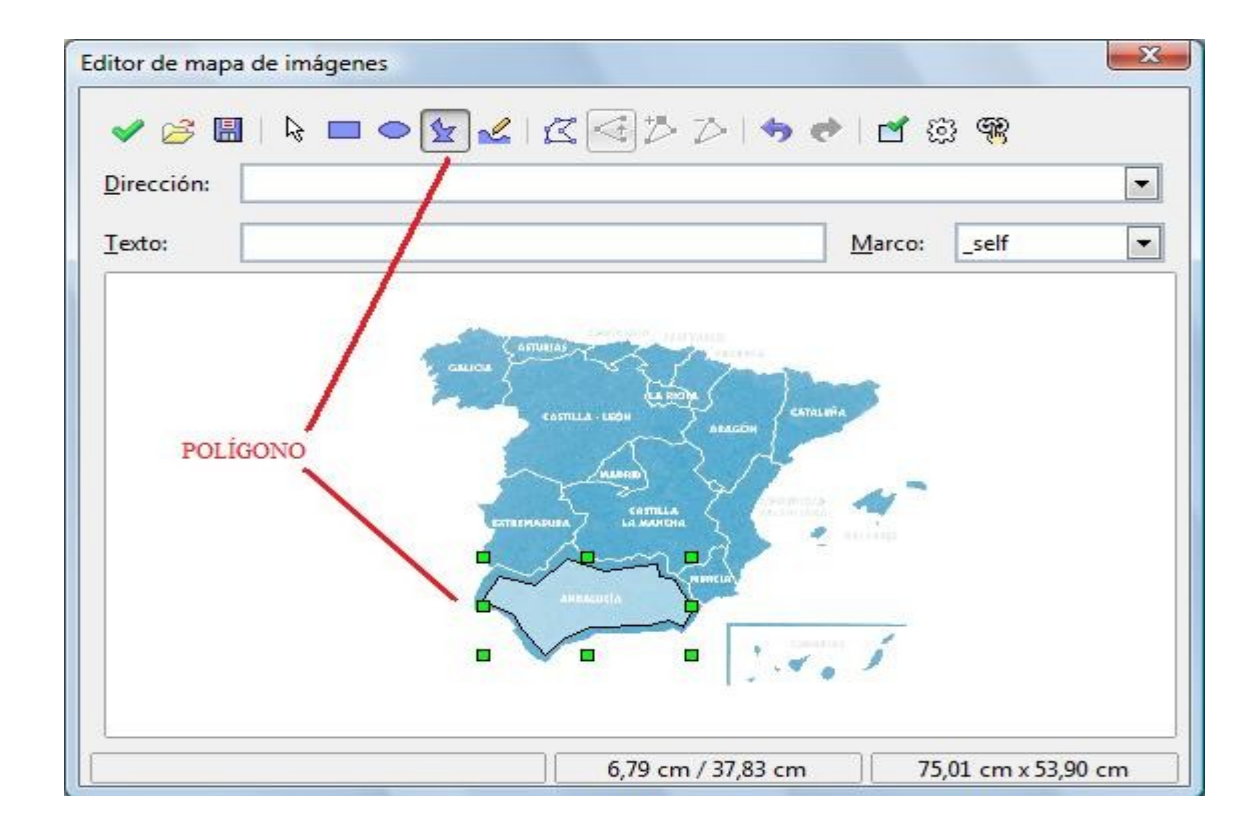

7) Introducimos la **Dirección** del enlace.

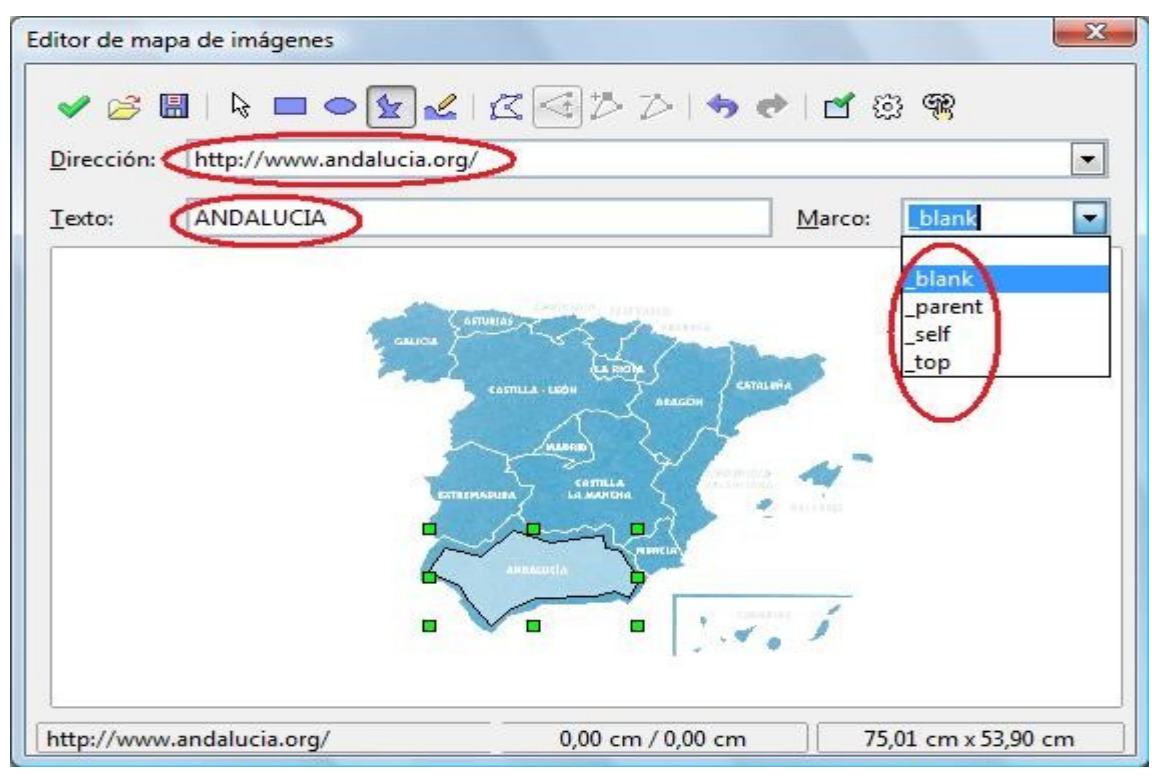

8) El **Texto** será el que aparece al lado del ratón cuando lo ponemos sobre Andalucía.

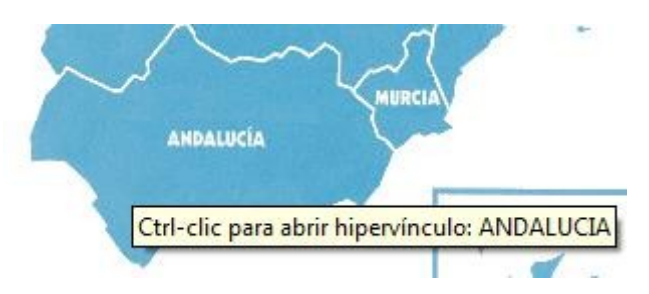

9) En **Marco** indicamos en que ventana queremos que se abra el enlace.

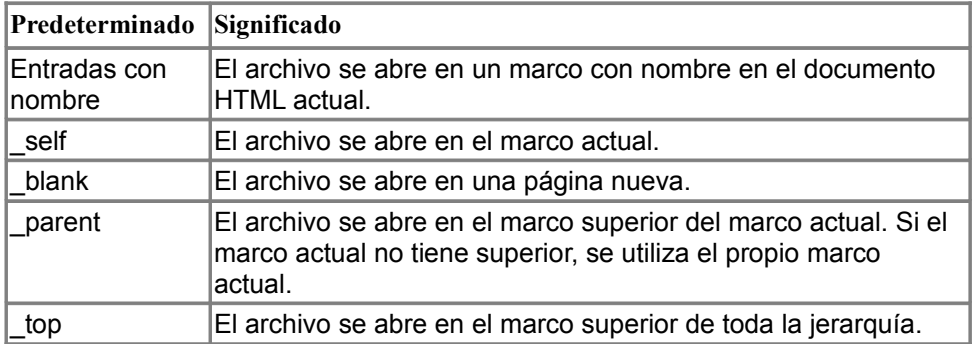

10) Pulsamos la V verde para validar y listo. Haríamos lo mismo para las demás comunidades.

# **ACTIVIDAD Nº 10 (Organizar Imágenes)**

En esta actividad pondremos una series de imágenes de forma que se visualicen en el orden que queremos.

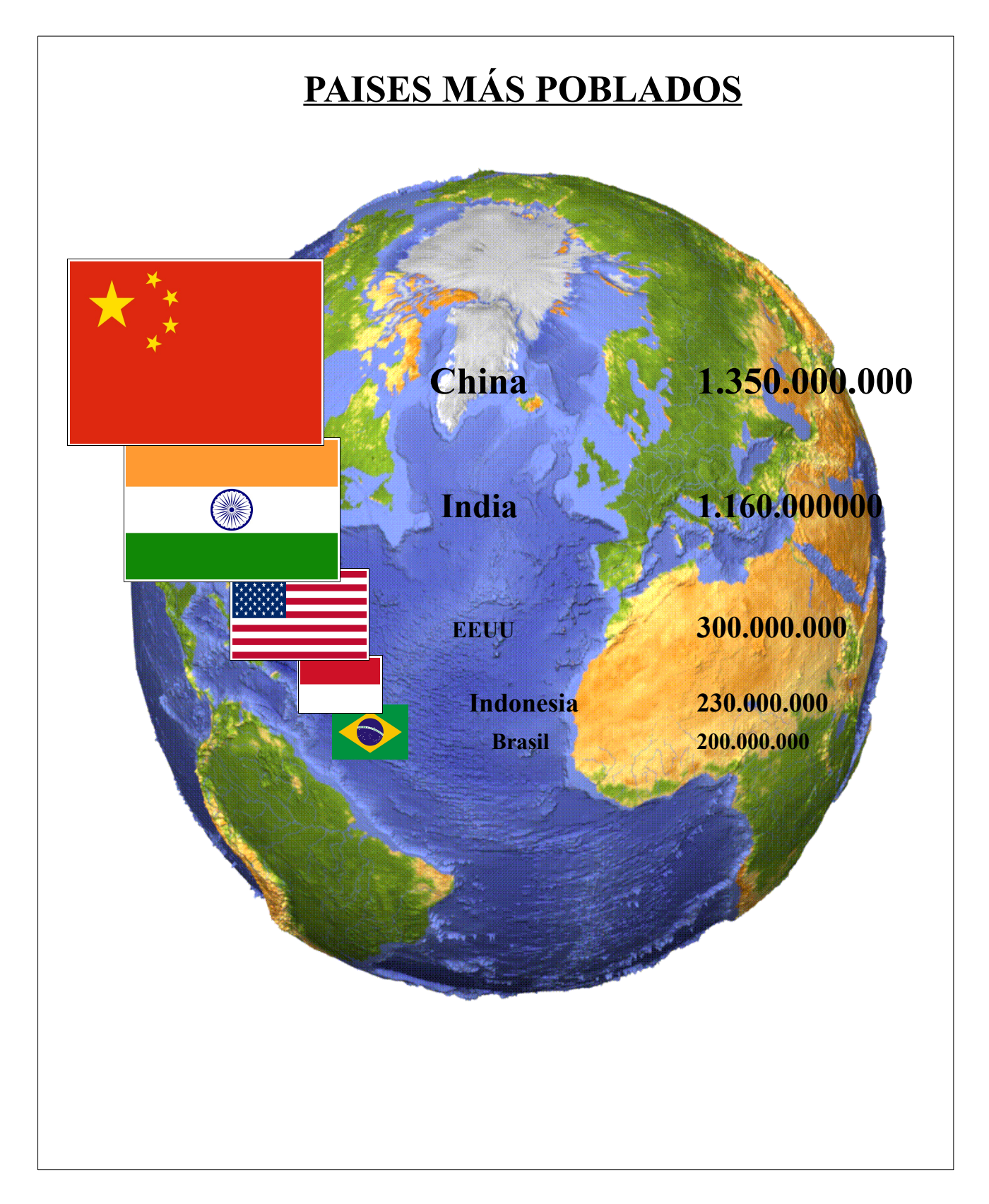

Seguiremos los siguientes pasos:

- 1) Lo forma más fácil y rápida de hacer la actividad es ir insertando las imágenes en el orden adecuado. Primero se inserta la imagen de la Tierra , se coloca en el lugar que queremos , se le da el tamaña deseado , anclaje a la página y ajuste **en el fondo .** A continuación se inserta la bandera de Brasil con ajuste también **en el fondo** , pero como se ha insertado después quedará por encima de la imagen de la Tierra. Y así iríamos insertando imagen por imagen (Indonesia , EEUU , India y China) . Como las imágenes están en el fondo el texto que escribamos quedará siempre por encima de las imágenes.
- 2) Para tener un control total de cuales serán las imágenes que quedarán por encima y cuales por debajo lo que se puede hacer es ir al **Menú contextual / Organizar** .

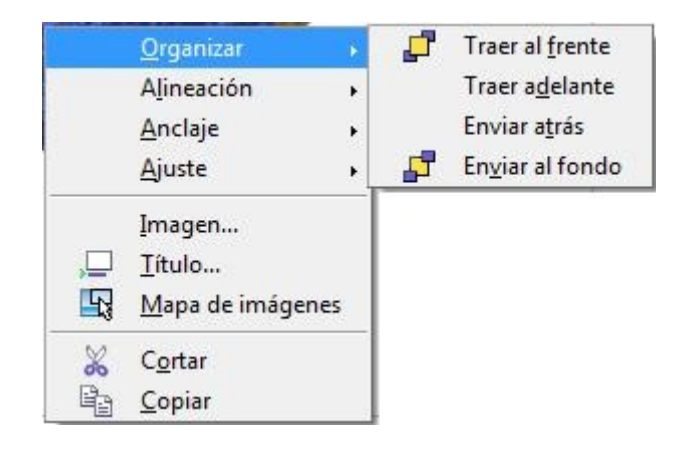

Desde aquí como se ve en la imagen podemos **Traer al frente** (se colocaría la primera por encima ) , **Traer adelante** ( avanza una posición hacia arriba) , **Enviar atrás** (retrocede una posición hacia abajo) , **Enviar al fondo** ( se colocaría en la posición más baja) . Las imágenes que se coloquen con ajuste **en el fondo** estarán por de bajo de todas.

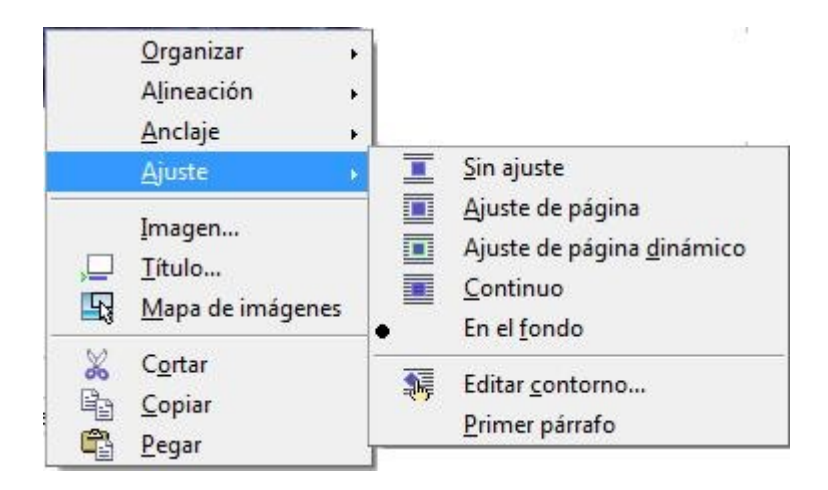

3) También se puede hacer desde **Barra de menús / Formato / Imagen../pestaña Ajuste**.

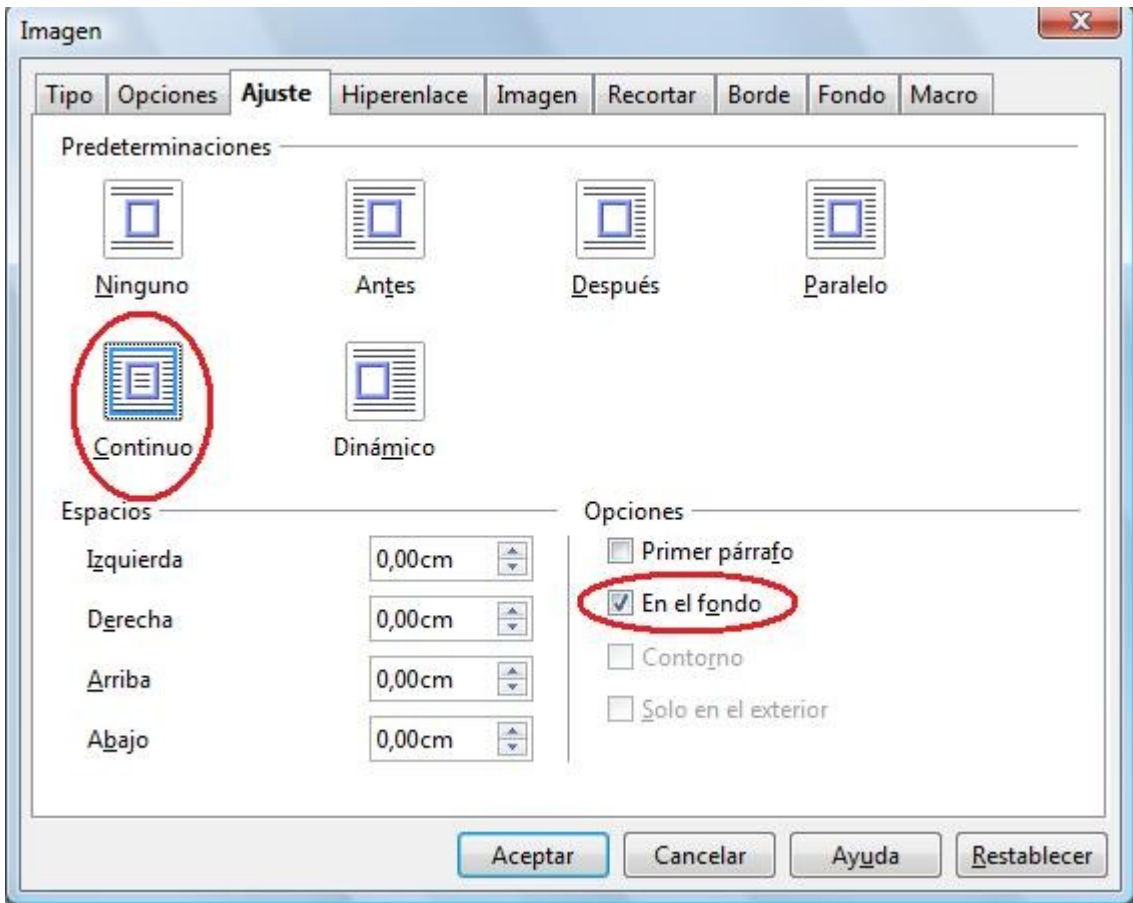

4) Con esto terminamos esta fácil pero elegante actividad.

# **ACTIVIDAD Nº 11 (Tríptico)**

Esta actividad trata de elaborar un tríptico informativo con texto e imágenes. Constará de tres columnas y una vez impreso se doblará por las juntas entre columnas.

## **ANVERSO**

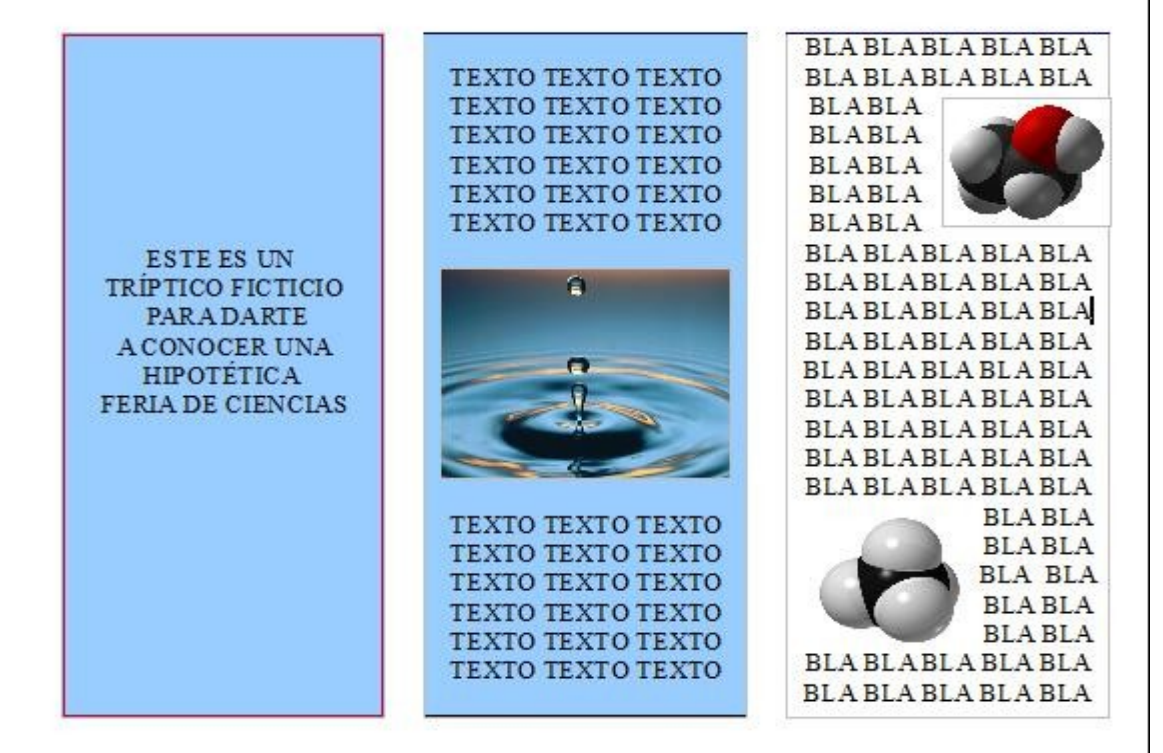

### **REVERSO**

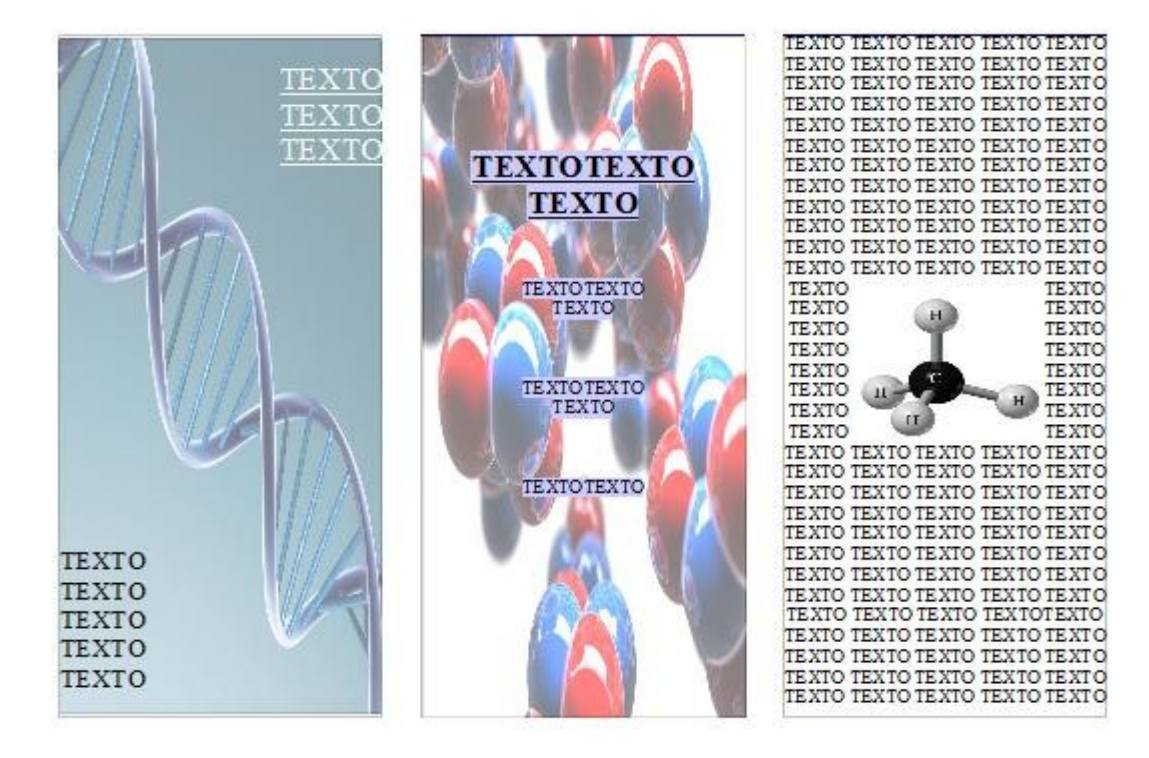

Daniel Doña Ibáñez 64

Los pasos que seguiremos son estos:

1) Primero daremos el formato adecuado a la página. Vamos a **Barra de menús / Formato / Página... / pestaña Página**. Aquí orientaremos la página de forma horizontal y daremos un margen de 1 cm arriba , abajo , izquierda y derecha.

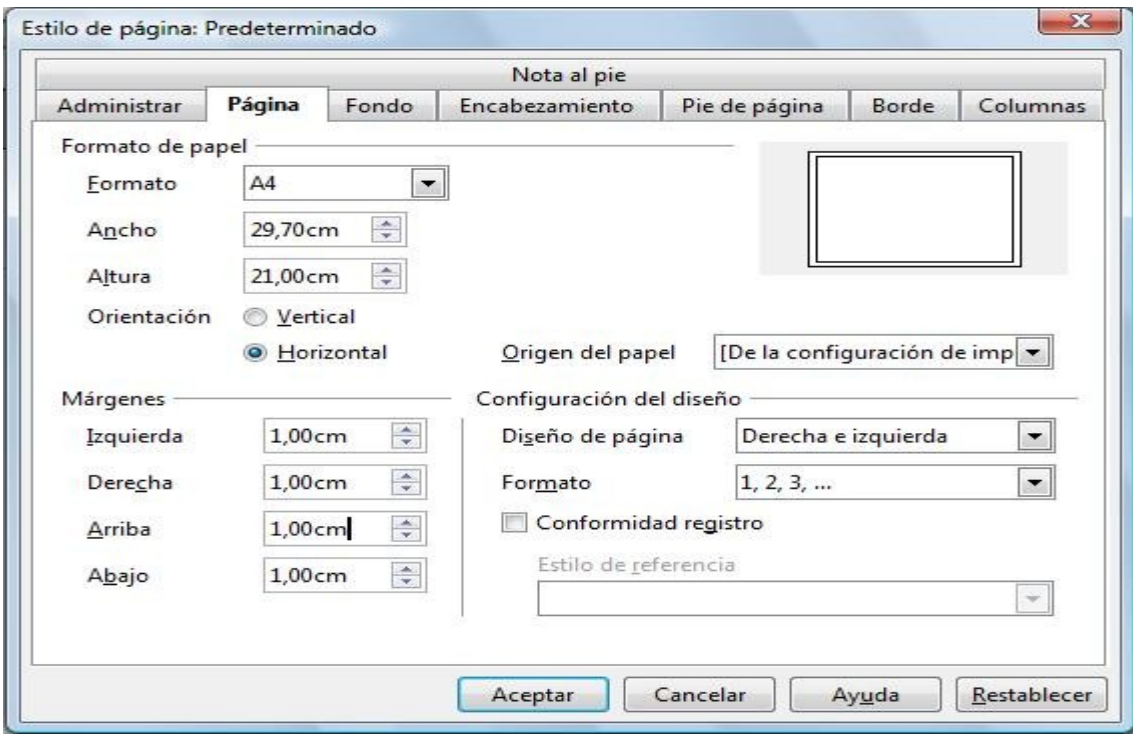

2) A continuación seleccionamos la pestaña **Columnas** y pondremos tres columnas con 1cm de **Espacio** de separación entre ellas.

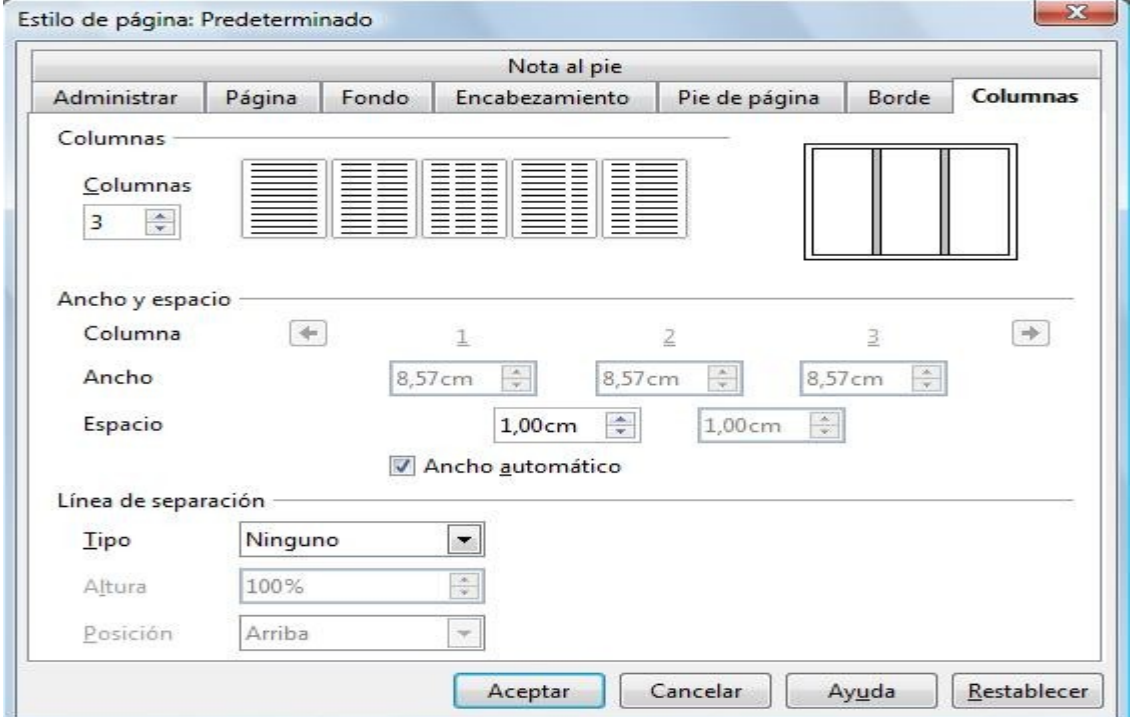

3) Ahora debemos de tener en pantalla algo parecido a esto:

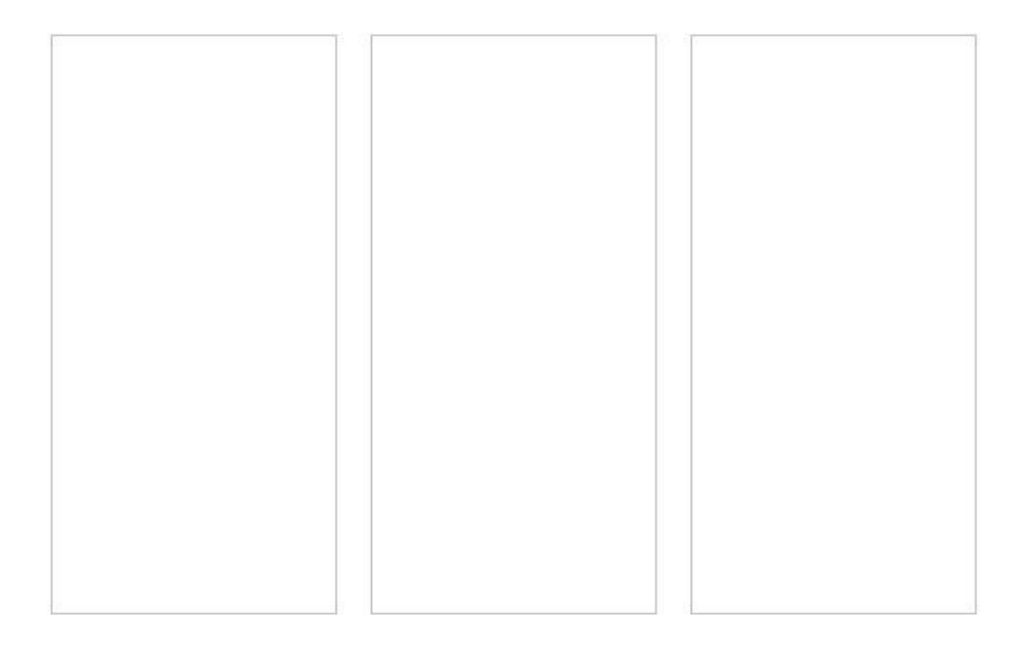

- 4) Insertamos un salto de página (**Barra de menús / Insertar / Salto manual / Salto de página**) y ya tendremos el Anverso y el Reverso.
- 5) Elaboraremos el documento columna a columna. Escribiremos primero el texto de cada columna antes de colocar la imagen de fondo ( si se hace al revés no se podría utilizar el ratón para colocar el cursor en la columna y habría que utilizar las flechas del teclado).De modo que escribimos el texto , le damos el formato deseado , color , tamaño , etc...
- 6) En el caso de que el fondo de una columna sea una imagen , se inserta la imagen , se estira para que ocupe el espacio exacto de la columna y se le cambia el ajuste para ponerla en el fondo y Continuo.

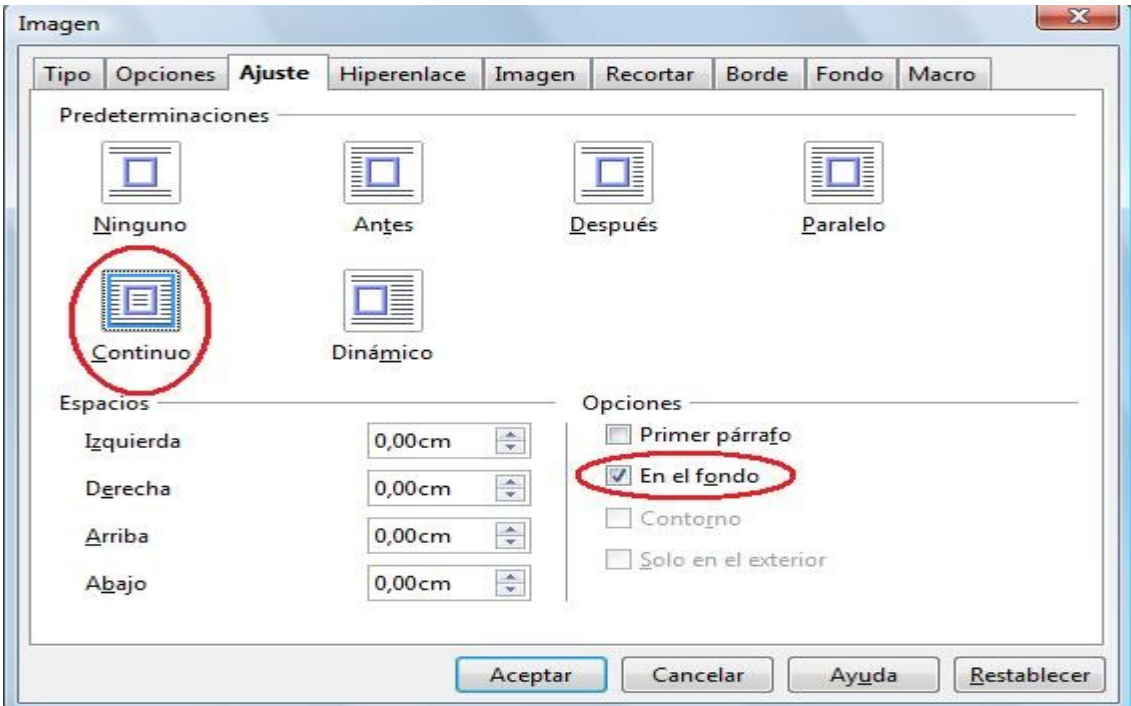

7) En el caso de la primera y segunda columna del anverso lo que tenemos de fondo es un color azul. No existe una opción que ponga un color de fondo para una columna. Lo que hemos hecho es utilizar las herramientas de dibujo . Para ver las herramientas de dibujo en pantalla vamos a **Barra de menús / Ver / Barra de herramientas /** y marcamos **Dibujo**.

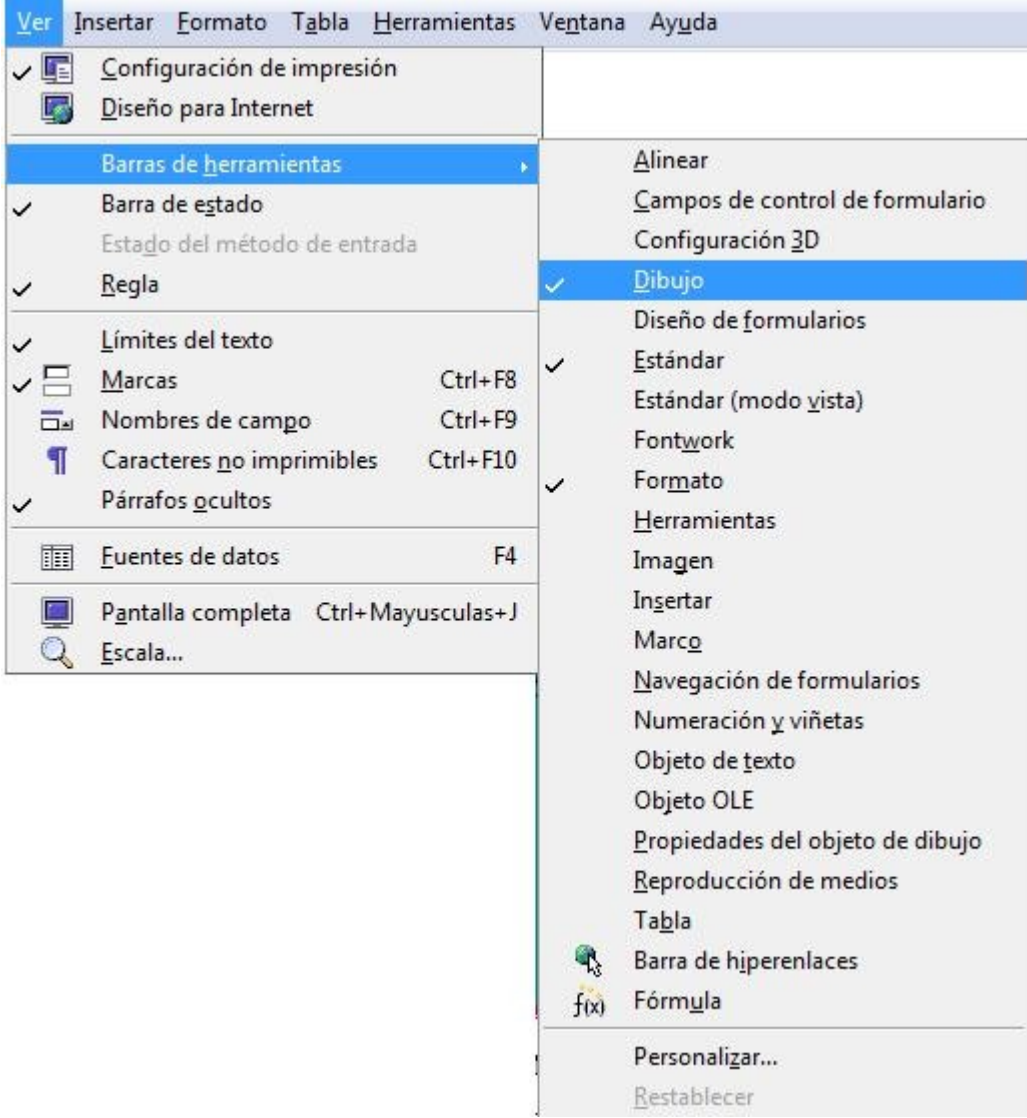

8) Aparecerá en pantalla la Barra de herramientas de dibujo:

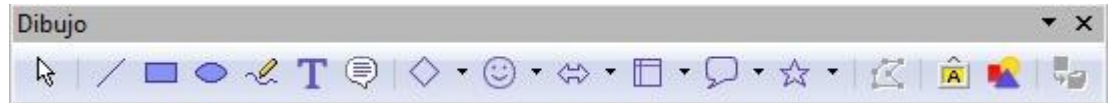

- 9) Hacemos clic sobre la herramienta rectángulo , y dibujamos ( superponemos) un rectángulo del mismo tamaño que una columna sobre la primera columna.
- 10) Ponemos el rectángulo en el fondo.
- 11) Le cambiamos el color y el borde. Se pueden cambiar estas cosas en una barra que aparece en la barra de herramientas cuando se tiene seleccionado el rectángulo.

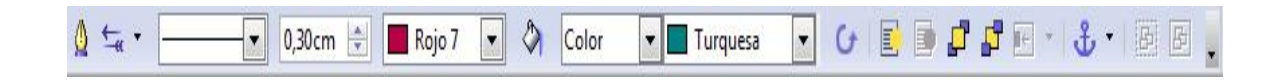

12) En la segunda columna del reverso hemos escrito un texto al que le hemos dado un fondo de carácter para que se distinga con claridad de la imagen del fondo. Para darle fondo a un texto podemos ir a la **Barra de menús / Formato / Carácter.. / pestaña Fondo** o bien usar los iconos de la Barra de herramientas.

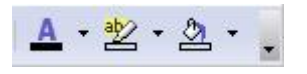

13) Y para terminar , las imágenes pequeñas se insertan y se les da el ajuste adecuado como se ha explicado en las actividades anteriores ( 5 , 6 , 7 , etc..).

# **ACTIVIDAD Nº 12 (Numeración y viñetas 1)**

En esta actividad le asignaremos una numeración a cada línea de texto. La numeración se asigna en función del nivel de importancia de cada línea. Por ejemplo ,la palabra "Computadora" está en el nivel 1 , mientras que "Procesador CPU" está en el nivel 2 y "Registros" está en el nivel 3. Cada nivel es una línea vertical imaginaria.

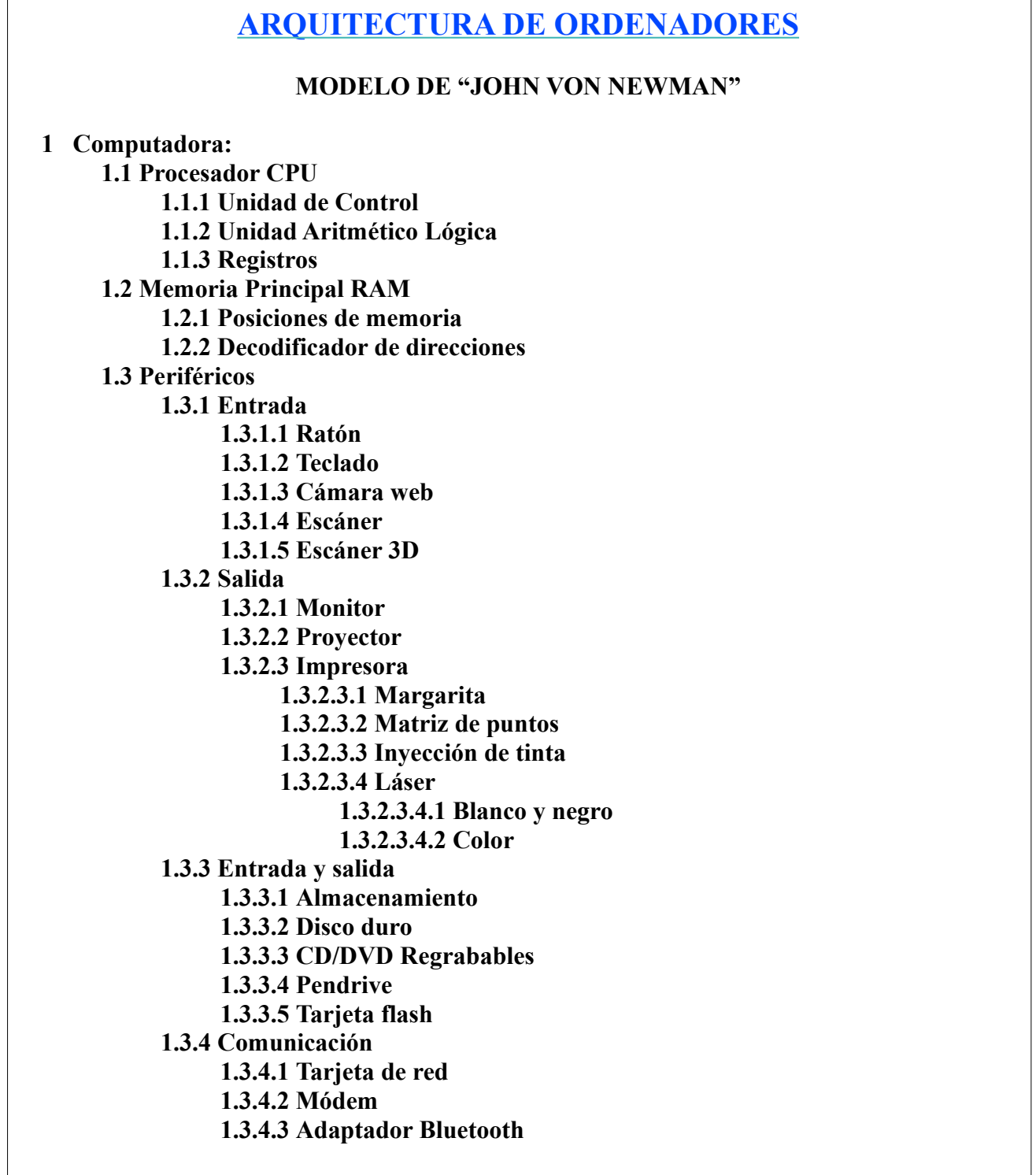

Estos son los pasos a seguir:

- 1) En un principio tendremos la página en blanco con el cursor colocado al principio de la primera línea.
- 2) Vamos a **Barra de menús / Formato / Numeración y viñetas../ pestaña Esquema** y seleccionamos Numeración con todos los subniveles y aceptamos.

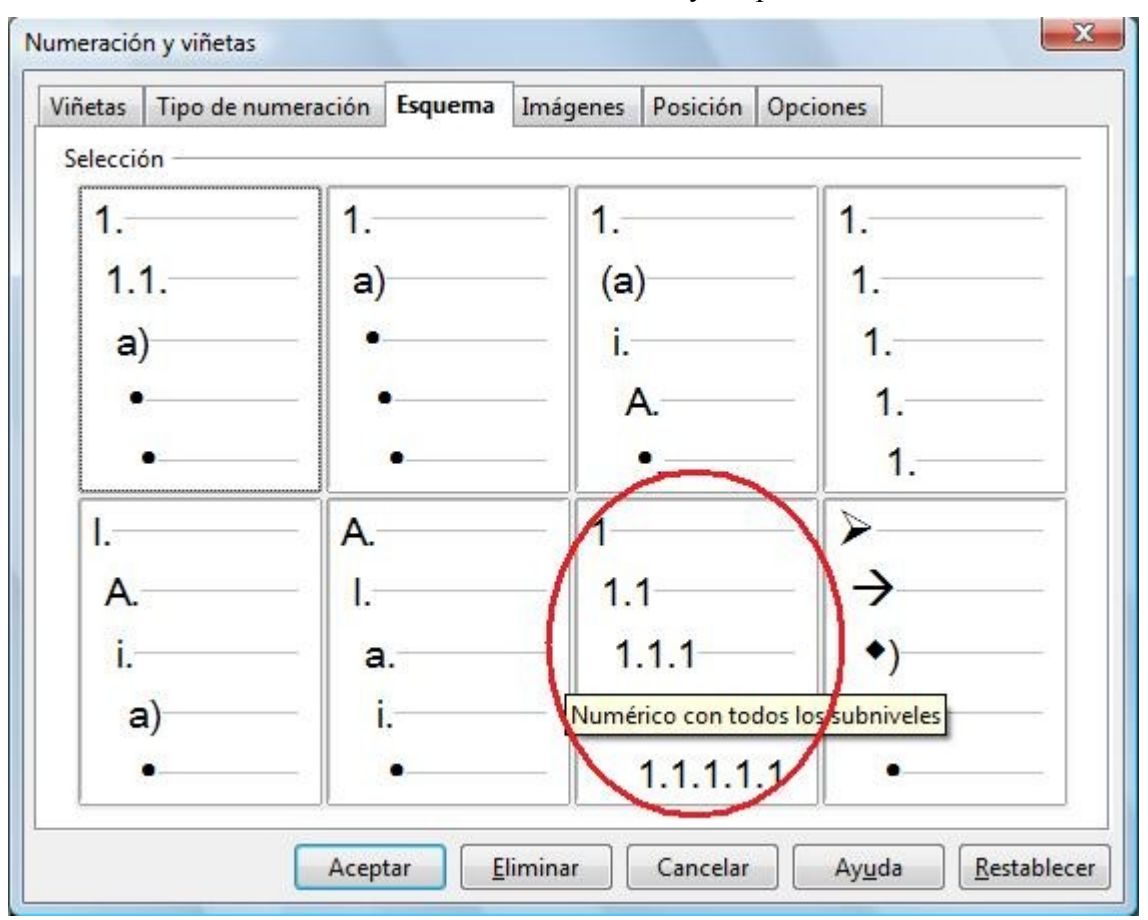

- 3) Automáticamente aparece al comienzo de la línea en la que estaba el cursor el número uno.
- 4) Escribimos la palabra "Computadora:" y pulsamos ENTER.
- 5) El cursor pasa a la segunda línea y aparece el número 2 .
- 6) Para bajar de nivel ( al nivel 1.1 ) pulsamos la tecla TABULACIÓN y aparecerá 1.1
- 7) Escribimos "Procesador CPU" y pulsamos ENTER.
- 8) Aparece 1.2 pero queremos bajar al nivel 1.1.1 así que pulsamos TABULACIÓN .
- 9) Seguimos sin más dificultad hasta 1.1.3 Registros. Pulsamos ENTER y aparece 1.1.4 pero esta vez queremos subir hasta el nivel 1.2 . Para subir de nivel pulsamos las teclas SHIFT y TABULACIÓN .
- 10) Seguimos escribiendo el texto sin más problemas hasta terminar el documento.
- 11) Otra opción sería escribir primero el texto línea por línea sin preocuparnos por la numeración:

**Computadora: Procesador CPU Unidad de Control Unidad Aritmético Lógica Registros Memoria Principal RAM etc.... ..........**

- 12) A continuación se seleccionan todas las líneas a las que queremos aplicar la numeración y vamos igual que antes a **Barra de menús / Formato / Numeración y viñetas../ Esquema**
- 13) En este caso todas las líneas aparecen en el nivel 1 ( 1 , 2 ,3 ,4 , 5 etc..).
- 14) Para bajar una línea de nivel ponemos el cursor al comienzo de ésta y pulsamos la tecla TABULACÓN.
- 15) Para subir un nivel pulsamos SHIFT y TABULACIÓN (el cursor debe de estar justo delante del número de la fila). También se puede subir utilizando la tecla ELIMINAR hacia la izquierda.
- 16) En la pestaña Posición **Barra de menús / Formato / Numeración y viñetas../ pestaña Posición , podemos** controlar las distancias de separación entre los números y el texto , la sangría de cada línea,etc..

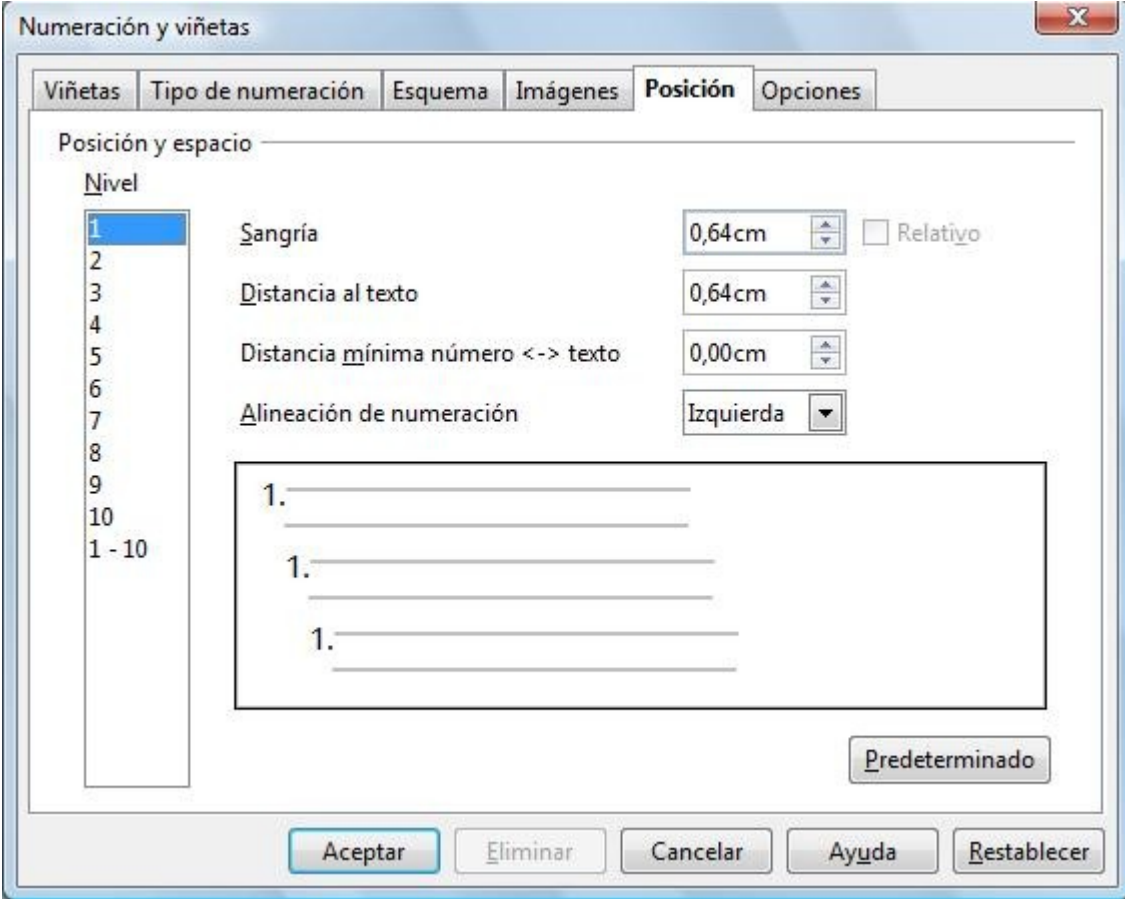

Como decimos la pestaña Posición define las opciones de sangría, interlineado y alineación para la lista numérica o de viñetas.

- **Nivel:** Seleccione el nivel o niveles que desee modificar.
- **Posición y distancia:**
	- **Sangría**: Indique el espacio que hay que dejar entre el borde del margen de página izquierdo (o el borde izquierdo del objeto de texto) y el borde izquierdo del símbolo de numeración. Si el estilo de párrafo actual utiliza la sangría, la cantidad que se indique aquí se agrega a la sangría.
	- **Relativo**: Aplica una sangría al nivel actual respecto al nivel anterior en la lista jerárquica.
	- **Distancia hasta el texto**: Escriba la cantidad de espacio que se debe dejar entre el borde izquierdo del símbolo de numeración y el borde izquierdo del texto.
	- **Distancia mínima número <-> texto** : Escriba el espacio mínimo que hay que dejar entre el borde derecho del símbolo de numeración y el borde izquierdo del texto.
	- **Alineamiento de la numeración**: Establezca la alineación de los símbolos numéricos en la lista. No se puede cambiar la alineación si los valores de los cuadros **Distancia al texto** y **Distancia mínima número <-> texto** son iguales o demasiado similares.
	- **Predeterminado**: Restablece los valores de sangría y espaciado predeterminados.
	- **Campo de previsualización**: Muestra una vista previa de la selección actual.
- 17) En las pestañas "**Viñetas**" , "**Tipo de numeración**" e " **Imágenes**" podemos seleccionar entre un amplio conjunto de viñetas y numeraciones distintas .

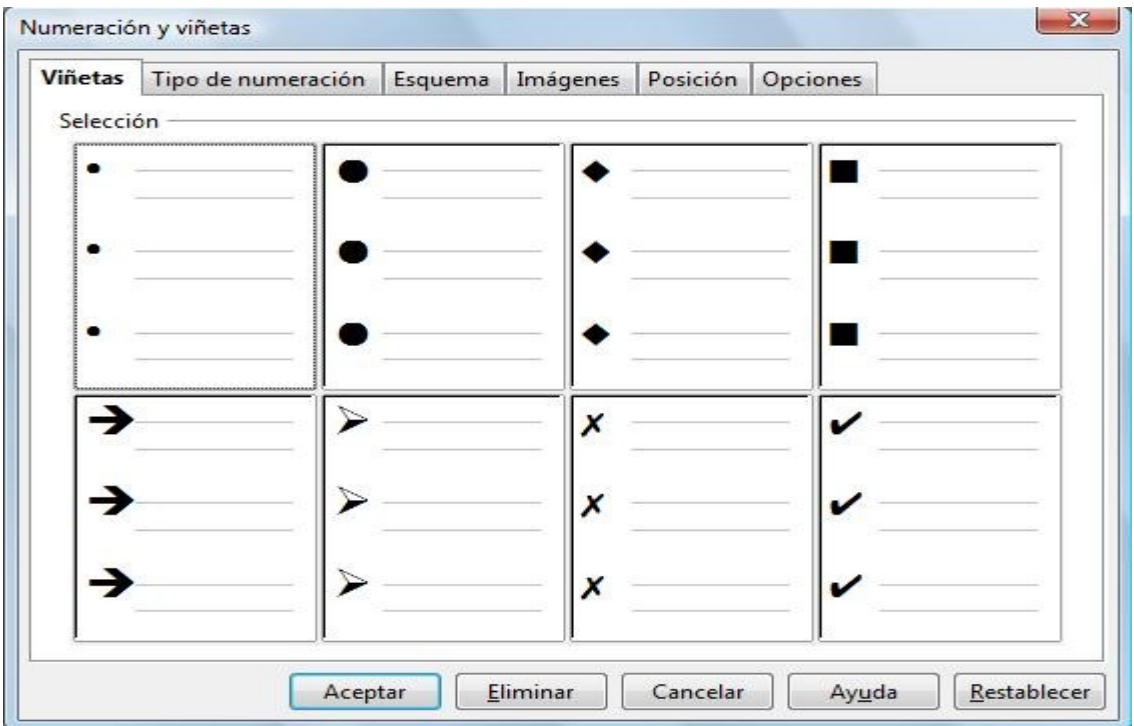
### Procesador de texto Openoffice Writer Guía práctica de actividades y ejercicios

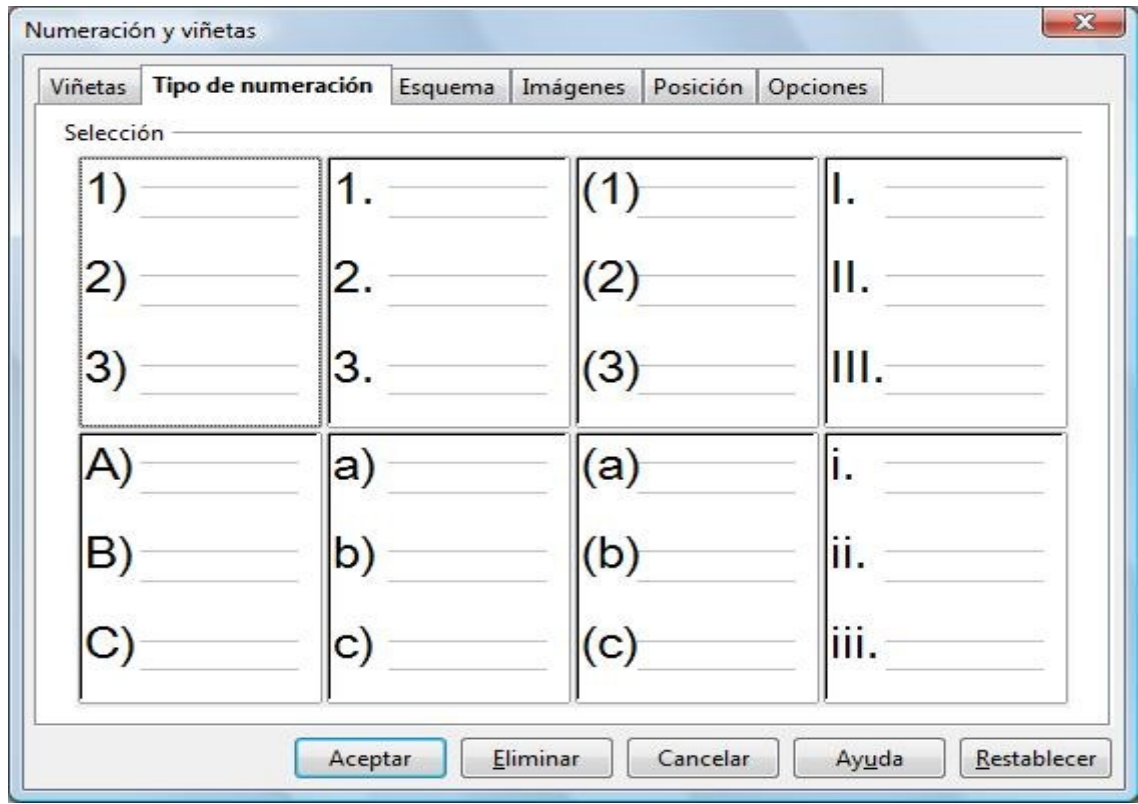

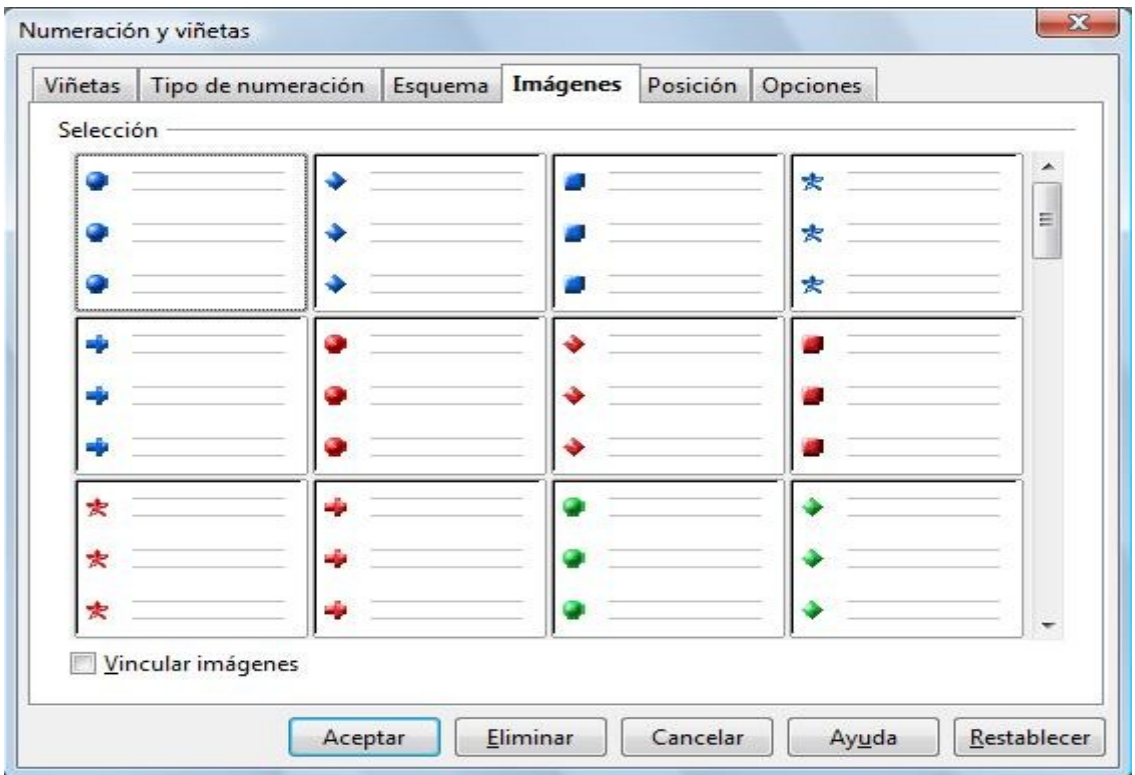

18) Aquí se muestra la misma actividad pero con otro estilo de numeración y viñetas.

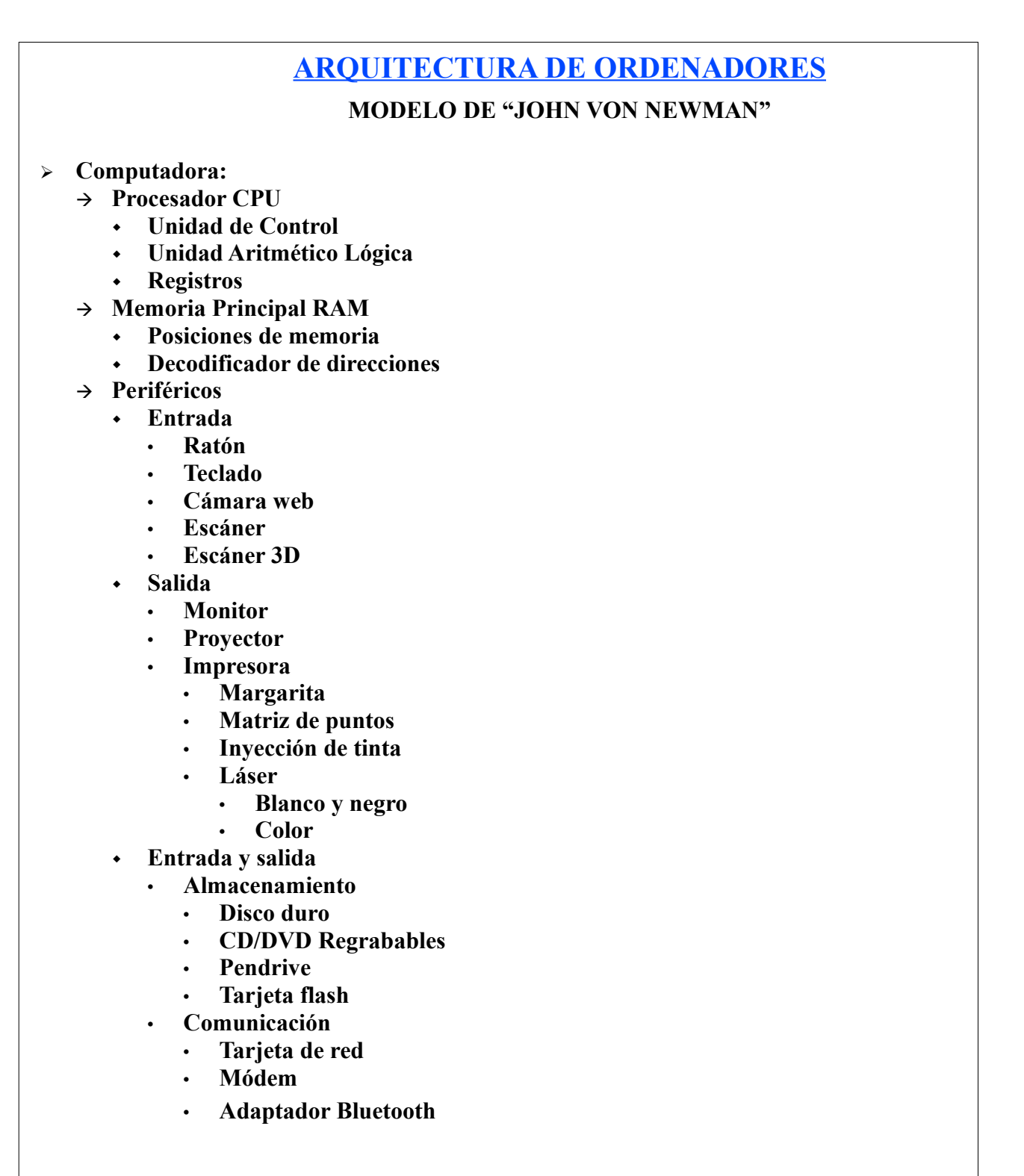

<sup>19)</sup> En la próxima actividad utilizaremos la pestaña "**Opciones**" que es la que nos falta por ver.

# **ACTIVIDAD Nº 13 (Numeración y viñetas 2)**

En esta actividad pondremos pequeñas imágenes al comienzo de cada línea. Cada nivel tendrá una imagen distinta. Según bajemos o subamos de nivel una línea , su imagen cambiará automáticamente.

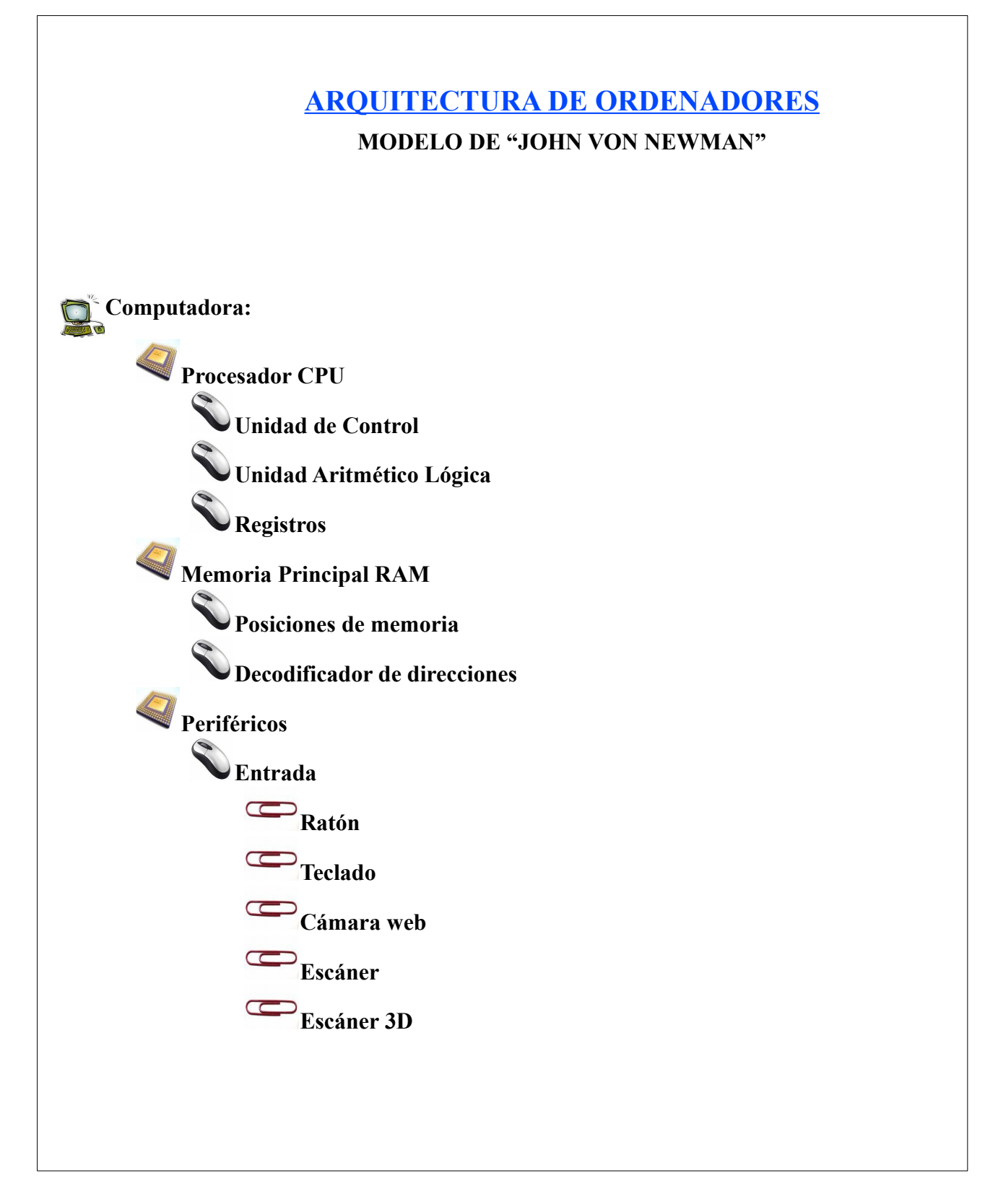

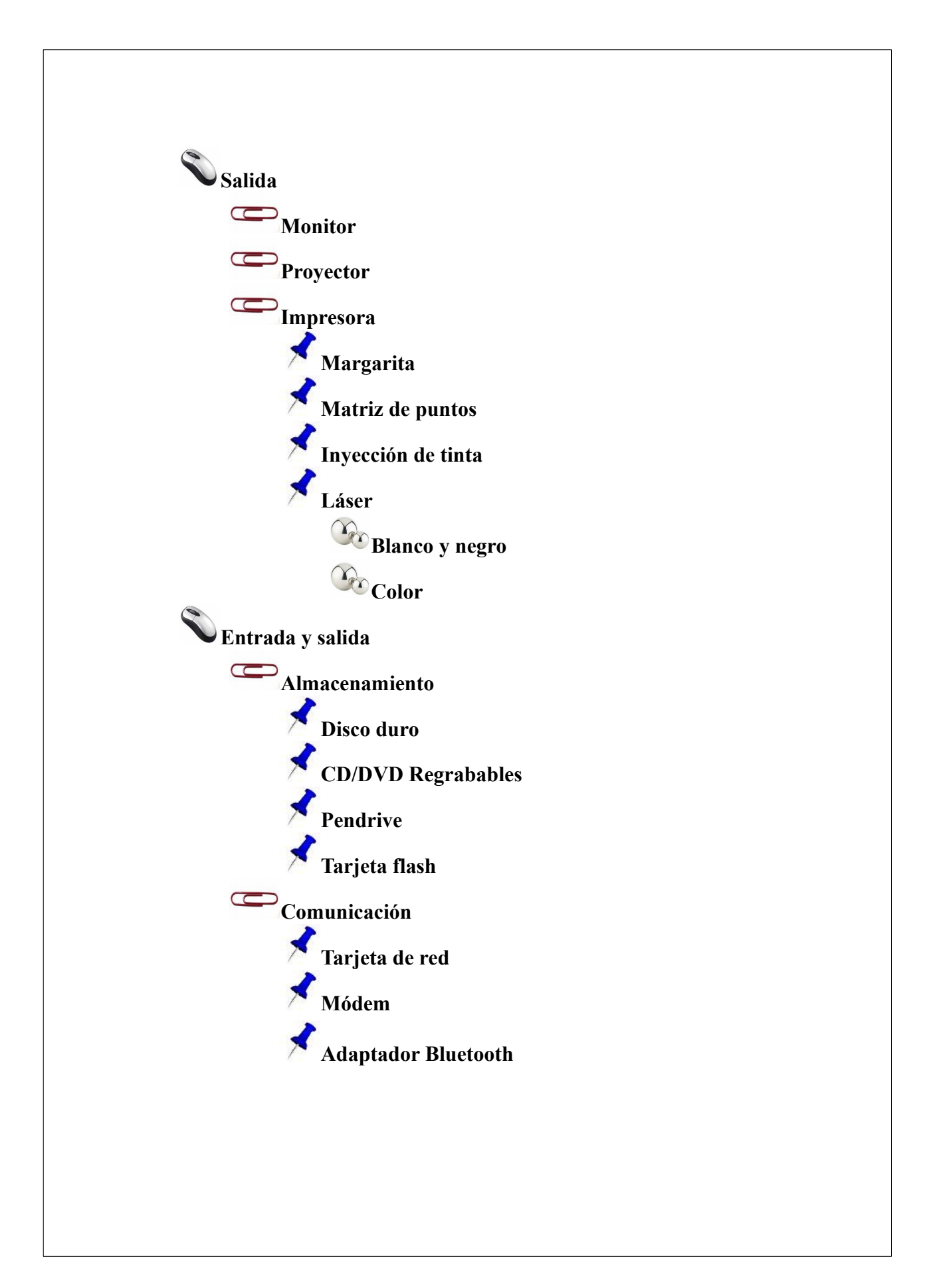

Estos son los pasos que tenemos que seguir:

1) Vamos a **Barra de menús / Formato / Numeración y viñetas../ pestaña Opciones**.

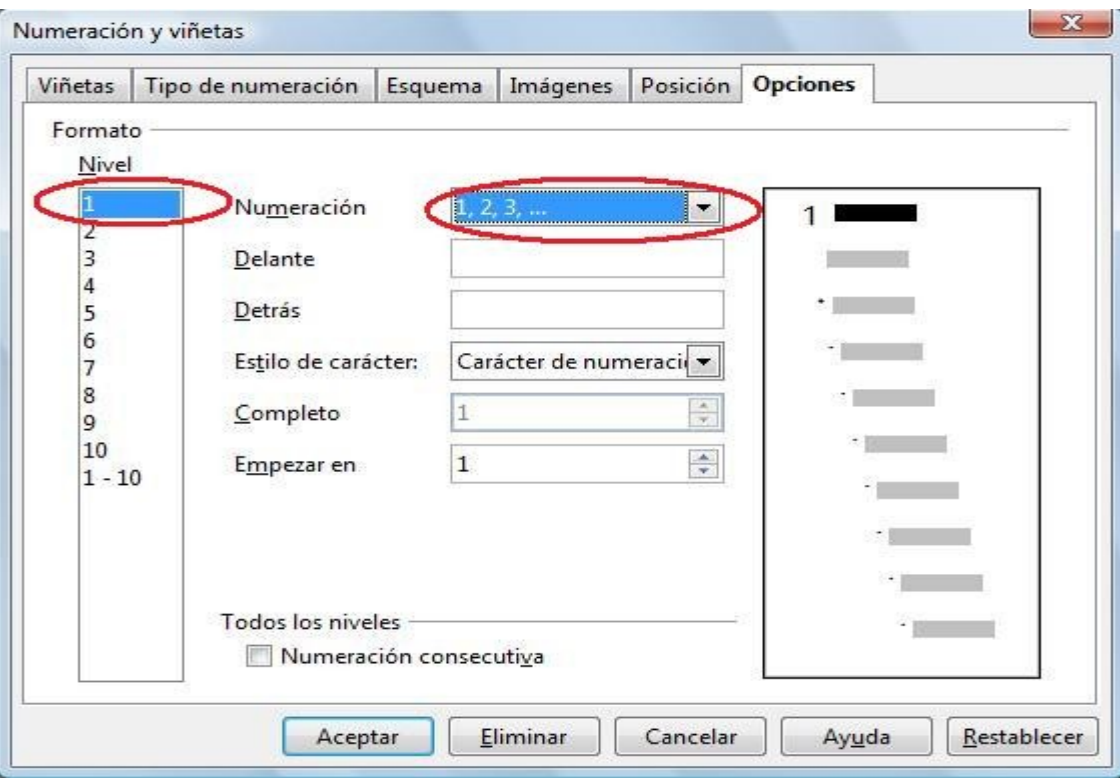

2) Seleccionamos el **Nivel 1** y en **Numeración** desplegamos y elegimos **Imagen**. El cuadro de diálogo cambiará , en **Imagen Selección..** desplegamos y elegimos **De archivo.**.

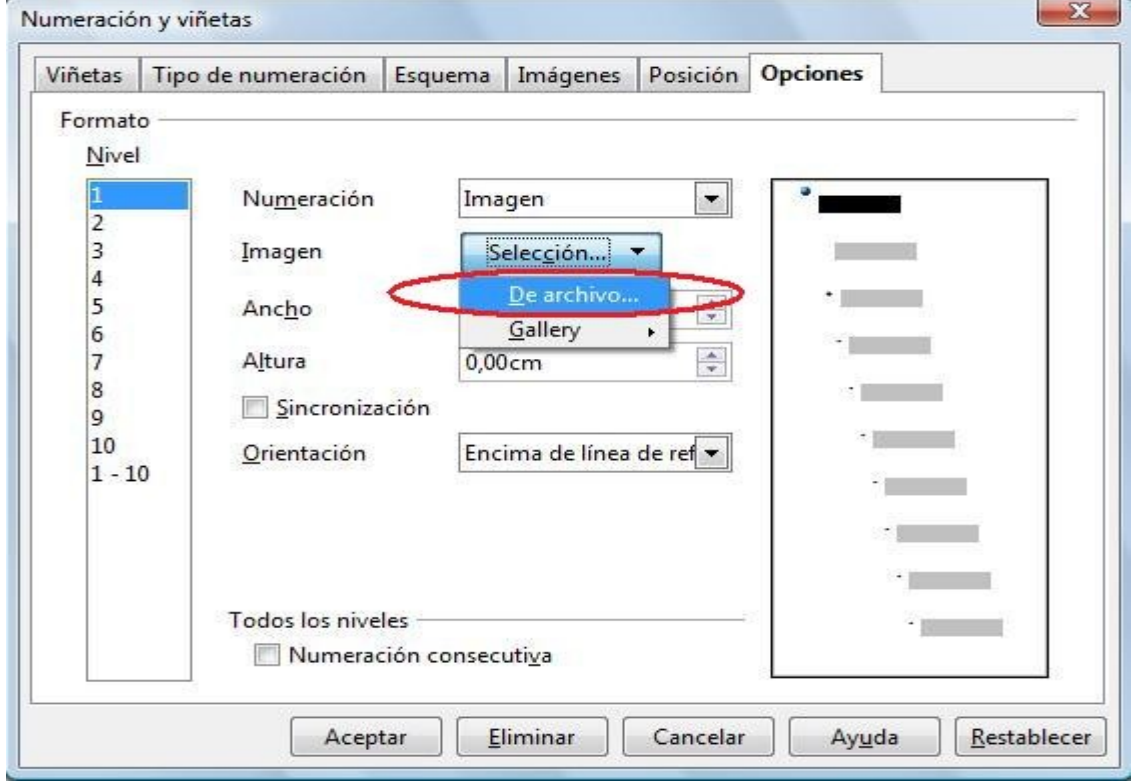

- 3) Seleccionamos la imagen que previamente hemos guardado en nuestro disco duro u otro medio de almacenamiento.
- 4) La imagen elegida puede ser de cualquier tamaño, pero hay que tener en cuenta que la altura de la fila de texto viene condicionada por la altura de la imagen. De modo que seguramente tendremos que modificar la altura y el ancho de la imagen para que nuestro documento no quede desproporcionádamente grande. En este caso le hemos dado a todas 0,8 x 0,8 cm.

En la parte derecha del cuadro de dialogo se previsualiza como va quedar la imagen .

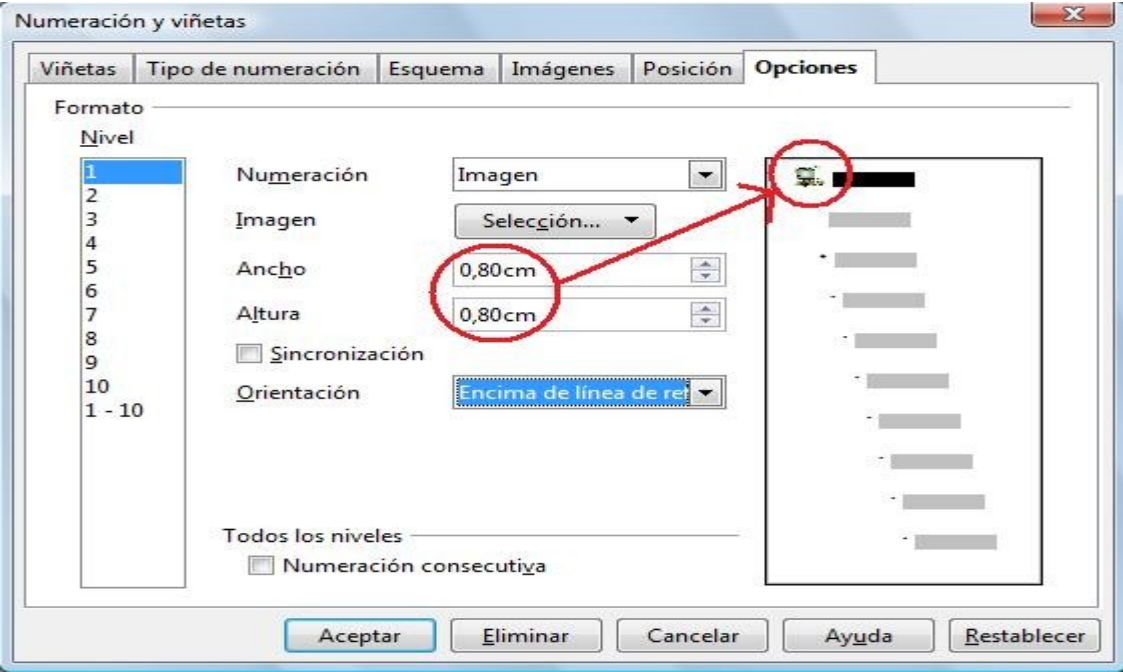

5) Ahora seleccionamos el **Nivel 2** y hacemos lo mismo que en el paso 2.

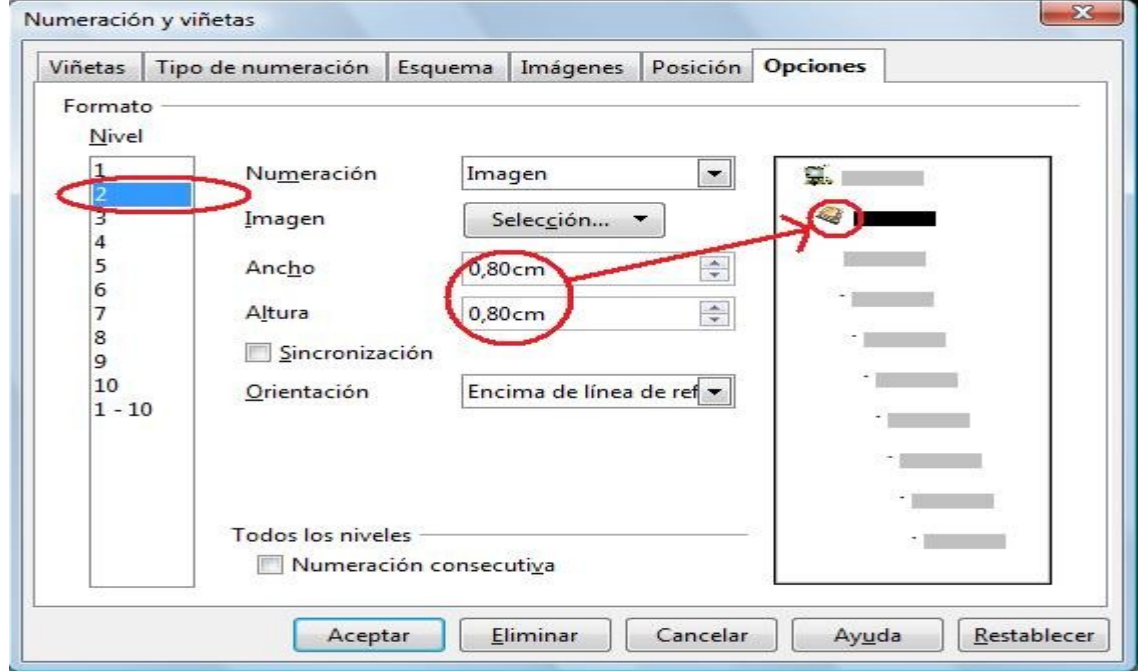

6) Y continuaremos hasta el **Nivel 6** , que es lo máximo que utilizaremos en esta actividad.

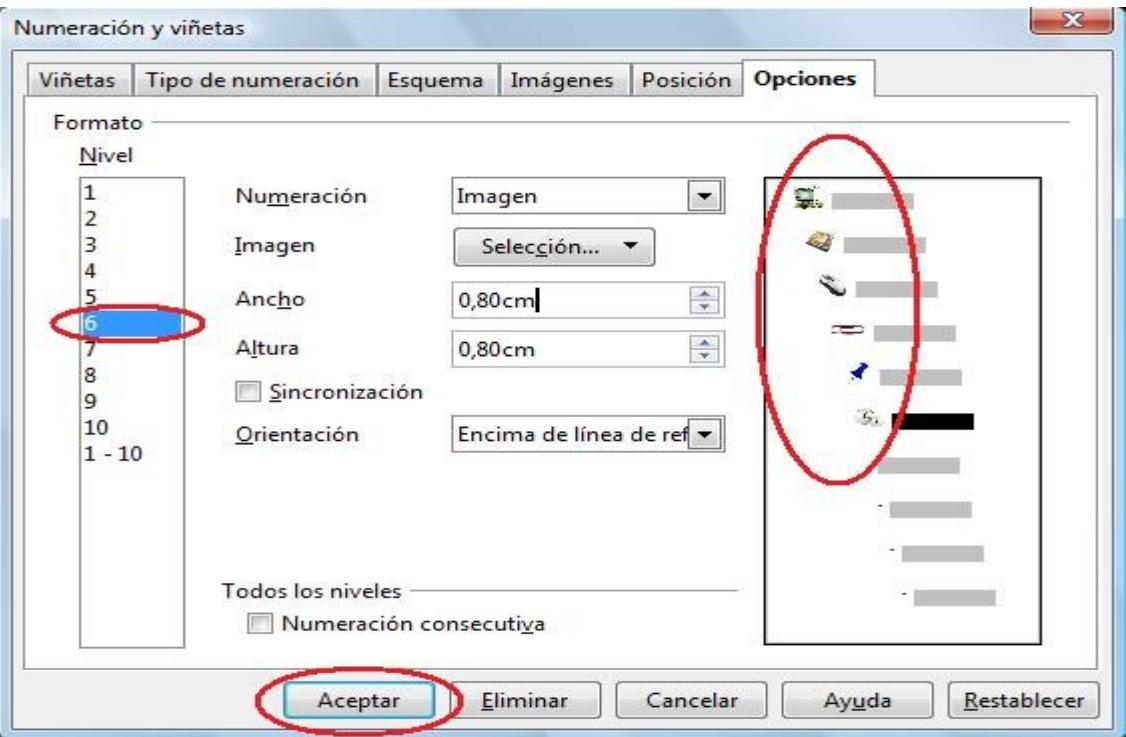

- 7) No olvidarse de pulsar **Aceptar** al final o perderemos el trabajo de configuración hecho.
- 8) Ya sólo tenemos que TABULAR para poner cada línea de texto en su nivel.

# **ACTIVIDAD Nº 14 (Marcos)**

En esta actividad veremos unos Objetos muy útiles para posicionar en cualquier lugar de nuestro documento texto y/o imágenes. Estos objetos son los **Marcos**.

# **TESEO Y EL MINUTAURO**

**Entre los laberintos más famosos de la Antigüedad se destaca el de Creta, una fantasía derivada, con toda seguridad, de la complicada planta del palacio de Cnosos. Según la mitología griega, Dédalo construyó este laberinto para encerrar al Minotauro, una bestia sanguinaria con cuerpo humano y cabeza de toro.**

> Dédalo: en la mitología griega, el arquitecto e inventor que diseñó para el rey Minos de Creta el laberinto en el que fue aprisionado el Minotauro, un monstruo comedor de hombres que era mitad hombre y mitad toro. El laberinto fue tan hábilmente diseñado que nadie podía escapar del Minotauro.

Ariadna: en la mitología griega, hija de Minos, rey de Creta, y de Pasífae, hija de Helios, el dios del sol. Cuando Ariadna vio a Teseo, se enamoró de él y se ofreció a ayudarlo si le prometía volver a

Atenas y casarse con ella. Teseo, cuando

Cuando Teseo se encontró con el Minotauro dormido, golpeó al monstruo hasta matarlo y salvó también a los demás jóvenes y doncellas condenados al<br>sacrificio haciendo sacrificio que siguieran el<br>recorrido del hilo recorrido del hasta la entrada.

estuvo tan lejos que no veía la luz del día, tomó el ovillo, ató el extremo del hilo al muro y fue desenrollándolo a medida que avanzaba por los corredores.Para salir del Laberinto, a Teseo le bastó con seguir el hilo de Ariadna, en sentido inverso.

Minotauro: en la mitología griega, monstruo con cabeza de toro y cuerpo de hombre. El Minotauro era hijo de Pasífae, reina de Creta, y de un toro blanco como la nieve que el dios Poseidón había enviado al marido de<br>Pasífae, el rey internacional Pasífae, el rey Cuando Minos se versa negó a el animal Poseidón hizo que **Pasífae** se enamorara de él y diera a luz al Minotauro. Después del nacimiento del Minotauro, Minos ordenó al arquitecto e inventor Dédalo que construyera un laberinto tan intrincado que fuera imposible salir de él sin

ayuda.

En cada novilunio había que sacrificar un hombre al Minotauro, pues cuando el monstruo no tenía con qué satisfacer su hambre se precipitaba fuera para sembrar la muerte y la desolación entre los habitantes de la comarca.

Daniel Doña Ibáñez 1980

Estos son los pasos que seguiremos:

- 1) Primero escribimos el texto que va desde "**TESEO Y EL MINOTAURO**" hasta "....**cuerpo humano y cabeza de toro.**".
- 2) Ponemos la imagen de fondo de la página en **Barra de menús / Formato / Página../ pestaña Fondo / Como imagen**.
- 3) Insertamos las imágenes pequeñas , la de los personajes , desde **Barra de menús / Insertar / Imagen a partir de archivo...**

En esta página puedes encontrar otras imágenes para los personajes:

```
http://tux.crystalxp.net/es.cat.16.html
```
4) Insertamos el primer Marco , (en esta actividad cada rectángulo con los bordes amarillos y texto en su interior es un Marco ). Se puede insertar desde **Barra de menús / Insertar /Marco.**.. , aparecerá el cuadro de diálogo **Marco** con la pestaña **Tipo** seleccionada. Desde esta pestaña podemos indicar sus características generales: **Tamaño , anclaje y posición**. Le damos al botón **Aceptar** y aparecerá un rectángulo en blanco.

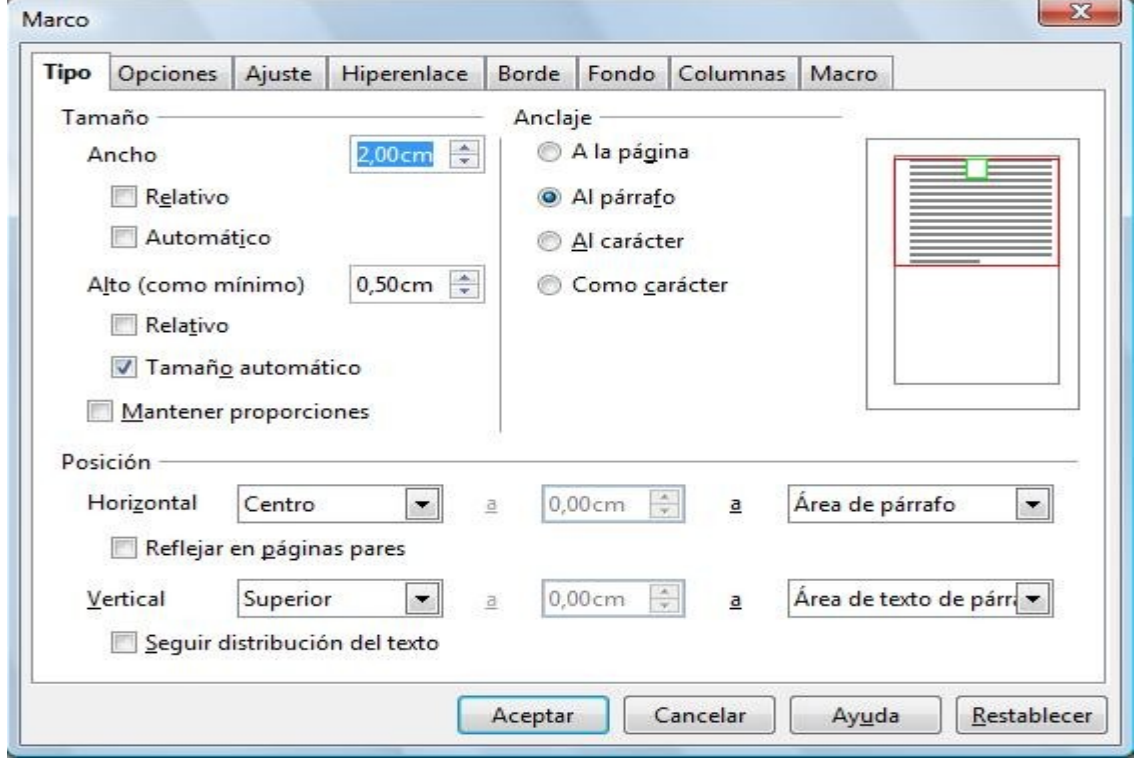

5) Cuando se inserta tiene este aspecto:

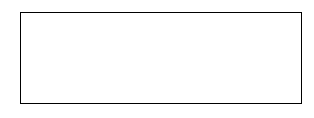

6) El tamaño lo podemos modificar seleccionando el Marco con el ratón y moviendo los cuadritos verdes de su perímetro.

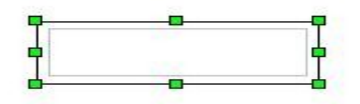

- 7) El tamaño del marco también se modifica automáticamente si escribimos o insertamos algo dentro de él.
- 8) Por lo tanto escribiremos el texto del primer marco , el que empieza por "**Dédalo: ...**".
- 9) El marco ajustará su tamaño según vamos escribiendo.
- 10) La posición del marco en la página se modifica simplemente arrastrándolo con el ratón.
- 11) Cambiamos el borde exterior del marco desde **Barra de menús / Formato / Marco../ pestaña Borde** , este cuadro de diálogo también aparece si hacemos doble clic sobre el marco. Seleccionamos el estilo , el color y la disposición de las líneas.
- 12) Desde la pestaña **Fondo** aplicaremos un fondo de color amarillo pastel y ya tenemos listo nuestro primer marco.
- 13) Creamos el resto de marcos igual que hemos hecho el anterior.
- 14) Organizamos que marco quedará por encima y cual por debajo. Ya sabéis, desde **Menú contextual / Organizar..** .
- 15) El hilo y el ovillo de color naranja que se ve sobre el laberinto se han hecho con las herramientas de Dibujo ( si no están visibles ir a **Barra de menús / Ver / Barra de herramientas / Dibujo** ).
- 16) Bueno pues ya estaría terminada esta actividad. Simplemente comentaros que los Marcos son unas herramientas muy útiles cuando se quiere colocar algo en cualquier lugar de la página, ya sea con bordes o sin ellos, con fondo , con texto , imágenes , etc..

# **ACTIVIDAD Nº 15 (Agrupar-Desagrupar)**

En esta actividad debemos realizar un documento similar al que se adjunta, en el que se explican los tipos de redes según su topología,acompañando cada tipo de red con un esquema representativo.

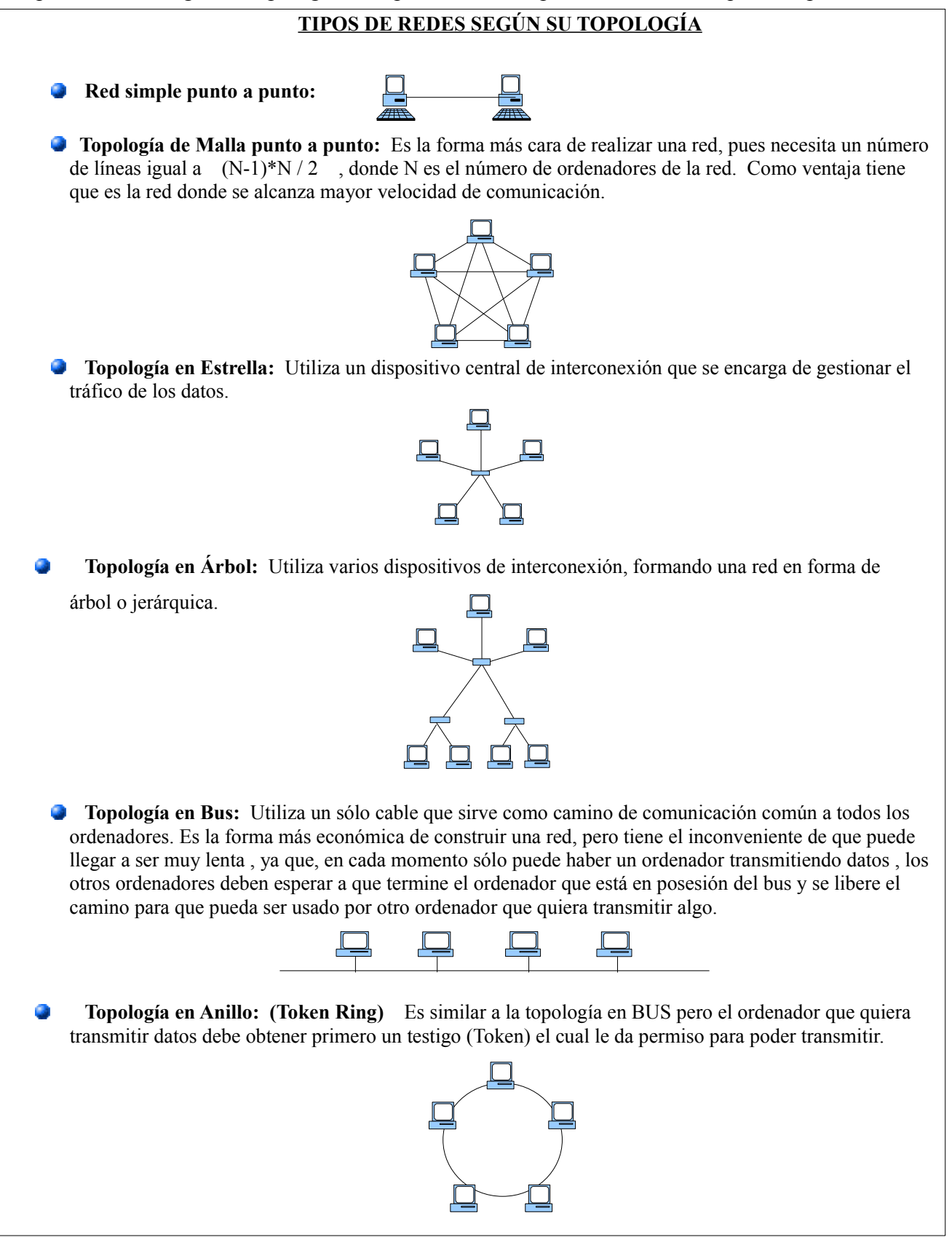

Estos son los pasos a seguir:

- 1) El primer paso es hacer visible la Barra de Herramientas de Dibujo ( si es que no está visible) para ello ve a la **Barra de Menús / Ver / Barra de Herramientas / Dibujo**.
- 2) Seguidamente debemos de dibujar un ordenador tipo, para lo cual utilizaremos figuras simples como rectángulos , rectángulo redondeado , etc.. que nos sirva para dibujarlo , si queremos cambiar las propiedades de alguna figura , como su color , la seleccionamos primero con el ratón y hacemos clic con el botón derecho para que aparezca el **Menú contextual** o utilizamos directamente la **Barra de herramientas** que aparece cuando seleccionamos alguna figura de Dibujo:

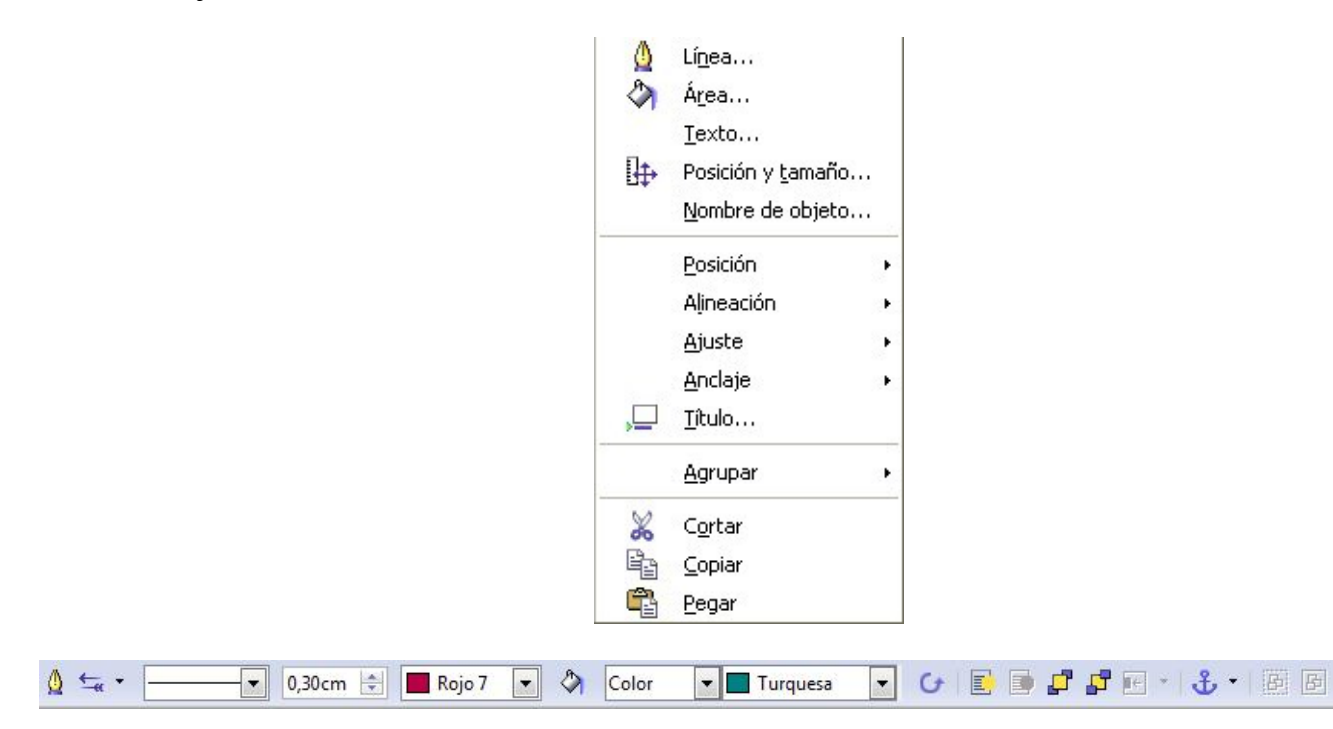

Movemos las figuras simples y las colocamos de forma que se parezcan a un ordenador.

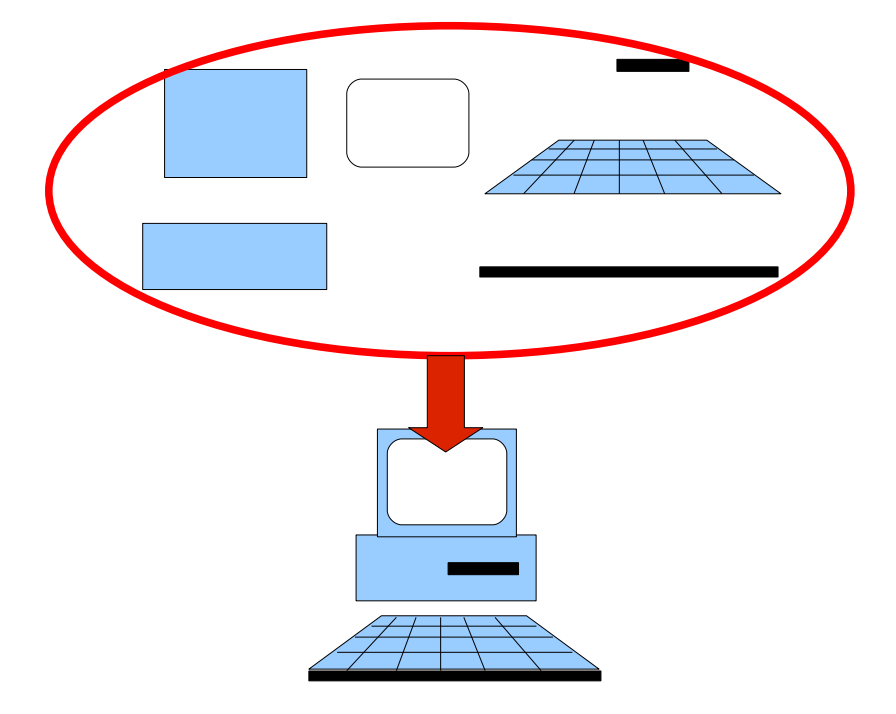

3) Una vez tengamos el dibujo completado debemos **Agrupar** todos los elementos que la componen , de forma que podamos seleccionar el dibujo con un solo clic del ratón. Para **Agrupar** , iremos seleccionando elemento a elemento mientras tenemos pulsada la tecla **SHIFT**, luego pulsamos el botón derecho cuando el ratón esté sobre alguno de los objetos implicados y en el **Menú contextual** elegimos **Agrupar.** Otra opción en lugar de ir haciendo clic en cada objeto es seleccionar un primer objeto con el ratón ( por ejemplo un rectángulo) y luego rodear con con un rectángulo de selección de ratón todos los objetos que agruparemos.

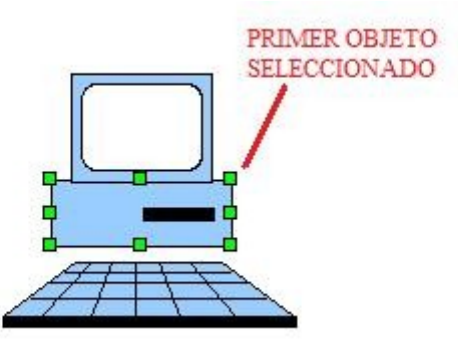

El rectángulo de selección no debe tocar a ningún objeto o de lo contrario quedará fuera de la agrupación.

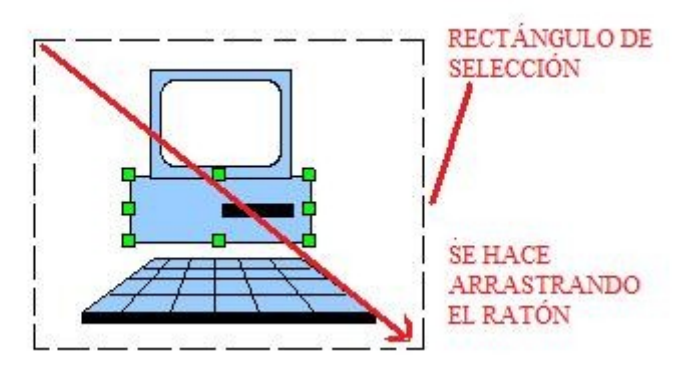

4) La gran ventaja de Agrupar una serie de objetos es que podemos tratarlos a partir de ahora como un solo objeto. Lo podemos mover ( mientras que si no estuvieran agrupados habría que seleccionar todos los objetos antes de moverlos o moverlos uno a uno) , lo podemos copiar , estirar , escalar , invertir , etc ..

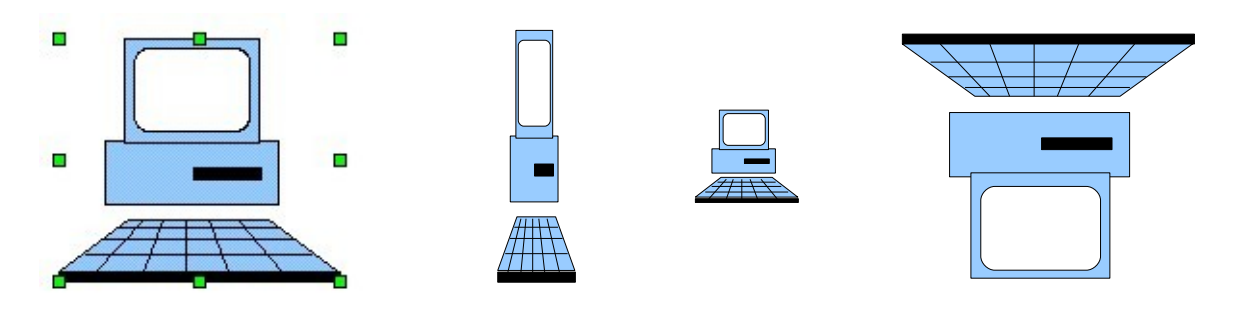

- 5) Una vez que tenemos dibujado un primer ordenador lo escalaremos para hacerlo más pequeño.
- 6) Si queremos modificar algo del dibujo que hemos hecho tendríamos que **Desagrupar** , a continuación hacer la modificación y luego volver a **Agrupar**.

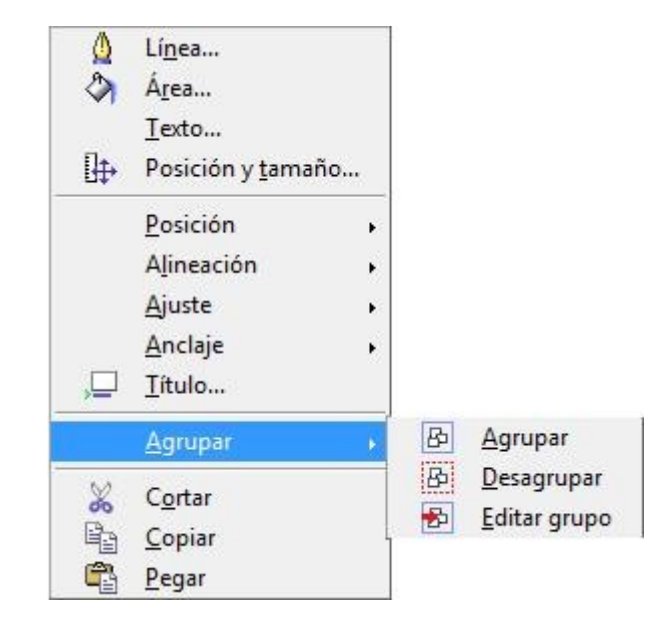

- 7) Lo copiaremos las veces que nos haga falta para construir las redes de ordenadores.
- 8) Construiremos la primera red a base de ordenadores pequeños y líneas o polígonos.
- 9) Agruparemos la primera red para poder estirarla , moverla ,etc.. con facilidad según necesitemos.
- 10) Construiremos el resto de redes. Cada una de ellas quedará agrupada.
- 11) Escribiremos el texto y pondremos las redes en su lugar.
- 12) El documento debe ocupar una sola página por lo que seguramente tendremos que cambiar el tamaño de las redes hasta que entre todo en una página.
- 13) Y con esto terminamos.

# **ACTIVIDAD Nº 16 (Tabuladores)**

En esta actividad vamos a utilizar los tabuladores para realizar el siguiente documento.

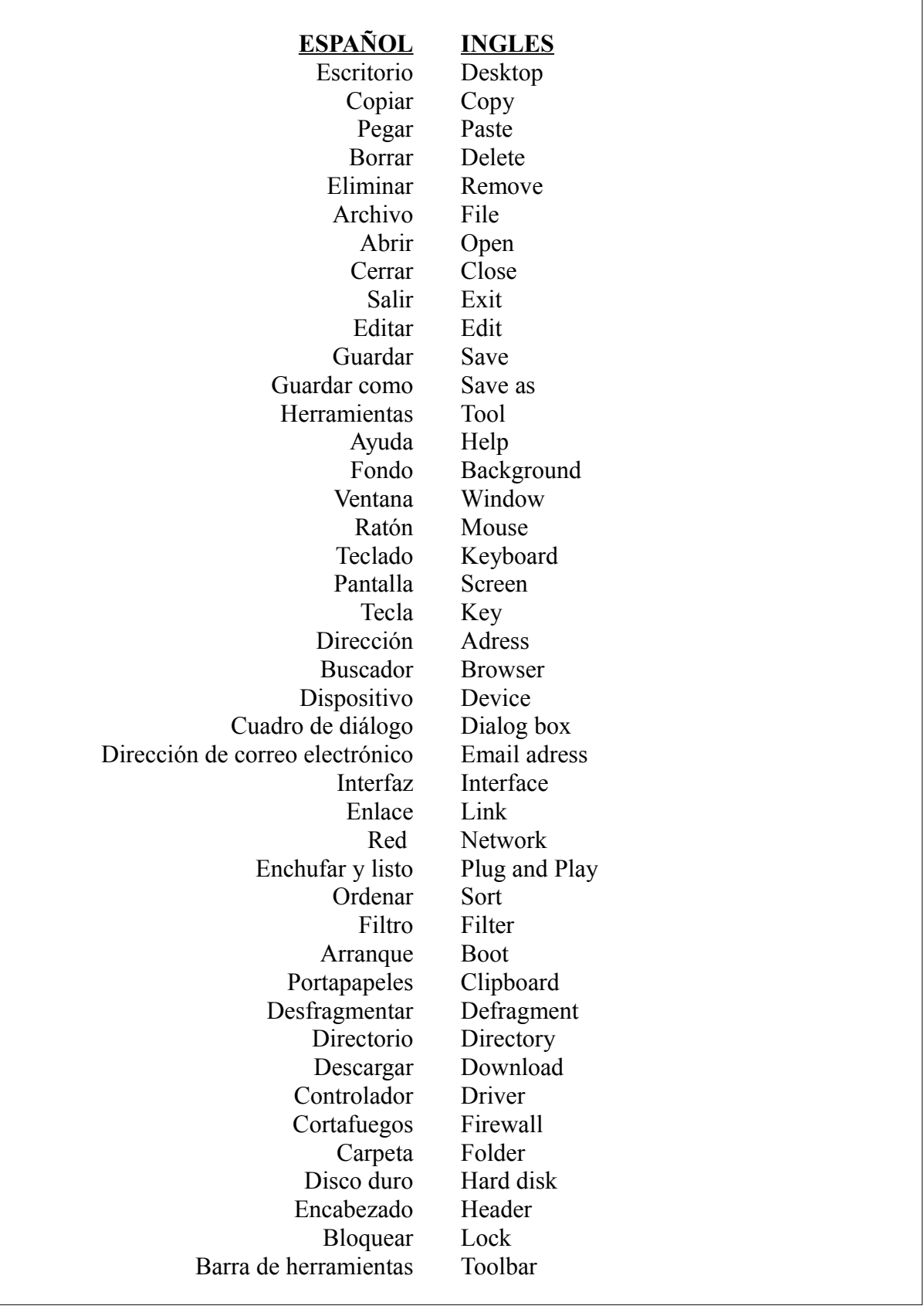

### **USUARIOS DE INTERNET EN LA UNIO EUROPEA**

### PAIS **INCREMENTO 2000-2004**

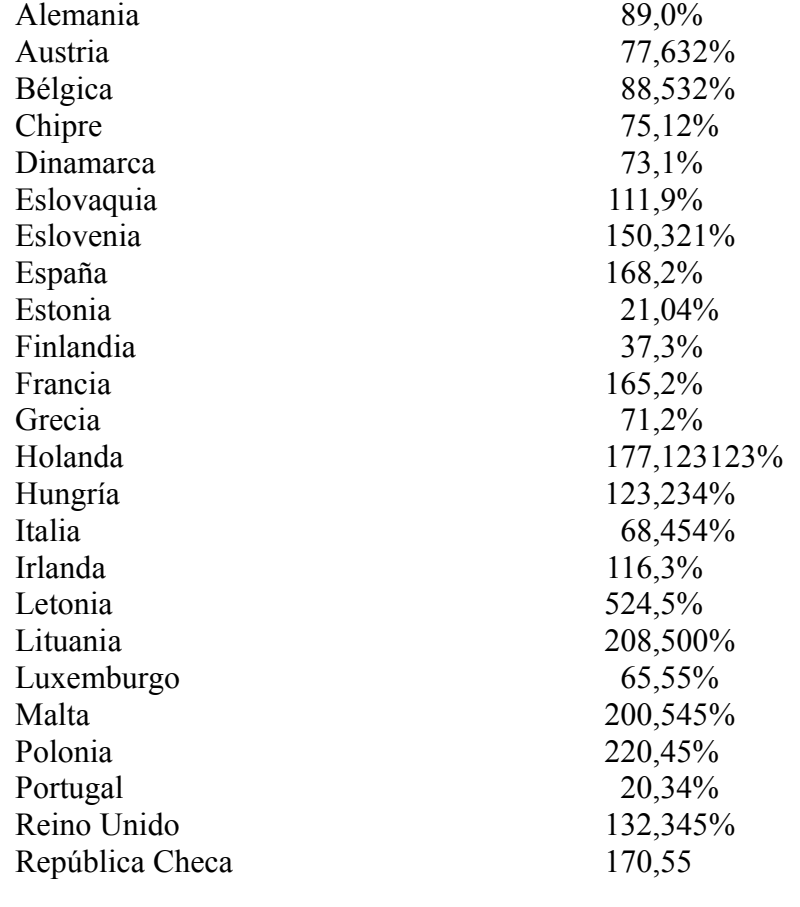

Pasos:

- 16) Existen cuatro tabuladores que podemos utilizar para poner en la regla horizontal que aparece en la parte superior de la página:
	- **L Izquierda**: Alinea el borde izquierdo del texto con la marca de tabulación y extiende el texto hacia la derecha.
	- **Derecha**: Alinea el borde derecho del texto respecto a la marca de tabulación y extiende el texto hacia la izquierda de ésta.
	- **Centro**: Alinea el centro del texto con la marca de tabulación.
	- **Decimal**: Alinea el punto decimal de un número respecto al centro de la marca de tabulación y el texto a la izquierda de la tabulación . El carácter que se emplea como separador decimal depende de la configuración regional del sistema operativo.

Los tabuladores a insertar aparecen en la esquina superior izquierda del área de trabajo ( aparece un solo tabulador que cambia si hacemos clic en él  $\begin{array}{ccc} \Box & \rightarrow & \square \end{array} \rightarrow \begin{array}{ccc} \square & \rightarrow & \square \end{array}$  y se insertan en la regla horizontal superior haciendo clic con el botón izquierdo del ratón en el punto de la regla en el que queremos el tabulador, evidentemente se insertará el tipo de tabulador que esté activo. Para eliminar un tabulador de la regla superior se hace clic en él y se arrastra fuera de la regla.

Por defecto aparecen unos tabuladores en la regla:

 $\sqrt{3} \cdot 1$  :  $\sqrt{2} \cdot 1$  :  $\sqrt{3} \cdot 1$  :  $\sqrt{4}$  :  $\sqrt{5}$  :  $\sqrt{6}$  :  $\sqrt{7}$  :  $\sqrt{8}$  :  $\sqrt{9}$  :  $\sqrt{10}$  :  $\sqrt{11}$  :  $\sqrt{12}$  :  $\sqrt{13}$  :  $\sqrt{14}$  :  $\sqrt{14}$  :  $\sqrt{16}$  :  $\sqrt{17}$  :  $\sqrt{18}$  :  $\mathbf{L}$  $\left\langle \cdot \right\rangle \cdot \left\langle 1 \right\rangle \cdot \left\langle \cdot \right\rangle$ TABULADORES QUE APARECEN POR DEFECTO EN LA REGLA

Cuando insertemos un tabulador desaparecerán los tabuladores por defecto que hayan a la izquierda del que hemos insertado:

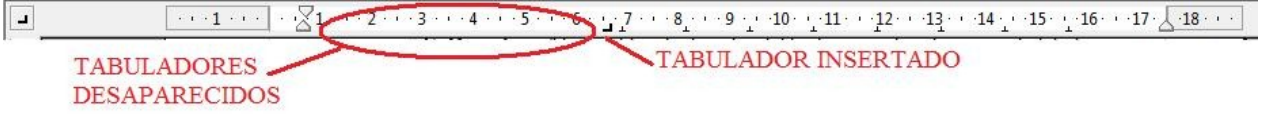

Lo primero que tenemos que hacer es colocar los tabuladores que vamos a utilizar , que en el caso del diccionario ESPAÑOL-INGLES son un tabulador Derecho y otro Izquierdo:

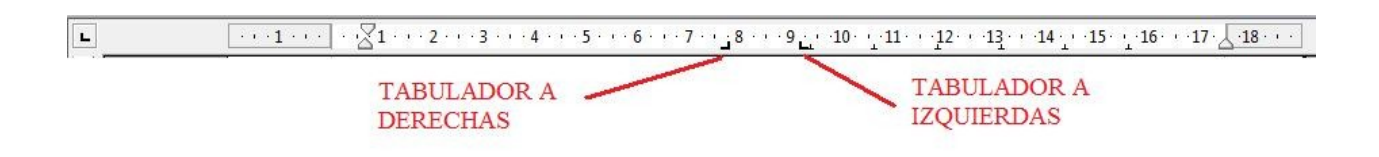

¿Para que sirve y como se utiliza un tabulador?.

Pues bien, cuando el cursor está al principio de una línea de texto en blanco que vamos a comenzar a escribir , dicho cursor estará evidentemente a la izquierda de la línea. Si queremos que el cursor vaya a algún punto más a la derecha podemos insertar espacios en blanco con la tecla ESPACIO o podemos hacerlo pulsando la tecla TABULACIÓN con lo cual el cursor saltará directamente al primer tabulador que haya en la regla horizontal si pulsamos otra vez TABULACIÓN saltará al siguiente y así sucesivamente.

La ventaja de los tabuladores es que se pueden alinear los textos de líneas consecutivas formando columnas.

- 2) Bueno , pues cuando tengamos insertados los dos tabuladores , uno a derechas y otro a izquierdas, en un principio el cursor estará a la izquierda de la primera línea.
- 3) Pulsamos la tecla TABULACIÓN y el cursor saltará al primer tabulador ( el de derechas).
- 4) Escribimos la primera palabra ( en este caso **ESPAÑOL** ) la cual se alinea automáticamente sobre la derecha.
- 5) Pulsamos otra vez la tecla TABULACIÓN y el cursor saltará en busca del segundo tabulador.
- 6) Escribimos la segunda palabra ( **INGLES** ), se alineará esta vez sobre la izquierda.
- 7) Pulsamos ENTER para saltar de línea.
- 8) El cursor aparecerá a la izquierda de la segunda línea.
- 9) Pulsamos TABULACIÓN para que el cursor salte debajo de la palabra ESPAÑOL.
- 10) Y así seguiríamos línea por línea.
- 11) El resultado final es que hemos conseguido dos columnas perfectamente alineadas.
- 12) Para la segunda página **"USUARIOS DE INTERNET EN LA UNIO EUROPEA"** seguimos el mismo procedimiento pero en este caso utilizamos un tabulador a izquierdas  $\mathbf{v}$  v otro decimal  $\mathbf{v}$ .

# **ACTIVIDAD Nº 17 (Glosario y PDF)**

En esta actividad vamos a crear un Glosario al cual le añadimos al principio las letras de la A a la Z, de tal forma que al pulsar sobre una de ellas nos lleve directamente a la primera palabra del glosario que empiece por esa letra. Además incorporaremos algunos enlaces a otros documentos para ampliar información de algunos de los términos del glosario. (Estos documentos de ampliación de información estarán situados ,algunos en la misma carpeta en la que guardemos el glosario y otros estarán en la red de redes Internet).

Un glosario es un diccionario técnico que recoge palabras y sus definiciones utilizadas en un determinado entorno o disciplina. El que vamos a elaborar ocupa varias páginas y trata sobre términos relacionados con la informática.

# <span id="page-90-0"></span>**GLOSARIO**

# **[A](#page-90-3)[B](#page-90-2)[C](#page-90-1)[D](#page-91-0)[E](#page-92-2)[F](#page-92-1)[G](#page-92-0)[H](#page-93-1)[I](#page-93-0)[J](#page-94-3)[K](#page-94-2)[L](#page-94-1)[M](#page-94-0)[N](#page-95-2)[Ñ](#page-95-2)[O](#page-95-1)POR[S](#page-96-0)[T](#page-97-2)[U](#page-97-1)[V](#page-97-1)[W](#page-97-0)[X](#page-97-0)[Y](#page-97-0)[Z](#page-90-0)**

<span id="page-90-3"></span>**ALU** Unidad incluida en la CPU del ordenador encargada del procesamiento de datos que permite realizar una serie de operaciones simples, tales como suma, resta, etcétera.

**Archivo o fichero** Conjunto de información relacionada de un determinado tipo, la cual se guarda con un nombre para que con posterioridad pueda ser recuperada.

**Archivo de texto** Son aquellos archivos que están compuestos únicamente por texto sin formato, sólo caracteres.

<span id="page-90-2"></span>**Base de datos** Conjunto de datos relacionados entre sí que se almacenan en disco para su posterior utilización.

**BIOS** Sistema básico de entrada y salida. Proporciona la comunicación de bajo nivel, y el funcionamiento y la configuración del hardware del ordenador durante el arranque.

**Bit** Acrónimo de *binary digit* (dígito binario). Unidad mínima de información representable en un ordenador.

**BlueTooth** Norma que define un estándar de comunicación inalámbrica. Posibilita la transmisión de voz y datos entre diferentes equipos mediante un enlace por radiofrecuencia a distancias cortas, típicamente de 10 metros.

**Buses** Canales (cables, circuitos electrónicos, etc.) por los cuales las direcciones, los datos y las señales de control viajan entre las distintas unidades físicas que componen un ordenador.

**Byte** Unidad básica de almacenamiento de información equivalente a ocho bits

<span id="page-90-1"></span>**Calc** Hoja de cálculo que forma parte de la suite ofimática OpenOffice.org y permite manipular datos de forma eficiente.

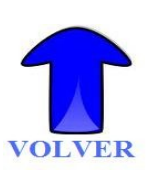

**CAN** *(Campus Area Network)* Red de Área Campus. Una CAN es un conjunto de LANs dispersadas geográficamente dentro de un campus (universitario, oficinas de gobierno, industrias) pertenecientes a una misma entidad en un área delimitada de kilómetros.

**CD** Soporte digital óptico utilizado para almacenar cualquier tipo de información.

**Contenedor** Archivo que incluye otros archivos o carpetas normalmente comprimidos.

**Contraseña o clave** Forma de autenticación que utiliza información secreta para controlar el acceso.

**Correo electrónico** Servicio de red que permite a los usuarios enviar y recibir mensajes.

**CPU** Unidad Central de Proceso que se encarga del control del ordenador para procesar instrucciones. Está compuesta por la ALU, la UC y por registros.

[Más información....](file:///C:/Users/daniel/Desktop/OPENOFFICE/IAP/ACTIVIDADES/ACTIVIDAD 22 GLOSARIO/CPU.pdf)

<span id="page-91-0"></span>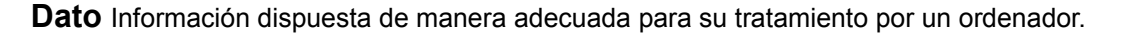

**Debian GNU/Linux** Distribución Linux que apuesta firmemente por el software libre.

**Dirección IP** Dirección que identifica a cada ordenador dentro de una red con TCP/IP(Intranet o Internet).

**Directorio** o carpeta Elemento del sistema operativo que permite agrupar/clasificar ficheros o archivos.

**Disco duro** Dispositivo de almacenamiento encargado de guardar información de forma permanente en un ordenador.

[Más información...](file:///C:/Users/daniel/Desktop/OPENOFFICE/IAP/ACTIVIDADES/ACTIVIDAD 22 GLOSARIO/DISCO DURO.pdf)

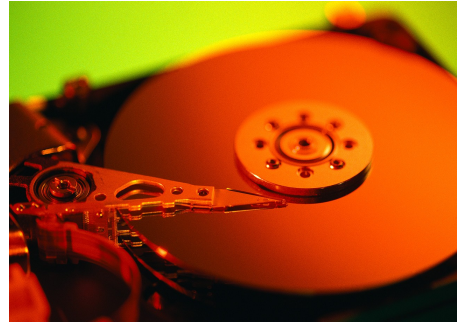

**Disquete** Dispositivo de almacenamiento de datos de baja capacidad que se introduce en un ordenador para su grabación o lectura. Está formado por una pieza circular de material magnético cubierto por una carcasa fina de plástico.

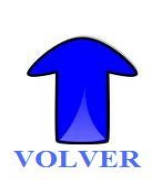

**DHCP** Protocolo de configuración dinámica de servidores. Es un protocolo de red en el que un servidor provee los parámetros de configuración a los ordenadores conectados a la red que los necesiten (dirección IP, máscara de red, puerta de enlace, servidores DNS, etcétera).

**Distribución** Conjunto de programas integrados junto con el núcleo del sistema operativo que se distribuyen conjuntamente.

**DNS** Sistema de Nombres de Dominio. Base de datos de nombres y direcciones IP almacenada en un ordenador que nos permite no tener que recordar una dirección IP para acceder a la página web u otros servicios de esa dirección.

**DVD** Dispositivo de almacenamiento multimedia en disco óptico similar al CD, pero de mayor capacidad. Podemos guardar todo tipo de datos, incluyendo películas con alta calidad de video y sonido.

<span id="page-92-2"></span>**Editor de texto** Programa que permite escribir y modificar archivos compuestos únicamente por texto sin formato (archivos de texto).

**Enlace** Elemento que permite acceder a un objeto diferente al que apunta.

**Entorno de escritorio** Conjunto de software que ofrece al usuario un entorno de trabajo cómodo que asemeja a las herramientas que encontramos en un escritorio real.

**Escáner** Periférico de entrada que digitaliza una imagen mediante tecnología óptica. Transforma una imagen analógica (por ejemplo, una imagen en papel) en una digital.

[Más información...](file:///C:/Users/daniel/Desktop/OPENOFFICE/IAP/ACTIVIDADES/ACTIVIDAD 22 GLOSARIO/ESCANER.pdf)

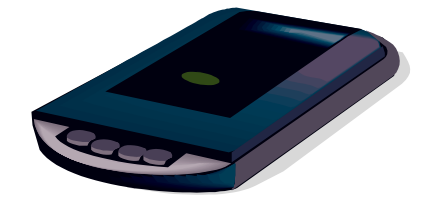

**Escritorio** Área de trabajo donde tenemos los iconos de acceso a las utilidades y donde aparecerán las ventanas de los distintos programas que iniciemos

**Ext3** Sistema de archivos que está creciendo en popularidad entre usuarios del sistema operativo Linux. Tiene la ventaja de migrar del sistema de archivos EXT2 sin necesidad de formatear el disco.

**Evolution** Gestor libre de información personal y de trabajo en grupo para Gnome. Combina administración de correo electrónico, calendario, agenda y lista de tareas.

<span id="page-92-1"></span>**FSF** Fundación para el Software Libre. Organización creada a partir del esfuerzo de Richard Stallman y otros entusiastas del software libre con el propósito de difundir este movimiento.

**FTP** Protocolo de Transferencia de Archivos. Protocolo de red ideal para transferir grandes bloques de datos por la red en forma de ficheros.

<span id="page-92-0"></span>**Gestor de archivos** Aplicación que permite el acceso a archivos y carpetas, y facilita la realización de operaciones con ellos (copiar, mover, eliminar, etcétera).

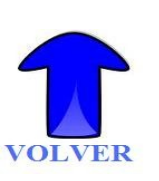

**Gnome** Entorno de escritorio para sistemas operativos de tipo Unix/Linux bajo tecnología X Window.

**GNU GPL** Licencia Pública General creada por la Fundación del Software Libre para licenciar el software libre.

**GNU/Linex** Distribución GNU/Linux basada en Debian de la Consejería de Educación, Ciencia y Tecnología de la Junta de Extremadura.

**GNU/Linux** Denominación para el sistema operativo que utiliza el kernel Linux junto con las aplicaciones de sistema creadas por el proyecto GNU.

**Grabadora de CD** Periférico de entrada/salida del ordenador que se utiliza para grabar datos (información) en un CD.

**Gráfico vectorial** Gráfico en el que la imagen se genera como descripción de trazos y formas, en contraposición a un gráfico "raster" .

**Grub** Gestor de arranque múltiple que se usa para iniciar dos o más sistemas operativos instalados en un mismo ordenador.

**Guadalinex** Distribución GNU/Linux promovida por la Consejería de Innovación, Ciencia y Empresa de la Junta de Andalucía.

### [www.guadalinex.org](http://www.guadalinex.org/)

<span id="page-93-1"></span>**Hardware** Conjunto de todos los elementos físicos que componen el ordenador y/o le acompañan.

**Hipertexto** Documento que se puede leer de manera no secuencial. Un hipertexto contiene elementos tales como secciones, enlaces y anclajes.

**Hoja de cálculo** Programa que permite manipular datos numéricos y alfanuméricos dispuestos en forma de tablas.

**HTML** Lenguaje de marcas diseñado para estructurar textos y presentarlos en forma de hipertexto.

**HTTP** Protocolo de transferencia de hipertexto.

<span id="page-93-0"></span>**Icono** Elemento que representa un archivo, carpeta, programa, etc., dentro de un entorno gráfico.

**Impresora** Periférico de salida cuya funcionalidad es pasar un documento desde el ordenador a papel.

[Más información....](file:///C:/Users/daniel/Desktop/OPENOFFICE/IAP/ACTIVIDADES/ACTIVIDAD 22 GLOSARIO/IMPRESORA.pdf)

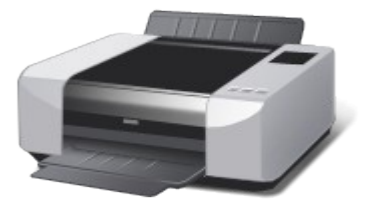

**Impress** Aplicación que permite crear presentaciones profesionales. Impress forma parte de la suite ofimática OpenOffice.org.

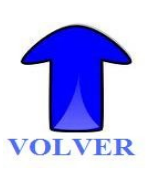

**Información** Conjunto organizado de datos que constituyen un mensaje sobre un determinado ente o fenómeno.

**Informática** Ciencia que estudia el tratamiento automático de la información mediante ordenadores. La palabra informática viene de la unión de las palabras *información* y *automática.*

**Interfaz gráfica de usuario** Entorno que facilita la interacción del usuario con el ordenador a través de

la utilización de un conjunto de textos, imágenes, objetos, etcétera.

**Internet** Es la red de redes a la que están conectados millones de ordenadores, cada uno usando su propio sistema operativo. los ordenadores están interconectados entre sí con el conjunto de protocolos TCP/IP.

**Intranet** Red local que tiene como base el protocolo TCP/IP.

<span id="page-94-3"></span>**Jerarquía de memoria** Organización piramidal de la memoria en niveles que tienen los ordenadores.

<span id="page-94-2"></span>**Kde** Entorno gráfico e infraestructura de desarrollo para sistemas Unix/Linux.

**Kerne**l o núcleo del sistema operativo. Software responsable de facilitar a los distintos programas un acceso seguro al hardware del ordenador. Es el encargado de gestionar recursos a través de servicios de llamada al sistema.

<span id="page-94-1"></span>**LAN** *(Local Area network)* Redes de área local. Es un sistema de interconexión de equipos informáticos que suele abarcar, como mucho, un edificio.

**Linux** Sistema operativo tipo Unix que utiliza filosofía y metodologías libres y que está formado mediante la combinación del núcleo Linux con las bibliotecas y herramientas del proyecto GNU y de muchos otros proyectos/grupos de software.

**LliureX**, Distribución GNU/Linux basada en Debian de la Conselleria de Cultura, Educación y Deporte de la Generalitat Valenciana.

**LiveCD** Característica que permite ejecutar un sistema operativo desde un medio de almacenamiento (CD, DVD, disquete, etc.) de forma temporal a modo de demostración sin necesidad de ser instalado previamente.

<span id="page-94-0"></span>**Mac Os** Nombre del primer sistema operativo de Apple para los ordenadores Macintosh. Fue el primer sistema operativo con una interfaz gráfica de usuario en tener éxito.

**MAN** *(Metropolitan Area Network)* Redes de área metropolitana. Es un sistema de interconexión de equipos informáticos distribuidos en una zona que abarca diversos edificios.

**Marcadores** Enlaces a páginas Web favoritas.

**Max** Distribución GNU/Linux basada en Debian desarrollada por la Consejería de Educación de la Comunidad de Madrid.

**Memoria caché** Tipo especial de memoria que poseen los ordenadores que se sitúa entre el microprocesador y la memoria RAM. Se utiliza para almacenar datos que manejamos frecuentemente.

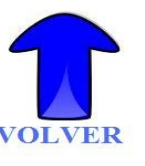

**Memoria principal** Unidad de almacenamiento de información dividida en posiciones que se identifican mediante una dirección única. Cada posición está formada por un conjunto de puntos de memoria que permiten almacenar bits (o valores binarios 0 o 1).

**Menú contextual** Menú flotante que aparece en cualquier lugar al pulsar con el botón derecho del ratón sobre un objeto.

**MODEM** Dispositivo que nos permite pasar las señales digitales de nuestro ordenador a señales analógicas para poder ser transmitidas a través de la línea telefónica.

**Molinux** Distribución GNU/Linux basada en Ubuntu de la Junta de Castilla-La Mancha.

**Monitor** Periférico de salida de un ordenador (denominado también pantalla) por el que se visualizan los datos en forma de imágenes.

**Monousuario** Sistema operativo que sólo puede ser ocupado por un único usuario en un determinado tiempo.

**Montar** un dispositivo Acción de integrar un sistema de ficheros alojado en un determinado dispositivo dentro del árbol de directorios de un sistema operativo Unix/Linux.

**Mozilla** Firefox Navegador web del proyecto Mozilla.

**Multitarea** Permite que varios programas sean ejecutados al mismo tiempo compartiendo uno o más procesadores.

**Multiusuario** Sistema operativo apto para ser utilizado por muchos usuarios.

<span id="page-95-2"></span>**Nautilus** Gestor de ficheros para Gnome.

**Navegador Web** Aplicación software que permite al usuario recuperar y visualizar documentos de hipertexto (páginas web).

**Nibble** Conjunto de cuatro dígitos binarios. Dos nibbles forman un Byte.

<span id="page-95-1"></span>**OpenOffice.org** Proyecto basado en el código abierto para crear una suite ofimática.

### [www.openoffice.org](http://www.openoffice.org/)

**Ordenador** Sistema digital con tecnología microelectrónica capaz de procesar información a partir de un grupo de instrucciones.

**Ortografía** Conjunto de normas que regulan la escritura de una lengua.

<span id="page-95-0"></span>**PAN** *(Personal Area Network)* Redes de área personal. Son redes pequeñas (su extensión abarca pocos metros) que permiten conectar dispositivos a un ordenador vía protocolos como por ejemplo Bluetooth.

**Papelera de reciclaje** Carpeta especial donde se guardarán los elementos que ya no queremos usar en el sistema.

**Paquete de software** Serie de programas que se distribuyen conjuntamente.

**Partición** División lógica de un disco duro en diferentes partes.

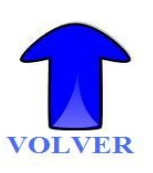

**Partición de Swap** Espacio de intercambio utilizado por Linux como apoyo a la memoria principal del ordenador.

**PDF** Formato de almacenamiento de documentos desarrollado por Adobe Systems, ideado para documentos susceptibles de ser impresos. El formato contiene toda la información de presentación de cómo va a quedar el documento final y no requiere un proceso de formateo ni maquetación.

**Pendrive** Dispositivo de almacenamiento de datos de tamaño reducido que se conecta al ordenador a través del puerto USB.

**Periféricos** Dispositivos que comunican un ordenador con el mundo exterior.

**Pie de página** Parte inferior de una página donde generalmente está impreso el número de ésta.

**Píxel** Unidad menor en la que se descompone una imagen presentable en un ordenador. Equivale a un punto de la imagen.

**Plantilla** Modelo para crear un documento nuevo con una determinada estructura.

**PostScript** Lenguaje de Descripción de Página utilizado por muchas impresoras y como formato de archivo gráfico en talleres de impresión profesionales.

**Procesador de textos** Programa informático para componer, dar formato, modificar, imprimir, etc., documentos de texto.

**Programa** Conjunto de instrucciones que muestra la secuencia en que serán ejecutadas por el ordenador.

**Protector de pantalla** Programa que se ejecuta y visualiza en la pantalla del ordenador determinadas imágenes de forma secuencial, si deja de utilizarse durante un determinado tiempo configurable.

**Proyecto GNU** Proyecto iniciado por Richard Stallman con el objetivo de crear un sistema operativo completo libre.

<span id="page-96-1"></span>**Ratón** Periférico de entrada que podemos considerar como un dispositivo de entrada de datos.

**Red informática** Conjunto de ordenadores interconectados entre sí que permite compartir recursos (impresoras, discos duros, etc.) e información (programas y datos) entre ellos.

**Registro** Memoria interna del procesador que proporciona los datos a la unidad aritmético-lógica y en la que ésta almacena el resultado de sus operaciones.

**Richard Matthew Stallman** Figura central del movimiento del software libre.

**root** Usuario que tiene todos los permisos del sistema. En los sistemas Windows se conoce con el nombre de "administrador".

**RTF** Lenguaje de descripción desarrollado por Microsoft para intercambiar información entre programas multiplataforma de edición de texto.

<span id="page-96-0"></span>**Sesión** Periodo de tiempo que transcurre desde que nos identificamos en el sistema como un usuario determinado y salimos de él.

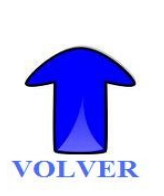

**Sistema de ficheros** Repertorio de ficheros y jerarquía de directorios del sistema.

**Sistema Operativo** Programa o conjunto de programas básicos y utilidades que se instalan en el ordenador para que funcione; además permanece en él aunque lo apaguemos o desenchufemos de la corriente.

**Software** Conjunto de programas e instrucciones que sirven para ejecutar ciertas tareas en un ordenador. Parte lógica de un ordenador.

**Software libre** Software que, una vez obtenido, puede ser usado, copiado, estudiado, modificado y redistribuido libremente.

**SQL** Lenguaje de acceso a bases de datos que permite especificar operaciones para insertar, modificar, extraer datos, etcétera.

**Switch** Dispositivo de interconexión de redes de ordenadores/computadoras.

<span id="page-97-2"></span>**Tarjeta de red** Dispositivo electrónico que permite a un ordenador o impresora acceder a una red y compartir y acceder a recursos entre dos o más equipos.

**Tarjeta de sonido** Dispositivo que permite incorporar sonido al ordenador mediante un micrófono y reproducir sonido permitiendo escucharlo mediante altavoces.

**TCP/IP** Conjunto de protocolos de red que implementa la pila de protocolos en la que se basa Internet y que permiten la transmisión de datos entre redes de ordenadores.

**Telnet** Programa que permite acceder a otra máquina, para manejarla como si estuviéramos sentados delante de ella mediante un intérprete de comandos.

**Tipo de letra** Conjunto de caracteres que incluye los signos tipográficos de las letras en mayúscula y minúscula, los números, los signos de puntuación,matemáticos y de referencia. También incluye el tamaño, la forma, el espacio entre letras y demás aspectos.

<span id="page-97-1"></span>**UC Unidad de Control.** Unidad incluida en la CPU encargada de generar las señales necesarias para activar los elementos del ordenador en función de las instrucciones.

**UTP** Tipo de cableado estructurado basado en cable de par trenzado no apantallado.

<span id="page-97-0"></span>**W3C** Organismo que desarrolla las especificaciones, líneas maestras, software y herramientas para Internet.

**WAN** *(Wide Area Network)* Redes de área ancha. Es un sistema de interconexión de equipos informáticos geográficamente dispersos que pueden estar en países y continentes distintos.

**Wifi** Conjunto de estándares para redes inalámbricas.

**Windows** Nombre de una familia de sistemas operativos no libres desarrollados por la empresa Microsoft. Estos sistemas operativos tienen en común el estar basados en una interfaz gráfica de usuario basada en el paradigma de ventanas (de ahí su nombre en inglés)

**World Wide Web (WWW)** Sistema de hipertexto que funciona en Internet.

**Writer** Procesador de textos que forma parte del conjunto de aplicaciones libres de oficina OpenOffice.org.

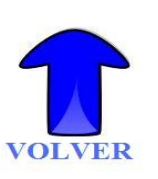

Pasos a seguir para fabricarnos el Glosario:

17) Primero dejaremos claro como tiene que funcionar el Glosario. En el comienzo del Glosario están las letras del alfabeto desde la **A** hasta la **Z**. Cada letra tiene un enlace a la primera palabra que empieza por esa letra , por ejemplo , si pulsamos sobre la **J ( ctrl+clic )** saltaremos en el documento hasta el término "**Jerarquía de memoria**".

Al final de cada página hay una flecha que pone VOLVER , al pulsar sobre ellas volvemos a la cabecera del Glosario.

En algunos términos del Glosario encontraremos unos enlaces o hiperenlaces para ampliar información sobre ese término del Glosario.

- 18) Comenzaremos escribiendo todo el texto del que se compone el Glosario , o si te es más cómodo buscate un Glosario en Internet lo copias y lo pegas en el documento Writer.
- 19) A continuación tenemos que insertar lo que se llaman **Marcas de texto ,** que consiste simplemente en darle nombre a un lugar concreto del documento. De esta forma podremos hacer referencia a ese lugar cuando insertemos un enlace.
- 20) Colocaremos la primera Marca de texto que vamos a utilizar . Ponemos el cursor justo delante de la palabra GLOSARIO. Vamos a **Barra de menús / Insertar / Marca de texto**...

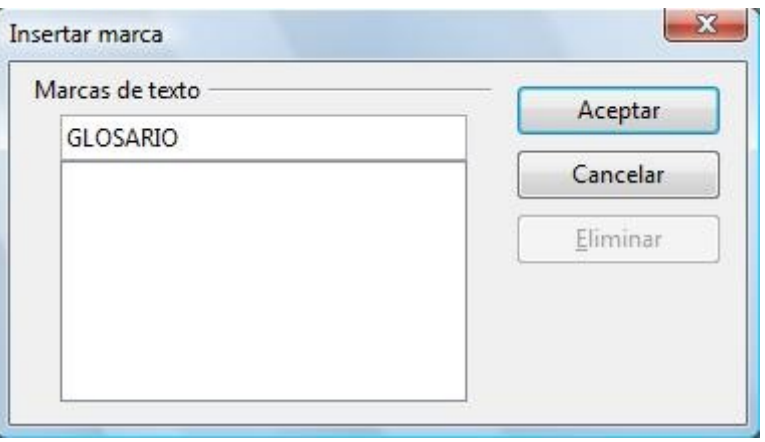

En este cuadro de diálogo tenemos que darle un nombre representativo a la Marca de texto en este caso la hemos llamado GLOSARIO para que sepamos que esa Marca de texto indica el comienzo del documento. Aceptamos y quedará memorizada.

21) Colocamos la segunda Marca de texto. Colocamos el cursor justo delante del término **ALU** pues es el primero que comienza por la letra **A. Barra de menús / Insertar / Marca de texto...**

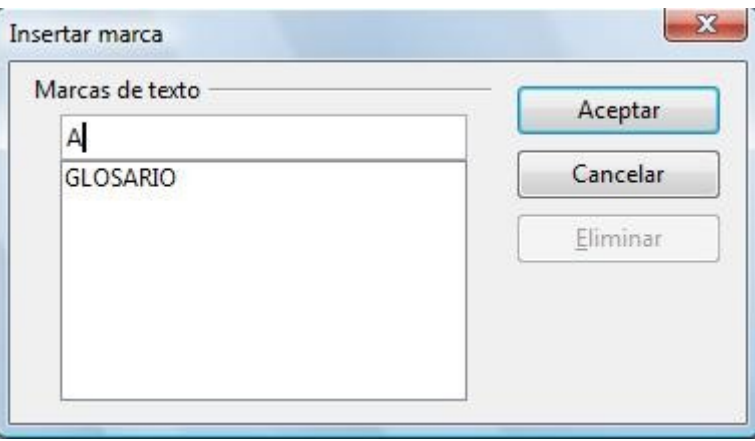

A esta segunda Marca de texto la llamamos **A** , así sabremos donde está el primer término que empieza por la letra A. Como se puede ver la primera Marca "**GLOSARIO** "aparece ya memorizada. Aceptamos y se memorizará también la segunda "**A".**

22) Seguiremos insertando Marcas de texto , una en cada término que sea el primero en empezar por una letra distinta. Con el fin de hacer esta operación más rápida puedes crear un atajo o combinación de teclas desde teclado:**Barra de menús / Herramientas / Personalizar .../** Pestaña "**Teclado**" / en **Combinación de teclas** selecciona **CTRL+X** / en **Área** selecciona **Insertar** / en **Función** selecciona **Marca de texto** luego pulsa **Modificar** y por último **Aceptar .** A partir de ahora pulsa **CTRL+X** para que aparezca en cuadro de diálogo que nos permite insertar Marcas de texto.

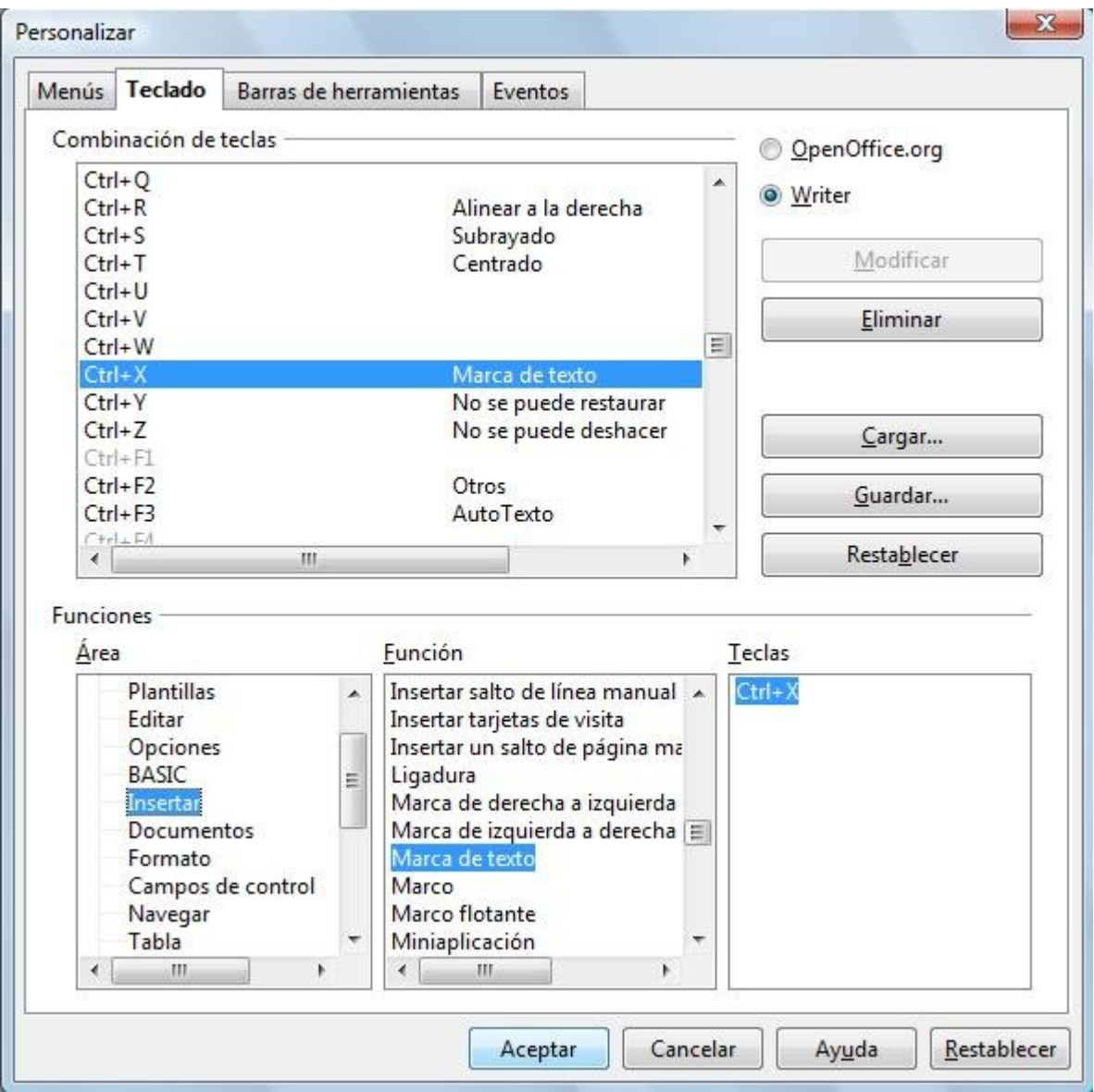

- 16) A continuación insertaremos los hiperenlaces que nos llevarán desde las letras del índice a los términos correspondientes que empiecen por esa letra.
- 17) En el índice de letras de la **A** a la **Z** selecciona la letra **A** , ve a la **Barra de menús / Insertar / Hiperenlace ,** selecciona el icono de la izquierda llamado **Documento** .De esta forma vamos a realizar un enlace dentro del propio documento.

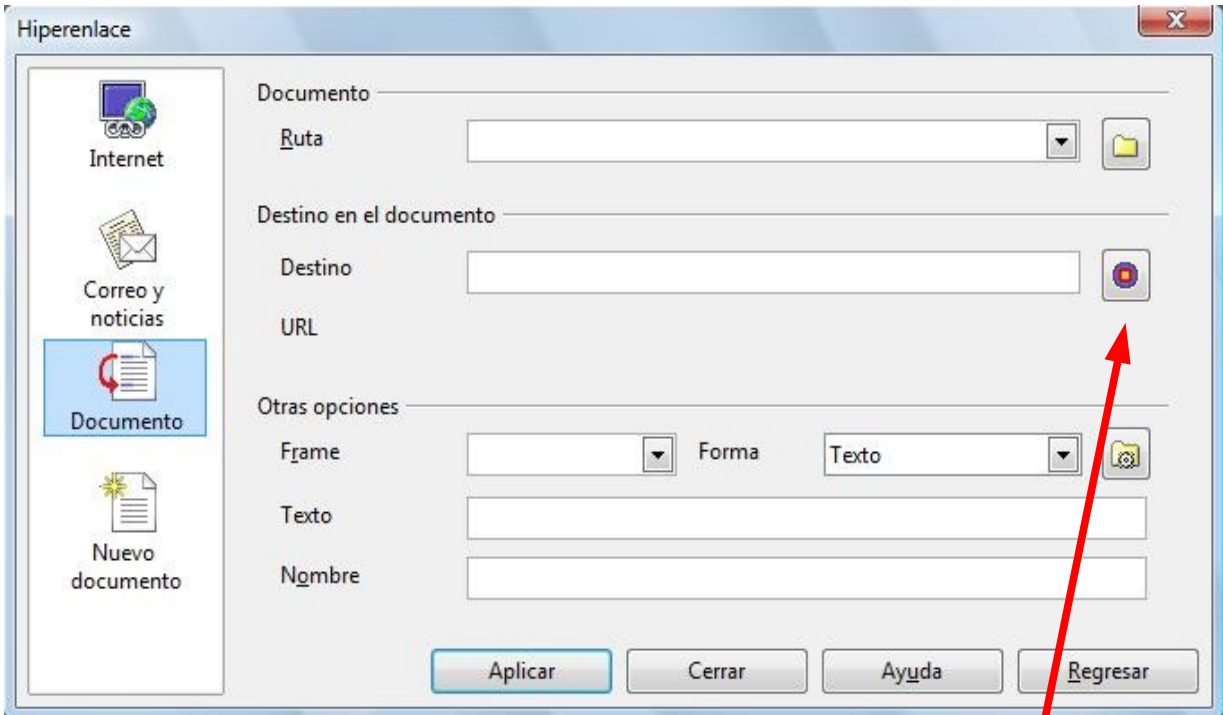

En **Destino en el documento** pulsa el icono de la derecha (el que parece una diana) , se abrirá un pequeño cuadro de diálogo llamado **Destino en documento** , selecciona **Marca de texto** pulsando antes en el símbolo + para que se desplieguen todas las Marcas que has insertado antes .

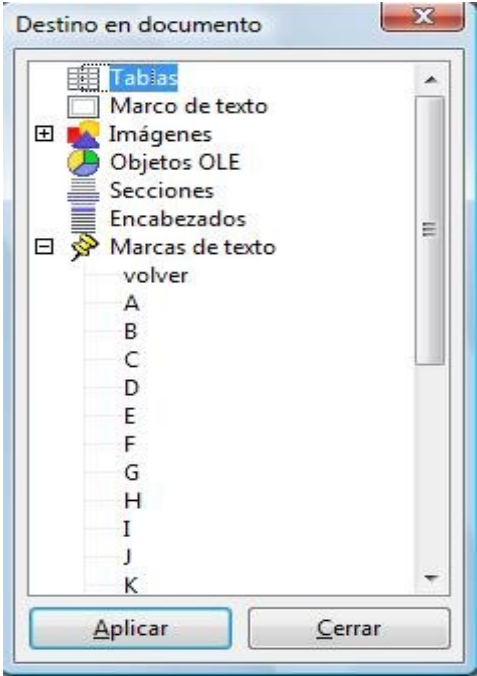

- 18) Selecciona la que has llamado "**A**" ,pulsa **Aplicar** en el cuadro **Destino en documento** , pulsa **Aplicar** en el cuadro **Hiperenlace** , sin cerrar los cuadros de diálogos que están abiertos vuelve a repetir el proceso para las demás letras. B,C,D,etc...
- 19) Otra forma de insertar los hiperenlaces es la siguiente:
	- Selecciona la letra **A** del índice del Glosario.
	- Ve a **Barra de menús/ Formato / Carácter.../Pestaña Hiperenlace.**
	- En **URL** escribe el nombre de la Marca de texto precedida de **#** . En este caso sería **#A.**

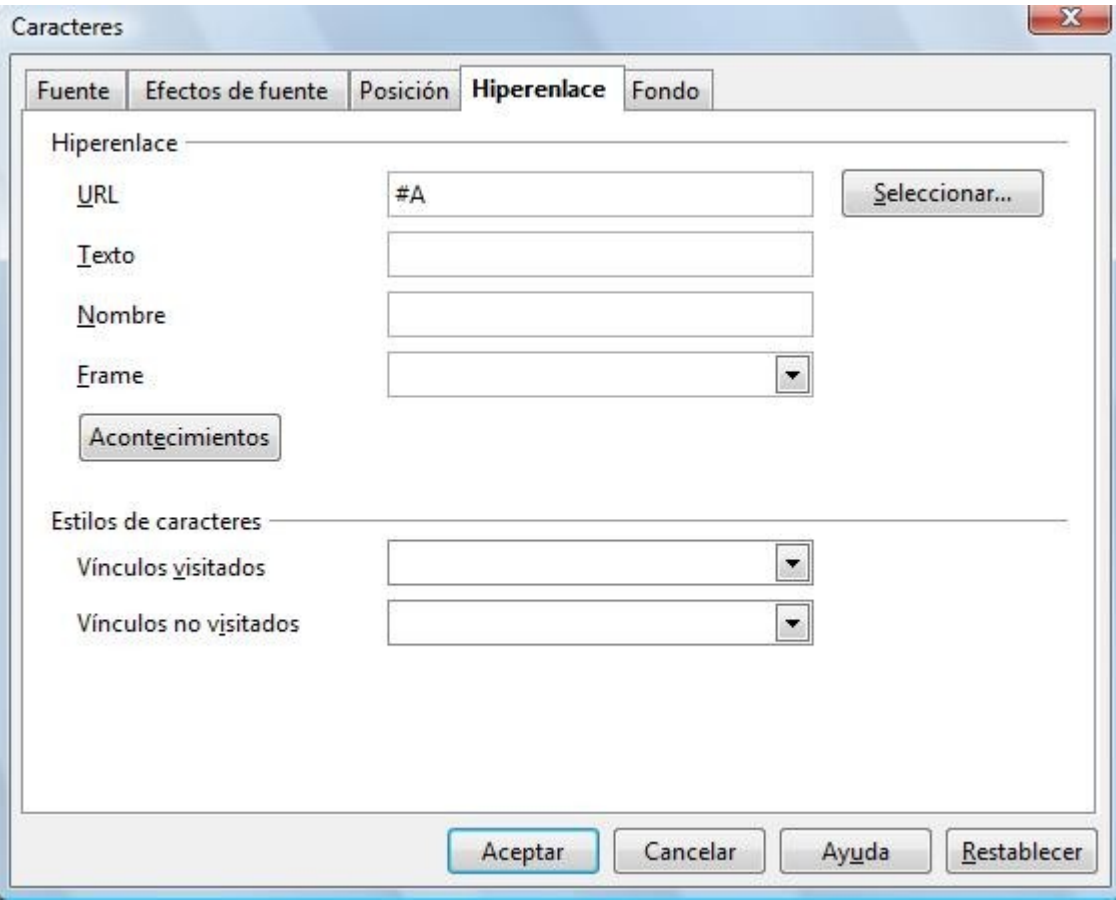

- Pulsa Acetar.
- 16) En cuanto a los Términos del Glosario **"DISCO\_DURO" , "ESCANER", "IMPRESORA" y "CPU".** Estos cuatro términos tienen unas imágenes representativas a la izquierda de las cuales aparecen las palabras [Más información....](file:///C:/Users/daniel/Desktop/OPENOFFICE/IAP/ACTIVIDADES/ACTIVIDAD 22 GLOSARIO/IMPRESORA.pdf) Vamos a suponer que tenemos cuatro archivos en formato PDF (**"DISCO\_DURO.pdf" , "ESCANER.pdf", "IMPRESORA.pdf" y "CPU.pdf"** ) almacenados en nuestro ordenador , cada uno de los cuales tiene información detallada de ese término ( puedes encontrar en Internet multitud de ellos , copia alguno en tu ordenador para hacer la prueba). En el caso del término CPU se debe de abrir nuestro lector de PDF y así veremos información ampliada que habla de la CPU.
- 17) Para hacer estos enlaces seleccionamos las palabras [Más información....](file:///C:/Users/daniel/Desktop/OPENOFFICE/IAP/ACTIVIDADES/ACTIVIDAD 22 GLOSARIO/IMPRESORA.pdf) ve a **Barra de menús / Insertar / Hiperenlace ...** selecciona icono **Documento** a la izquierda , en **Documento Ruta** busca la ubicación del archivo **CPU.pdf**. pulsa **Abrir y** luego **Aplicar**.
- 18) Repite lo mismo para los términos Escaner, Impresora y Disco duro.
- 19) Se pueden poner los enlaces para que al pulsar sobre las imágenes tenga el mismo efecto que al pulsar sobre [Más información.... .](file:///C:/Users/daniel/Desktop/OPENOFFICE/IAP/ACTIVIDADES/ACTIVIDAD 22 GLOSARIO/IMPRESORA.pdf) . Selecciona la imagen y en **Menú contextual / Imagen.. / pestaña Hiperenlace** escribe o selecciona la ubicación del archivo que quieres que se abra.

![](_page_102_Picture_57.jpeg)

16) En el término Openoffice.org hemos puesto un Hiperenlace a Internet a la dirección www.openoffice.org .Para realizar un Hiperenlace a una página web, selecciona con el ratón el texto que vas a utilizar como enlace , ve a **Barra de menús/ Insertar / Hiperenlace..** , selecciona el icono a la izquierda llamado **Internet** , elige el protocolo Web , en **Tipo de hiperenlace Destino** escribe http://www.openoffice.org/ y pulsa **Aplicar**.

![](_page_103_Picture_101.jpeg)

16) Repetiríamos lo mismo para el término Guadalinex .

- 17) Y para terminar, a parte de guardar el documento , lo vamos a exportar en formato PDF.
- 18) **Barra de menús / Archivo / Exportar en formato pdf../** seleccionamos la configuración que queremos y listo.
- 19) En cuanto a la configuración a la hora de exportar en PDF aquí explicamos como funciona el cuadro de diálogo "**Opciones PDF**".

 Cuando se abre el cuadro de diálogo de exportación en PDF vemos que hay cinco pestañas , ( General , Vista inicial , Interfaz del usuario , Hiperenlaces y Seguridad).

### Pestaña **GENERAL** :

- **Intervalo**:Configura las opciones de exportación del archivo PDF.
	- **Todo**: Exporta todos los rangos de impresión definidos. Si no se ha definido ningún rango de impresión, se exporta todo el documento.
	- **Páginas**: Exporta las páginas que escriba en el cuadro. Para exportar un rango de páginas, use el formato 3-6. Para exportar páginas concretas use el formato 7;9;11. Si lo desea, puede combinar ambos modos de exportar páginas mediante un formato como 3-6;8;10;12.
	- **Selección**: Exporta la selección actual.

![](_page_104_Picture_72.jpeg)

- **Imágenes**: Define las opciones de exportación PDF para las imágenes que hay dentro del documento. Las imágenes EPS con vistas previas incrustadas sólo se exportan como vistas previas. Las imágenes EPS sin vistas previas incrustadas se exportan como marcadores de posición vacíos.
	- **Compresión sin pérdida**: Selecciona una compresión sin pérdida de las imágenes. Se conservan todos los píxeles.
	- **Compresión JPEG**: Seleccione una compresión JPEG de las imágenes. Con una calidad elevada, se conservan casi todos los píxeles. Con una calidad baja, se pierden algunos píxeles y se introducen defectos, pero se reduce el tamaño del archivo.
	- **Calidad**: Introduzca el nivel de calidad para la compresión JPEG.
	- **Reducir resolución de imagen**: Remuestrea o reduce el tamaño de las imágenes a un número inferior de píxeles por pulgada. Seleccione la resolución de destino para las imágenes.
- **General**: Define las opciones de exportación PDF generales.
	- **PDF con etiquetas**: Exporta las etiquetas especiales a las etiquetas PDF correspondientes. Esta opción puede aumentar considerablemente el tamaño del archivo. Algunas etiquetas que se exportan son índices de contenido, hipervínculos y controles.
	- **Crear formularios PDF**: Escoja crear un formulario PDF. Este puede diligenciarse e imprimirse por el usuario del documento PDF.
	- **Enviar el formato**: Seleccione el formato de los formularios de envío en el archivo PDF. Esta opción anula la propiedad URL del control que se establece en el documento.
	- **Exporta Marcadores**: Seleccione exportar marcadores de documentos de Writer como Marcadores en PDF. Los Marcadores son creados para todos los párrafos del esquema (Herramientas - Numeración de Esquema) y para todas las entradas de las tablas de contenido a las que asignó vínculos en el documento de origen.
	- **Exportar notas**: Exporta las notas de documentos de Writer y Calc como notas PDF.
	- **Exportar automáticamente páginas en blanco insertadas**: Si está seleccionado, las páginas en blanco que se hayan insertado se exportan automáticamente a un archivo PDF. Es la opción más recomendable para imprimir archivos PDF a doble cara. Ejemplo: El estilo de párrafo de los capítulos de un libro siempre se define de forma que comience en página impar. El capítulo anterior concluye en página impar. OpenOffice.org inserta una página en blanco con número de página par. Esta opción se encarga de establecer si se exporta o no dicha página par.

### Pestaña **VISTA INICIAL** :

- **Paneles**:
	- **Sólo página**: Seleccione esta opción para generar un archivo PDF que sólo muestre el contenido de la página.
	- **Marcadores y página**: Seleccione esta opción para generar un archivo PDF que muestre una paleta de marcadores y el contenido de la página.
	- **Miniaturas y página**: Seleccione esta opción para generar un archivo PDF que muestre una paleta de miniaturas y el contenido de la página.
	- **Abrir en la página**: Selecciona para mostrar la página dada cuando el lector abra el archivo de PDF.

![](_page_106_Picture_74.jpeg)

- **Ampliación**:
	- **Predeterminado**: Seleccione esta opción para generar un archivo PDF que muestre el contenido de la página sin ampliación. Si el software de lectura está configurado para usar un factor de ampliación de manera predeterminada, la página se muestra con el factor de ampliación aplicado.
	- **Ajustar a ventana**: Seleccione esta opción para generar un archivo PDF que muestre la página ampliada para ajustarla al tamaño de la ventana.
	- **Ajustar a ancho**: Seleccione esta opción para generar un archivo PDF que muestre la página ampliada para ajustarla al ancho de la ventana.
	- **Ajustar visible**: Seleccione esta opción para generar un archivo PDF que muestre la el texto y los gráficos de la página ampliados para ajustarlos al ancho de la ventana.
	- **Factor escala**: Seleccione una escala cuando el lector abra el archivo de PDF.
- **Diseño de página**:
	- **Predeterminado**: Seleccione esta opción para generar un archivo PDF que muestre las páginas según la configuración de diseño del software de lectura.
	- **Una página**: Seleccione esta opción para generar un archivo PDF que muestre una sola página a la vez.
	- **Continuo**: Seleccione esta opción para generar un archivo PDF que muestre las páginas en una columna vertical continua.
	- **Páginas abiertas**: Seleccione esta opción para generar un archivo PDF que muestre las páginas una al lado de otra en una columna continua. Si hay más de dos página, la primera se muestra a la derecha.
	- **Primera página a la izquierda**: Seleccione esta opción para generar un archivo PDF que muestre las páginas una al lado de otra en una columna continua. Si hay más de dos página, la primera se muestra a la izquierda. Es necesario activar el diseño complejo de texto en Herramientas - Opciones - Configuración del idioma - Idiomas.

## Pestaña **INTERFAZ DE USUARIO** :

- **Opciones de ventana**:
	- **Cambiar tamaño de ventana a página inicial**: Seleccione esta opción para generar un archivo PDF que se muestre a pantalla completa en la ventana de lectura.
	- **Centrar ventana en la pantalla**: Seleccione esta opción para generar un archivo PDF que se muestre centrado en pantalla en la ventana de lectura.
	- **Abrir en modo de pantalla completa**: Seleccione esta opción para generar un archivo PDF que se muestre en una pantalla completa de la ventana de lectura sobre el resto de ventanas.
	- **Mostrar título del documento**: Seleccione esta opción para generar un archivo PDF que se muestre con el título del documento en la barra de título del lector.
- **Opciones de la interfaz del usuario**:
	- **Ocultar barra de menús**: Seleccione esta opción para ocultar la barra de menús del lector cuando el documento esté activo.
	- **Ocultar barra de herramientas**: Seleccione esta opción para ocultar la barra de herramientas del lector cuando el documento esté activo.
	- **Ocultar controles de ventana** : Seleccione esta opción para ocultar los controles del lector cuando el documento esté activo.
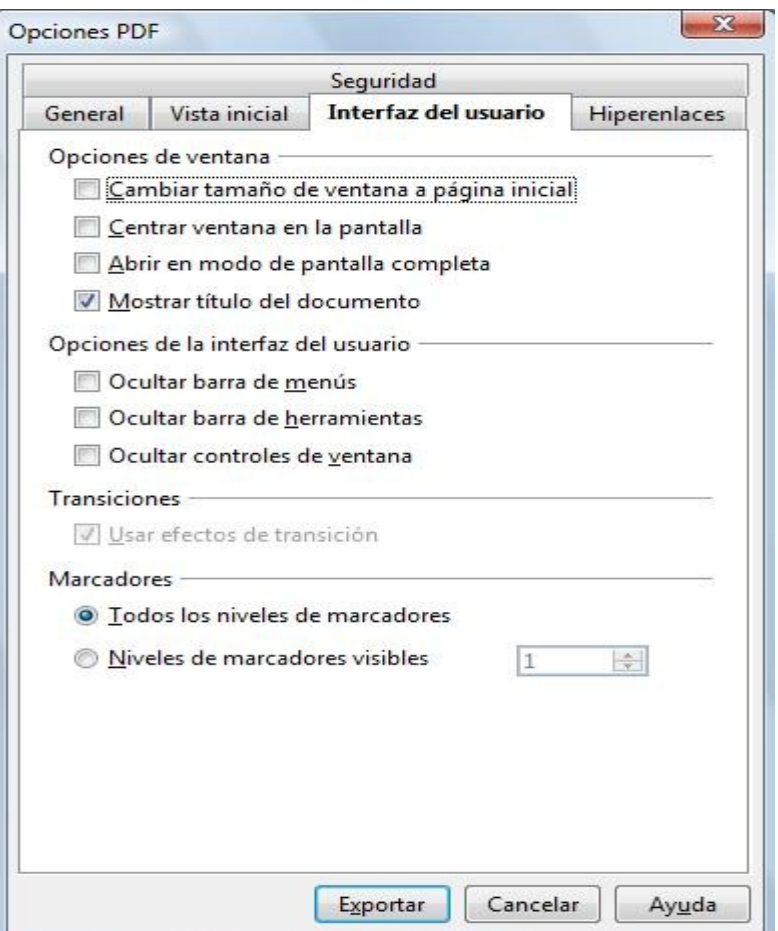

- **Transiciones**:
	- **Usar efectos de transición**: Exporta el efecto de transición de diapositivas de Impress a los efectos PDF correspondientes.
- **Marcadores**:
	- **Todos los niveles de marcadores**: Seleccione para mostrar todos los niveles de marcadores cuando el lector abra el archivo de PDF.
	- **Niveles de marcadores visibles**: Seleccione para mostrar los niveles de marcadores bajo el nivel seleccionado cuando el lector abra el archivo PDF.

## Pestaña **SEGURIDAD** :

- **Encriptar el documento documento PDF**: Seleccione para cifrar el documento de PDF con una contraseña. El documento de PDF se podrá abrir sólo si el usuario introduce la contraseña correcta.
	- **Establecer contraseña abierta**: Haga clic para abrir un diálogo en el que escribir la contraseña.

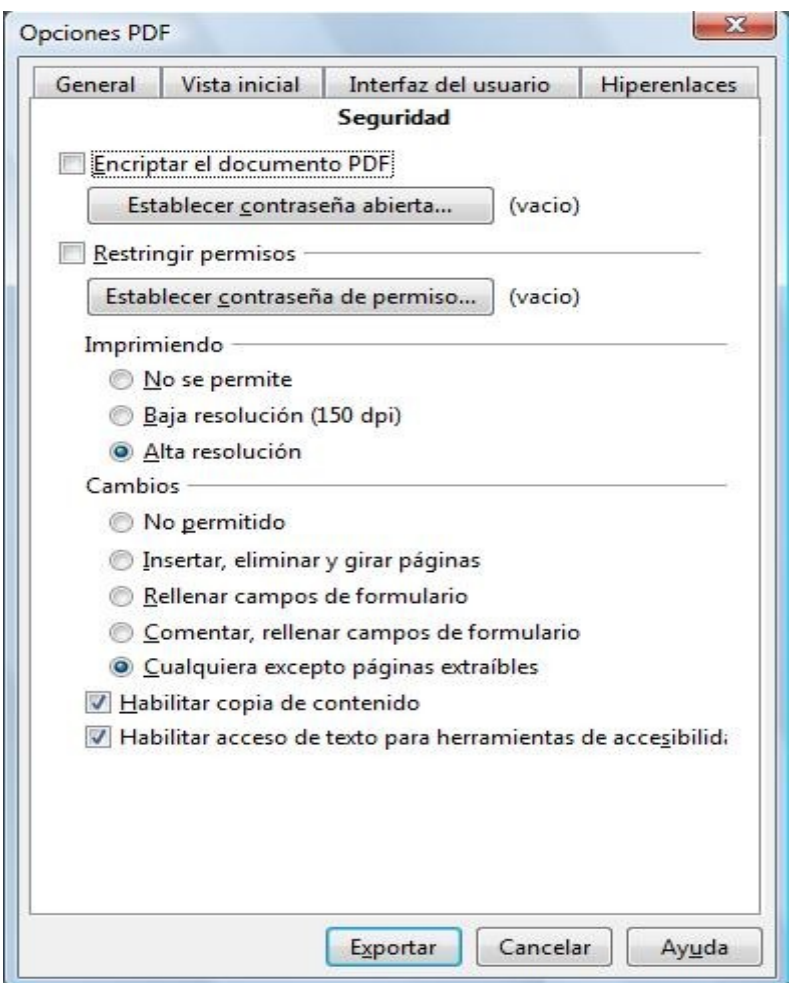

- **Restringir permisos**: Seleccione para restringir algunos permisos. Los permisos se pueden cambiar sólo cuando el usuario escribe la contraseña correcta.
	- **Establecer contraseña de permisos**: Haga clic para abrir un diálogo en el que escribir la contraseña.
- **Imprimiendo**:
	- **No se permite**: Imprimir el documento no está permitido.
	- **Baja resolución (150 dpi)**: El documento sólo se puede imprimir con una resolución baja (150 dpi). No todos los lectores de PDF hacen efectiva esta preferencia.
	- **Alta resolución**: El documento puede imprimirse en alta resolución.
- **Cambios**:
	- **No permitido**: No se permiten cambios en el contenido del documento.
	- **Insertar, borrar y rotar páginas**: Sólo está permitido insertar, borrar y rotar páginas.
	- **Rellenar desde los campos de formulario**: Sólo está permitido rellenar campos de formularios.
- **Comentar y rellenar campos de formulario**: Sólo comentar y rellenar campos de formularios está permitido.
- **Todo menos la extracción de páginas**: Todos los cambios están permitidos con excepción de la extracción de páginas.
- **Active el copiado de contenido**: Seleccione para habilitar la copia del contenido desde el porta papeles.
- **Habilite el acceso de texto a las herramientas de accesibilidad** : Seleccione para habilitar el acceso de texto a las herramientas de accesibilidad.
- **Exportar**: Exporta el archivo actual el formato PDF.

## Pestaña **HIPERENLACESS** :

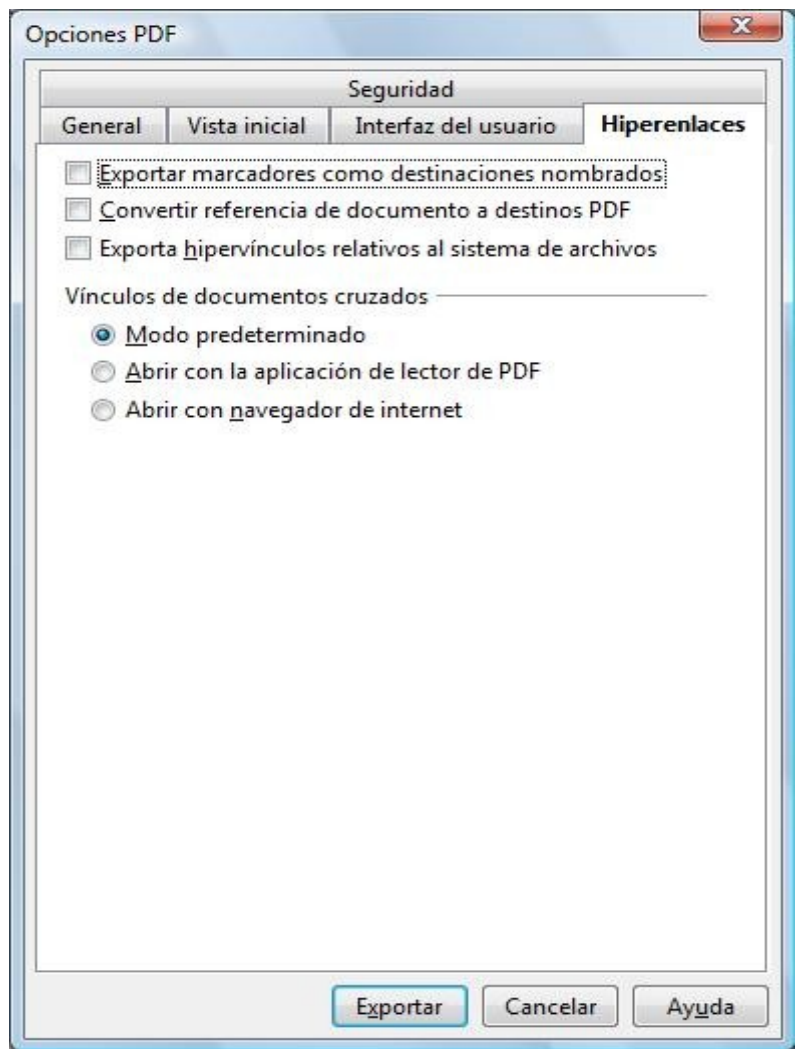

- **Exporta marcadores como destinos con nombre**: Los marcadores (destinos de las referencias) in archivos PDF pueden definirse como áreas rectangulares. Además marcadores para nombrar objetos pueden definirse por sus nombres. Habilite la casilla de verificación para exportar los nombres de los objetos en su documento como marcadores válidos en el archivo de destino. Esto permite vincular a esos objetos por nombre desde otros documentos.
- **Convierte las referencias del documento a PDF vínculos**: Habilite esta casilla de verificación para convertir las URLs que referencian otros archivos ODF a archivos PDF con el mismo nombre. En las URLs referenciadas las extensiones .odt, .odp, .ods, .odg, y .odm se convierten a la extensión .pdf.
- **Exportar las URLs relativas al sistema de archivos**: Habilite esta casilla de verificación para exportar las URLs a otros documentos relativos a las URLs en el sistema de archivos. Vea ["hipervínculos relativos"](vnd.sun.star.help://shared/text/shared/guide/hyperlink_rel_abs.xhp?Language=es&System=WIN&UseDB=no&DbPAR=swriter) en la ayuda.
- **Vínculos de documentos cruzados**: Establece como se manejan los hipervínculos desde su archivo PDF hacia otros archivos.
	- **Modo por defecto**: Vínculos desde el documento PDF hacia otros documentos se manejarán como está establecido en el sistema operativo.
	- **Abrir con el lector de PDF**: Los vínculos de documentos cruzados se abren con el lector PDF que actualmente muestra el documento. La aplicación lectora de PDF debe ser capaz de manejar el tipo de archivo establecido dentro del hipervínculo.
	- **Abrir con el navegador de internet**: Los vínculos de documentos cruzados se abren con el navegador de Internet. El navegador de internet deberá ser capaz de manejar el tipo de archivo especificado en el hipervínculo.

# **ACTIVIDAD Nº 18 (Referencias cruzadas)**

En esta actividad le vamos a dar una utilidad a las Referencias cruzadas. La actividad consistirá en crear una página que contenga 8 tarjetas de visita listas para imprimir . En las tarjetas aparecerán los datos básicos de una persona: Nombre, Apellido, Teléfono ,etc...

Los datos de la persona no se introducirán en las tarjetas , sino que se introducen en una tabla que hemos preparado para tal fin. Lo que tenemos que conseguir es que al cambiar los datos en la tabla cambien los datos que aparecen en las 8 tarjetas de forma automática , de esta forma podemos generar rápidamente tarjetas personalizadas.

En el caso de los datos de Localidad y Provincia no tendremos que escribir nada , pues cuando hagamos clic con el ratón se abrirá un cuadro para que elijamos la Localidad o la Provincia .

 $\Gamma$ 

<span id="page-112-8"></span><span id="page-112-7"></span><span id="page-112-6"></span><span id="page-112-5"></span><span id="page-112-4"></span><span id="page-112-3"></span><span id="page-112-2"></span><span id="page-112-1"></span><span id="page-112-0"></span>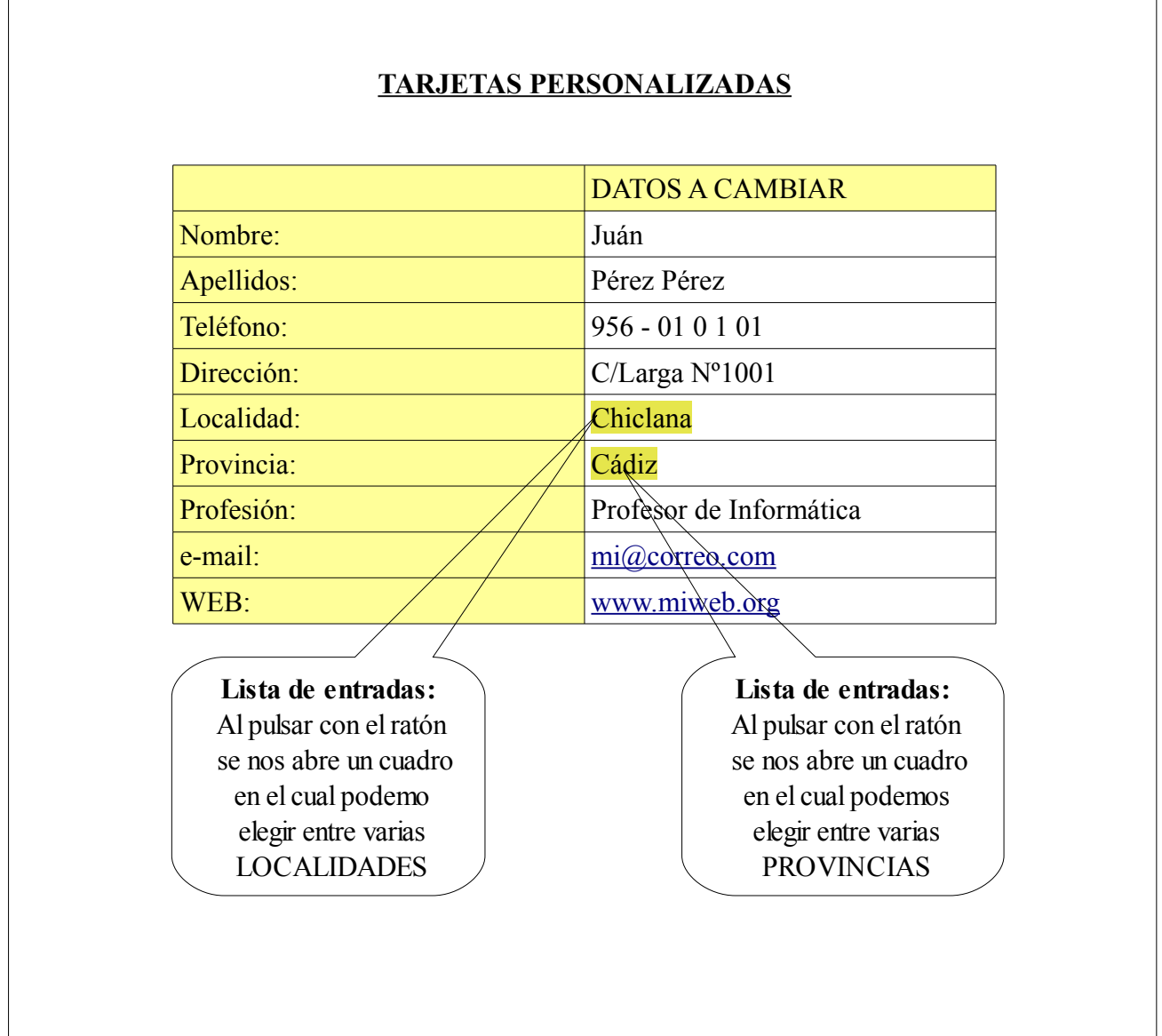

## **TARJETAS PARA IMPRIMIR**

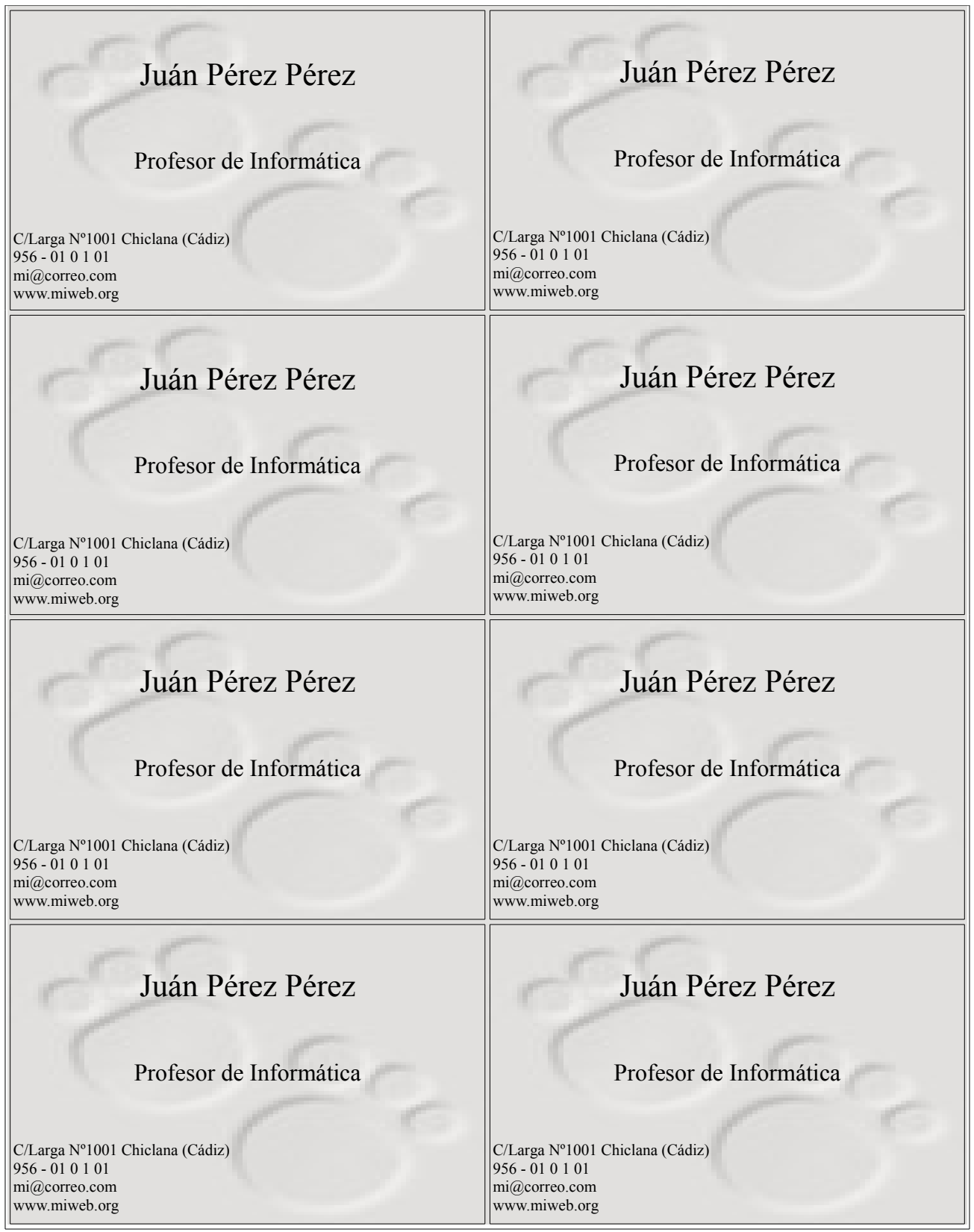

Antes de empezar con los pasos a seguir daremos un poco de información acerca de las referencias cruzadas:

**Las referencias cruzadas** permiten saltar a fragmentos específicos de texto y objetos de un solo documento. Una referencia cruzada consiste en un destino y una referencia que se insertan como [campos](vnd.sun.star.help://swriter/text/swriter/guide/fields.xhp?Language=es&System=WIN&UseDB=no&DbPAR=swriter) en el documento. Los objetos con etiquetas y marcadores se pueden usar como destinos.

### **Texto de una referencia**

Antes de que pueda insertar una referencia, debe especificar los destinos del texto.

#### **Para insertar un destino**:

- 1. Seleccione el texto que desee usar como destino para la referencia.
- 2. Seleccione **Insertar Referencia**.
- 3. En la lista **Tipo de campo**, seleccione **Establecer referencia**.
- 4. Escriba un nombre para el destino en el cuadro **Nombre**. El texto seleccionado aparece en el cuadro **Valor**.
- 5. Pulse **Insertar**. El nombre del destino se añade a la lista **Selección**. Deje abierto el diálogo y continúe en la sección siguiente.

### **Para crear una referencia a un destino**:

- 1. La posición del cursor en el texto donde quiere insertar una referencia cruzada.
- 2. Elija **Insertar Referencia cruzada** para abrir el diálogo, si no está abierto ya.
- 3. En la lista **Tipo de campo**, seleccione **Insertar referencia**.
- 4. En la lista **Selección**, escoja el destino que desee referenciar.
- 5. En la lista **Inserte referencia para**, seleccione el formato de la referencia cruzada. El [formato](vnd.sun.star.help://swriter/text/swriter/01/04090002.xhp?Language=es&System=WIN&UseDB=no&DbPAR=swriter) especificado en el tipo de información desplegada como referencia cruzada. Por ejemplo, "Referencia" inserta el texto de destino, y la "Página" inserta el número de página donde se encuentra ubicada la referencia. Para notas al pie el número de nota es insertado.
- 6. Pulse **Insertar**.
- 7. Pulse **Cerrar** cuando acabe.

#### **Referenciar un objeto.**

Puede referenciar la mayoría de los objetos en el documento, como imágenes, objetos de dibujo, objetos OLE y tablas, siempre que tengan una etiqueta. Para añadir una etiqueta a un objeto, selecciónelo y elija **[Insertar - Etiqueta](vnd.sun.star.help://swriter/text/swriter/guide/captions.xhp?Language=es&System=WIN&UseDB=no&DbPAR=swriter)**.

- 1. Pulse en el documento, allí donde desee insertar la referencia.
- 2. Active el comando **Insertar Referencia**.
- 3. En la lista **Tipo de campo**, seleccione la categoría de la etiqueta del objeto.
- 4. En la lista **Selección**, elija el número de la etiqueta del objeto que desee referenciar.
- 5. En la lista **Inserte referencia para**, seleccione el formato de la referencia cruzada. El [formato](vnd.sun.star.help://swriter/text/swriter/01/04090002.xhp?Language=es&System=WIN&UseDB=no&DbPAR=swriter) especificado en el tipo de información desplegada como referencia cruzada. Por ejemplo, "Referencia" inserta la categoría título y subtitulo del texto del objeto.
- 6. Pulse **Insertar**.
- 7. Pulse **Cerrar** cuando acabe.

#### **Actualizar referencias**

Pulse F9 si desea actualizar manualmente las referencias de un documento.

Pasos a seguir:

- 1) Como se puede apreciar la actividad estará formada por dos páginas. En la primera página insertaremos una tabla de 2 x 10 y en la segunda una de 2 x 8.
- 2) Escribimos el texto de la primera tabla ( Nombre, Apellidos,et..) excepto Chiclana y Cádiz.
- 3) Creamos las Listas de entradas , una para LOCALIDADES y otra para las PROVINCIAS.
- 4) Para crear la Lista de entrada de las LOCALIDADES ponemos el cursor en la celda en la que aparecerá el nombre de la localidad. Vamos a **Barra de menús / Insertar / Referencia../ pestaña Funciones** .

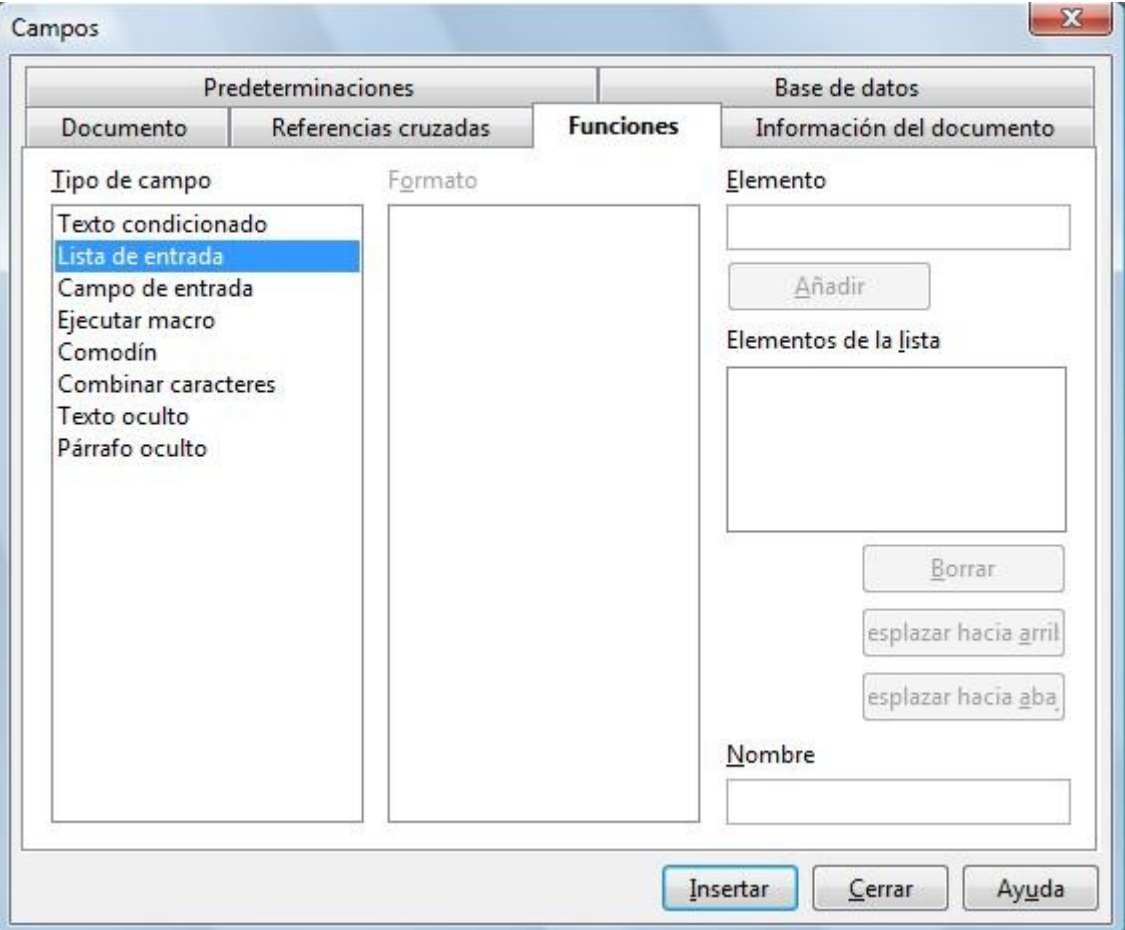

- 5) En **Tipo de campo** seleccionamos **Lista de entrada**.
- 6) En **Nombre** llamaremos a esta Lista de entrada LOCALIDADES.
- 7) Ahora en **Elemento** ponemos el nombre de una localidad y pulsamos **Añadir** para que quede incorporada a los **Elementos de la lista**.
- 8) Haremos lo mismo con todos los nombre de localidades que queremos en la lista.
- 9) Una vez terminada la lista pulsamos **Inserta**r y aparecerá en la celda en la que estaba el cursor la localidad el nombre de la localidad.

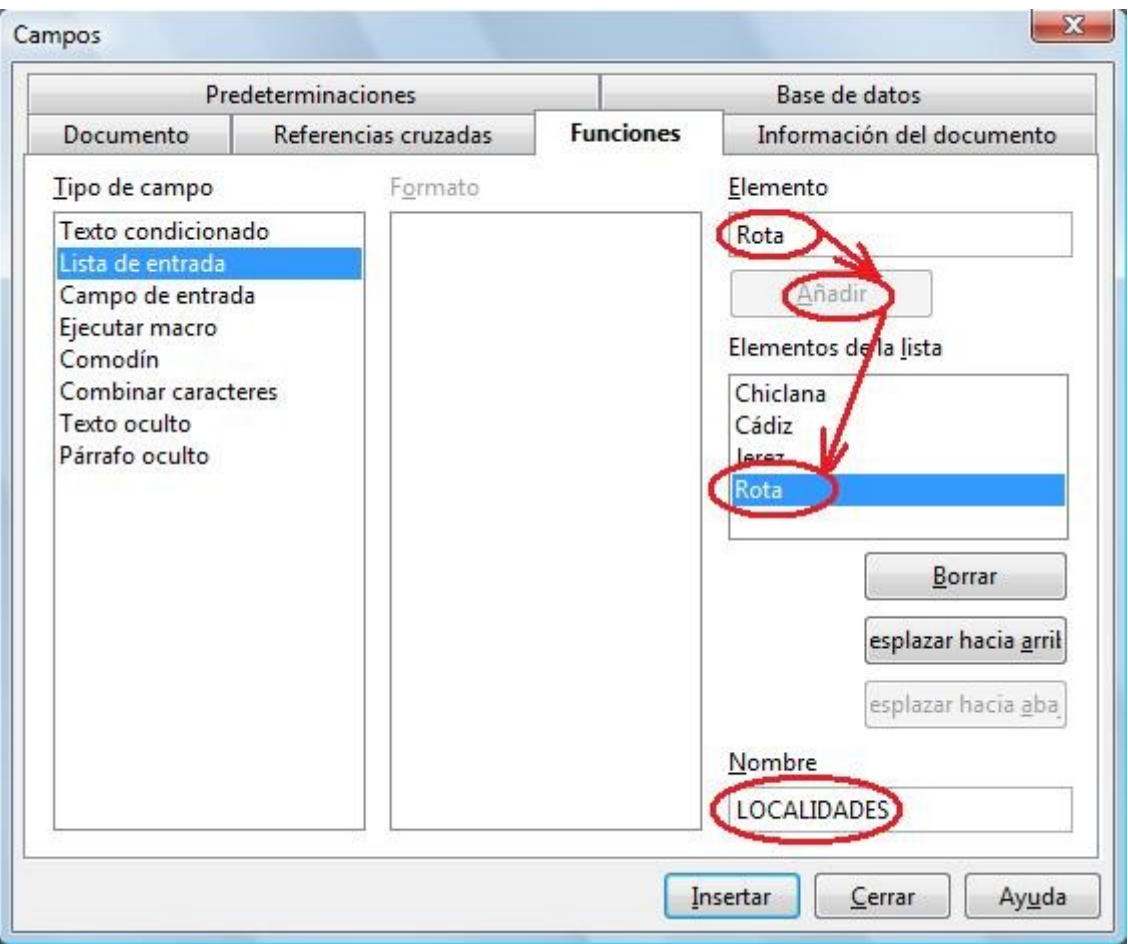

- 10) Si ahora ponemos el ratón sobre la celda de la localidad y hacemos clic aparecerá un cuadro con la lista de localidades que hemos creado. Podemos elegir una y Aceptar para que aparezca en la celda sin necesidad de escribirla.
- 11) Creamos la Lista de entrada para las PROVINCIAS. Igual que antes vamos a **Barra de menús / Insertar / Referencia../ pestaña Funciones** . Esta vez llamaremos a la Lista PROVINCIAS . Añadimos los nombres de las provincias una a una. Y al final pulsamos Insertar.
- 12) Ahora si nos ponemos sobre la celda de las provincias y hacemos clic aparecerá el cuadro:

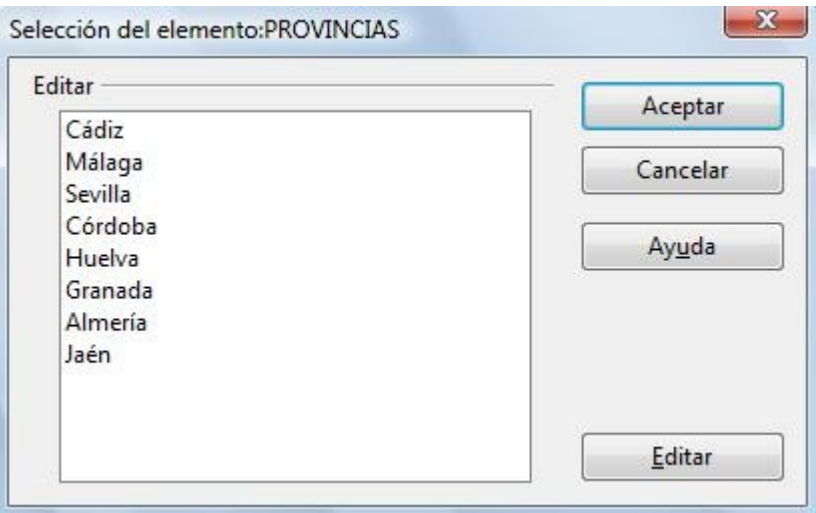

- 13) Bueno , ya tenemos las dos Listas de entradas.
- 14) Ahora hay que "**Establecer referencias**" antes de "**Insertar referencias**".
- 15) Seleccionamos con el ratón la palabra **Juán**.
- 16) Vamos a Barra de menús / Insertar / Referencia.../pestaña Referencias cruzadas.

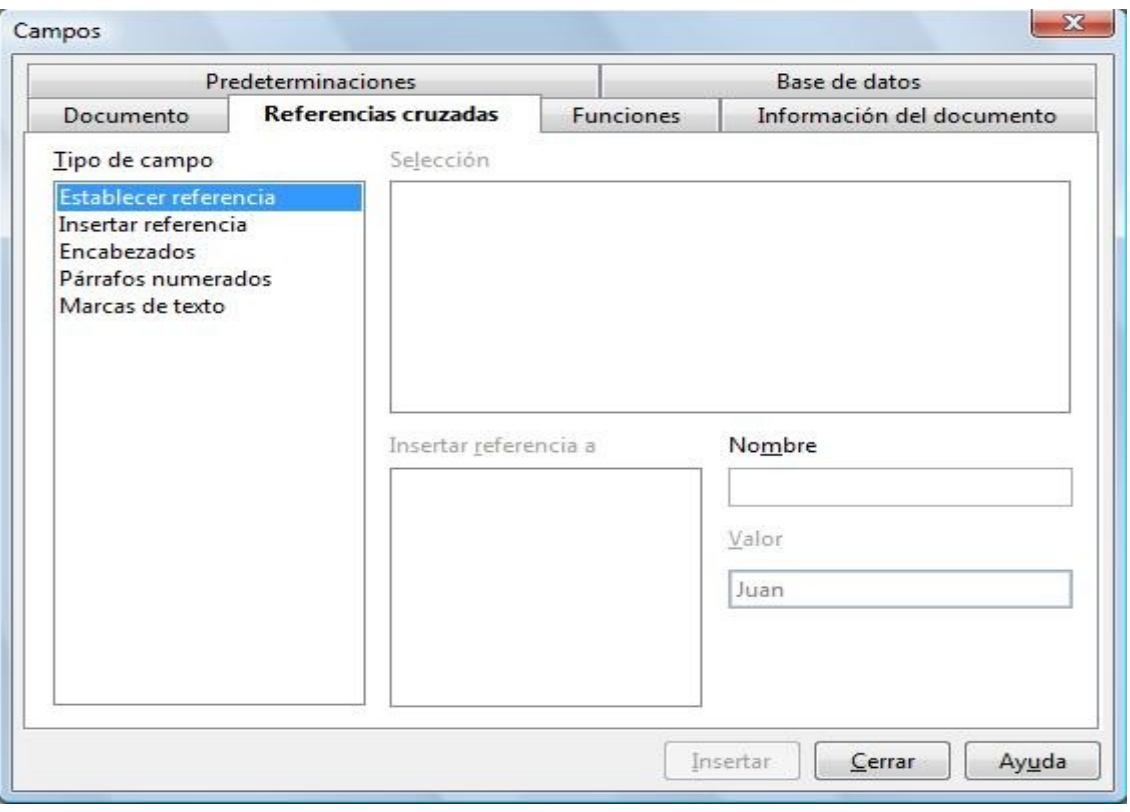

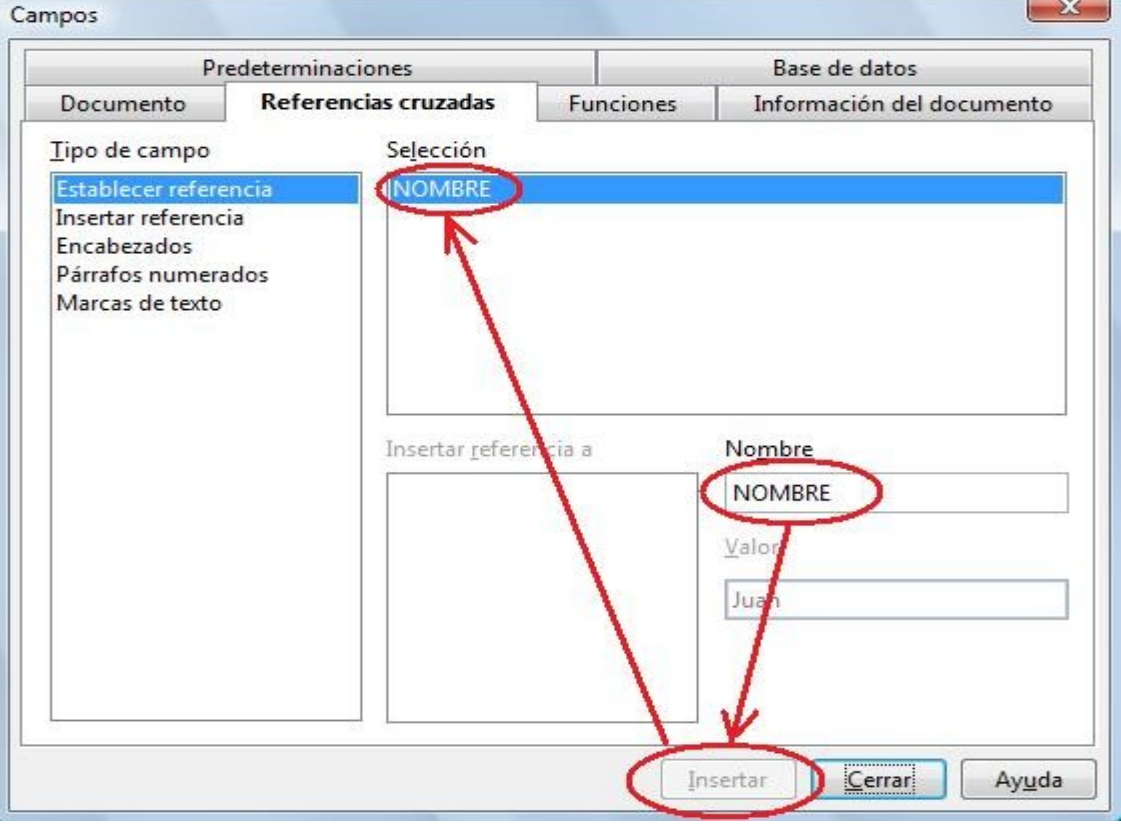

- 17) En **Tipo de camp**o elegimos **Establecer referencia**.
- 18) En **Nombre** pondremos el nombre de la referencia , que en este caso será NOMBRE pues es el nombre de la persona.
- 19) Pulsamos **Insertar** y aparecerá NOMBRE en el recuadro de **Selección**.
- 20) Seguimos sin cerrar el cuadro de diálogo y seleccionamos en el documento los apellidos **Pérez Pérez.** El nombre de esta referencia será APELLIDOS.

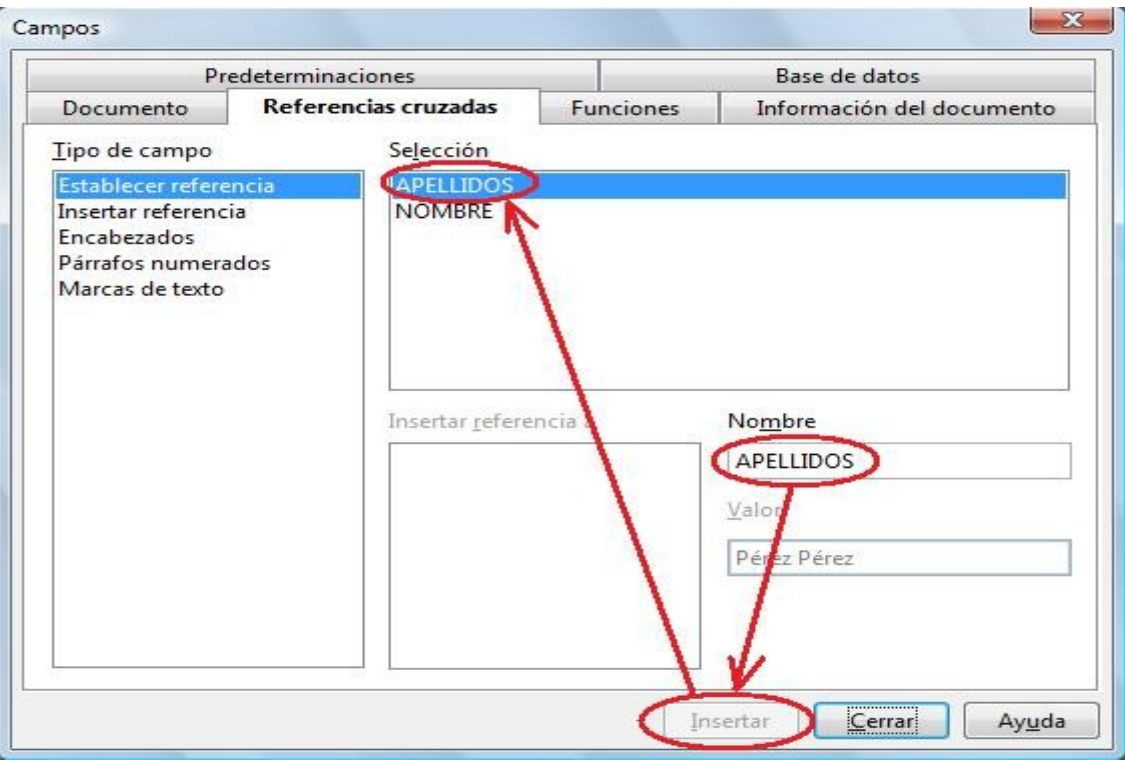

21) Seguimos sin cerrar el cuadro de diálogo y hacemos los mismo con todos los demás datos. Campos

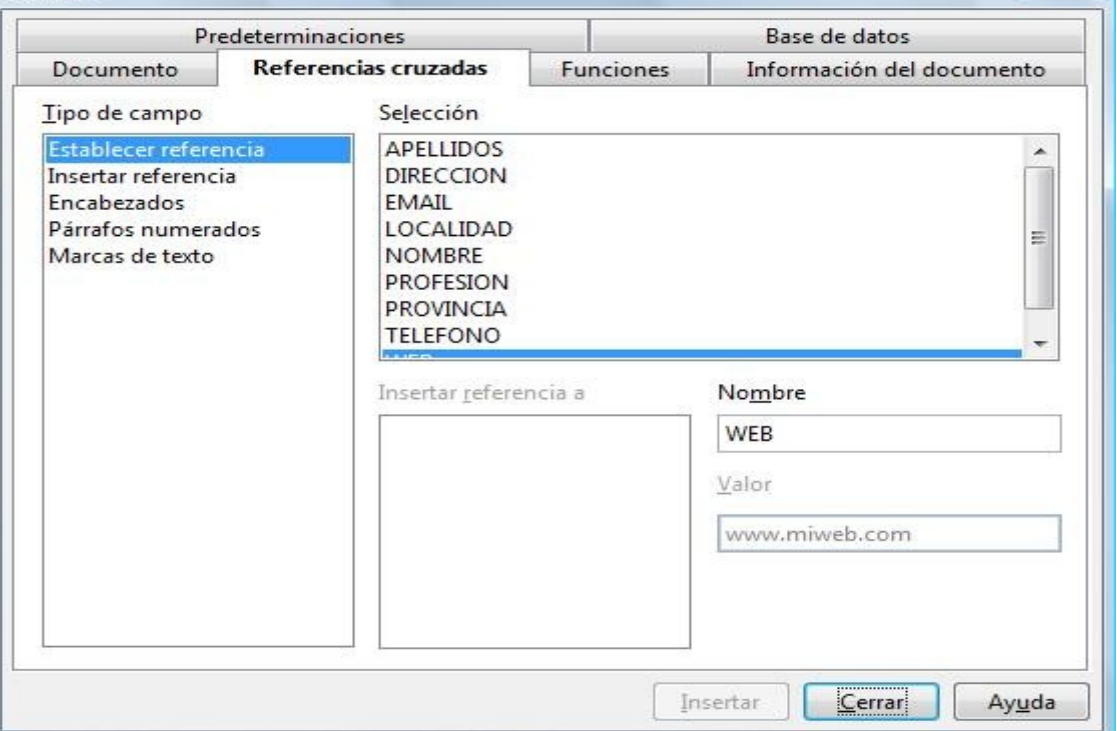

- 22) Ya tenemos establecidas todas las referencias ahora vamos a insertarlas en la tarjeta.
- 23) Elaboraremos sólo la primera tarjeta ( primera celda de la segunda tabla). Cuando tengamos la primera tarjeta totalmente terminada la copiaremos y la pegaremos en las otras 7 celdas.
- 24) Insertaremos la primera referencia. Para ello ponemos el cursor en el lugar de la tarjeta en el que queremos que aparezca el nombre.

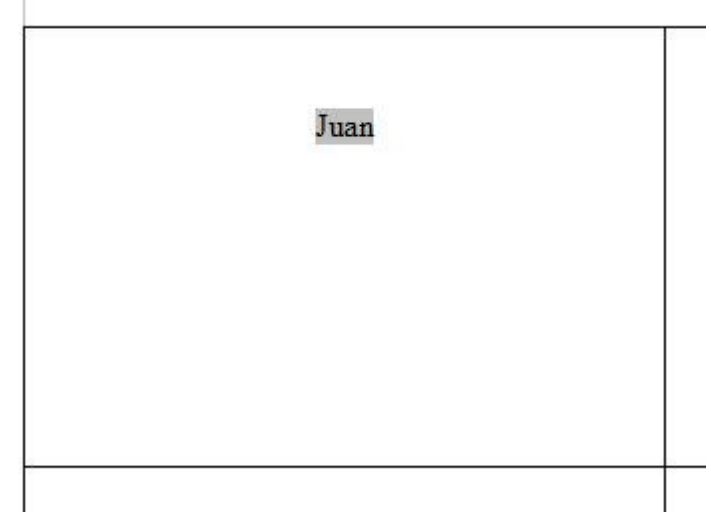

- 25) Vamos a **Barra de menús / Insertar / Referencia../pestaña Referencias cruzadas**.
- 26) En Tipo de campo elegimos Insertar referencia , en Selección elegimos NOMBRE , en insertar referencia a elegimos Texto de referencia y pulsamos Insertar. Aparecerá en la tarjeta el nombre que tenemos escrito en la primera tabla de la primera página.

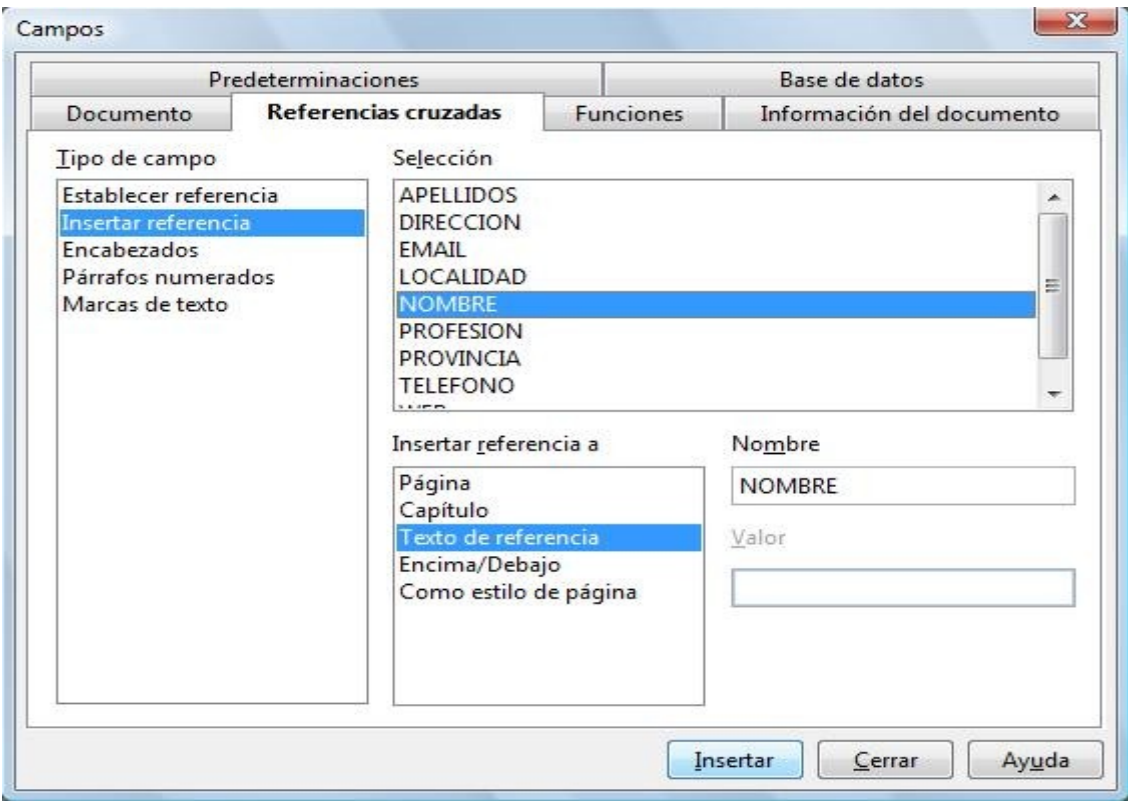

27) Seguimos sin cerrar el cuadro . Ponemos el cursor en el lugar de la tarjeta donde irán los apellidos y repetimos el proceso.

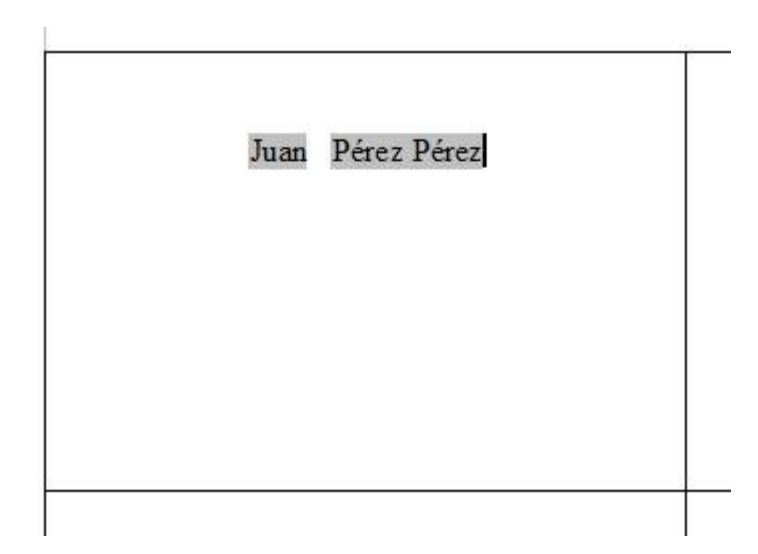

- 28) Hacemos lo mismo con los demás datos hasta terminar la tarjeta.
- 29) Copiamos la tarjeta en las otras 7.
- 30) Y ya está terminado.
- 31) A partir de ahora si queremos hacer unas tarjetas con otros datos simplemente escribimos en la primera tabla de la primera página el nuevo nombre , apellido , etc.. y pulsamos la tecla F9 para que se actualicen las 8 tarjetas a las nuevas referencias.

# **ACTIVIDAD Nº 19 (Índices)**

En esta actividad aprenderemos a como insertar un Índice de contenidos , un Índice alfabético y un Índice de ilustraciones.

Los índices son muy útiles cuando tenemos un documento extenso formados por varias páginas. En la actividad vamos a utilizar un documento de sólo tres páginas, en la primera página insertaremos el Índice de contenidos , la segunda será el texto del documento y en la tercera página insertaremos un Índice alfabético y un Índice de ilustraciones.

### ÍNDICE DE CONTENIDOS

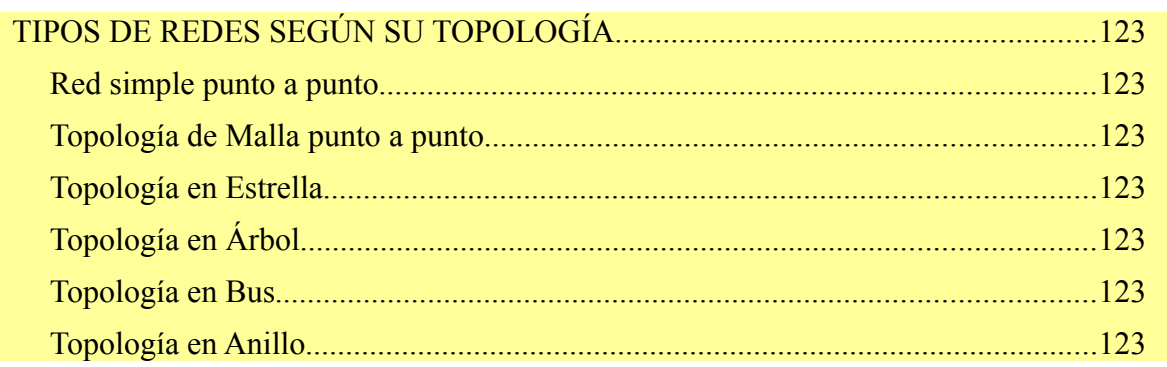

Este sería el texto del documento.

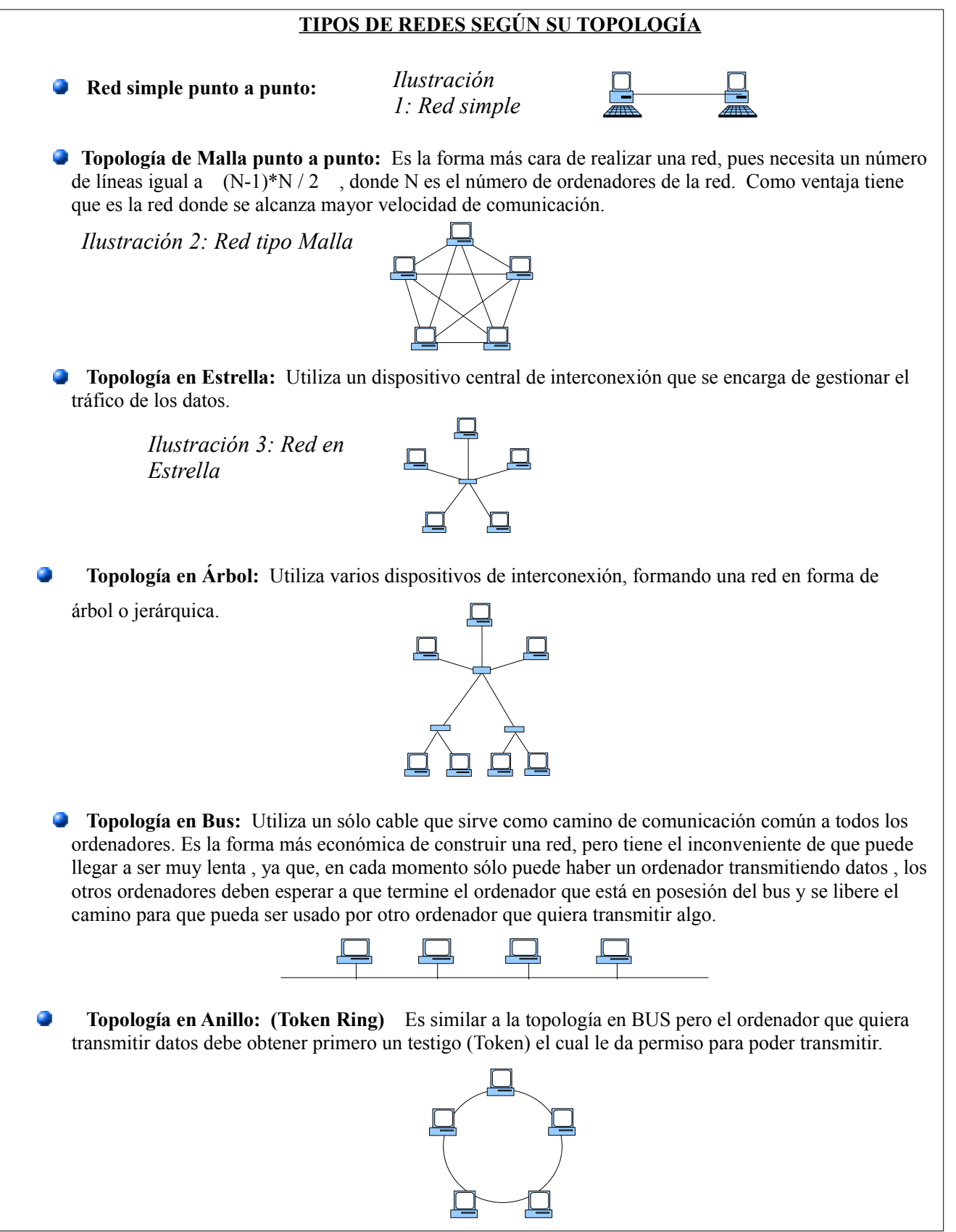

## ÍNDICE ALFABÉTICO

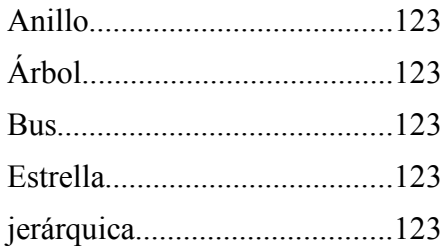

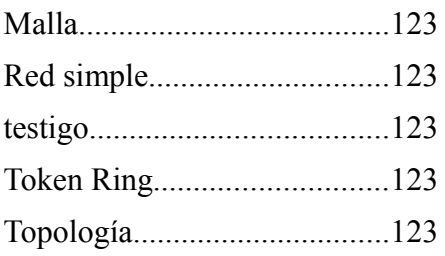

## ÍNDICE DE ILUSTRACIONES

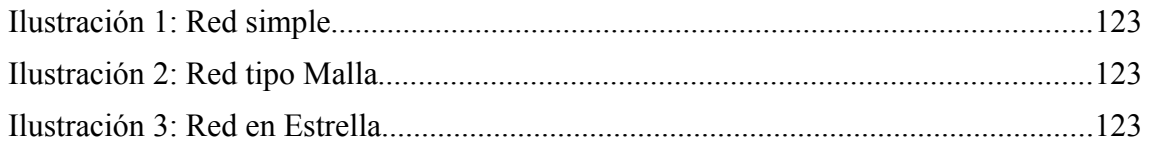

Pasos a seguir:

1)En un principio tenemos el texto y las imágenes de nuestro documento sin ningún índice.

- 2)Insertamos una página en blanco al principio y otra al final para poder ubicar los índices.
- 3)Haremos primero el **Índice de contenidos.** Aquí explicaremos tres formas distintas de hacerlo.
- 4) **Índice de contenidos** primera opción (A partir de esquema). En esta opción las líneas de texto que queremos que aparezcan en el índice deben de tener un formato de párrafo determinado.
- 5)El índice tendrá unos niveles de importancia u organización,( un nivel será una línea vertical invisible para alinearse sobre ella). Cada entrada (cada ítem ) del índice tendrá asignado un nivel. En nuestra actividad el nivel 1 correspondería al texto "TIPOS DE REDES SEGÚN SU TOPOLOGÍA" y el nivel 2 a los textos "Red simple punto a punto", "Topología de malla punto a punto",etc..
- 6)El texto que queremos como nivel 1 en el índice tendrá asignado como estilo de párrafo en el texto "**Encabezado 1**". El estilo de párrafo se puede asignar desde la **Barra de herramientas** , seleccionando con el ratón el texto que queremos modificar previamente.

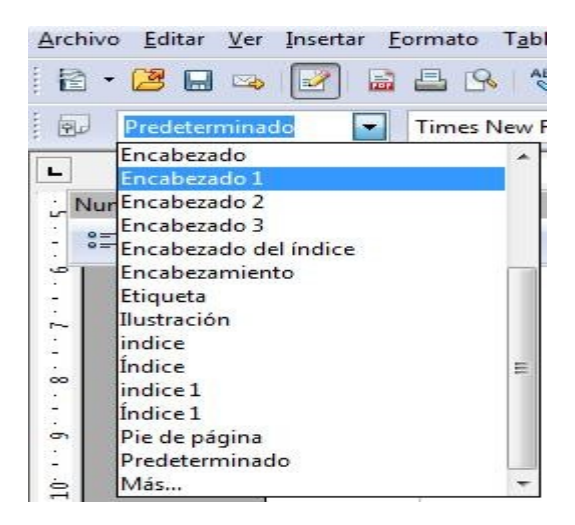

7)Otra forma de asignar un estilo de párrafo es en **Barra de menús / Formato / Estilo y formato**.

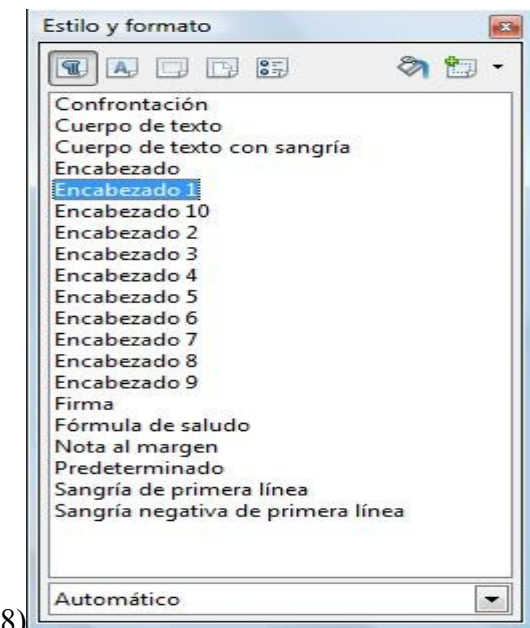

9)En lugar de asignar un estilo de párrafo podríamos ir a **Barra de menús / Formato / Párrafo../pestaña Esquema y numeración** , y asignarle en **Esquema Nivel de esquema** "**Nivel 1**" , lo cual tendrá en el índice un efecto parecido.

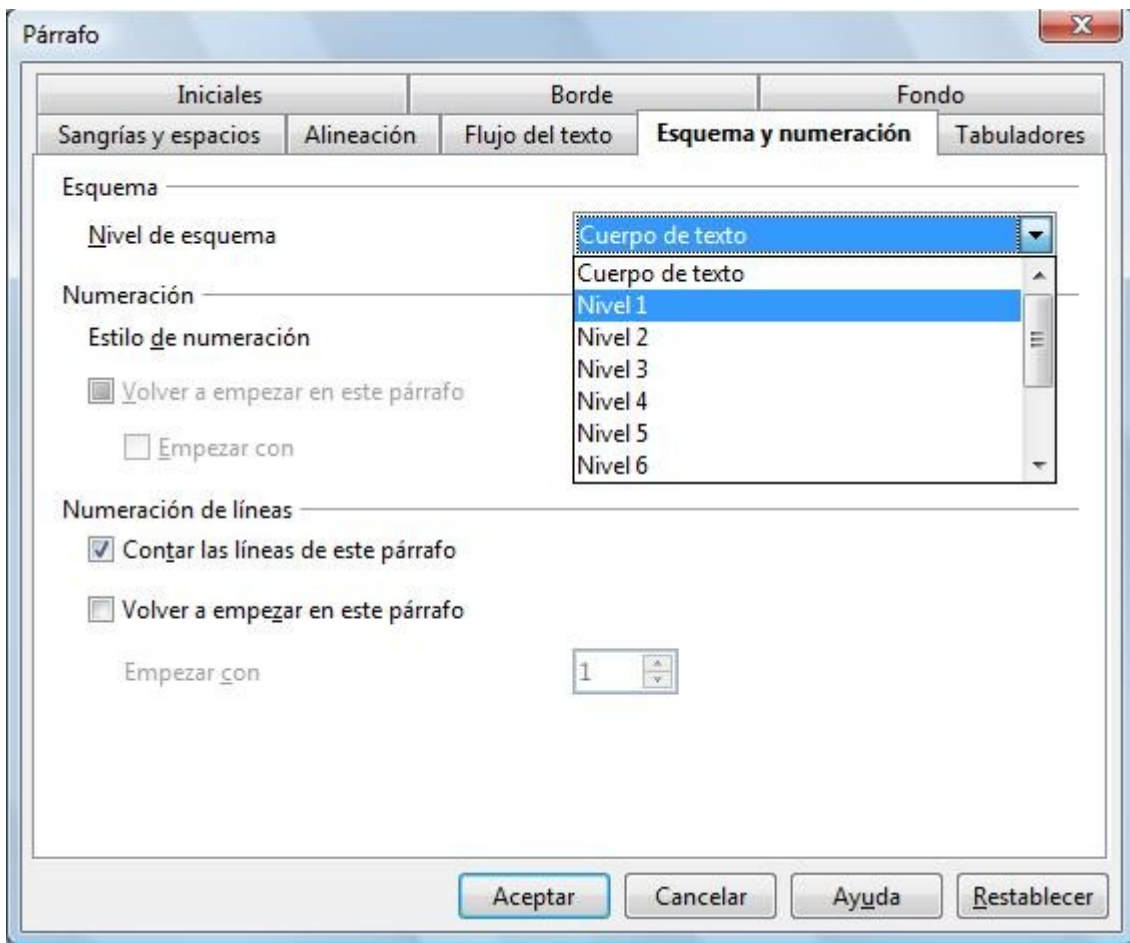

- 10)Con los textos que queremos en el nivel dos haremos lo mismo pero asignaremos un estilo de párrafo "**Encabezado 2**" , o bien pondremos en la pestaña **Esquema y numeración "Nivel 2".**
- 11)El texto que no debe de aparecer en el índice tendrá un estilo distinto a Encabezado y en la pestaña Esquema y numeración aparecerá como **Cuerpo de texto**.
- 12)Evidentemente lo más fácil es ir asignando estilos de párrafo a medida que vamos escribiendo nuestro documento. Pero aquí suponemos que partimos de un documento ya escrito.
- 13)Cuando ya tengamos todos los estilos de párrafos bien asignados , nos vamos a la primera página ( la que está en blanco ) e insertamos el índice. Se inserta desde **Barra de menús / Insertar / Índice / Índices.**..

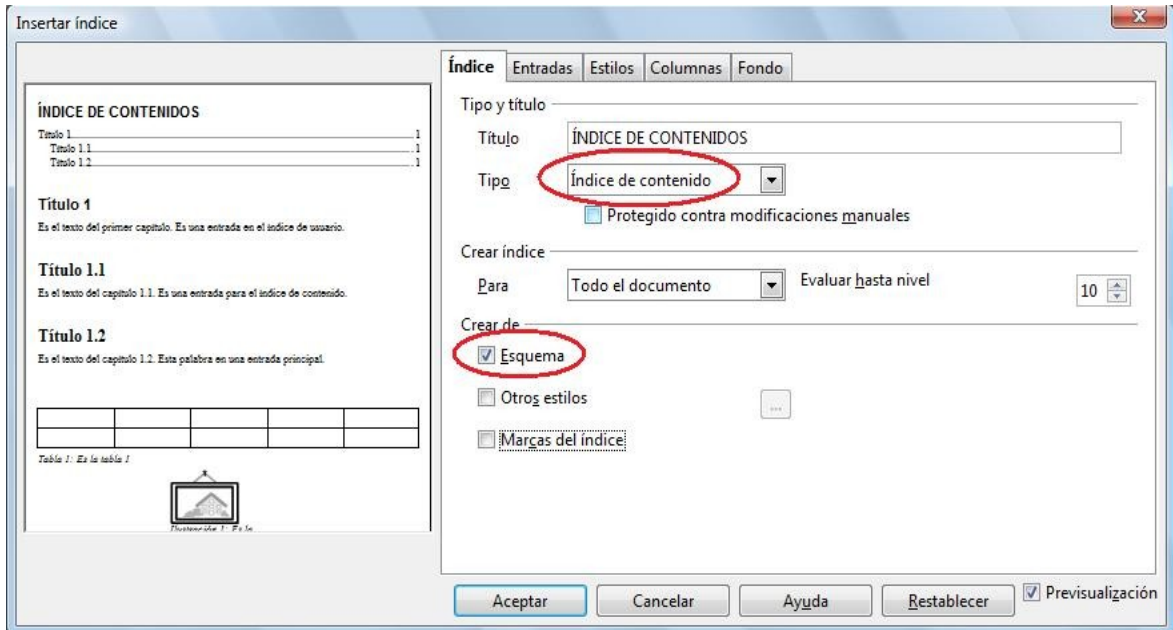

- 14)En este cuadro de diálogo elegiremos en la pestaña **Índice** , **Tipo** como **Índice de contenidos** y en **Crear de** seleccionamos **Esquema**. Pulsamos **Aceptar** y aparecerá automáticamente el Índice de contenidos perfectamente ordenado por niveles en función de los estilos de párrafos asignados.
- 15)Si ahora queremos editar el Índice de contenidos ponemos el cursor en cualquier parte del índice y desde el **Menú contextual** (botón derecho del ratón) elegimos **Editar índice/tabla.** Aparecerá de nuevo el cuadro de diálogo anterior , el cual está formado por 5 pestañas : **Índice , Entradas , Estilos , Columnas y Fondo.**

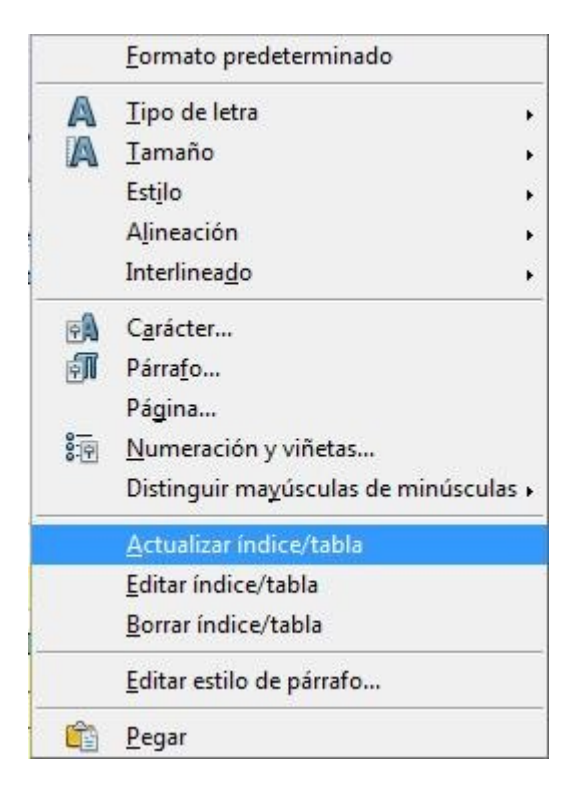

- 16)Desde el **Menú contextual** también podemos **Borrar el índice** y realizar una función muy importante como es **Actualizar el índice** . Actualizar el índice se utiliza para que cuando hagamos alguna modificación en el documento (añadir algún capítulo ,borrar algo,etc) esa modificación se vea reflejada también en el índice .
- 17)En la pestaña Índice hay una casilla en la que pone "**Protegido contra modificaciones manuales**". Esta pestaña está activada por defecto , de modo que si queremos modificar algo directamente sobre el índice que hemos insertado no podremos. Si la casilla está desactivada sí podremos modificar a mano el contenido del índice , pero **OJO** esas modificaciones se pierden todas cuando le demos a **Actualizar índice**.
- 18) **Índice de contenidos** segunda opción (A partir de esquema). En esta versión las líneas de texto que queremos que aparezcan en el índice pueden tener cualquier estilo de párrafo.

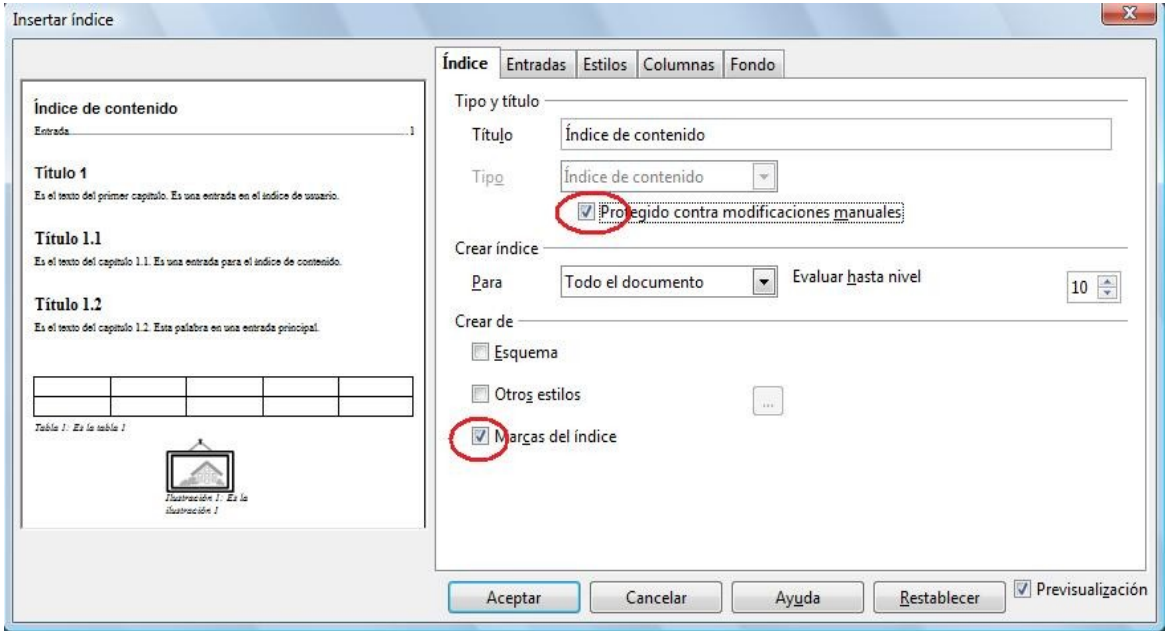

- 19)Esta vez en **Barra de menús / Insertar / Índice / Índices.**. **/pestaña Índice** seleccionaremos **Crear de Marcas del Índice ,** ( esta opción se puede utilizar conjuntamente con la que explicamos anteriormente **Esquema** ) .
- 20)Con las **Marcas del Índice** el texto que aparecerá en el Índice será el que seleccionemos en el documento e insertemos como entrada.
- 21)Seleccionamos en el documento , por ejemplo "Red simple punto a punto". Vamos a **Barra de menús / Insertar / Índices / Entradas.**.. y aparecerá un cuadro de diálogo en el que elegimos en **Índice Índice de contenidos** , en **Entrada** debe de aparecer el texto seleccionado , en este caso **Red simple punto a punto** , en Nivel tenemos que elegir el nivel en el que aparecerá en el Índice , y para terminar pulsamos Insertar.
- 22)Seguiríamos con el resto del documento sin cerrar el cuadro de diálogo abierto.

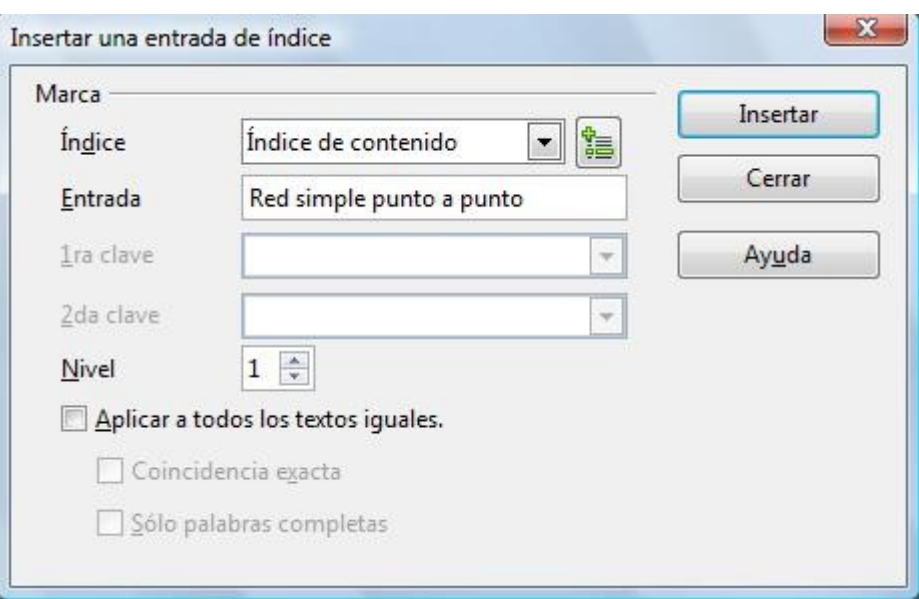

- 23) Con el cuadro abierto todavía , seleccionamos la siguiente linea de texto a incorporar , que sería "Topología de Malla punto a punto".
- 24)Para que aparezca el texto seleccionado en el cuadro, hacemos clic con el ratón dentro del cuadro de texto a la derecha de **Entrada.**

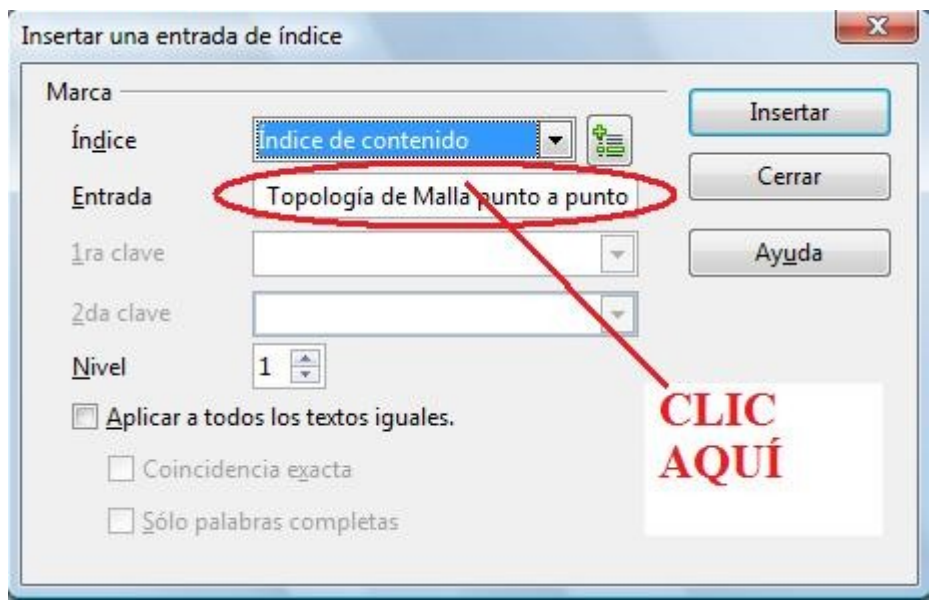

- 25)Ponemos el nivel y pulsamos Insertar. Así se harían todas las entradas que queramos , que como hemos dicho no importa que estilo de párrafo tengan.
- 26)Si posteriormente queremos modificar una Entrada de índice ya insertada , ponemos el ratón sobre el documento en el lugar donde está el texto de la entrada y en el **Menú contextual** (botón derecho del ratón) elegimos **Entrada de índice...**

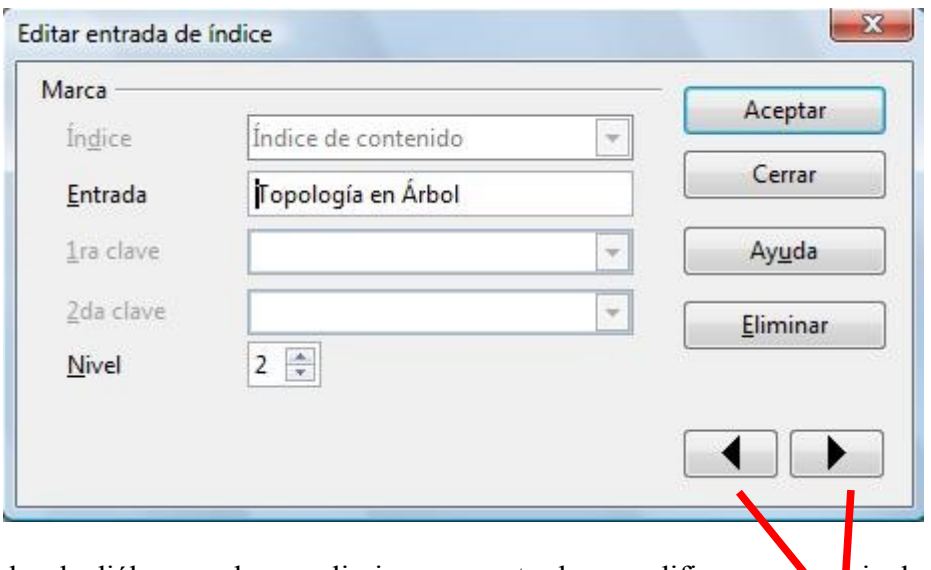

27)En este cuadro de diálogo podemos eliminar una entrada o modificar su nivel . 28)Podemos ver todas las entradas del índice ,una a una ,utilizando las flechas.

- 29) La tercera opción para hacer un índice es una variedad de la primera, el texto que queramos
- que aparezca en el índice debe tener un estilo de párrafo concreto aplicado.

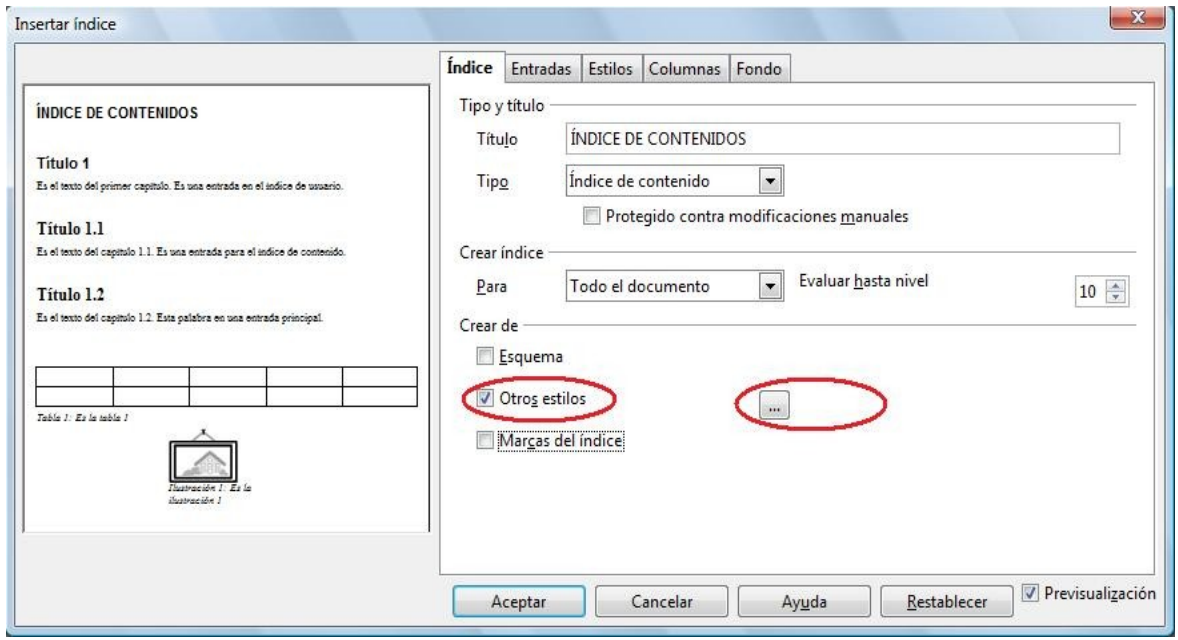

- 30)Esta vez marcamos la casilla Otros estilos ( que es perfectamente compatible con las dos anteriores). Ahora pulsamos el botón a la derecha que tiene tres puntos suspensivos dentro y nos aparecerá otro cuadro de diálogo.
- 31)En este nuevo cuadro nos aparecen a la izquierda todos los estilos de párrafo que hay en memoria. Cada estilo puede ser enviado a un nivel utilizando las flechas que están debajo. En la imagen que viene a continuación y a modo de ejemplo hemos puesto el estilo "Contenido del marco" en el nivel 2 y el estilo "Dibujo" en el nivel 3.

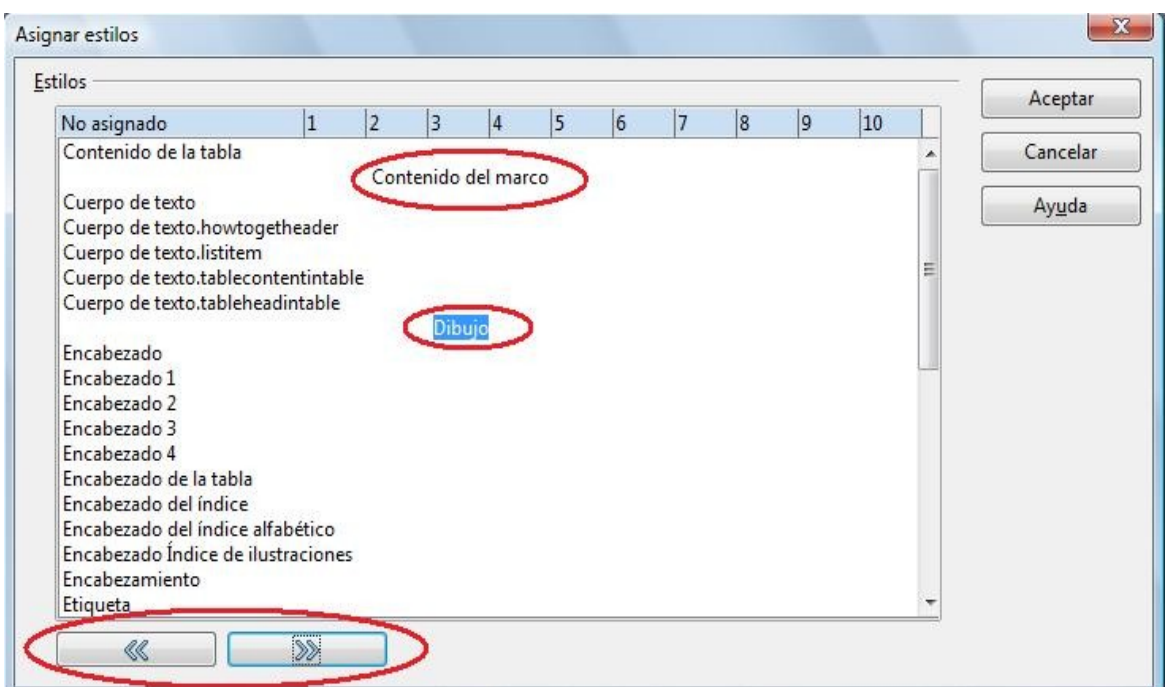

32)Bueno , ya hemos visto el **Índice de contenido**. Seguiremos con el **Índice alfabético**.

- 33)La idea de un **Índice alfabético** es recopilar una serie de términos propios del tema del que versa nuestro documento e indicar en que página se encuentra cada uno de ellos.
- 34)Primero hay que insertar las palabras que queramos que formen parte de nuestro **Índice alfabético**. Seleccionamos por ejemplo la palabra "testigo" y en **Barra de menús / Insertar / Índices / Entrada..**. hay que elegir **Índice alfabético ,** luego sólo hay que pulsar **Insertar**.

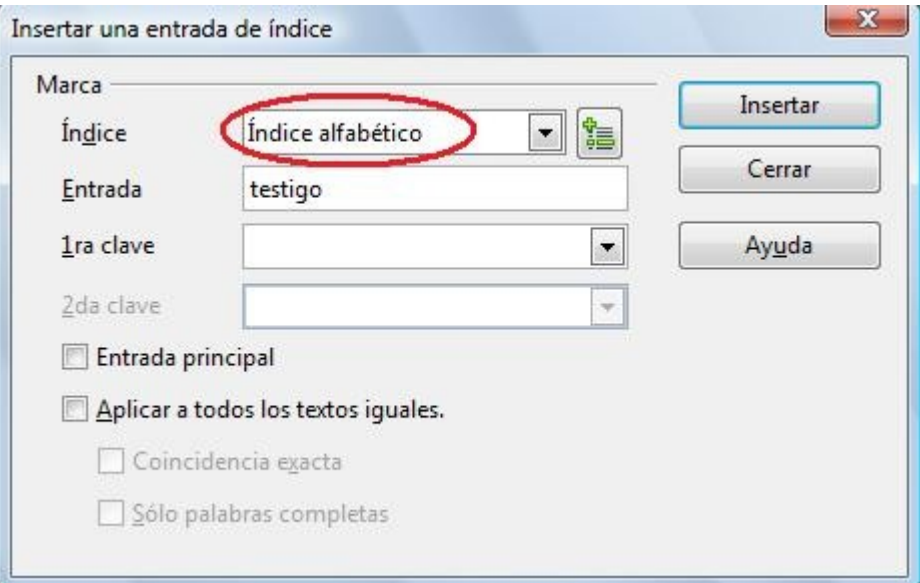

35)Seguimos sin cerrar el cuadro de diálogo , seleccionamos otra palabra , hacemos clic en el cuadro de texto a la derecha de Entrada para que la palabra seleccionada aparezca en el cuadro y volvemos a Insertar.

36)Continuaríamos así con todas las palabras que consideremos adecuadas.

37)Situamos el cursor en la última página e insertamos el Índice alfabético **Barra de menús / Insertar / Índices / Índices**... , seleccionamos entonces en la pestaña **Índice Índice alfabético ,** pulsamos Aceptar y listo.

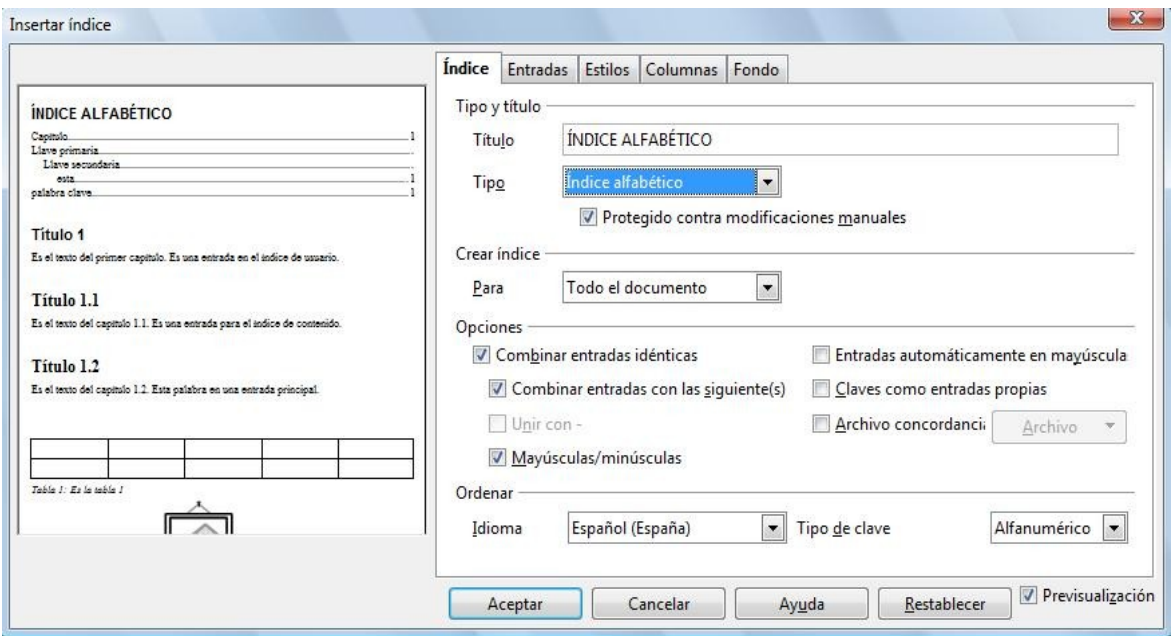

- 38)Una opción interesante es la casilla **Archivo de concordancia.** En un Archivo de concordancia podemos indicar una lista de términos a buscar en nuestro documento para ser incluidos en el Índice alfabético. Muy útil si hacemos muchos documentos sobre el mismo tema.
- 39)Para Editar archivo de concordancia:Crea o edita una lista de palabras para incluirlas en el Indice Alfabético. Una lista de archivos de concordancia que debe ser referida en un indice alfabético, juntos con un numero(s) de página(s) donde aparece en el documento. Puedes usar el botón de Buscar Todo en el diálogo de Buscar y Reemplazar para marcar todos los lugares donde aparece la palabra, entonces abre el diálogo de Insertar entrada de índice para agregar una palabra dentro del índice alfabético. Sin embargo, si necesitas el mismo grupo de indices alfabéticos en **múltiples documentos**, el archivo de concordancia permite ingresar una palabra solo una vez, entonces usa la lista muchas veces.
	- Para acceder al diálogo Editar archivo de concordancia:
	- Elija **Insertar Índices Índices Índice**.
	- Seleccione "Índice alfabético" en el cuadro **Tipo**.
	- En el área **Opciones**, seleccione la casilla de verificación **Archivo de concordancia**.
	- Pulse el botón **Archivo** y, a continuación, elija **Nuevo** o **Editar**.

40)Un archivo de concordancia contiene los campos siguientes:

- "Término de búsqueda" se refiere a la entrada de índice que se desea marcar en el documento.
- "Entrada alternativa" se refiere a la entrada de índice que se desea que aparezca en el índice. Las claves primera y segunda son entradas superiores del índice. "Término de búsqueda" o "Entrada alternativa" aparecen como una subentrada bajo la primera y la segunda clave.
- "Coincidencia exacta" significa que se distingue entre mayúsculas y minúsculas.
- "Palabras completas" busca el término como una única palabra.
- Para crear un archivo de concordancia sin el diálogo Editar archivo de concordancia: Use las pautas de formato siguientes cuando cree un archivo de concordancia:
	- 1) Cada entrada del archivo de concordancia debe estar en una línea separada.
	- 2) Las líneas comentadas deben comenzar por #.
	- 3) Use el formato siguiente para las entradas:Término de búsqueda;Entrada alternativa;1a clave;2a clave;Coincidencia exacta;Palabras completas
	- 4) Las entradas "Coincidencia exacta" y "Palabras completas" se interpretan como "No" o FALSO si están vacías o son cero (0). Todos los demás contenidos se interpretan como "Sí" o VERDADERO.
- Ejemplo: Para incluir la palabra "Boston" en el índice alfabético bajo la entrada "Cities", escriba la línea siguiente en el archivo de concordancia:
- Boston;Boston;Cities;;0;0
- De este modo también se encuentra "Boston" si se escribe en minúsculas.
- Si desea incluir el barrio "Beacon Hill" en Granada, bajo la entrada "Cities", escriba la línea siguiente:
- ◆ Beacon Hill;Boston;Cities;
- 41)Ya sólo nos queda crear el **Índice de Ilustraciones**. En este índice aparecerán el Título de una imagen o dibujo y la página en la que están.
- 42)En el índice sólo aparecerán aquellos objetos a los que le hemos asignado un Título. El Título se asigna desde el **Menú contextual / Título.**..

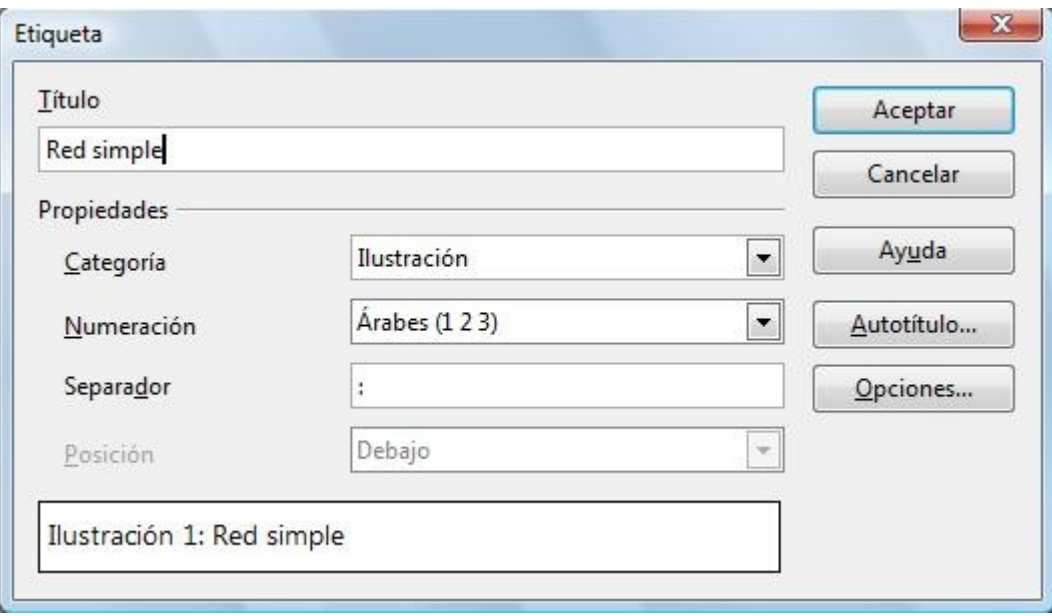

43)Le damos título y elegimos en Categoría Ilustración. Luego Aceptamos.

44)De esta forma le ponemos título a todas las imágenes que nos interesen.

45)Para insertar el Índice de ilustraciones ponemos el cursor en el lugar del documento donde aparecerá , en este caso al final del documento.

46)**Barra de menús / Insertar / Índices / Índices..**..

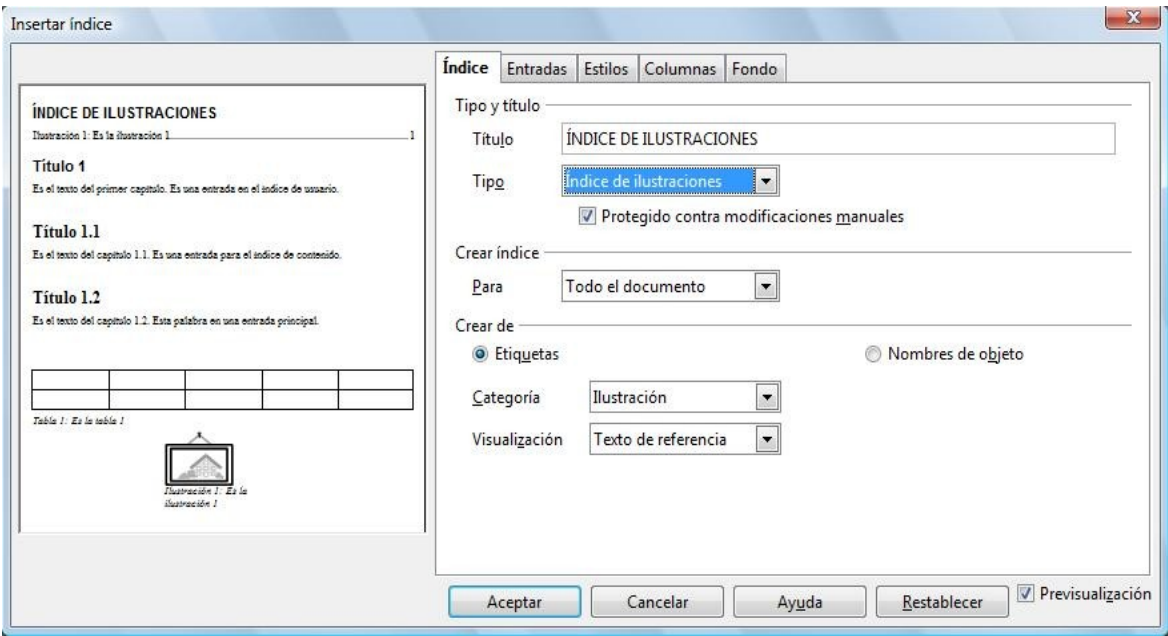

47)En **Tipo** elegimos **Índice de ilustraciones** y Aceptamos. 48)Y con esto terminaríamos la actividad.

# **ACTIVIDAD Nº 20 (Combinación de correspondencia)**

 Esta actividad consiste en imprimir 20 cartas que irán dirigidas a 20 personas distintas para comunicarles que han sido admitidas en un curso que solicitaron.

Para poder hacer esto necesitamos un archivo de texto , que será la carta tipo "**CARTA DE**

**ADMITIDO.odt" y** una hoja de cálculo ( CALC ) que contenga los datos de los alumnos solicitantes "**LISTA DE ADMITIDOS.ods".**

Combinando estos dos archivos generaremos en serie las cartas que necesitamos.

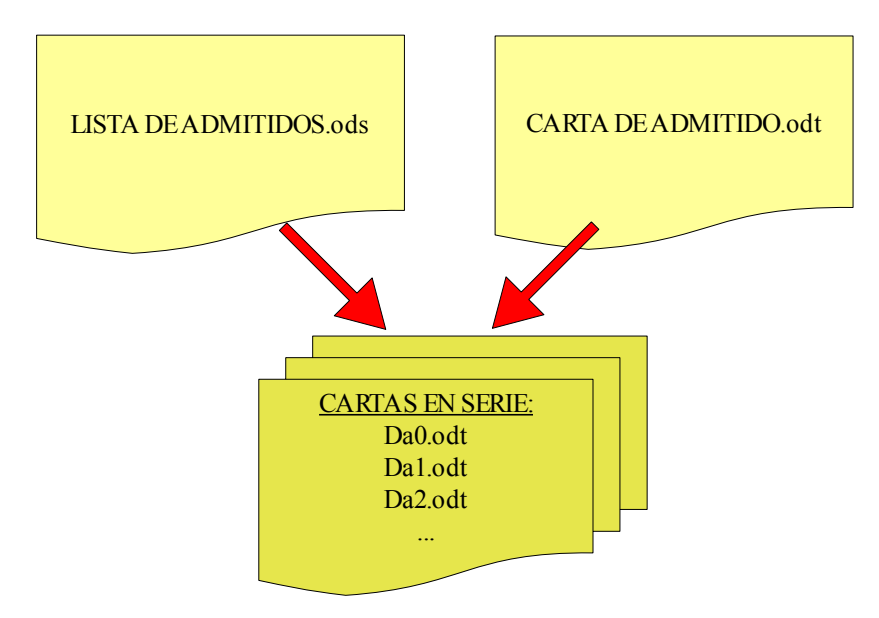

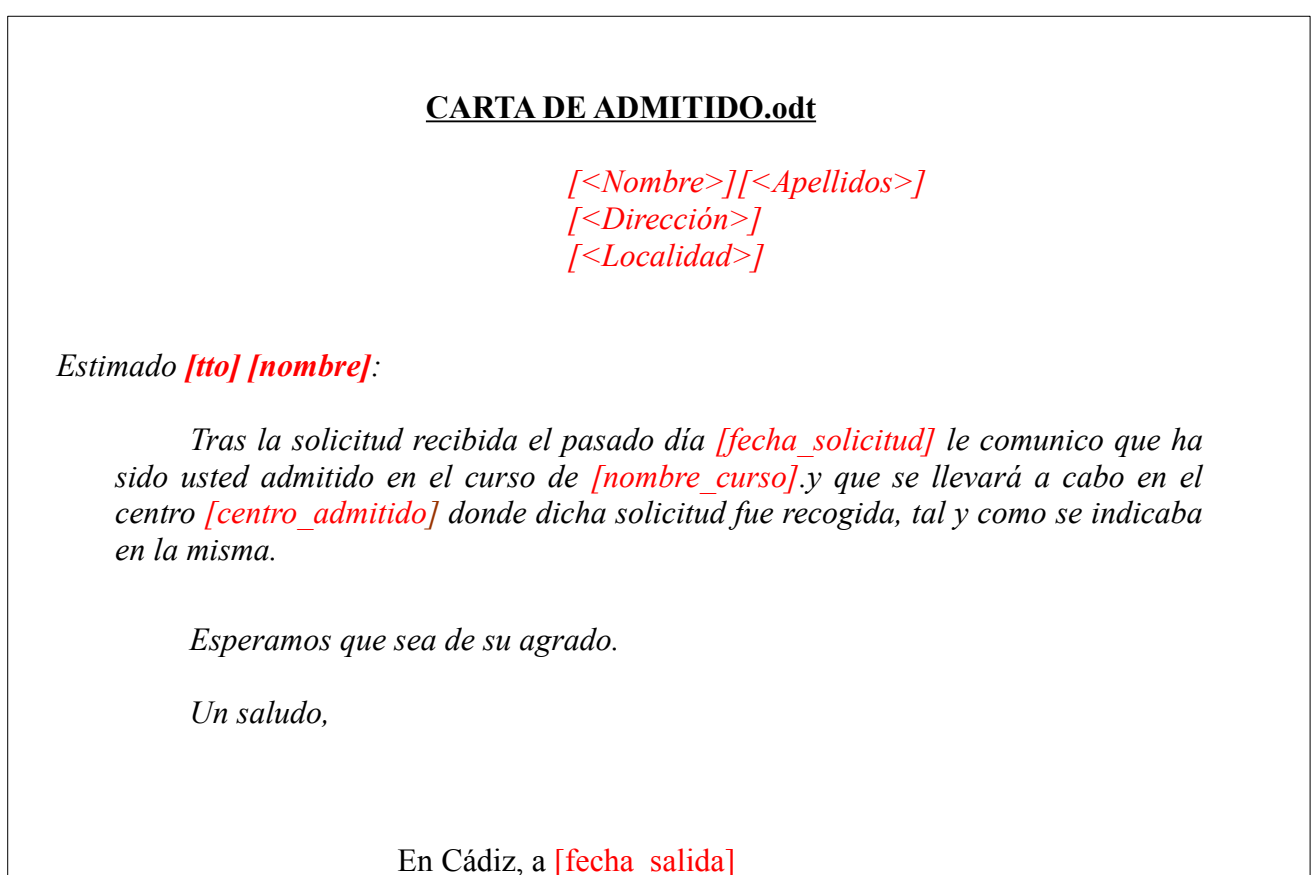

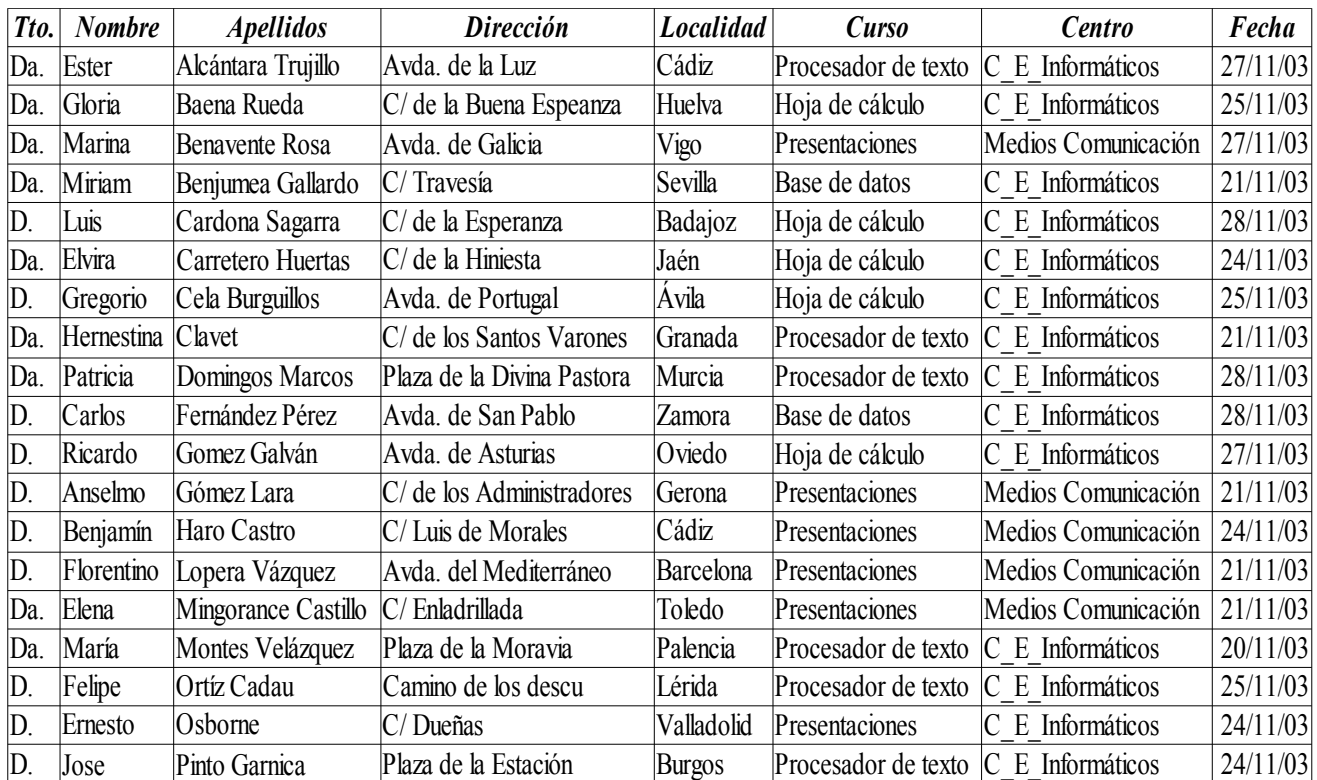

### **LISTA DE ADMITIDOS.ods**

Pasos a seguir:

- 1) Haremos la combinación de correspondencia insertando campos procedentes de una fuente de origen de direcciones.
- 2)En primer lugar registraremos la hoja de cálculo como fuente de origen de direcciones. Vamos a **Barra de menús / Archivo / Asistentes / Origen de datos de direcciones...**
- 3) Seleccionaremos **Otras fuentes de datos externas. Siguiente**.

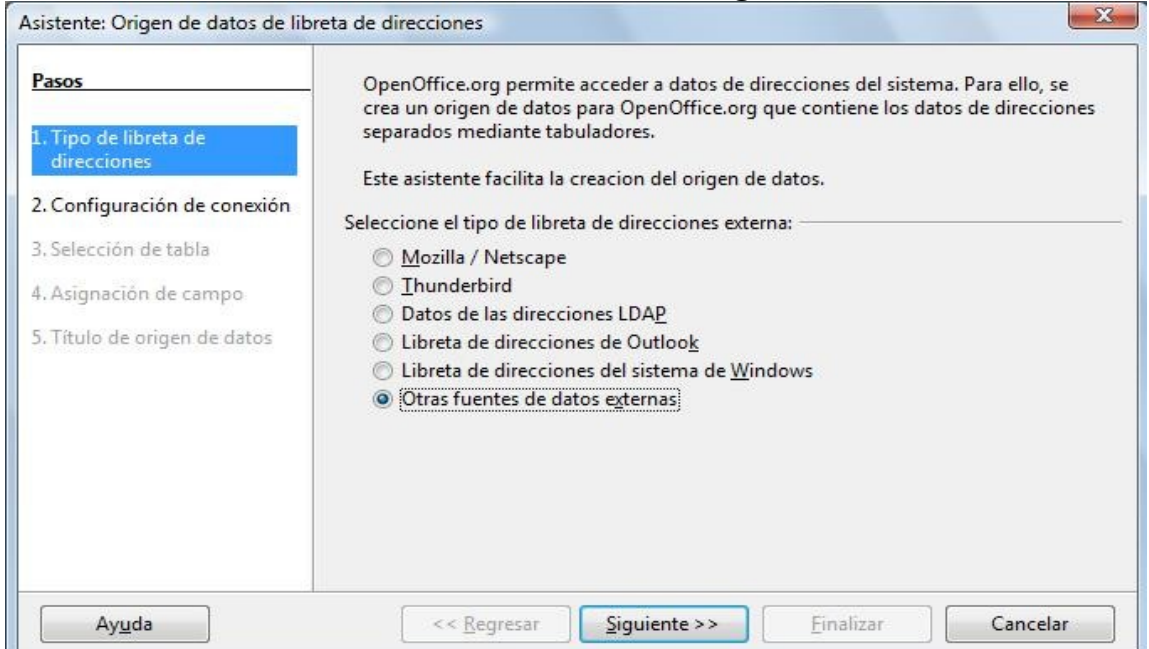

4) Pulsamos el botón **Configuración**.

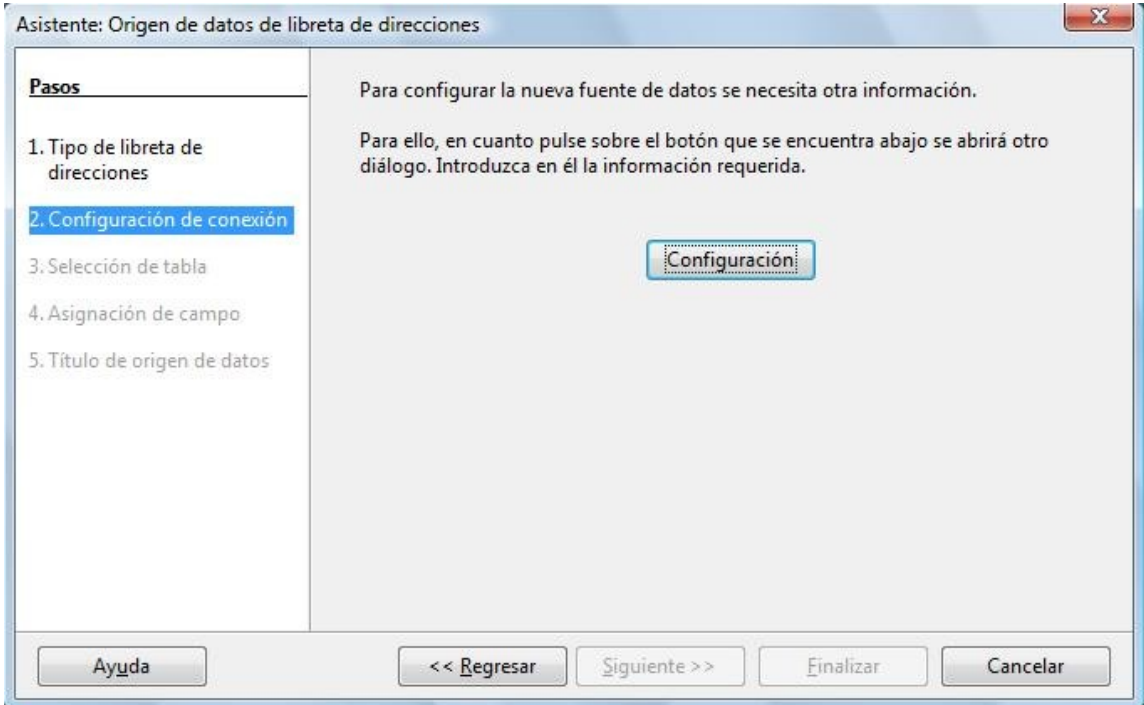

5) Como **Tipo de base de datos** ponemos **Hoja de cálculo**. **Siguiente**.

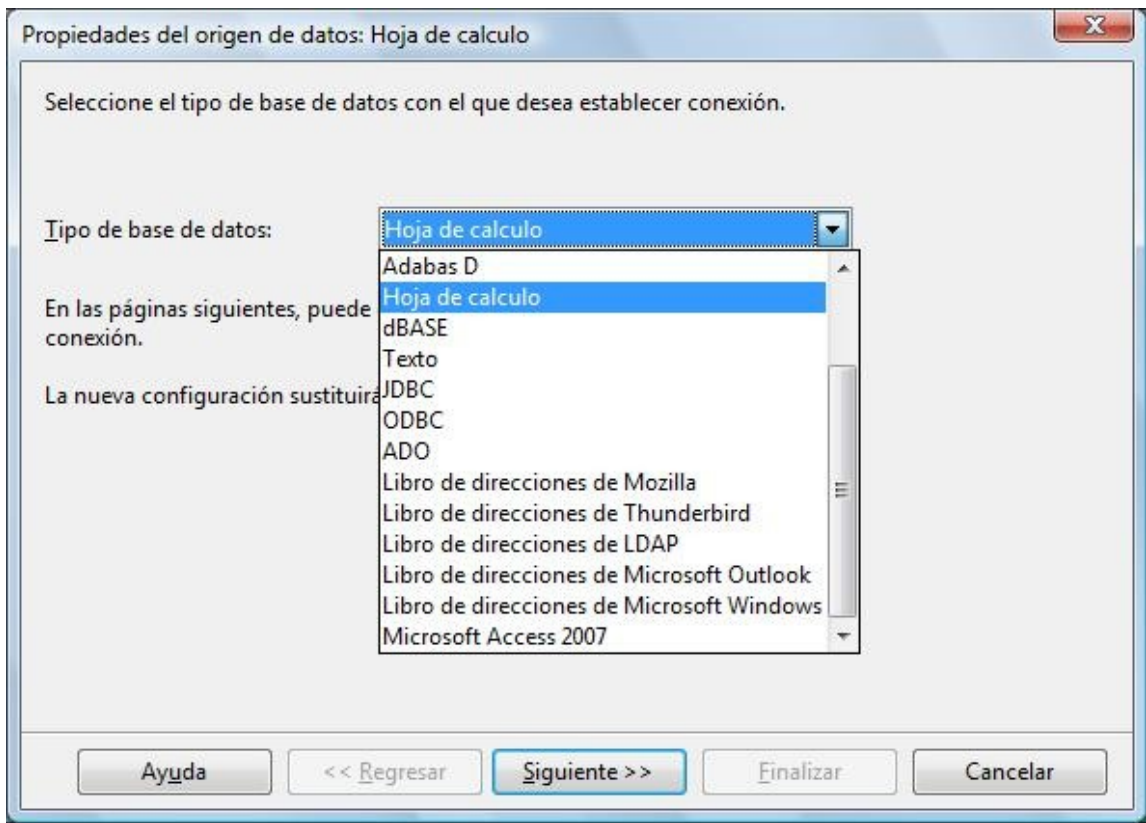

6)**Examinar** para buscar el archivo **Lista de admitidos.ods** en nuestro ordenador. **Siguiente**.

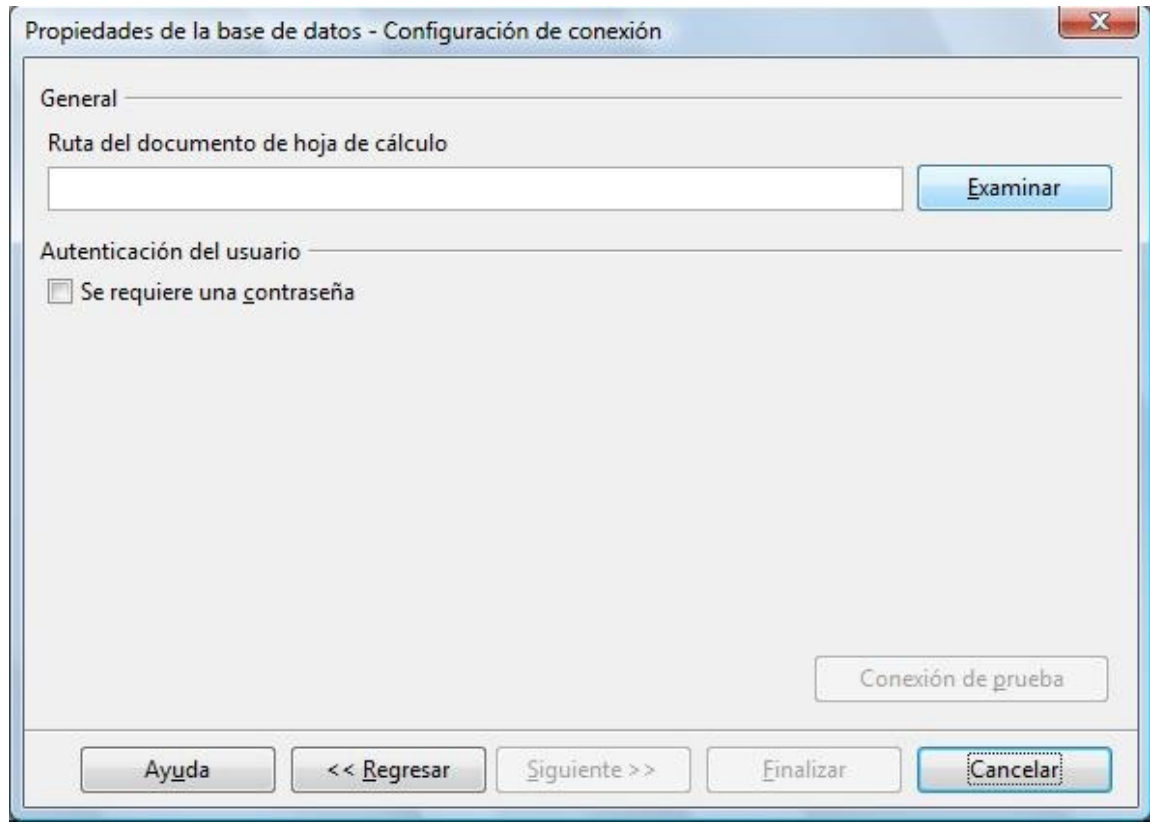

7)Dejaremos la Asignación de campo sin tocar. Pulsamos **Siguiente**.

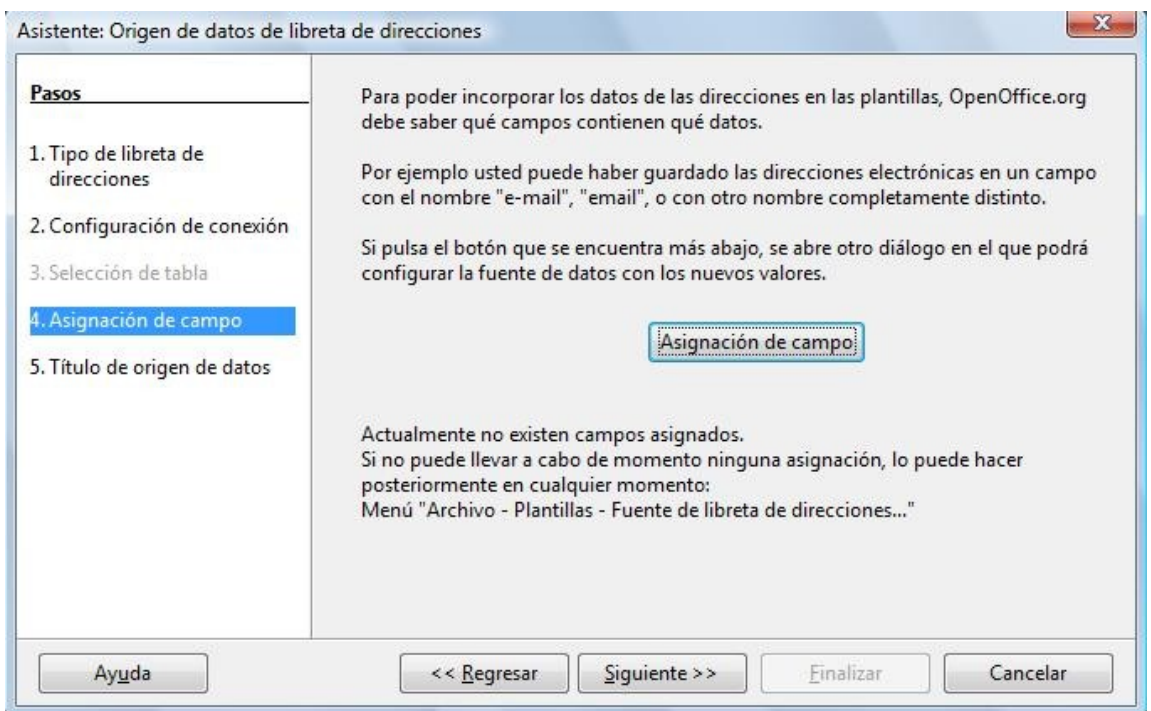

8)Elegimos donde queremos guardar esta fuente de datos y le ponemos un nombre , aquí la hemos llamado **Direcciones Admitidos Curso. Finalizar.**

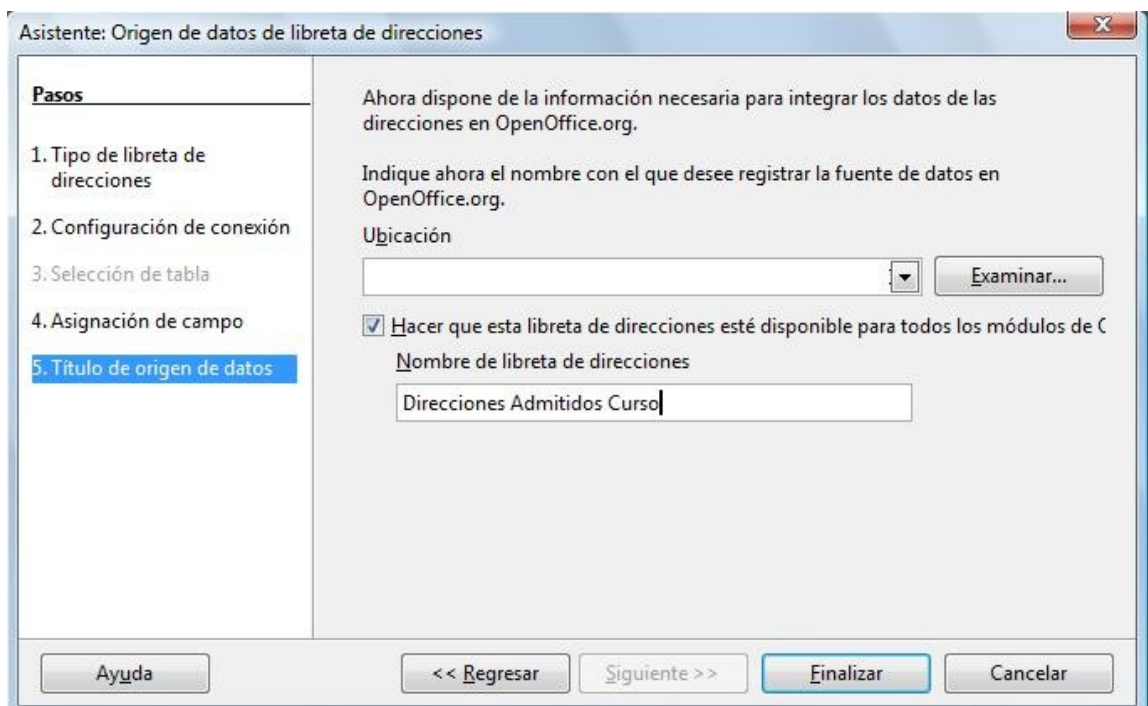

9)Seguidamente tenemos que insertar en la carta los campos Nombre , Apellidos , etc...

10)Seleccionamos con el ratón el lugar donde irá el Nombre. (Para tenerlo claro hemos puesto de rojo los lugares donde hay que insertar algún campo).

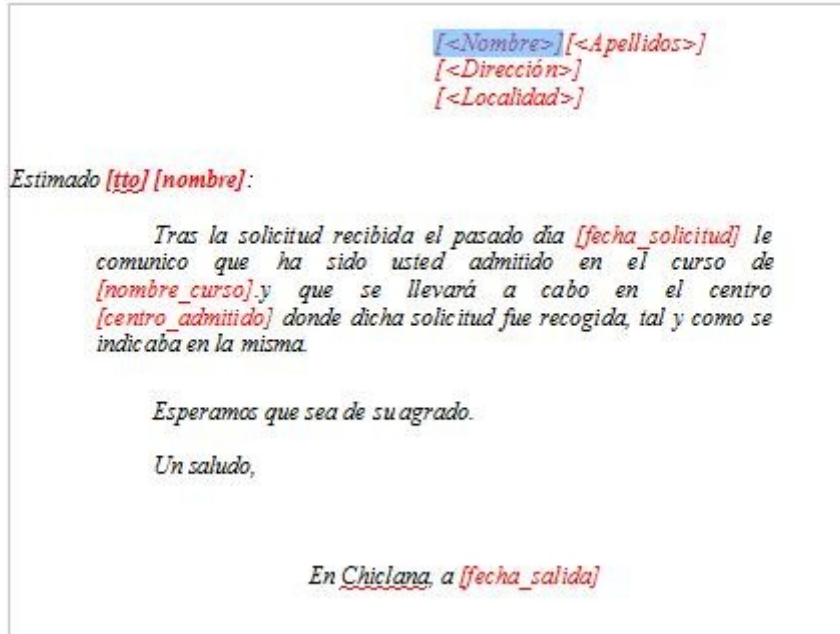

**11)**Vamos a **Barra de menús / Insertar / Campos / Otros....** y seleccionamos la pestaña **Base de datos.**

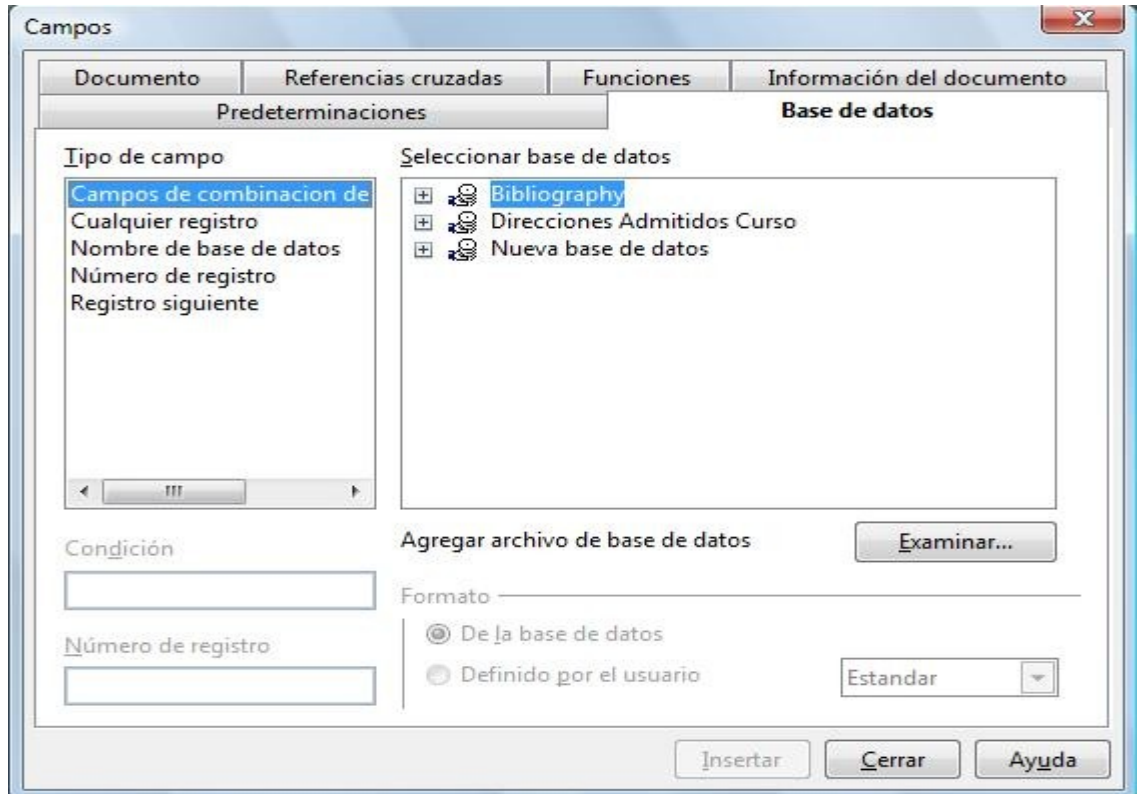

12)La base que nosotros hemos creado es Direcciones Admitidos Curso. Hacemos clic en el símbolo + que hay a su izquierda y luego en el + de Hoja 1.

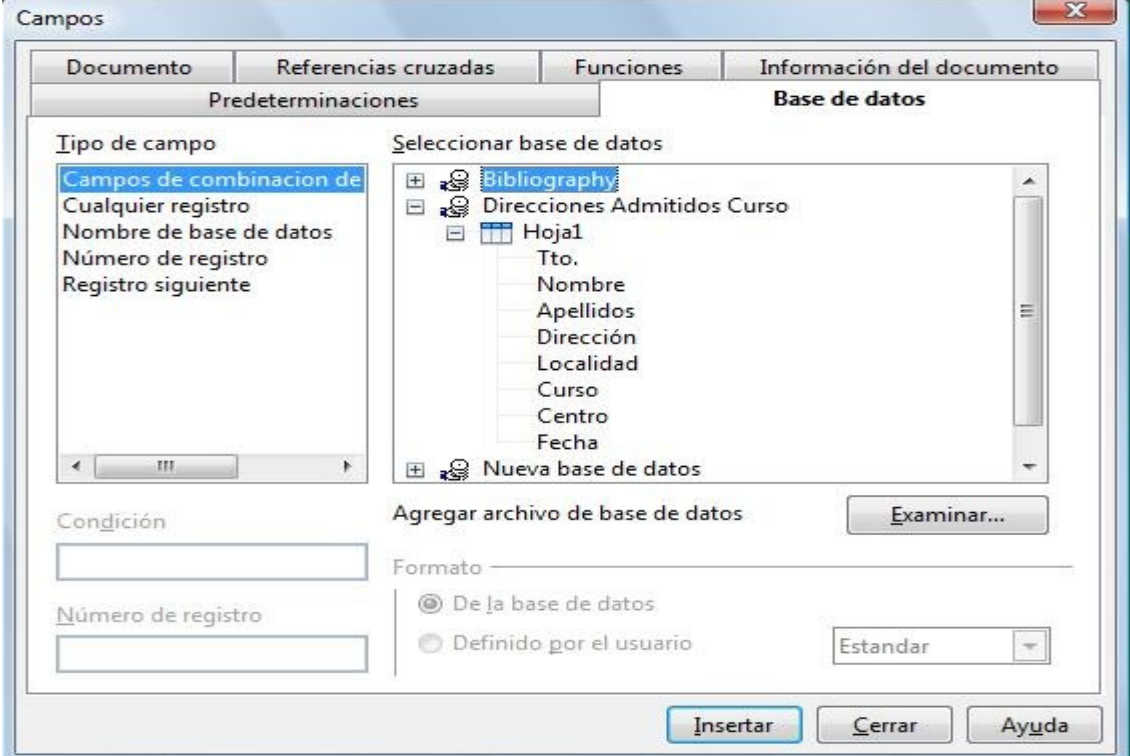

13)Seleccionamos el campo **Nombre** que es el que queremos insertar en el lugar de la carta previamente elegido. Pulsamos **Insertar** y seguiremos sin cerrar el cuadro de diálogo.

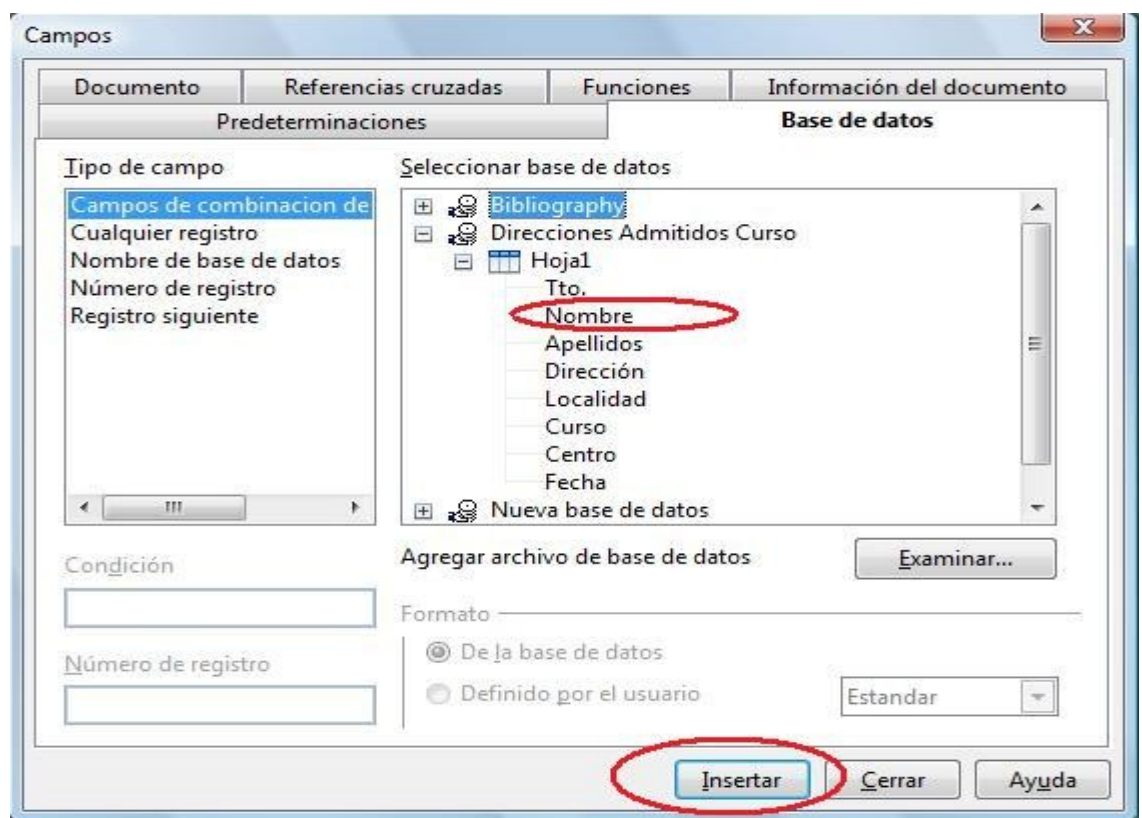

- 14)Ahora en la carta , seleccionamos el lugar donde van a ir los apellidos , elegimos **Apellidos** en el cuadro de diálogo y pulsamos **Insertar**.
- 15)Así continuamos con todos los campos que hemos dejado en color rojo.
- 16)El último campo de la carta es la **fecha de salida** que no la insertaremos desde la base de datos , sino que lo haremos desde **Barra de menús/ Insertar / Campos / Fecha** pues nos interesa que aparezca la fecha de hoy.
- 17)Una vez insertados todos los campos guardamos el archivo para no perder los cambios.
- 18)Ahora imprimimos desde **Barra de menús / Archivo / Imprimir..**. aparecerá :

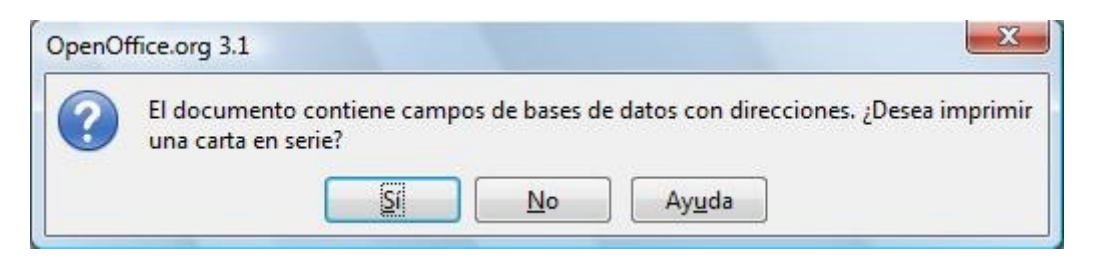

19)Decimos que sí y nos aparece el siguiente cuadro de diálogo:

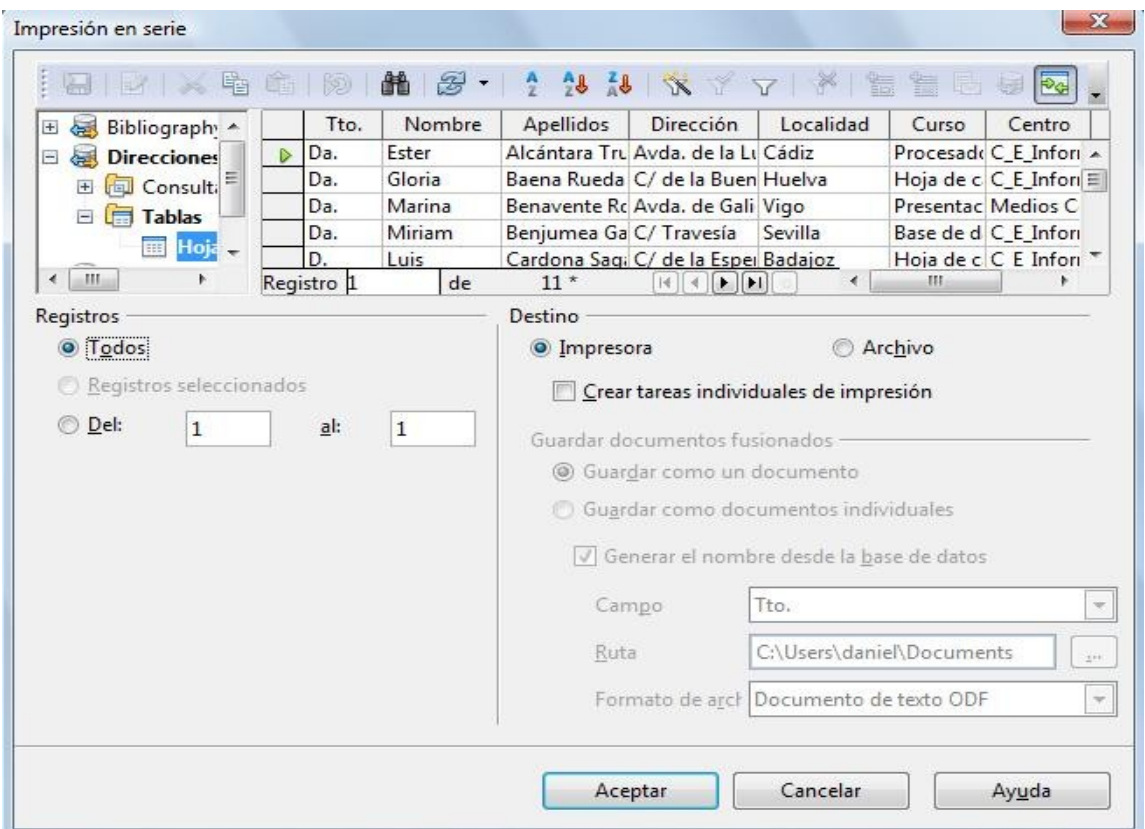

20)En la zona **Registros** podemos seleccionar Todos los registros o elegir sólo algunos.

- 21)En la zona **Destin**o podemos imprimir directamente en Impresora o crear las cartas personalizadas en uno o varios Archivos.
- 22)Aquí se muestra el resultado final de una de las cartas:

Luis Cardona Sagarra C/ de la Esperanza Badajoz

EstimadoD. Luis:

Tras la solicitud recibida el pasado día 28/11/03 le comunico que ha sido usted admitido en el curso de Hoja de cálculo.y que se Ilevará a cabo en el centro C E Informáticos donde dicha solicitud fue recogida, tal y como se indicaba en la misma.

Esperamos que sea de su agrado.

Un saludo,

En Chiclana, a 24/08/09

23)Otra forma de realizar la Combinación de correspondencia es utilizando el Asistente que está en **Barra de menús / Herramientas / Asistente para combinar correspondencia** pero considero que la forma que hemos explicado es mucho más versátil y rápida de utilizar.

# **ACTIVIDAD Nº 21 (Fórmulas matemáticas)**

 En esta actividad veremos como insertar fórmulas matemáticas en un archivo de texto. Crearemos una tabla en la que mostraremos una serie de fórmulas, algunas de ellas serán creadas sólo con el editor de texto y otras las crearemos con la ayuda del editor de fórmulas matemáticas.

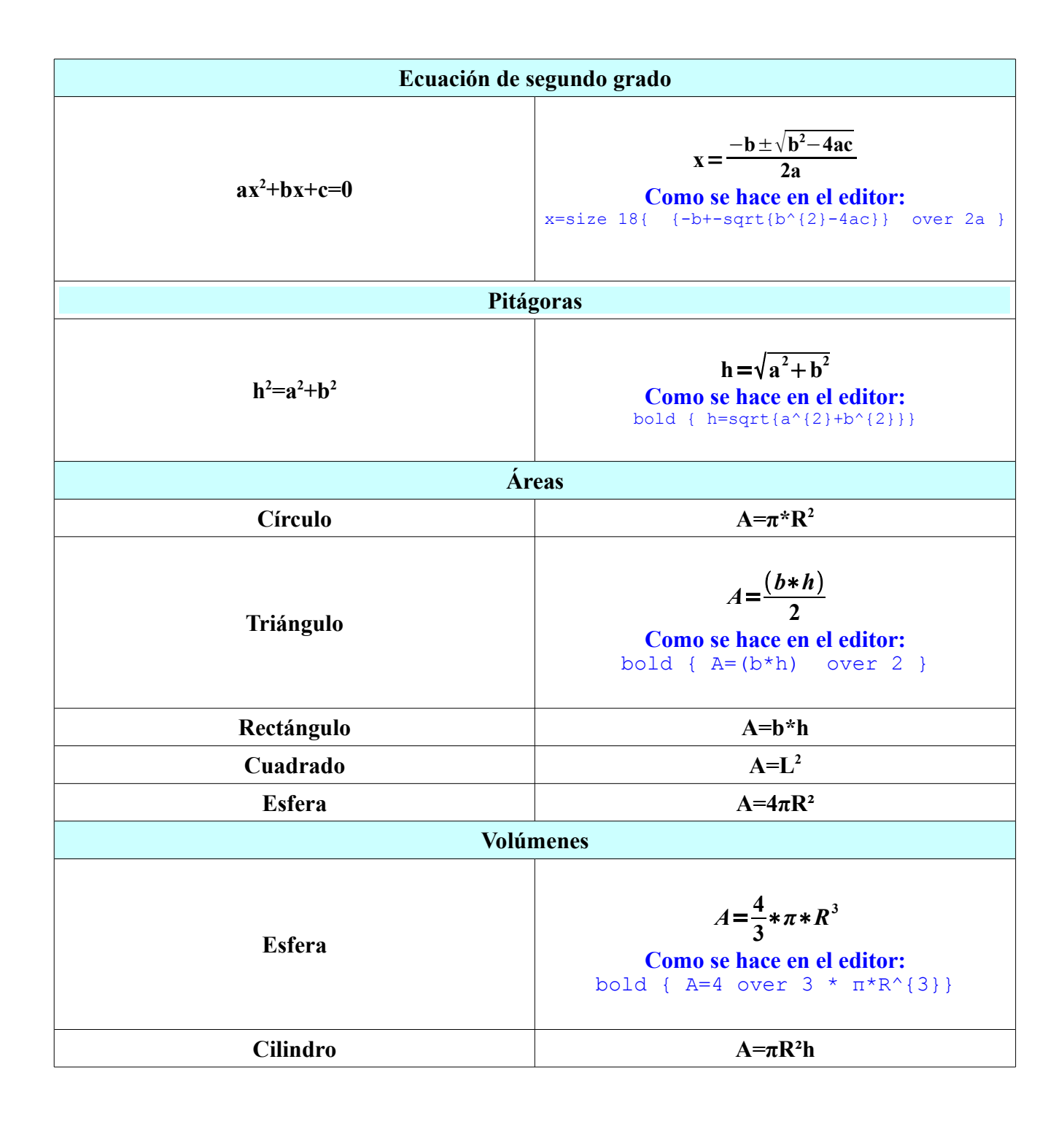
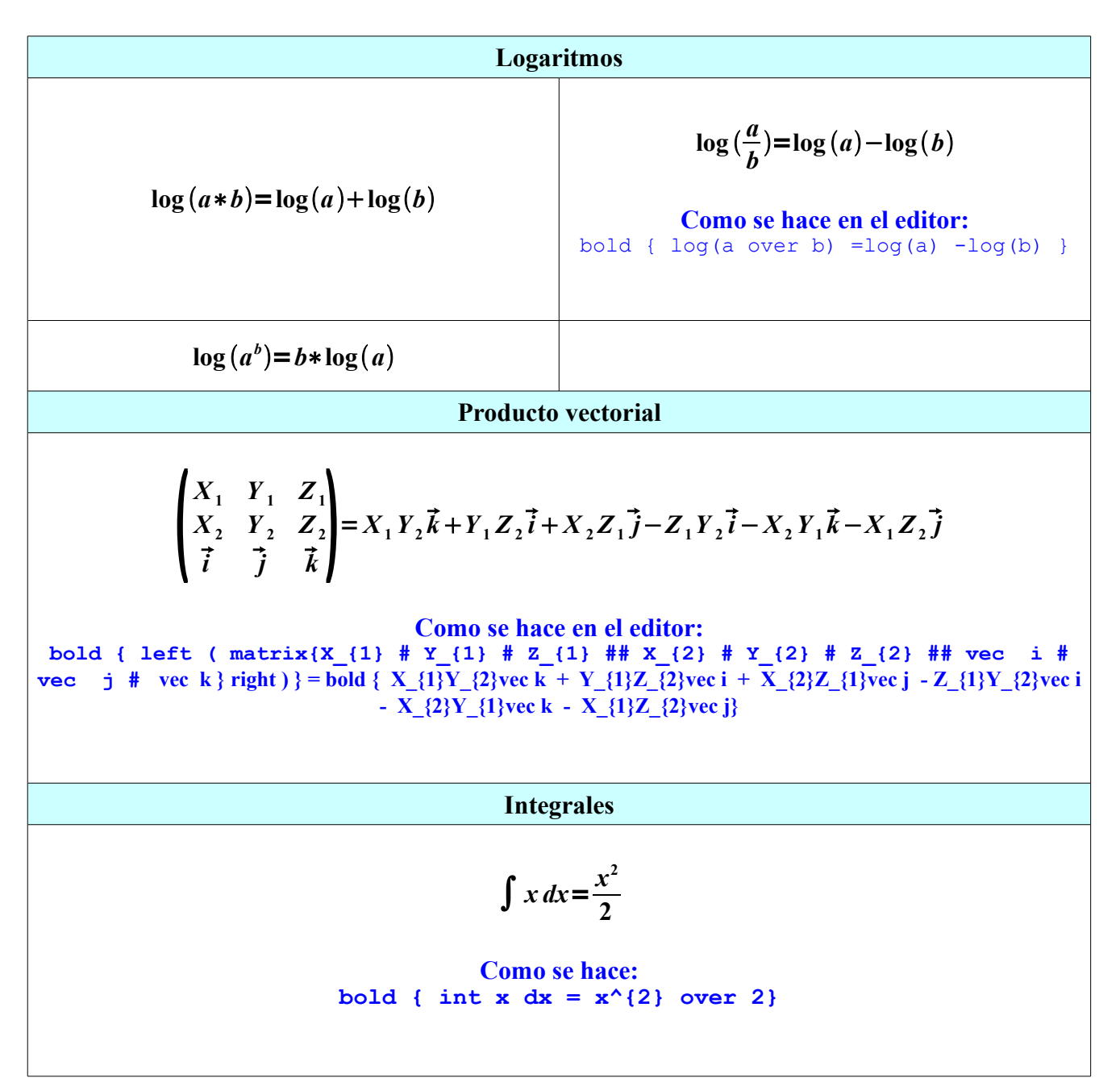

Pasos a seguir:

- 1) Insertamos una tabla de 2 columnas por 20 filas.
- 2) Unimos las celdas de las filas 1,3,5,11,14,17 y 19.
- 3) Escribimos el texto de esas filas "Ecuación de segundo grado","Pitágoras",etc..
- 4) Cambiamos su color de fondo.
- 5) La primera fórmula que aparece **ax<sup>2</sup>+bx+c=0** la hacemos sólo con el procesador de texto. Escribimos en un principio **ax2+bx+c=0 .** Seleccionamos a continuación el número "2" que está después de la primera "x" y que tenemos que poner como superíndice. Vamos a **Barra de menús / Formato / Carácter.. / pestaña Posición** y seleccionamos **Superíndice** (el tamaño del superíndice se pude modificar en **Tamaño relativo**).

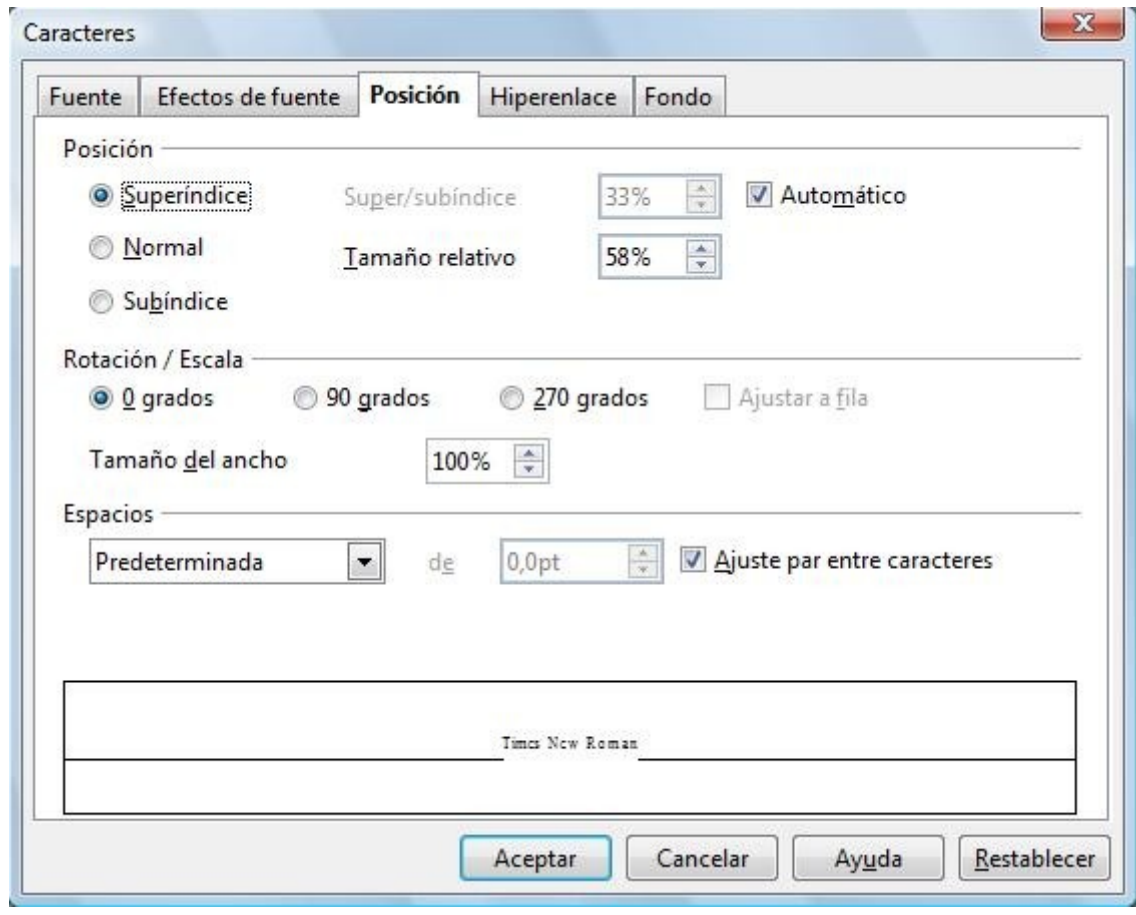

- 6) Para la segunda fórmula  $x = \frac{-b \pm \sqrt{b'-\pi}ac}{\pi a}$  necesitaremos el editor de fórmulas.
- 7) Colocamos el cursor en la celda y llamaremos al editor de fórmulas desde **Barra de menús / Insertar / Objeto / Fórmula** . Se abrirá el editor de fórmulas en la parte inferior de la pantalla y debe de aparecer también un pequeño cuadro de diálogo llamado **SELECCION** en el cual podrás ir seleccionando las funciones que quieres utilizar en editor. Si no te aparece el cuadro **SELECCION** o lo cierras accidentalmente, puedes hacerlo visible en **Barra de menús / Ver / Selección** ( siempre que tengas abierto el editor de fórmulas ). Si necesitas insertar algún carácter especial cuando estas utilizando el editor de fórmulas (como algún carácter griego **π,μ**,...) ve a **Barra de menús / Herramientas / Catálogo...** Si lo quieres insertar desde Writer sin utilizar el editor de fórmulas ve a **Barra de menús / Insertar / Símbolo..**

## Procesador de texto Openoffice Writer Guía práctica de actividades y ejercicios

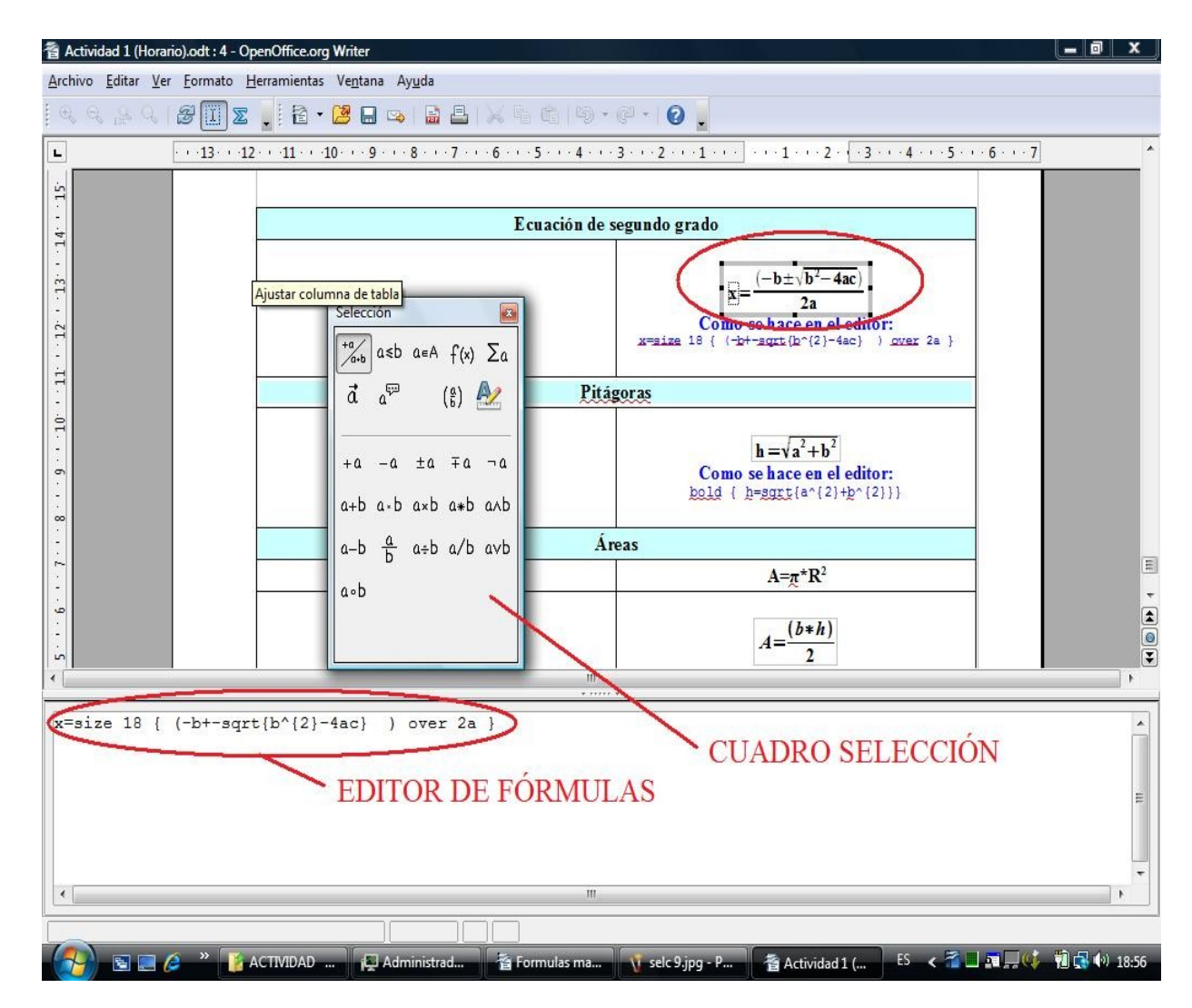

- 8) Si se conoce la sintaxis que utiliza el editor de fórmulas , la fórmula **x**= −**b**±**b <sup>2</sup>**−**4ac 2a** se puede escribir en formato texto escribiendo  $x=size 18\{ \{-b+-sqrt\}\}$ 4ac}} over 2a } en la parte inferior de la pantalla. En la actividad aparecen escritas con color azul ,y en la sintaxis del editor, las soluciones de las fórmulas que necesitan utilizar el editor.
- 9) Evidentemente si no conocemos esa sintaxis tendremos que usar el cuadro SELECCIÓN.
- 10) En el cuadro SELECCIÓN hay nueve iconos en la parte superior de éste y al hacer clic en cada cada uno de ellos se nos mostrarán unas series de funciones y opciones distintas:

Selección  $\overline{a}$  $\sqrt{\frac{4a}{a+b}}$  asb as A  $f(x)$   $\sum a$  $a^{\overleftrightarrow{\nabla}}$  $\vec{a}$  $\binom{a}{b}$  $\pm a$   $\mp a$   $\neg a$  $+a$  $-\,\alpha$ a-b axb a\*b anb  $a+b$  $\frac{a}{b}$ a÷b a/b avb  $a-b$ a.b

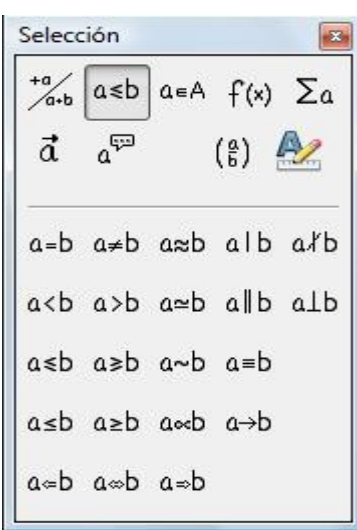

Selección

 $\vec{a}$ 

 $a^{\overleftrightarrow{\nu}}$ 

 $\lim x \quad \Sigma x \quad \Pi x \quad \Pi x$ 

 $\lceil x \rceil \rceil \times \lceil x \rceil$ 

Φx Φx ∰x

 $(\frac{a}{b})$ 

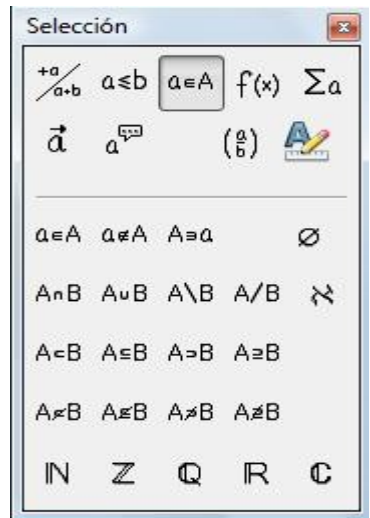

B

A2

å

 $\dot{\mathfrak{a}}$ 

 $\ddot{\rm a}$ 

ä

A

ă

 $\bar{a}$ 

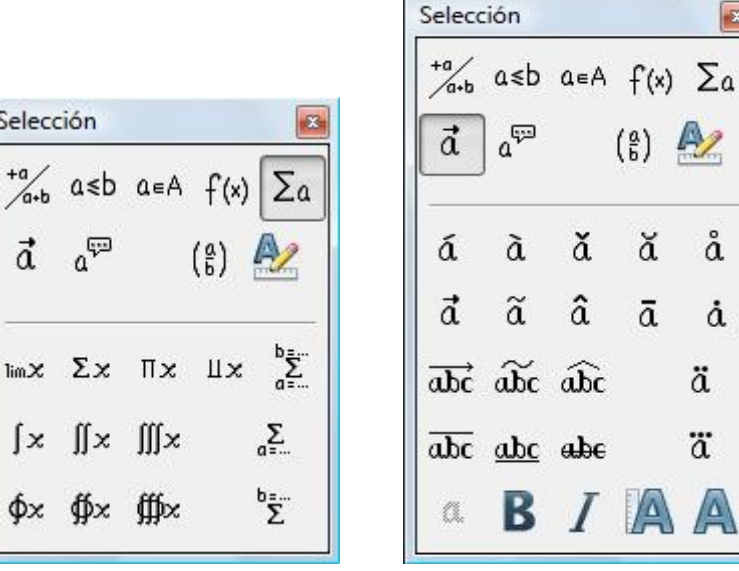

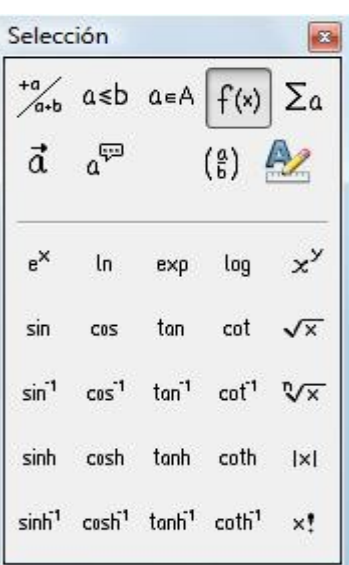

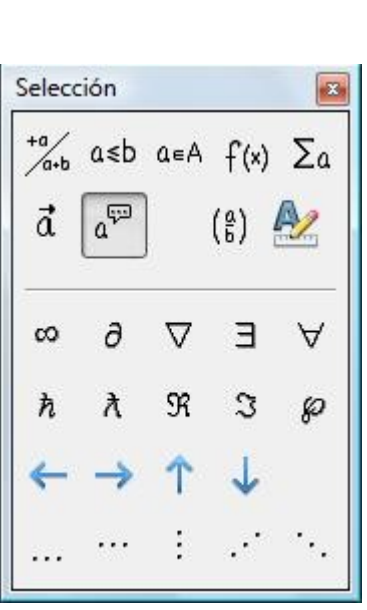

\n
$$
\begin{array}{|c|c|c|}\n \hline\n \text{Selection} & \text{Ex} \\
\hline\n \text{A} & \text{A} & \text{A} & \text{A} & \text{A} \\
\hline\n \text{A} & \text{A} & \text{A} & \text{A} & \text{A} \\
\hline\n \text{A} & \text{A} & \text{A} & \text{A} & \text{A} \\
\hline\n \text{A} & \text{A} & \text{A} & \text{A} & \text{A} \\
\hline\n \text{A} & \text{A} & \text{A} & \text{A} & \text{A} \\
\hline\n \text{A} & \text{A} & \text{A} & \text{A} & \text{A} \\
\hline\n \text{A} & \text{A} & \text{A} & \text{A} & \text{A} \\
\hline\n \text{A} & \text{A} & \text{A} & \text{A} & \text{A} \\
\hline\n \text{A} & \text{A} & \text{A} & \text{A} & \text{A} \\
\hline\n \text{A} & \text{A} & \text{A} & \text{A} & \text{A} \\
\hline\n \text{A} & \text{A} & \text{A} & \text{A} & \text{A} \\
\hline\n \text{A} & \text{A} & \text{A} & \text{A} & \text{A} \\
\hline\n \text{A} & \text{A} & \text{A} & \text{A} & \text{A} \\
\hline\n \text{A} & \text{A} & \text{A} & \text{A} & \text{A} \\
\hline\n \text{A} & \text{A} & \text{A} & \text{A} & \text{A} \\
\hline\n \text{A} & \text{A} & \text{A} & \text{A} & \text{A} \\
\hline\n \text{A} & \text{A} & \text{A} & \text{A} & \text{A} \\
\hline\n \text{A} &
$$

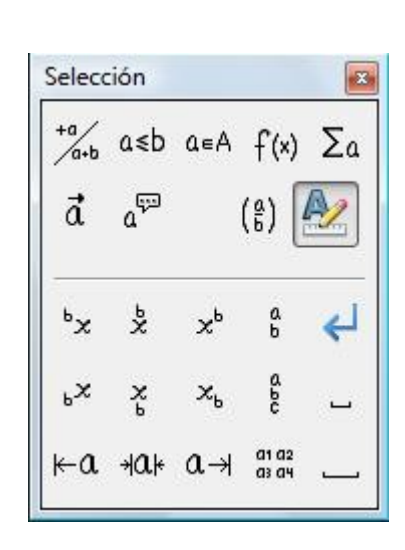

11) Pues bien, para hacer la fórmula  $\mathbf{x} = \frac{-\mathbf{b} \pm \sqrt{\mathbf{b}^2 - 4\mathbf{a}\mathbf{c}}}{2\mathbf{a}}$ **2a** desde el cuadro SELECCIÓN. Seleccionamos primero la función "**a=b**" , aparecerá automáticamente en la línea de texto del editor de fórmulas " **<?> = <?>** " y en la celda en la que estamos insertando la fórmula aparecerá .

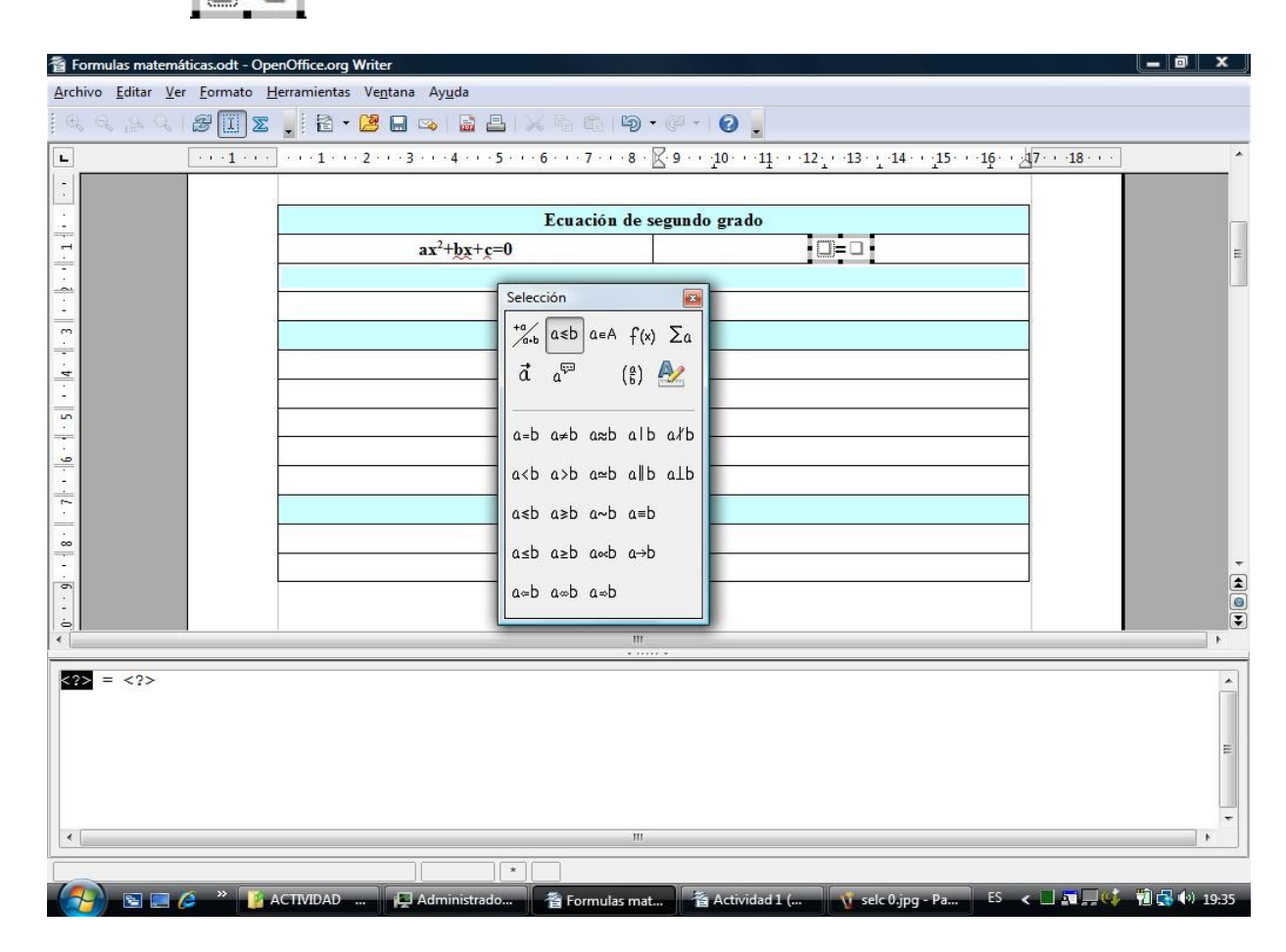

- 12) Ahora modificamos la línea de texto del editor y ponemos " **x = <?>** " , en la celda se reflejará el cambio y aparece  $\frac{1}{x} = \frac{1}{x}$ .
- 13) Pondremos el cursor después del signo = , borramos <?>, hacemos clic en la función

- aparecerá **x ={<?>} over {<?>}** en la linea de texto y en la celda aparece
- 

 . 14) Ponemos en el denominador "2a":

**x ={<?>} over {2a}** .

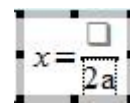

15) En el denominador introducimos la raíz cuadrada desde el cuadro de SELECCIÓN

$$
x = \{sqrt( ) \}
$$
 over  $\{2a\}$   $x = \frac{\sqrt{a}}{2a}$ 

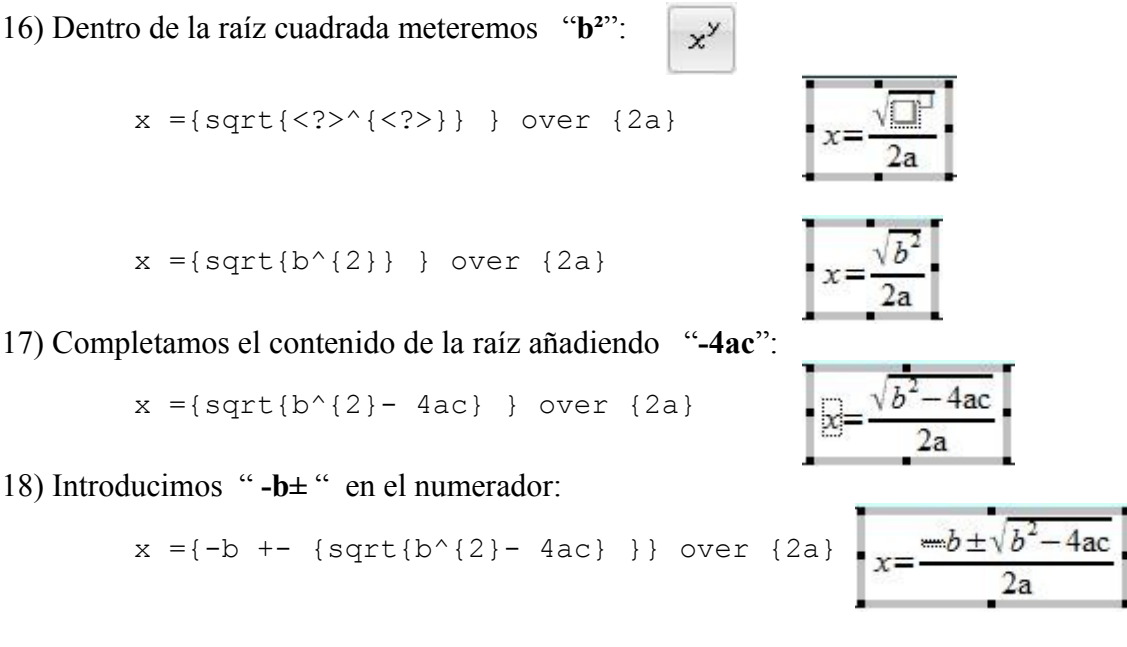

Las llaves { } tienen el mismo efecto que tendrían unos paréntesis ( ) pero son invisibles en la fórmula. Si queremos que se vean hay que poner paréntesis ( ) en lugar de llaves { }.

- 19) OBSERVACIÓN: A veces algunos signos o símbolos no se ven bien ( como el signo menos o el más menos **± )** debido al tamaño en el que estamos visualizando el documento. Para ampliar el tamaño del documento y apreciar mejor algunos detalles vamos a **Barra de menús / Ver / Escala..**.
- 20) Si queremos cambiar el formato de algunos de los caracteres de la fórmula ( tamaño del carácter, tipo de fuente , negrita , etc..) se pueden utilizar los iconos  $\mathbb{R}$   $\mathbb{R}$   $\mathbb{R}$
- 21) De esta forma seguiríamos elaborando el resto del documento. No explicaremos los detalles de como hacer cada fórmula y dejamos al lector que lo intente por si mismo.
- 22) Recuerde que para insertar algún carácter especial cuando estas utilizando el editor de fórmulas (como algún carácter griego **π,μ**,...) debes ir a **Barra de menús / Herramientas / Catálogo...** Si lo quieres insertar desde Writer sin utilizar el editor de fórmulas ve a **Barra de menús / Insertar / Símbolo..**
- **23) Y con esta actividad concluimos el libro .Evidentemente no hemos visto todas las funciones y características de WRITER , sin embargo , espero que el lector se haya familiarizado con las operaciones más comunes de este procesador de texto y no le resultasen demasiado pesadas las actividades.**